Use and Maintenance Manual | Manuale d'uso<br>Manuel d'instructions | Bedienungsanleitungen 取扱説明書

**Electronic Key Duplicating Machine Duplicatrice Elettronica** Machine Électronique A Reproduire Les Cles Elektronische Schlüsselfräsmaschine 電子キーマシン

# **DEZMO**

**PG72b VERS.0.0** 15/09/2014

**COD. 8409872FG** 

G

 $\sim$ 

# **KEYLINE**

### DICHIARAZIONE CE DI CONFORMITÀ

#### (ALL. IIA DIR. 2006/42/CE)

#### **IL FABBRICANTE**

Keyline S.p.A. Via Camillo Bianchi31015 Conegliano (TV) - ITALIA Tel. +39.0438.202511 / Fax +39.0438.202520 e-mail: info@keyline.it / www.keyline.it

#### **DICHIARA CHE LA MACCHINA**

- Denominazione generica: DUPLICATRICE CHIAVI
- Modello: DEZMO Matricola:
	- $-$  Rev.: 00
- Denominazione commerciale: MACCHINA DUPLICATRICE
- Uso previsto: La duplicatrice è stata progettata e costruita per effettuare la duplicazione di chiavi.

#### **È CONFORME ALLE DIRETTIVE**

- Direttiva 2006/42/CE del Parlamento Europeo e del Consiglio del 17 maggio 2006 relativa alle macchine.
- Direttiva 2004/108/CE del Parlamento Europeo e del Consiglio del 15 dicembre 2004 concernente il riavvicinamento delle legislazioni degli Stati membri relative alla compatibilità elettromagnetica.

#### **E AUTORIZZA**

- Nominativo: Keyline S.p.A.
- Indirizzo: Via Camillo Bianchi
- CAP: 31015

- Anno:

- Provincia: TV
- Città: Conegliano
- Stato: Italia

#### **A COSTITUIRE IL FASCICOLO TECNICO PER SUO CONTO**

#### **Luogo e data del documento: Legale Rappresentante:**

Conegliano,

# C E CE CONFORMITY DECLARATION (ATTACHMENT II, POINT "A" DIR. 2006/42/CE)

#### **THE MANUFACTURER**

Keyline S.p.A. Via Camillo Bianchi 31015 Conegliano (TV) - ITALIA Tel. +39.0438.202511 / Fax +39.0438.202520e-mail: info@keyline.it / www.keyline.it

#### **DECLARES THAT THE MACHINE**

- General name: KEY DUPLICATING MACHINE
- Machine type: DEZMO ID number:
- Year:  $-Rev.: 00$
- Commercial name: DUPLICATING MACHINE
- Intended use: The key cutting machine has been designed and built for duplicating keys.

#### **CONFIRMS WITH THE FOLLOWING DIRECTIVES**

- Directive 2006/42/CE of the European Parliament and Council of 17 May 2006 concerning machinery.
- Electromagnetic Compatibility Directive 2004/108/CE of the European Parliament and Council of 15 December 2004 concerning the harmonisation of member states' legislation regarding electromagnetic compatibility.

#### **AND AUTHORISES**

- Name: Keyline S.p.A.
- Address: Via Camillo Bianchi
- Post code: 31015
- Province: TV
- Town: Conegliano
- Country: Italia

#### **TO COMPILE THE TECHNICAL DOSSIER ON OUR BEHALF**

Place & Date: **Legal representative:** 

Conegliano,

Photostats). Creating a booklet is a complex operation and requires numerous controls text, images and the relationships between the two.

L'esperienza suggerisce che è praticamente impossibile pubblicare un manuale privo di errori.

La Keyline S.p.A. sarà quindi grata a chi segnalerà errori o manchevolezze.

Experience suggests that it is almost impossible to publish a booklet with no mistakes. Keyline S.p.A. will thank who may indicate possible mistakes or omissions.

"TRANSLATION OF ORIGINAL INSTRUCTIONS"

Copyright of Keyline S.p.A.

"ISTRUZIONI ORIGINALI"

essi.

Realizzare un manuale è un'operazione complessa che richiede numerosi controlli sul testo, sulle immagini e sulle relazioni che si stabiliscono tra di

Keyline reserves the rights in all countries for the translations, electronic saving, reproduction and partial or total adaptation (including microfilms and

I diritti di traduzione, memorizzazione elettronica, di riproduzione e di adattamento totale o parziale con qualsiasi mezzo (compresi microfilm e copie

fotostatiche) sono riservati per tutti i paesi.

Diritti riservati a Keyline S.p.A.

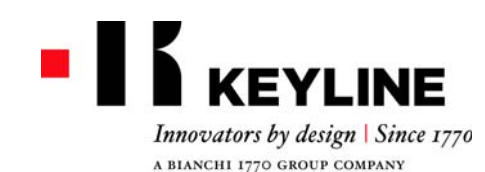

### **WARRANTY CONDITIONS**

1. Keyline S.p.A. guarantees the good operation of the machine for a period of 24 months from the purchase date, and undertakes to replace (if necessary, with a more recent model) or repair the machine or its individual components in case of defects in workmanship.

This warranty does not cover any defects or damages caused by the user because of negligence, or by repairs, replacement of individual components or maintenance carried out by operators not authorized by Keyline S.p.A., or by any circumstance not under the control of Keyline S.p.A. The industrial use of the machines is regulated by the provisions of Art. 7 below.

- 2. Any repair or replacement expenses, except transport costs, shall be borne by Keyline S.p.A. Parts subject to normal wear and tear, such as cutters, clamps, brushes, and tracers, are not covered by this warranty.
- 3. Keyline S.p.A. reserves the right to refuse free service when the requested documents (purchase invoice stating the machine serial number) are not provided or when the information is incomplete, illegible or incompatible with the manufacturing data.
- 4. At Keyline S.p.A.'s sole discretion, repairs may include the updating of some details and the replacement of components with equivalent parts, new or refurbished. The replaced components and accessories are guaranteed for the residual duration of the original warranty. Replacement of the product or of a part does not extend or restart the warranty period.
- 5. If a machine still under warranty is equipped with nonoriginal accessories, Keyline S.p.A. shall not be liable for any malfunction and the warranty shall be considered void.

Keyline S.p.A. does not guarantee the correct operation of the product/machine combination, if the machine is used together with non-original accessories or equipment, and, consequently, shall not accept requests for service under the warranty.

In order to make use of this warranty, the customer undertakes to notify Keyline S.p.A. of any defect covered by the warranty within 30 days from its manifestation, on pain of this warranty becoming void. In case of non-compliance, for any reason, of this term, the one provided for by Art. 1495 CC will be applied.

#### **General exclusions**

- 6. The following items are excluded from the warranty:
	- Components subject to normal wear and tear or deterioration as a consequence of a normal use of the product and defects originated by the same cause.
	- Product defects that can be led back to noncompliance with the instructions for use, incorrect

use, anomalous environmental conditions, noncompliant operating conditions, lack of maintenance or care or industrial use of themachine without service.

- Defects or damages due to transport, humidity, liquids or infiltrations caused by the incorrect use of the product.
- Defects due to an incorrect preservation of the product on unsuitable or inappropriate environmental conditions which differ from the technical specifications of the product, from the instructions for use, from the installation guide;
- Scratches or damages to the surfaces and external parts caused by the normal use of the Product by the customer.
- - Defects of the key cutting machine due to the use of non-original Keyline S.p.A. accessories or spare parts.
- Products that have been altered or integrated with no previous agreement.
- - Minimal anomalies of the product's characteristics that do not compromise its value and performance.
- Except for the right to the elimination of any of the defects mentioned in these warranty terms and conditions, any other rights are explicitly excluded.

Keyline S.p.A. refuses any liability for injury to persons and components deriving from lacking grounding or improper use of the product.

7. Machines subject to industrial use that exceed the set number of work cycles during the validity of the warranty must be subjected to regular maintenance, carried out exclusively by Keyline S.p.A. staff; the costs of regular maintenance are borne by the customer. If no maintenance is carried out, the warranty is to be considered null and void as at the moment in which the machine exceeds the number of work cycles declared by Keyline S.p.A.

The number of cycles that determines the definition of a machine for industrial use is 25,000 cycles per year. Transportation is left to the user to arrange, who may choose the carrier. Transportation costs and risks are borne by the customer.

#### **Competent court**

8. Shall any dispute arise in relation to the validity, interpretation, execution, dissolution or non-fulfilment of this document, the court of competent jurisdiction is located in Treviso, Italy.

### **CONDIZIONI DI GARANZIA**

- 1. Keyline S.p.A. garantisce al Cliente il buon funzionamento della macchina per un periodo di 24 mesi dalla data di acquisto e si impegna a sostituire (eventualmente anche con modello successivo) o riparare la macchina, o i singoli componenti, qualora vengano riscontrati difetti di funzionamento all'origine. Non sono coperti da garanzia i difetti o i danni causati dall'utente a seguito di negligenza nell'uso, ovvero causati da riparazioni, sostituzione di singoli componenti, manutenzioni effettuate da soggetti non autorizzati da Keyline S.p.A., ovvero da qualsivoglia circostanza indipendente da Keyline S.p.A. Per l'uso industriale delle macchine vale quanto stabilito al successivo art.7.
- 2. Le spese di riparazione o sostituzione della macchina sono a carico di Keyline S.p.A., escluse quelle di trasporto. Sono esenti da garanzia le parti soggette ad usura, quali frese, morsetti, spazzole e tastatori.
- 3. Keyline S.p.A. si riserva il diritto di rifiutare l'assistenza gratuita se la documentazione richiesta (fattura di acquisto riportante il numero di matricola della macchina) non venisse fornita o se le informazioni fossero incomplete, illeggibili o incompatibili con i dati di fabbrica.
- 4. La riparazione, a discrezione di Keyline S.p.A., può comprendere l'aggiornamento di alcuni particolari e la sostituzione di componenti di equivalente funzionalità, nuovi o riparati. I componenti e gli accessori sostituiti, vengono garantiti per il periodo residuo di durata della garanzia originaria. Il periodo di garanzia non verrà pertanto in alcun modo esteso.
- 5. Nel caso in cui una macchina coperta da garanzia monti accessori non originali, Keyline S.p.A. non risponderà degli eventuali malfunzionamenti della macchina e la garanzia si intenderà decaduta.

Quando il prodotto è utilizzato insieme ad accessori o attrezzature non originali, Keyline S.p.A. non garantisce il corretto funzionamento della combinazione prodotto/ accessorio, pertanto Keyline S.p.A. non accetterà richieste di intervento in garanzia.

Il cliente, per avvalersi della presente garanzia, <sup>s</sup>'impegna, a pena di decadenza, a denunciare a Keyline S.p.A. ogni vizio di funzionamento coperto dalla stessa entro 30 giorni dall'evidenza. In ipotesi di mancata applicabilità, per qualsiasi ragione, di tale termine varrà quello previsto dall'art. 1495 CC.

#### **Esclusioni dalla garanzia**

6. Sono esclusi dalla garanzia:

- Componenti soggetti ad usura naturale o deterioramento dovuto all'uso normale e difetti delprodotto riconducibili alle stesse cause.
- Difetti del prodotto riconducibili all'inosservanza

delle istruzioni per l'uso, ad un uso improprio, a condizioni ambientali anomale, a condizioni di funzionamento non conformi, mancata manutenzione o cura, un uso industriale senza tagliando di controllo.

- Difetti o danni dovuti al trasporto, ad umidità, liquidi o infiltrazioni causate da un non corretto utilizzo delprodotto.
- Difetti dovuti a una non corretta conservazione del prodotto in condizioni ambientali inadatte o inappropriate che differiscono dalle specifiche tecniche del prodotto, dalle istruzioni operative, dalla guida d'installazione;
- Graffi o danni ad ogni superficie e ad ogni altra parte esterna, causate dal normale utilizzo del Prodotto da parte del Cliente.
- Difetti della duplicatrice provocati dall'utilizzo di accessori o ricambi non originali Keyline S.p.A.
- Prodotti su cui sono state eseguite modifiche o integrazioni non previste.
- Anomalie di minima entità delle caratteristiche del prodotto che non inficiano il valore e le prestazioni della macchina.

 Altri diritti, diversi dal diritto all'eliminazione dei difetti della macchina citato nelle presenti condizioni di garanzia, non trovano applicazione.

Keyline S.p.A. declina ogni responsabilità per danni a persone o a cose derivanti dalla mancata messa a terra o all'uso improprio del prodotto.

7. Le macchine soggette ad un uso industriale che superano all'interno del periodo di garanzia il numero di cicli stabilito, devono essere sottoposte alla Manutenzione periodica del prodotto, eseguita esclusivamente da personale Keyline S.p.A.; il costo della manutenzione periodica è a carico del cliente. In caso contrario, la garanzia decade al superamento dei cicli dichiarati da Keyline S.p.A.

I numeri di cicli stabiliti per la definizione di macchine ad uso industriale è di 25.000 cicli annui.

Il trasporto è a cura dell'utente che potrà scegliere il vettore che ritiene più opportuno. I costi e i rischi di trasporto sono a carico dell'utente stesso.

#### **Foro competente**

8. Per ogni controversia che dovesse sorgere in relazione alla validità, interpretazione, esecuzione, risoluzione o inadempimento del presente documento sarà competente in via esclusiva il Foro di Treviso.

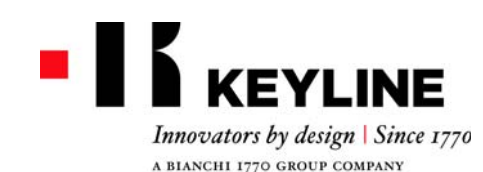

### **GARANTIEBEDINGUNGEN**

1. Die Firma Keyline S.p.A. garantiert dem Händler eine gute Funktionstüchtigkeit vom Gerät für einen Zeitraum von 24 Monaten ab Kaufdatum und verpflichtet sich, Geräte oder Bauteile von Geräten, die einen Herstellungsfehler aufweisen, auszuwechseln (eventuell auch mit dem neueren Modell) oder zu reparieren.

Die Garantie gilt nicht für Defekte oder Schäden, die vom Benutzer durch Nachlässigkeit bei Gebrauch oder durch Reparaturen, das Auswechseln von Teilen und Wartung entstanden sind, die von Personen ohne ausdrückliche Genehmigung der Firma Keyline S.p.A. durchgeführt worden sind, oder durch andere Umstände, für die die Firma Keyline S.p.A. nicht verantwortlich gemacht werden kann. Für den industriellen Gebrauch der Gerätegelten die Vorgaben laut unten stehendem Artikel 7.

- 2. Die Kosten für die Reparatur oder das Auswechseln vom Gerät gehen zu Lasten der Firma Keyline S.p.A., mit Ausnahme der Transportkosten. Teile, die einem normalen Verschleiß unterliegen wie z.B: Fräser, Spannbacken, Bürsten, Taster sind von der Garantie ausgenommen."
- 3. Die Firma Keyline S.p.A. behält sich das Recht vor, den kostenlosen Service zu verweigern, wenn die verlangten Unterlagen (Rechnung, auf der die Seriennummer vom Gerät angegeben ist) nicht vorgelegt werden oder wenn die Angaben unvollständig, unleserlich oder nicht mit den Werksdaten vereinbar sind.
- 4. Die Reparatur kann nach Dafürhalten der Firma Keyline S.p.A. die Aktualisierung einiger Bauteile und das Ersetzen durch neue oder gebrauchte Komponenten mit gleicher Funktion umfassen. Auf die ausgewechselten Bauteile oder Zubehörteile wird die Garantie gegeben, die vom ursprünglichen Garantiezeitraum noch übrig ist.
- 5. Wenn in einem Gerät, auf das Garantie gegeben wird, andere Teile als Originalteile montiert werden, ist die Firma Keyline S.p.A. nicht für eventuelle Funktionsstörungen vom Gerät verantwortlich und der Garantieanspruch verfällt. Wenn das Gerät mit anderen Teilen als Originalersatzteilen und Originalzubehörteilen verwendet wird, garantiert die Firma Keyline S.p.A. nicht für die Funktionstüchtigkeit von Produkt und Zubehör und es kann in diesem Fall kein Garantieanspruch bei der Firma Keyline S.p.A. geltend gemacht werden. Der Kunde verpflichtet sich, der Firma Keyline S.p.A. jede Funktionsstörung, die unter die Garantie fällt, innerhalb von 30 Tagen nach Auftreten zu melden, um die Garantie in Anspruch zu nehmen. Nach Ablauf dieser Frist verfällt der Garantieanspruch. Im Falle einer Nichteinhaltung, aus irgendeinem Grund, wird der Art. 1495 CC angewandt.

#### **Garantieausschluss**

- 6. Von der Garantie ausgeschlossen sind:
- Bauteile, die normalem Verschleiß oder Abnutzung durch den normalen Gebrauch unterliegen, sowie Produktmängel, die auf die gleichen Ursachen zurückzuführen sind.
- Produktmängel, die durch eine Nichtbeachtung der Bedienungsanweisungen, durch unsachgemäßen Gebrauch, durch anormale Bedingungen am Gerätestandort, durch nicht konforme Betriebsbedingungen, durch nicht erfolgte oder unzureichende Wartung oder Instandhaltung und durch industriellen Gebrauch ohne Inspektion entstanden sind.
- Defekte oder Schäden, die durch Transport, Feuchtigkeit, Flüssigkeiten oder durch falsche Verwendung des Produktes verursacht werden.
- Mängel aufgrund einer falschen Bewahrung des Produktes auf ungeeigneten oder unpassenden Umweltumständen, die sich von den technischen Spezifizierungen des Produktes, von der Gebrauchsund Installationsanleitungen unterscheidet;
- - Kratzer oder Schäden an den Oberflächen oder den anderen externen Teilen, die durch den normalen Gebrauch vom Produkt durch den Kunden entstanden sind.
- Defekte an der Schlüsselkopiermaschine, die durch die Verwendung nicht originaler Zubehör- oder Ersatzteile der Firma Keyline S.p.A. entstanden sind.
- Geräte, an denen nicht vorgesehene Änderungen oder Ergänzungen durchgeführt worden sind.
- - Geringfügige Störungen der Produkteigenschaften, die den Wert und die Leistungen vom Gerät nicht beeinträchtigen.

Andere Ansprüche außer dem Anspruch, dass die in den vorliegenden Garantiebedingungen genannten Mängel vom Gerät behoben werden, können nicht geltend gemacht werden. Keyline S.p.A. lehnt jede Haftung für Personen und Sachschäden, die durch falsche Verwendung und unsachgemäßen Gebrauch des Produktes hervorgehen ab.

7. Geräte, die industriell genutzt werden und die festgelegte Anzahl an Arbeitszyklen innerhalb des Garantiezeitraums übersteigen, müssen regelmäßig gewartet werden. Die Wartung darf ausschließlich von Personal der Firma Keyline S.p.A. durchgeführt werden. Die Kosten für die regelmäßige Wartung gehen zu Lasten des Kunden. Bei Nichtbeachtung der oben genannten Vorschrift verfällt der Garantieanspruch, sobald die von der Firma Keyline S.p.A. festgelegte Anzahl an Arbeitsstunden überschritten wird.

Die Anzahl der Zyklen, die die Definition einer Maschine zum industriellen Einsatz bestimmen liegt bei 25.000 Zyklen pro Jahr" Für den Transport ist der Benutzer zuständig, der das Transportunternehmen nach seinem Dafürhalten wählen kann. Kosten und Risiken für den Transport gehen zu Lasten vom Benutzer.

#### **Zuständiges Gericht**

8. Für alle Streitigkeiten die in Bezug auf die Gültigkeit, Auslegung, Ausführung, Auflösung oder Nichterfüllung dieses Dokumentes enstehen können, werden ausschließlich beim zuständigen Gericht in Treviso, Italien verhandelt.

### **CONDITIONS DE GARANTIE**

1. Keyline S.p.A. garantit au distributeur le bon fonctionnement de la machine pendant 24 mois à compter de la date d'achat et s'engage à remplacer (éventuellement même avec le modèle suivant) ou réparer la machine, ou les différentes pièces, en cas de défauts de fonctionnement à l'origine.

La garantie ne couvre pas les défauts ni les dommages dus à la négligence de la part de l'utilisateur, à des réparations, au remplacement de pièces ou à l'entretien effectués par des sujets non autorisés par Keyline S.p.A. ou à une cause quelconque indépendante de Keyline S.p.A. Pour l'usage industriel des machines, voir ce qui est reporté à l'art. 7 qui suit.

- 2. Les frais de réparation ou de remplacement de la machine sont à la charge de Keyline S.p.A., à l'exclusion des frais de transport. Les pièces sujettes à l'usure, tels que fraises, étaux, brosses et traceurs, ne sont pas couverts par cette garantie.
- 3. Keyline S.p.A. se réserve le droit de refuser l'assistance gratuite si la documentation requise (facture d'achat reportant le numéro de série de la machine) n'est pas fournie ou si les informations s'avèrent incomplètes, illisibles ou incompatibles avec les données de fabrication.
- 4. La réparation, à discrétion de Keyline S.p.A., peut comprendre l'adaptation de certaines pièces et le remplacement de pièces ayant la même fonction, neuves ou réparées. Les pièces et les accessoires remplacés sont garantis pendant la durée restante de la garantie d'origine. La période de garantie ne pourra donc en aucun cas être étendue.
- 5. Si une machine couverte par la garantie monte des accessoires qui ne sont pas d'origine, Keyline S.p.A. ne répond pas du mauvais fonctionnement éventuel de cette machine et il y a déchéance de la garantie. Lorsqu'une machine est utilisée avec des accessoires ou des outils qui ne sont pas d'origine, Keyline S.p.A. ne garantit pas le fonctionnement correct de la combinaison machine/accessoire et n'accepte alors aucune demande d'intervention sous garantie. Pour bénéficier de la présente garantie, le client <sup>s</sup>'engage, sous peine de déchéance, à informer Keyline S.p.A. de tout vice de fonctionnement couvert par cette dernière et ce dans un délai de 30 jours. En cas de nonrespect, pour une raison quelconque, de ce terme sera appliquée celui qui est prévu par l'art. 1495 CC.

#### **Exclusions de la garantie**

6. La garantie ne couvre pas :

- Les pièces sujettes à une usure naturelle ou à une détérioration due à l'utilisation normale ni les défauts de la machine dépendant des mêmes causes.

- Les défauts de la machine dus à l'inobservation du mode d'emploi, à un usage impropre, à des conditions ambiantes anormales, à des conditions de fonctionnement non conformes, au manque d'entretien et de soin ou à un usage industriel sans avoir effectué la révision.
- Les défauts ou les dommages dus au transport, à l'humidité, liquide ou les déversements causés par une mauvaise utilisation du produit.
- Défauts dus à une mauvaise conservation du produit dans des conditions ambiantes défavorables ou inappropriés qui diffèrent des spécifications tecniques du produit, des instructions, de la guide d'installation;
- Les rayures ou les dommages sur les surfaces et sur toute autre partie externe, dus à l'utilisation normale de la machine de la part du client.
- Les défauts de la machine provoqués par l'utilisation d'accessoires ou de pièces détachées qui ne sont pas d'origine.
- Les machines sur lesquelles des modifications non prévues ont été faites.
- Les légères anomalies concernant les caractéristiques de la machine, si elles n'en compromettent pas la valeur ni les performances.

Le seul droit considéré sera celui de l'élimination des défauts de la machine cité dans les présentes conditions de garantie.

Keyline S.p.A. décline toute responsabilité pour les dommages aux personnes et aux composants provenant de défaut de terre ou de l'usage abusif du produit.

Les machines sujettes à un usage industriel qui dépassent le nombre de cycles fixé durant la période de garantie doivent être soumises à une révision périodique, celle-ci ne devant être effectué que par le personnel de Keyline S.p.A. ; les frais de révision sont à la charge du client. Dans le cas contraire, la garantie cesse dès que les cycles prévus par Keyline S.p.A. sont dépassés.

Les nombres de cycles qui déterminent la définition d'une machine à usage industriel sont de 25.000 cycles par an. Le transport est à la charge de l'utilisateur, qui pourra choisir le transporteur qu'il préfère. Les frais et les risques de transport sont à la charge de l'utilisateur.

#### **Tribunal compétent**

8. Pour tout litige qui pourrait survenir dans le cadre de la validité, l'interprétation, l'exécution, la résiliation ou la violation de ce document, le Tribunal de Trévise aura compétence exclusive.

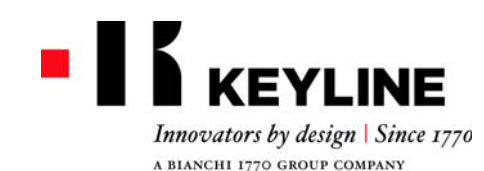

### **CONDICIONES DE GARANTÍA**

- 1. Keyline S.p.A. garantiza al distribuidor el buen funcionamiento de la máquina por un período de 24 meses a partir de la fecha de compra y se compromete a reemplazar (si es necesario con un modelo siguiente) o reparar la máquina, o sus componentes, si se encuentran defectos de funcionamiento en el origen. La garantía no cubre los defectos o daños causados por el usuario como consecuencia de un uso negligente, es decir causados por reparaciones, sustituciones de componentes, mantenimientos realizados por sujetos no autorizados por Keyline S.p.A., es decir ante cualquier circunstancia que sea ajena a Keyline S.p.A. Para el uso industrial de las máquinas es válido cuanto establecido en el siguiente Art. 7.
- 2. Los gastos de reparación o sustitución de la máquina quedan a cargo de Keyline S.p.A., excluidos los de transporte. Están fuera de garantía las partes sujetas a deterioro, o sea cortadores, mordazas, brochas y palpadores.
- 3. Keyline S.p.A. se reserva el derecho de rechazar la asistencia gratuita si la documentación solicitada (factura de compra con el número de serie de la máquina) no se suministra o si la información es incompleta, ilegible o incompatible con los datos de fábrica.
- 4. La reparación, a discreción de Keyline S.p.A., puede incluir la actualización de algunas piezas y el reemplazo de componentes de funcionamiento equivalente, nuevos o reparados. Los componentes y los accesorios reemplazados se garantizan por el período restante de duración de la garantía original. El período de garantía no será de ninguna manera extendido.
- 5. Si a una máquina bajo garantía se le montan accesorios no originales, Keyline S.p.A. no responderá por el posible malfuncionamiento de la máquina y la garantía se considerará caducada.

Cuando el producto se emplea junto con accesorios o equipos no originales, Keyline S.p.A. no garantiza el funcionamiento correcto de la combinación producto/ accesorio, por lo tanto Keyline S.p.A. no aceptará el pedido de intervención bajo garantía.

El cliente, para utilizar la presente garantía, se compromete, so pena de caducidad de la misma, a informar a Keyline S.p.A. cualquier vicio de funcionamiento que cubra la garantía, dentro de los 30 días de la aparición del mismo. En caso de no aplicación, cualquiera sea la razón valdrá lo previsto por el art. 1495 CC.

#### **Exclusiones de la garantía**

- 6. Quedan excluidos de la garantía:
	- Componentes sujetos a desgaste natural o deterioro

generados por el uso normal y a defectos del producto debidos a las mismas causas.

- Defectos del producto debidos al incumplimiento de las instrucciones de uso, a un uso impropio, a condiciones ambientales anómalas, a condiciones de funcionamiento no en conformidad, a falta de mantenimiento o cuidado, un uso industrial sin revisión de control.
- Defectos o daños debido al transporte, humedad, liquidos o infiltraciones provocadas por el uso incorrecto del producto.
- Defectos debidos a una preservación incorrecta del producto en condiciones ambientales inadecuadas que se distinguen de los requisítos técnicos del producto, de las instrucciones del uso, de la guía de instalación
- Rayas o daños de cualquier superficie y de cualquier otra parte externa causados por el uso normal del Producto por parte del cliente.
- Defectos de la duplicadora provocados por el uso de accesorios o repuestos no originales Keyline S.p.A.
- Productos a los cuales se han realizadomodificaciones o integraciones no previstas.
- Anomalías de mínima entidad de las característicasdel producto que no invalidan el valor y las prestaciones de la máquina.

Otros derechos, diferentes del derecho a la eliminación de los defectos de la máquina citado en las presentes condiciones de garantía, no son aplicables.

Keyline S.p.A. niega cualquiera responsabilidad de daño a personas y componentes que deriven de la falta de nociones o uso incorrecto del producto.

- 7. Las máquinas sujetas a un uso industrial que superan dentro del período de garantía el número de ciclos establecidos, deben ser sometidas al Mantenimiento periódico del producto, realizado exclusivamente por el personal Keyline S.p.A.; el costo del mantenimiento periódico queda a cargo del cliente. De lo contrario, la garantía caduca cuando se superan los ciclos declarados por Keyline S.p.A.
- El número de ciclos fijado para la definición de máquina para uso industrial es de 25000 ciclos por año.

El transporte queda a cargo del usuario quien podrá elegir el medio que considere más adecuado. Los costos y los riesgos de transporte quedan a cargo del usuario.

#### **Tribunal competente**

8. Para cualquiera controversia que pueda presentarse en relación a la validez, interpretación, ejecución, disolución o no cumplimiento de este documento, el tribunal competente será el tribunal de Treviso.

- **保証条件**
- 1. Keyline S.p.A. 株式会社は、購入日より 24ヶ月間、機械 が正常に動作することを販売業者に対して保証します。 また、元の機械に不具合があった場合は、その交換 ( 場 合によっては、それ以降のモデルと交換 )、機械全体ま たは各部品の修繕に責任を持ちます。

 本保証は、使用者の不注意な使用、または Keyline S.p.A. 株式会社に公認されていない者が実施した修繕、各部品 の交換、保守作業に起因する、あるいは Keyline S.p.A. 株式会社に依存しない状況下で起きた、不備や損害を保証しません。機械の産業利用については、以下の7つの規定が有効となります。

- 2. 運送費を除いて、機械の修繕または交換の費用は、 Keyline S.p.A. 株式会社が負担する。カッター、クラン プ、ブラシおよびトレーサーなどの通常の損耗を受ける部品は、この保証に適用されません。
- 3. 依頼した書類 (機械の登録番号が記載された購入明細書 ) が提供されなかったり、その情報が不完全、読めない、 または工場のデータと不整合だったりする場合は、Keyline S.p.A. 株式会社は無料保証サービスに応じない 権利を保有します。
- Keyline S.p.A. 株式会社の裁量により、修繕は各部分の 4.更新および同等の機能を持つ部品の交換を含むことが でき、それら部品は新品または修理品となります。交換 された部品および付属品は、元の保証期間の残存期間にわたって保証され、保証期間は延長されません。
- 5. 保証された機械に正規品でない付属品が取り付けられ た場合は、Keyline S.p.A. 株式会社はその機械に不具合 があっても対応せず、その保証は無効となります。 製品が元の付属品または装置以外とともに使用された 場合、Keyline S.p.A. 株式会社は、その製品と付属品が 共に正常に機能することを保証せず、従って保証による対応の依頼があっても受理しません。 顧客は、本保証を利用するため、保証されている機械は不具合があった時から 30 日以内に Keyline S.p.A. 株式 会社に不具合状況を伝えなければなりません。、そうで なければ保証は無効となる。 何らかの理由でこの条項を順守しない場合は 495 CC 条項が適用されません。

#### 保証除外項目

- 6. 以下は保証から除外されます。
	- 自然な消耗、または通常使用による劣化を被る部品、 および同様の理由に起因する、製品の故障。
	- 使用の指示に従わない、不適切な使用、尋常でない 環境条件、不適合な機能条件、保守または手入れの 欠如、管理控えのない産業利用、以上一切に起因する製品の故障.
	- 輸送、湿度及び不適切な使用に起因した液体浸入に

よる欠陥またはダメージ。

- 製品技術仕様、使用説明書や導入ガイドを従わなく、 不当な保管や不適切な保管環境による欠陥またはダメージ。
- 顧客が製品を正常に使用しておきた、一切の表面お よび外部の傷や損傷。
- Keyline S.p.A. 株式会社正規付属品または正規部品 以外の使用に起因する、複製機の故障。
- Keyline S.p.A. 株式会社の同意なしに変更や統合が 実施された製品。
- 機械の価値および性能に影響しないような、製品仕 様の最小限の異常。

本保証条件に記載された機械の不具合を保証範囲となり、その他の項目一切は保証に適用されません。

 接地がないまたは不当な使用に起因した人や部品へのダメージについての一切責任をキーライン S.p.A. は取りません。

7. 産業利用され、保証期間内に一定の周期数を上回る機械 は、製品の定期的保守を受けなければならず、その保守は Keyline S.p.A. 株式会社のスタッフのみが実施でき、 その保守に要する費用は顧客の負担となります。 Keyline S.p.A. 株式会社が指定する周期数を上回ったの

に、保守を受けていない場合、保証は無効となります。 一年に当たり 25,000 サイクルであるマシンは工業用のマ シンであることを定義されることができます。運送は運送を手配し、顧客が適切と判断する運送業者を選択 できます。運送の費用およびそれに伴うリスクは顧客の負担となります。

#### 管轄裁判所

 8. このドキュメントの効力、解釈、実行、廃止及びこのド キュメントの不履行についてのすべての紛争はイタリアのトレビゾにある管轄裁判所に提出すること。

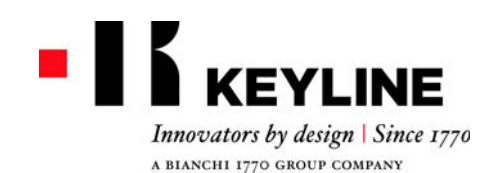

*Gentile Cliente,*

*Desideriamo congratularci con Lei per aver scelto un prodotto Keyline.*

*Keyline ripone la massima cura e attenzione per realizzare prodotti che combinano meccanica di precisione con elettronica d'avanguardia, capaci di distinguersi per le performance di utilizzo e pensati per garantire un uso sempre facile e intuitivo.*

*La preghiamo comunque di ricordare che anche questa macchina duplicatrice Keyline, come qualsiasi strumento elettronico di lavoro, richiede di acquisire un minimo livello di preparazione tecnica prima di poterne sfruttare appieno le potenzialità.*

*Sarà quindi essenziale leggere attentamente questo manuale prima di iniziare ad utilizzare la Sua nuova macchina duplicatrice Keyline. Al suo interno potrà trovare una serie di informazioni che le permetteranno di apprendere come farla funzionare in piena sicurezza e di svolgere nel migliore dei modi il Suo lavoro.*

*Per garantire la massima protezione e una maggiore durata della Sua macchina duplicatrice, La invitiamo a prestare attenzione a tutte le istruzioni per l'uso e alle avvertenze contenute in questo manuale. Ignorarle può causare un guasto meccanico o il malfunzionamento della macchina duplicatrice.*

*Non ci resta che augurarLe buon lavoro con la Sua nuova macchina duplicatrice Keyline.*

### **INDICE**

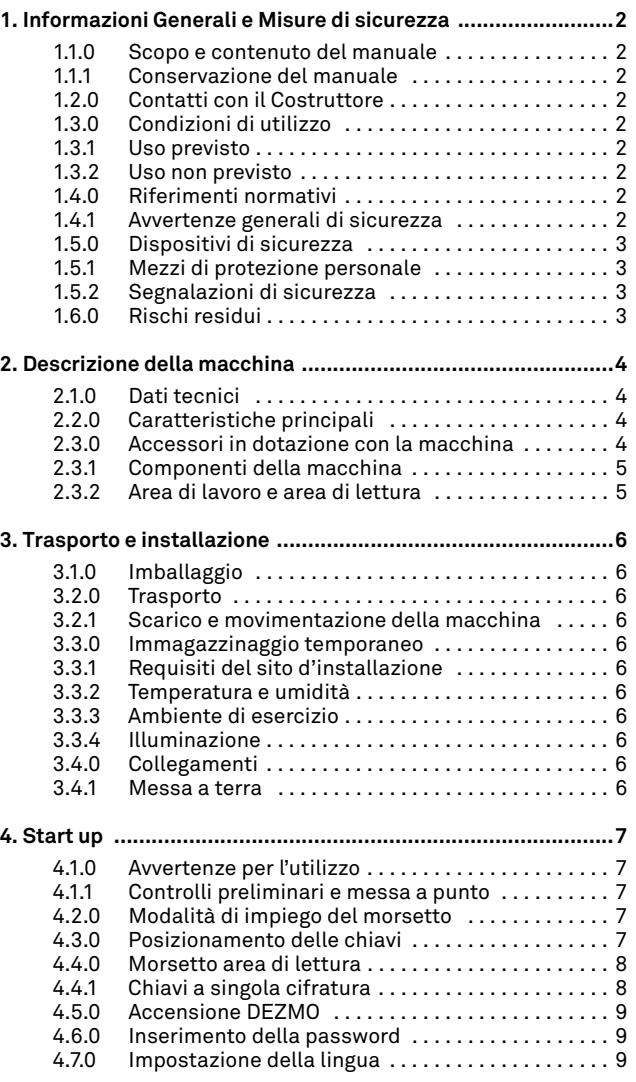

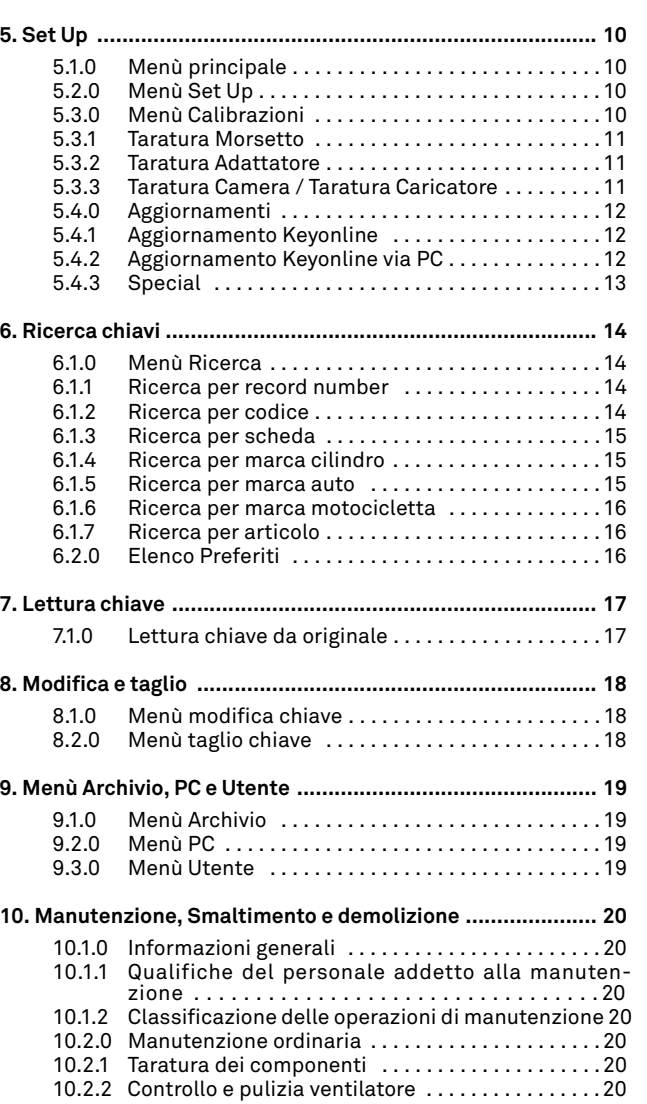

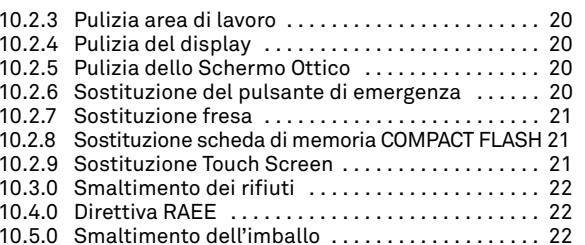

**ITALIANO**

**ITALIANO** 

#### Legenda dei termini

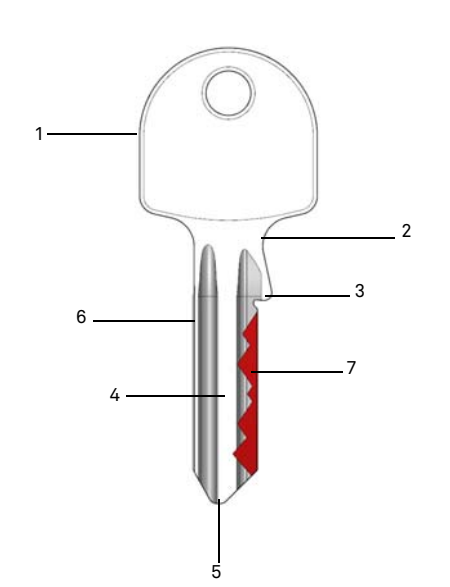

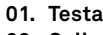

- **02. Collo**
- **03. Fermo**
- **04. Canna**
- **05. Punta**
- **06. Dorso**
- **01. Cifratura**
- **Chiave campione** E' la chiave "originale" dalla quale, attraverso l'operazione di cifratura, viene ricavata la chiave duplicata. **Chiave Grezza** E' una chiave priva di incisioni che viene duplicata seguendo la traccia della chiave

campione.

**INFORMAZIONI GENERALI E MISURE DI** 

Il manuale d'uso e manutenzione della macchina modello "**DEZMO**" per la duplicazione di chiavi piatte a singolo e doppio lato, raccoglie tutte le indicazioni relative all'utilizzo ottimale della macchina in condizioni di salvaguardia dell'incolumità dell'operatore.

#### **1.1.0 Scopo e contenuto del manuale**

Il manuale si propone di fornire le informazioni essenziali per l'installazione, l'utilizzo e la manutenzione della duplicatrice. Si raccomanda all'utilizzatore di seguire scrupolosamente le indicazioni contenute nel presente opuscolo, in modo particolare quelle riguardanti le norme di sicurezza e gli interventi di ordinaria manutenzione.

#### **1.1.1 Conservazione del manuale**

Il manuale deve sempre accompagnare la macchina a cui si riferisce.

Deve essere posto in un luogo sicuro, al riparo da polvere, umidità e facilmente accessibile all'operatore che deve consultarlo necessariamente in ogni occasione di incertezza sull'utilizzo della macchina.

#### **1.2.0 Contatti con il Costruttore**

#### **Keyline S.p.A.**

**SICUREZZA**

Via Camillo Bianchi31015 Conegliano (TV) - ITALY Tel.: +39.0438.202511Fax: +39.0438.202520Sito Internet: www.keyline.it E-mail: info@keyline.it

Per accelerare i tempi di contatto è necessario:

- dichiarare il nominativo dell'Acquirente;
- i dati di identificazione riscontrabili sulla targa della macchina.

#### **1.3.0 Condizioni di utilizzo**

**1.3.1 Uso previsto**

La duplicatrice a cui fa riferimento questo manuale è stata progettata per effettuare elettronicamente la duplicazione di chiavi piatte a singolo e doppio lato, sia per il settore residenziale che per il settore auto.

#### **1.3.2 Uso non previsto**

L'utilizzo della macchina per ottenere valori di produzione maggiorati o diversi dalle prescrizioni viene considerato uso improprio, pertanto il costruttore declina ogni responsabilità per i danni eventualmente provocati a cose o persone e ritiene decaduta ogni tipo di garanzia sulla macchina stessa.

#### **1.4.0 Riferimenti normativi**

La duplicatrice ed i rispettivi dispositivi antinfortunistici corrispondono alla direttiva macchine **2006/42 CE**.

A condizione dell'uso appropriato allo scopo per cui sono state destinate, le macchine contrassegnate con la marcatura **CE** soddisfano alla direttiva **2006/42 CE** "macchine" e direttive 2006/95/ CEE, 2004/108/CEE.

#### **Attenzione: Importante!**

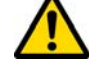

**È obbligatorio che gli operatori siano informati delle istruzioni riportate nelle pagine seguenti.**

**L'operatore dovrà necessariamente attenersi a quando prescritto dal presente manuale.**

**1.4.1 Avvertenze generali di sicurezza**

**Attenzione: Importante!**

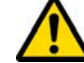

**Assicurarsi che sia sempre ben connesso il collegamento di messa a terra.**

**Interrompere sempre il circuito di alimentazione elettrica (agendo sull'interruttore principale) prima di intervenire su parti che possono essere messe in movimento.**

**Non bagnare con acqua od altri liquidi il motore o le connessioni elettriche.**

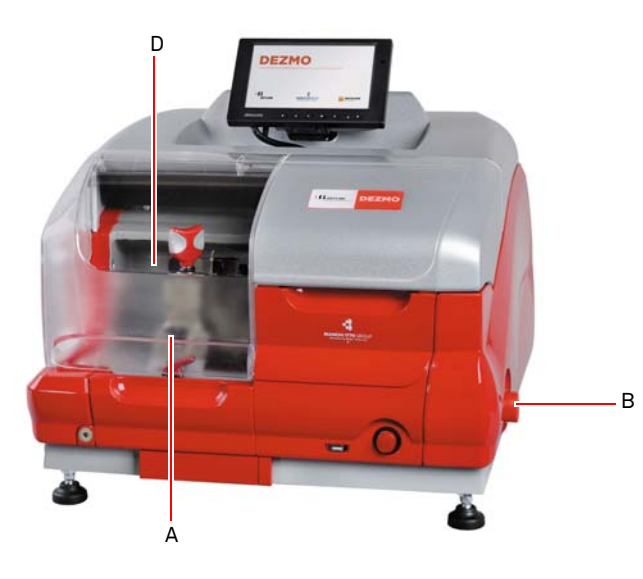

### **INFORMAZIONI GENERALI E MISURE DI SICUREZZA**

- **1.5.0 Dispositivi di sicurezza**
	- A. Schermo protezione fresa
	- B. Pulsante di emergenza

#### **1.5.1 Mezzi di protezione personale**

Nelle operazioni di utilizzo e manutenzione della Duplicatrice è necessario prevedere l'uso di mezzi personali di protezione quali:

- **Abbigliamento** Chi effettua la manutenzione o opera con la Duplicatrice indosserà obbligatoriamente un abbigliamento che deve essere conforme ai requisiti essenziali di sicurezza vigenti. Si dovrà comunque calzare scarpe di tipo antinfortunistico con suola antiscivolo in ambienti con pavimentazione scivolosa.
- **Occhiali** Durante le fasi di duplicazione, l'operatore dovrà indossare occhiali di protezione.
- **Guanti:** Operando in presenza di frese metalliche è necessario utilizzare appositi guanti protettivi al fine di evitare lesioni.

#### **1.5.2 Segnalazioni di sicurezza**

La duplicatrice riporta i seguenti segnali di sicurezza.

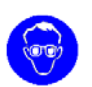

- Indossare occhiali di protezione.
- Obbligo di utilizzare guanti di protezione.

#### **1.6.0 Rischi residui**

Nella conduzione è necessario prestare attenzione ai seguenti rischi residui presenti nella macchina o comunque collegati con la conduzione:

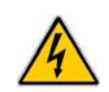

#### **• Rischio di natura elettrica (C)**

Considerando che la macchina possiede dispositivi elettrici è necessario non sottovalutare il rischio di folgorazione legato ad un possibile guasto. La linea di alimentazione della macchina dovrà essere corredata degli opportuni dispositivi di comando, controllo e protezione (interruttore magneto-termico e differenziale).

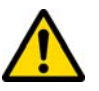

#### **• Rischio di natura meccanica (D)**

La macchina è dotata di frese utilizzate per la duplicazione delle chiavi. Pertanto l'operatore deve prestare la massima attenzione ai rischi di taglio delle mani nelle fasi di duplicazione e di sostituzione degli utensili.

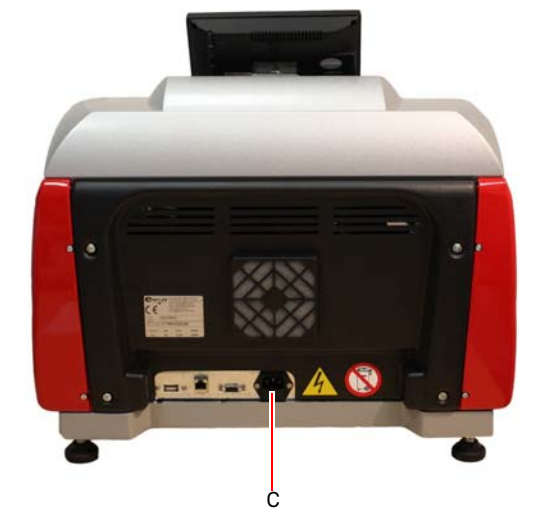

### **DESCRIZIONE DELLA MACCHINA**

#### $2.1.0$ **2.1.0 Dati tecnici**

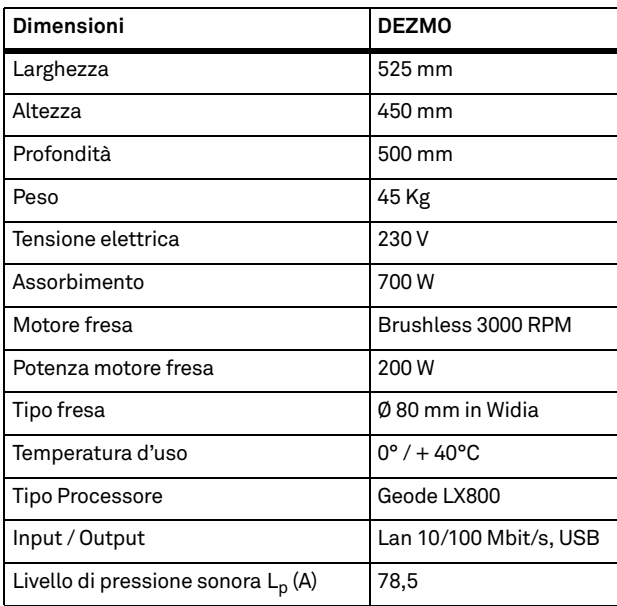

#### **2.2.0 Caratteristiche principali**

La duplicatrice professionale **DEZMO** è una macchine elettronica in grado di facilitare l'operatore nelle operazioni di duplicazione e cifratura di chiavi con caratteristiche diverse e qualora necessa- **Dimensioni DEZMO** rio mediante l'applicazione di adattatori opzionali.

> Le duplicatrici **DEZMO** sono caratterizzate da una struttura in alluminio in grado di eliminare eventuali vibrazioni garantendo silenziosità ed una maggiore durata dell'utensile.

Con **DEZMO** è possibile ottenere i seguenti tipi di chiave:

# **CHIAVI A SINGOLA CIFRATURA (Cilindri per porta)** Chiave con fermo Chiave con fermo posteriore anteriore (punta)  $\neg$   $\Box$   $\Box$  $\circ$   $\mathbb{R}$ **CHIAVI A DOPPIA CIFRATURA (Per auto)** Chiave con fermo Chiave con fermo posteriore anteriore (punta)  $\odot$ Œ

#### **2.3.0 Accessori in dotazione con la macchina**

La duplicatrice è dotata di un kit accessori di serie (illustrati in figura), utilizzati per la regolazione, l'utilizzo e la manutenzione della macchina:

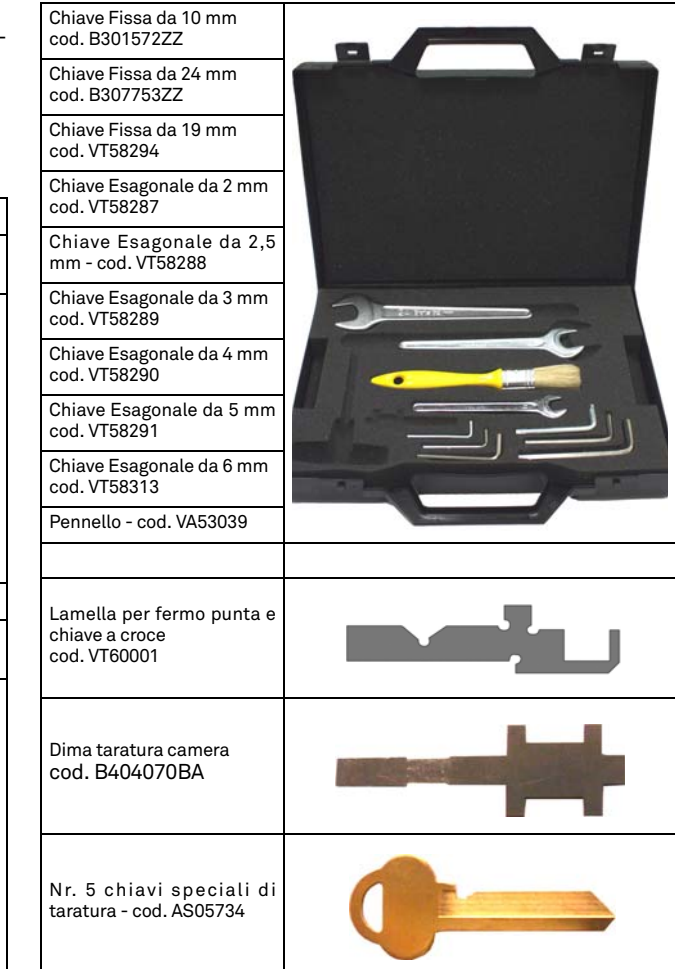

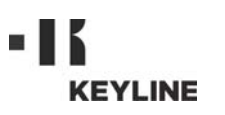

### **DESCRIZIONE DELLA MACCHINA**

#### **2.3.1 Componenti della macchina**

- 1. Pulsante di accensione
- 2. Pulsante di emergenza 3. Porta USB 4. Area di lavoro
- 
- 
- 5. Area di lettura
- 6. Touch Screen
- 7. Ventola di raffreddamento
- 8. Interfacce per connessioni esterne 9. Porta USB 10. Porta LAN 10/100 [Mbit/s]
- 
- 
- 11. Porta VGA
- 12. Alimentazione 230V / 50Hz

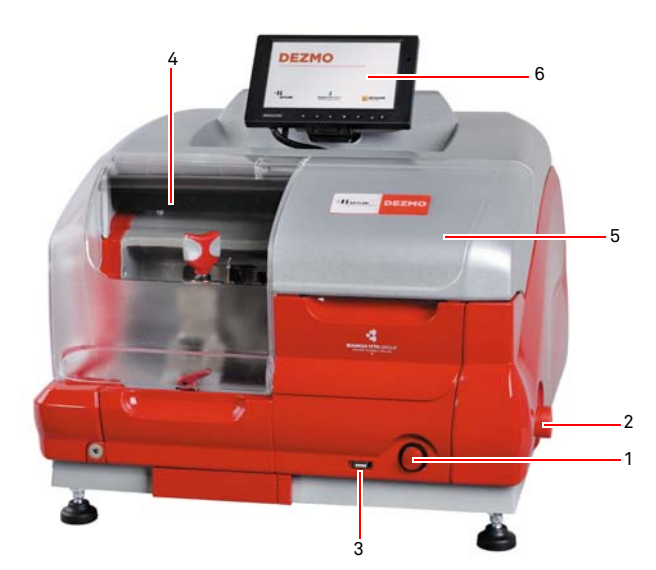

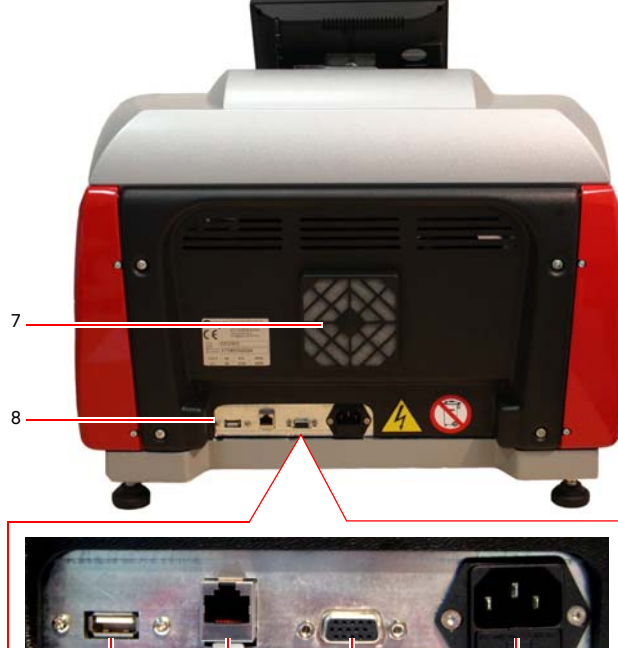

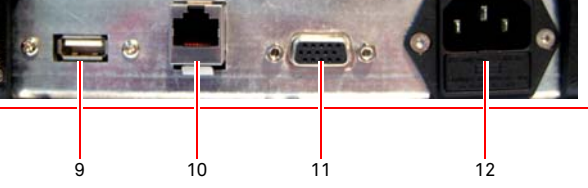

#### **2.3.2 Area di lavoro e area di lettura**

- 1. Fresa
- 2. Calibro
- 3. Manopola di chiusura morsetto
- 4. Levetta per rotazione morsetto
- 5. Leva per sostituzione gruppo morsetto 6. Morsetto
- 
- 7. Levetta apertura morsetto
- 8. Schermo ottico

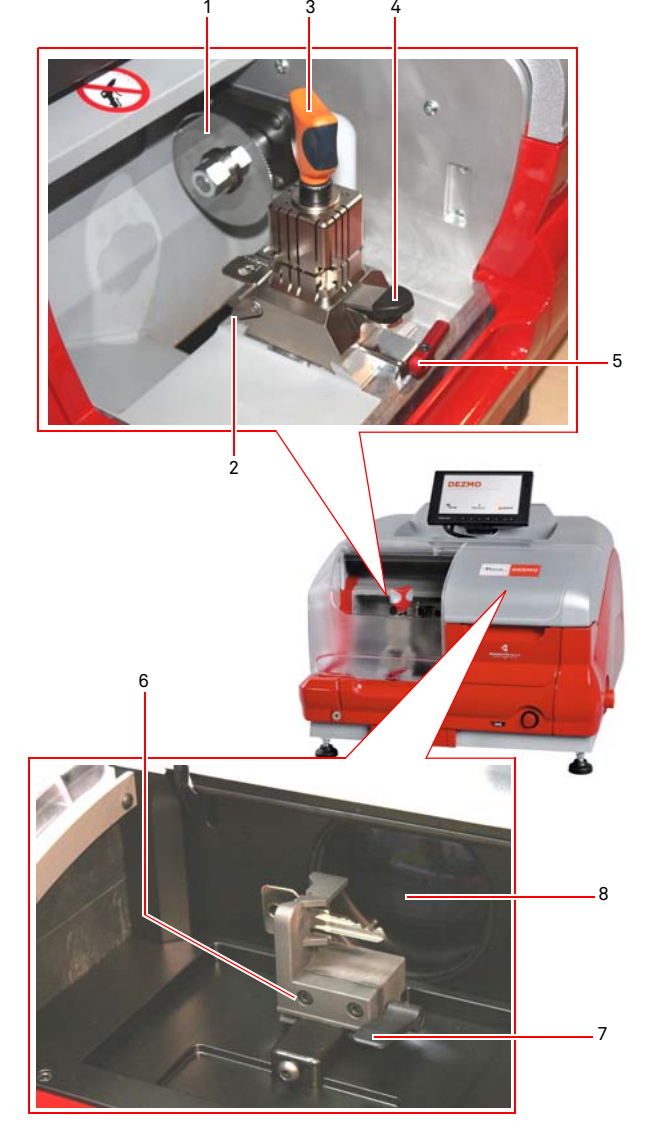

### **TRASPORTO E INSTALLAZIONE**

#### $3.1.0$ **3.1.0 Imballaggio**

Prima di essere trasportata, la macchina viene ancorata ad un pallet e gli elementi che la compongono vengono posti all'interno di un imballo e stabilizzati mediante delle sagome di cartone riposte a ridosso, garantendo la sicurezza e l'integrità durante il trasporto.

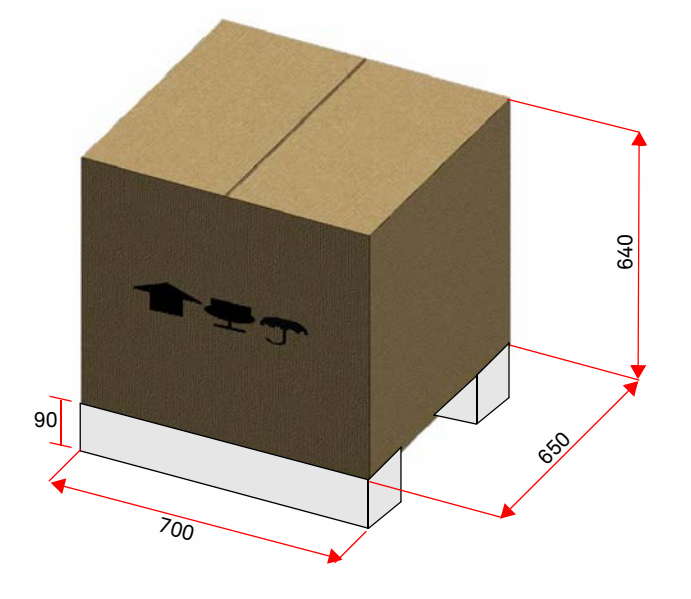

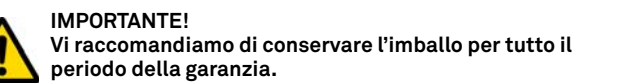

#### **3.2.0 Trasporto**

Le simbologie poste all'esterno dell'imballo indicano le condizioni di ottimali trasporto.

#### **3.2.1 Scarico e movimentazione della macchina**

Lo scarico può essere effettuato manualmente, con l'impiego di 2 o 3 persone, oppure utilizzando un mezzo di movimentazione (ad esempio un carrello elevatore).

**Fare molta attenzione a possibili sbilanciamenti con conseguente rovesciamento e caduta della macchina. Un suo danneggiamento, anche se lieve, ne pregiudicherebbe il funzionamento.**

#### **3.3.0 Immagazzinaggio temporaneo**

Se la duplicatrice non viene posta subito sul luogo di installazione, immagazzinarla in un locale secco e ben ventilato.

- Applicare un adeguato rivestimento protettivo .
- Le parti in gomma devono essere protette contro le temperature molto basse e non devono essere stoccate all'esterno neppure per periodi di breve durata.

**In caso di stoccaggio prolungato, può accadere che alcune guarnizioni o anelli di tenuta si induriscano dando origine a perdite o a grippaggi.**

#### **3.3.1 Requisiti del sito d'installazione**

La duplicatrice deve essere posta su di un piano livellato di circa 90 - 110 cm d'altezza e adatto a sostenere il peso della macchina per poter lavorare in condizioni di orizzontalità, eliminando così vibrazioni e sollecitazioni.

Per la sistemazione della macchina è necessario prevedere uno spazio di manovra di 30 cm attorno e sopra la duplicatrice, per il normale utilizzo e per la manutenzione.

#### **3.3.2 Temperatura e umidità**

La macchina deve essere impiegata in locali con temperatura ambiente compresa tra 0 e 40 °C (273 K - 313 K) e con umidità relativa inferiore al 50 - 60%.

#### **3.3.3 Ambiente di esercizio**

La macchina deve essere impiegata al riparo da agenti atmosferici (pioggia, grandine, neve, ecc.).

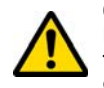

**Qualora si impieghi la macchina in ambienti corrosivi bisogna intervenire sulle modalità e sui tempi di manutenzione, adeguandoli opportunamente in modo da evitare un'usura eccessiva dei componenti.**

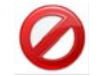

**E' vietato l'utilizzo della macchina in atmosfera esplosiva o parzialmente esplosiva ed in presenza di liquidi infiammabili o gas.**

#### **3.3.4 Illuminazione**

Il locale che ospita la macchina deve essere illuminato in modo tale da poter effettuare le normali operazioni di uso e manutenzione.

#### **3.4.0 Collegamenti**

#### **3.4.1 Messa a terra**

La Duplicatrice **DEZMO** è stata progettata in ottemperanza alle Norme di Sicurezza vigenti e prevede idonei dispositivi atti a prevenire eventuali rischi d'infortunio. In particolare si segnala l'impiego di materiali:

- di tipo autoestinguente;
- di protezione contro il pericolo di elettrocuzione;

La macchina deve essere collegata a terra attraverso il circuito centralizzato disponibile nel sito d'installazione.

#### **Attenzione:**

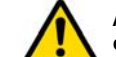

**Accertarsi che il voltaggio della presa di corrente sia compatibile a quello della macchina.**

**Assicurarsi che le prese di forza motrice siano munite di dispersione a terra.**

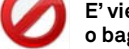

**E' vietato toccare la macchina con mani e/o piedi umidi o bagnati;**

**E' vietato inoltre mettere a contatto parti del corpo con superfici collegate a terra o a massa.**

# **KEYLINE**

### **START UP**

#### 4Start up **4.1.0 Avvertenze per l'utilizzo**

Affinché la macchina operi sempre in condizioni ottimali e di sicurezza:

- Tenere il cavo di alimentazione lontano da fonti di calore, umidità, olio, acqua e da oggetti taglienti;
- Mantenere gli utensili da taglio sempre ben affilati e puliti, per una migliore e più sicura prestazione;
- Non esporre la macchina alle intemperie;
- Scollegare il cavo di alimentazione della macchina prima di ogni intervento di manutenzione e riparazione ed ogni qual volta la macchina rimanga inutilizzata per lunghi periodi di tempo;
- Utilizzare solo ricambi originali.

#### **4.1.1 Controlli preliminari e messa a punto**

Prima di procedere all'avviamento della macchina l'operatore dovrà:

- Verificare che l'allacciamento della tensione elettrica sia correttamente collegato alla linea principale.
- Effettuare una ispezione visiva generale della macchina verificando che nessun componente sia stato rimosso o modificato.

#### <span id="page-16-0"></span>**4.2.0 Modalità di impiego del morsetto**

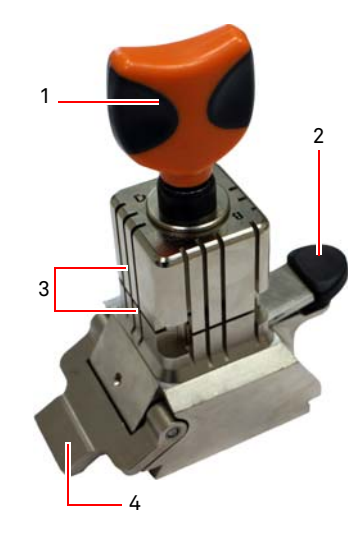

La duplicatrice DEZMO è dotata di un morsetto di tipo girevole a quattro facce. Questa caratteristica permette la presa di chiavi diverse con lo stesso morsetto.

Il morsetto è costituito da due ganasce (inferiore e superiore) simmetricamente vincolate e scorrevoli nonché orientabili su 4 lati (A, B, C, D).

1.Manopola apertura/ chiusura2.Leva rotazione morsetto 3.Ganasce inferiore / superiore 4.Calibro

**Utilizzare il lato A** con ganascia piatta per le chiavi a singola cifratura con profondità d'intaglio superiore a 3,8 mm, per le chiavi con profilo simmetrico a Z e per le chiavi a croce (escluse quelle a Y)

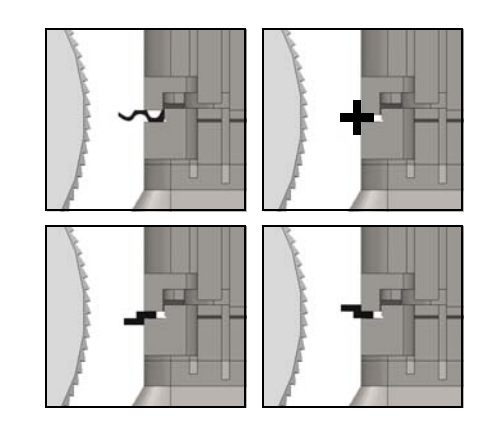

**Utilizzare il lato B** con ganascia piatta per le chiavi con profondità  $\overline{d'intaglio inference}$  a 3,8 mm e fino ad un minimo di 2,8 mm.

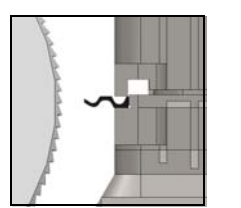

**Utilizzare il lato C** con ganascia inferiore provvista di dentino per le chiavi a doppia cifratura con profilo destro ed il lato D con ganascia superiore provvista di dentino per le chiavi a doppia cifratura con profilo sinistro.

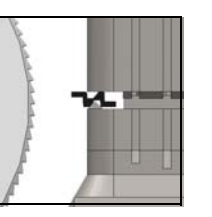

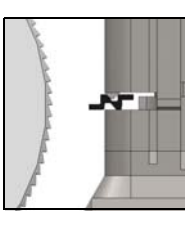

#### **4.3.0 Posizionamento delle chiavi**

Il posizionamento del lato ganasce prescelto per il taglio, si effettua eseguendo le seguenti operazioni:

- 1. Allentare il morsetto ruotando in senso antiorario lamanopola (1) di almeno 4 giri.
- 2. Premere la levetta (2) alla base del morsetto per sollevarlo dalla posizione di blocco.
- 3. Afferrare la coppia ganasce (3) e ruotarle nel lato desiderato rivolto alla fresa.
- 4. Rilasciare la levetta (2) assicurando il corretto bloccaggio della ganascia inferiore alla sua sede.

Il posizionamento della chiave sul lato di taglio nel morsetto si effettua eseguendo le seguenti operazioni (esempio lato A, fermo posteriore):

- 1. Allentare il morsetto ruotando in senso antiorario lamanopola (1).
- 2. Inserire la chiave nella fessura tra la ganascia superiore ed inferiore e portare il dorso della chiave in appoggio sul morsetto (Y).
- 3. Sollevare il calibro (4) e allineare il fermo della chiave sullo stop "0" del calibro.
- 4. Chiudere il morsetto ruotando in senso orario lamanopola (1).

**STOP**

Posizionamento Corretto

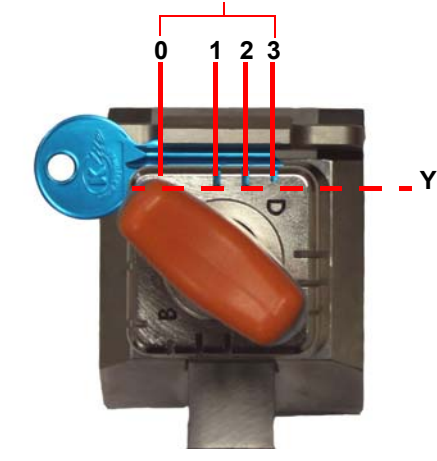

# m. **KEYLINE**

### **START UP**

**TALIANO ITALIANO**

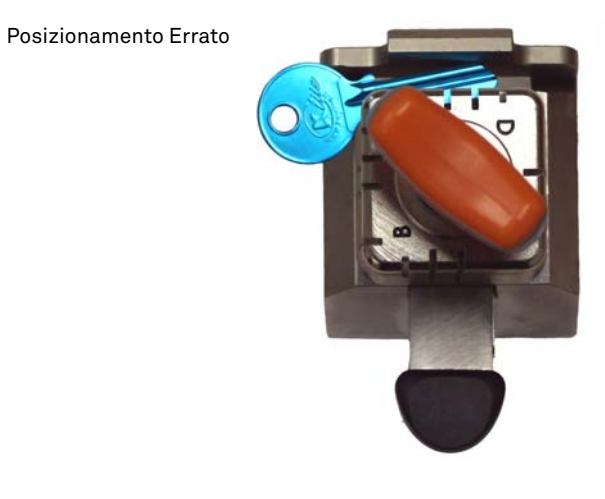

#### <span id="page-17-0"></span>**4.4.0 Morsetto area di lettura**

Per inserire la chiave nel morsetto, premere la leva (1) ed inserire la chiave campione nella posizione indicata sulla base delle ca-ratteristiche tecniche della chiave stessa.

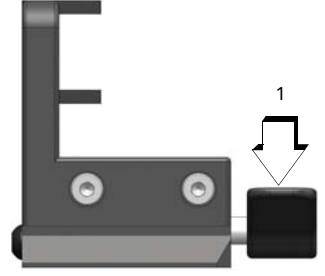

 $\bullet$ 

1

- **4.4.1 Chiavi a singola cifratura**
- **Nota: In questo caso il posizionamento è libero all'interno della finestra delimitata dalle due sporgenze del morsetto.**

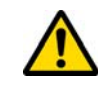

**Il fermo della chiave deve sporgere dalla parete del morsetto di una distanza minima di 2 mm e l'intera canna della chiave deve trovarsi all'interno dei limiti di posizionamento indicati; l'orientamento della canna, può divergere dall'asse orizzontale purchè rientri entro i limiti di posizionamento indicati.**

Stop  $\triangleright$  = 2 mm Limiti di posizionamento

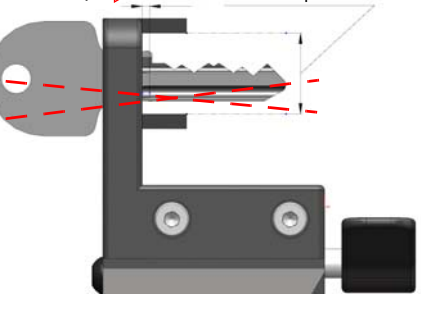

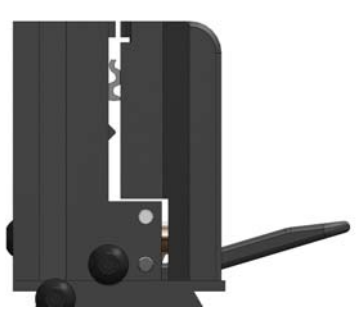

# m. **KEYLINE**

### **START UP**

#### **4.5.0 Accensione DEZMO**

Dopo aver verificato che il pulsante di emergenza non sia premuto, premere l'interruttore di accensione (A).

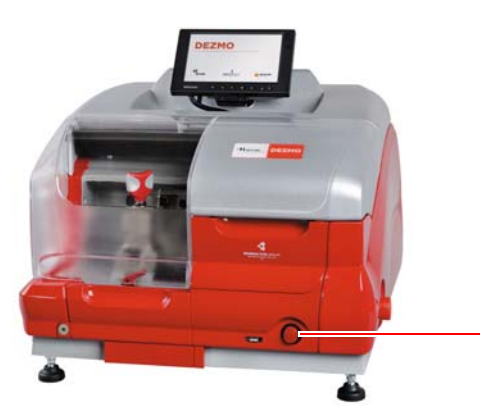

Trascorsi alcuni minuti dall'accensione del Touch-Screen verrà visualizzata la pagina "LOGIN".

• Selezionare l'utente abilitato all'utilizzo della macchina (es. USER)

A

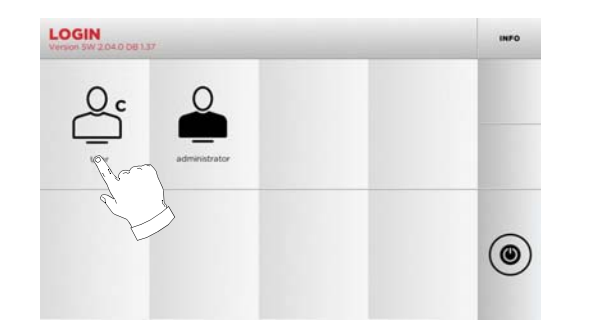

- Con "administrator" è possibile accedere al Menu Setup per gestire la calibrazione ed il settaggio
- Alla schermata successiva digitare la password per accedere al MENU' PRINCIPALE
- **Nota: Al primo avvio lasciare vuoto il campo password e premere AVANTI.**

#### **4.6.0 Inserimento della password**

#### **Come procedere:**

- Dal MENU' PRINCIPALE selezionare: "A"
- Dal MENU' IMPOSTAZIONI selezionare: "B"
- Selezionare "C" ed inserire la password desiderata.
- **MENU PRINCIPALE A** $\mathbf{E}$ 厚 bc ক PREFER **IMPOSTAZIO**  $\mathbb{Q}$  $\circledcirc$ RCERCA **MENU IMPOSTAZIONI** 8989  $\sqrt{\ }$  $\left( \bullet \right)$ ക CALIBRAZION **B** $\aleph$  $\sqrt{2}$ H **DATI UTENTE C**  $\cap$  $\odot$ LINGU **CAMBIA PASSWORD** HOME  $1 \mid 2$  $3 \t4 \t5 \t6 \t7 \t8 \t9$  $\circ$  $\circ$  $W$  $E$  $R$  $^\intercal$  $_{\rm Y}$  $\cup$  $\circ$  $\mathbf{p}$ ASDFGHJKL  $\rightarrow$ alt Z X C V B N M  $\bullet$

#### <span id="page-18-0"></span>**4.7.0 Impostazione della lingua**

#### **Come procedere:**

- Dal MENU' PRINCIPALE selezionare: "A"
- Dal MENU' IMPOSTAZIONI selezionare: "B"
- Selezionare "C" e scegliere la lingua desiderata

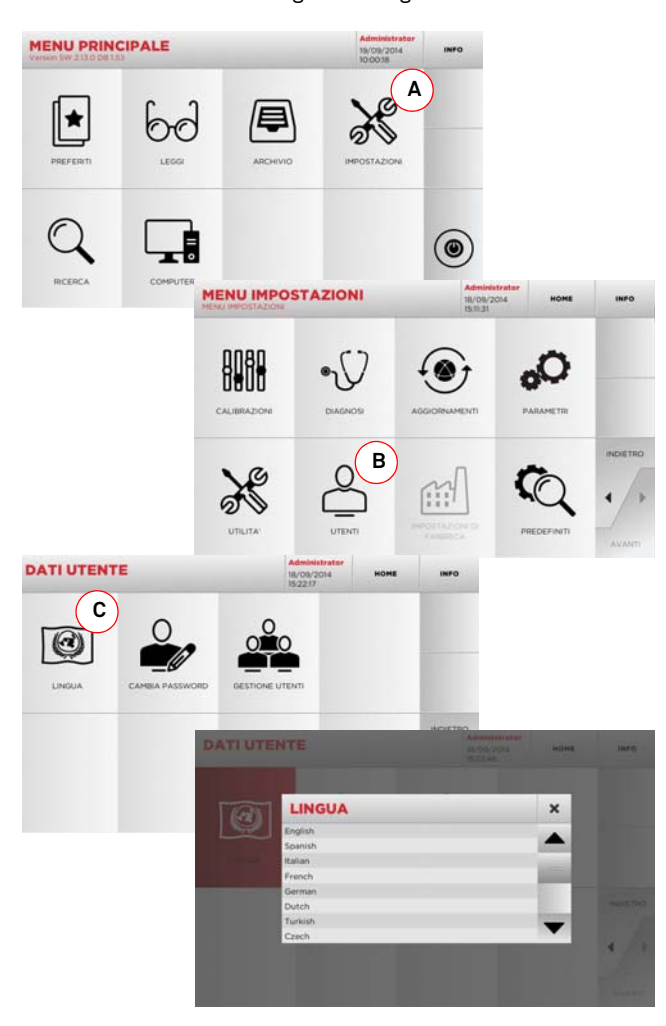

#### 5Set Up **5.1.0 Menù principale**

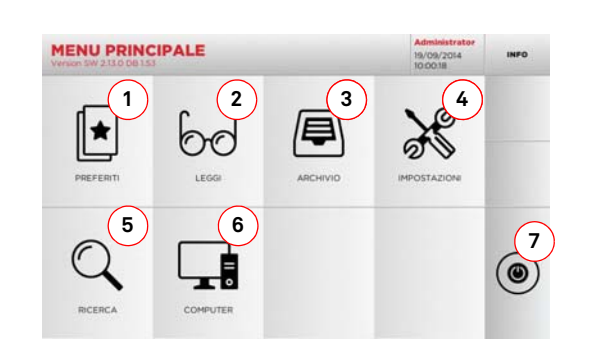

#### **Opzioni visualizzate:**

- 1. La funzione permette di accedere ad una raccolta di "Preferiti" precedentemente salvati dall'utente, al fine di accedere rapidamente alla lista delle chiavi/sistemi più salvati
- 2. La funzione permette di leggere una chiave originale al fine di poterla riprodurre.
- 3. Consente di accedere all'archivio nel quale sono state memorizzate le chiavi ricavate nei processi di ricerca e decodifica, in modo da poterle richiamare velocemente ogni qualvolta l'utente ne abbia bisogno.
- 4. Per accedere ai menu di regolazione dei dispositivi di taglio e lettura, aggiornamento e diagnostica della macchina e regolazione dei parametri di funzionamento.
- 5. La funzione permette l'accesso al database a bordo macchina per la ricerca di dati di lavorazione a codice o decodifica.
- 6. Insieme di funzioni per la connessione della macchina con programmi in esecuzione su computer remoti e per l'importazione di files DAT.
- 7. Tasto per disconnettere l'utente.

#### **5.2.0 Menù Set Up**

Dal menù principale è possibile accedere al menù di set-up per la regolazione dei dispositivi di taglio e lettura, aggiornamento e diagnostica della macchina.

 $\aleph$ 

#### **Come accedere alla pagina:**

• Dal MENU' PRINCIPALE selezionare:

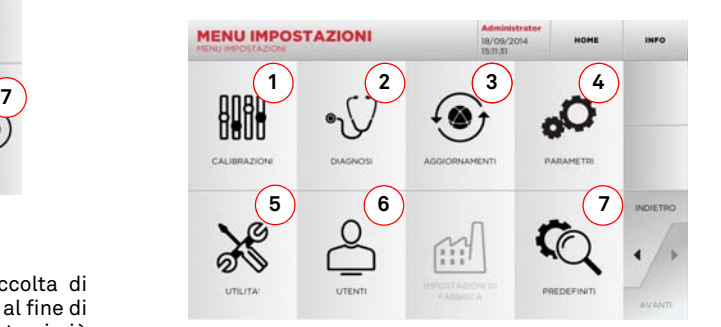

#### **Opzioni visualizzate:**

- 1. Per la taratura dei dispositivi della macchina.
- 2. Per accedere ai menu di verifica e controllo dello stato deiprincipali dispositivi della macchina.
- 3. Per accedere alle procedure di aggiornamento del software e del database della macchina.
- 4. Per la consultazione e l'impostazione dei parametri di utilizzo della macchina.
- 5. Per accedere alle seguenti funzioni:
	- Network Status: visualizza lo stato della connessione• Storico Chiavi: per accedere all'archivio dello storico
	- delle chiavi duplicate. • Statistiche: riporta i totali delle chiavi tagliate ed altri
	- contatori utili• Formatta chiavetta USB: per eseguire la formattazione
	- della chiavetta USB.
	- Data e Ora: per impostazione data ed ora corrente
	- Restart: per riavviare il programma in automatico • Reboot: per riavviare l'intero sistema in modo
	- automatico
	- Dati macchina: per visualizzare alcune informazioni utili come la matricola macchina o la versione software
- 6. Per accedere al menù di gestione dei dati dell'utente descritto al paragrafo [9.3.0 a pagina](#page-28-0) 19.
- 7. Per accedere alle impostazioni predefinite di alcuni parametri di visualizzazione come l'unità di misura, la marca veicolo preferita, la regione ed il sistema di numerazione predefiniti.
- Selezionare " אדו " dal display per maggiori informazioni

#### <span id="page-19-0"></span>**5.3.0 Menù Calibrazioni**

Tramite il Menù CALIBRAZIONI è possibile accedere alle funzioni di regolazione dei dispositivi presenti sulla macchina al fine di ottenere la corretta esecuzione del processo di duplicazione.

#### **Come accedere alla pagina:**

BOBB • Dal SETUP MENU selezionare:

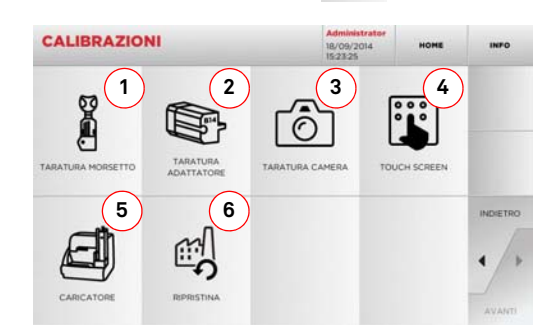

#### **Opzioni visualizzate:**

- 1. Per selezionare il morsetto da installare ed eseguirne la taratura sulla base della chiave da produrre.
- 2. Per selezionare un adattatore opzionale per chiavi speciali da installare ed eseguirne la taratura.
- 3. Per la taratura del sistema opto-elettronico di lettura delle chiavi
- 4. Per regolare le impostazioni del Touch Screen
- 5. Per la regolazione del caricatore automatico DROMO (se previsto).
- 6. Per accedere al menù che consente di ripristinare le tarature di fabbrica.
- Selezionare " אדו " dal display per maggiori informazioni

# **KEYLINE**

### **SET UP**

#### **5.3.1 Taratura Morsetto**

#### **Come procedere:**

- Dal menù CALIBRAZIONI selezionare:
- Installare il morsetto desiderato e selezionare dal MENU' TARATURA MORSETTO il codice corrispondente.

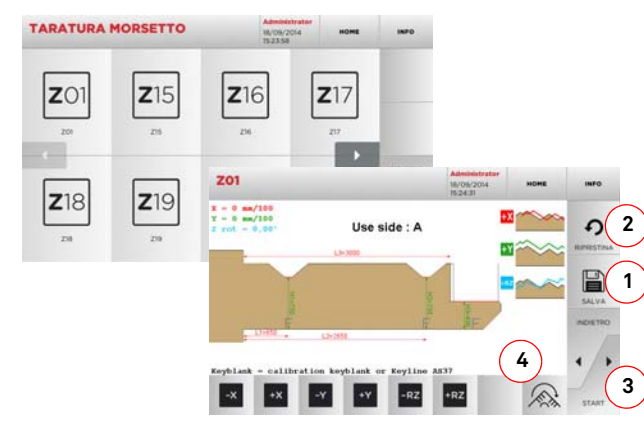

#### **Nota: Utilizzare le chiavi campione in dotazione.**

- Inserire la chiave grezza nel morsetto di taglio e bloccarla.
- Quindi premere "3" per eseguire il taglio ed al termine misurare le quote effettive della chiave
- Se le quote misurate sono diverse rispetto a quelle visualizzate a video, è possibile apportare piccoli ritocchi modificando la posizione degli assi X-Y-RZ tramite i tasti:

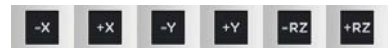

- In alto a sinistra è possibile vedere la quota che si sta modificando.
- Salvare le impostazioni tramite il tasto "1"
- **Nota: Se si esce dalla pagina senza aver premuto il tasto** "1" **le modifiche verranno perse.**
	- Il tasto (4) da la possibilità di selezionare e tarare i lati aggiuntivi del morsetto, modificando spaziature e profondità della chiave mediante i tasti
	- Se si desidera resettare le modifiche e ripristinare le impostazioni precedenti premere "2"

#### **5.3.2 Taratura Adattatore**

#### **Come procedere:**

- Dal menù CALIBRAZIONI selezionare:
- Installare l'adattatore desiderato e selezionare dal MENU' TARATURA ADATTATORE il codice corrispondente.

ís.

TARATURA

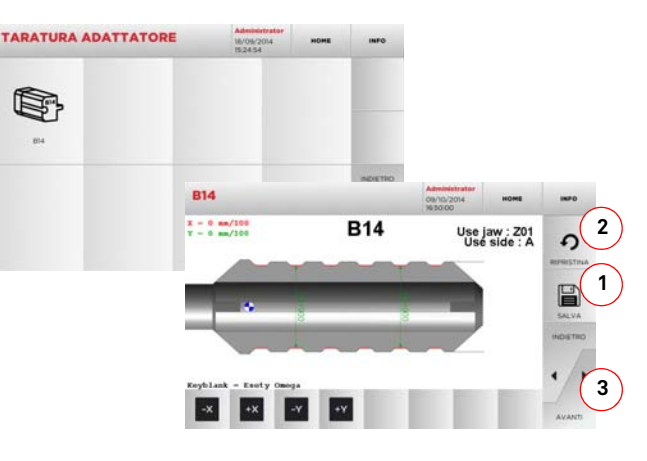

- Inserire la chiave grezza nell'adattatore e bloccarla.
- Quindi premere "3" per eseguire il taglio ed al termine misurare le quote effettive della chiave
- Se le quote misurate sono diverse rispetto a quelle visualizzate a video, è possibile apportare piccoli ritocchi modificando la posizione degli assi X-Y tramite i tasti:

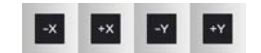

- In alto a sinistra è possibile vedere la quota che si sta modificando.
- Salvare le impostazioni tramite il tasto "1"
- **Nota: Se si esce dalla pagina senza aver premuto il tasto** "1" **le modifiche verranno perse.**
	- Se si desidera resettare le modifiche e ripristinare le impostazioni precedenti premere "2"

#### <span id="page-20-0"></span>**5.3.3 Taratura Camera / Taratura Caricatore**

**Come procedere:** 

• Dal menù CALIBRAZIONI selezionare: / /

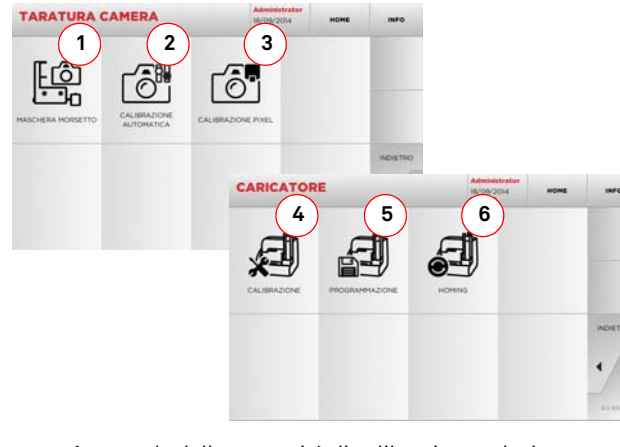

- A seconda delle necessità di calibrazione selezionare uno dei tasti visualizzati e seguire le istruzioni.
- 1. Consente di memorizzare l'immagine del morsetto di lettura vuoto, in modo da poterlo riconoscere nelle immagini scattate in fase di lettura delle chiavi. E' da utilizzare ogniqualvolta si sostituisca o si manipoli il morsetto di lettura o quando esplicitamente richiesto dal software o dal personale dell'assistenza Keyline. Alla pressione del tasto, l'utente verrà guidato nella procedura per portare a compimento l'operazione.
- 2. Alla pressione del pulsante, l'utente sarà guidato attraverso i passi da compiere per eseguire una calibrazione automatica dell'apparato ottico.
- 3. Consente di migliorare la visualizzazione della camera regolando in modo automatico la scala dei pixel. A tale scopo si dovrà inserire la dima di taratura e seguire le istruzioni visualizzate a video.
- 4. Avvia in modo automatico le sequenze di calibrazione dei sensori.
- 5. Avvia la procedura di programmazione dei movimenti del caricatore automatico.
- 6. Premendo questo tasto verrà eseguito un test di azzeramento delle posizioni degli assi del caricatore.

#### **5.4.0 Aggiornamenti**

È possibile effettuare l'aggiornamento anche tramite l'interfaccia grafica della macchina.

#### **Come accedere alla pagina:**

• Dal SETUP MENU selezionare:

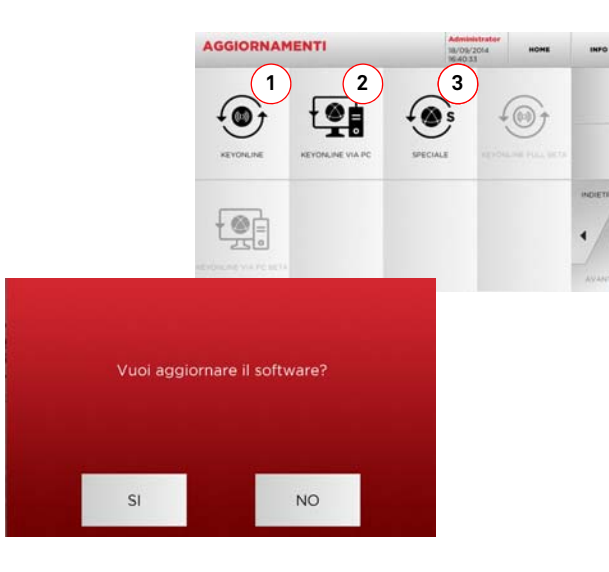

#### **Opzioni visualizzate:**

- 1. Per procedere all'aggiornamento on-line del software e del database, tramite il servizio "Keyonline"
- 2. Il pacchetto di aggiornamento viene scaricato tramite un normale PC con connessione ad Internet e salvato su unachiavetta USB, per poterlo successivamente installare sulla macchina
- 3. Per procedere all'aggiornamento del software e del database prelevando i dati da una chiavetta USB

• Selezionare " INFO " dal display per maggiori informazioni

- **5.4.1 Aggiornamento Keyonline**
- **Nota: Prima di procedere con l'aggiornamento assucurarsi che la console sia collegata ad una rete LAN.**

Premendo il tasto "KEYONLINE" il programma procede con l'invio delle informazioni necessarie al servizio Keyonline ed al successivo download del pacchetto di aggiornamento.

**A seconda della quantità di dati da scaricare il processo potrebbe richiedere un periodo di attesa più o meno lungo.**

**Nota: Durante questa fase potrebbero comparire dei messaggi di errore che segnalano la mancata registrazione della macchina, o che non è possibile scaricare l'aggiornamento. In questi casi controllare che tutte le operazioni preliminari siano state effettuate e che tutti i parametri di rete siano correttamente impostati. In caso di necessità contattare il Servizio Assistenza Keyline.**

#### **Come procedere:**

- $\widehat{\bullet}$ • Dal menù AGGIORNAMENTI selezionare:
- Disinserire eventuali chiavette USB collegate alla macchina e premere il pulsante "YES".
- Seguirà il riavvio del programma e l'esecuzione del software di aggiornamento, durante il quale potrebbe essere richiesto lo spegnimento e la riaccensione della macchina.
- • Seguire le eventuali istruzioni ed attendere fino al completamento del processo, al termine del quale saranno disponibili le versioni più recenti di software e database.
- Per annullare l'operazione premere ANNULLA.

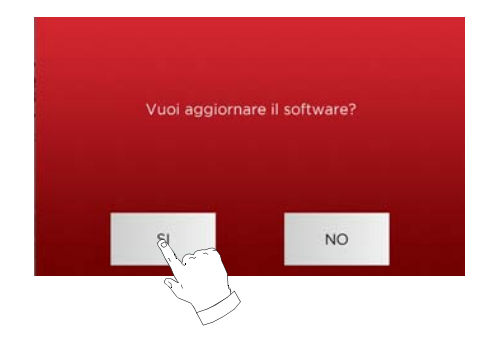

#### **5.4.2 Aggiornamento Keyonline via PC**

Qualora non sia possibile configurare la macchina per il collegamento ad internet, questa procedura permette di effettuare l'aggiornamento collegandosi a Keyonline tramite un normale PC dotato di connessione ad internet.

#### **Come procedere:**

- Premendo il tasto "Keyonline VIA PC" appare un messaggio che chiede di collegare una chiavetta USB alla macchina.
- Quindi premere "CONTINUA" per procedere o "ANNULLA" per annullare l'operazione.
- Il programma copierà nella chiavetta USB un file con estensione .cks contenente le informazioni da inviare a Keyonline per poter effettuare l'aggiornamento.
- Dopo qualche istante appare un messaggio che segnala il completamento dell'operazione e verrà richiesto di scaricare l'aggiornamento da Keyonline.
- Interrompere l'operazione premendo "ANNULLA", oppure procedere con le seguenti istruzioni:
- 1. scollegare la chiavetta USB e collegarla ad un PC dotato di connessione ad internet.
- 2. usando il browser web collegarsi alla pagina web: <u>http://</u> keyonline.keyline.it/
- 3. Selezionare il tasto "CHOOSE FILE" per accedere alla finestra di dialogo di selezione di un file.

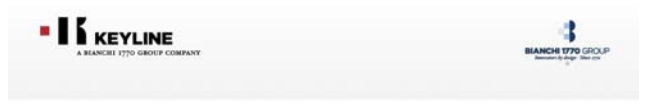

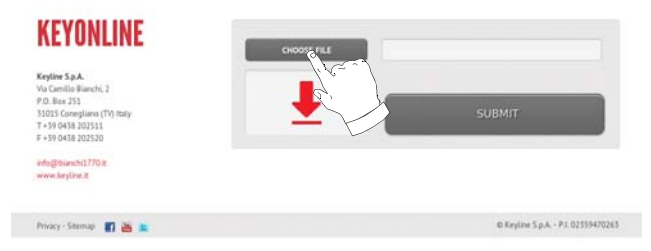

4. Cercare e selezionare il file con estensione.cksprecedentemente salvato nella chiavetta, quindi premere "APRI".

### **SET UP**

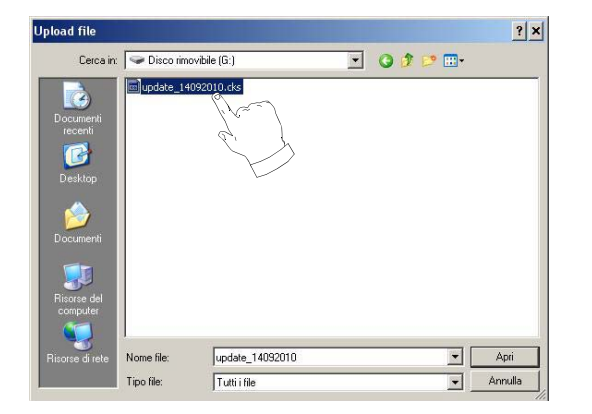

5. Premere il pulsante "RICHIEDI L'AGGIORNAMENTO".

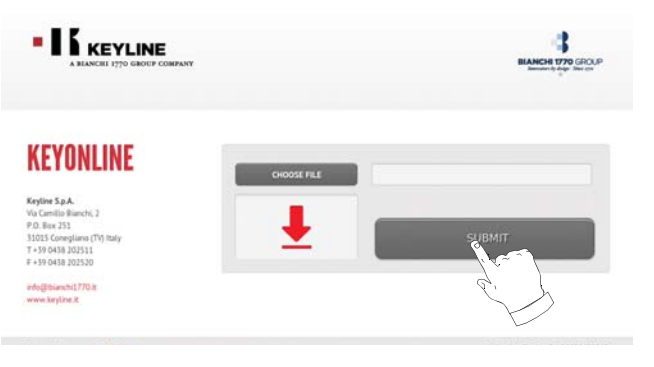

6. Apparirà il seguente messaggio:

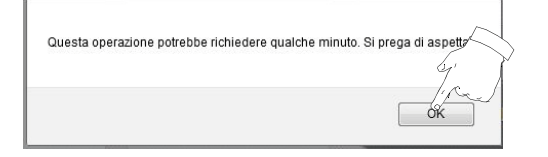

7. Premere OK per avviare il download del file e quando il browser chiederà dove salvarlo, selezionare la chiavetta USB.

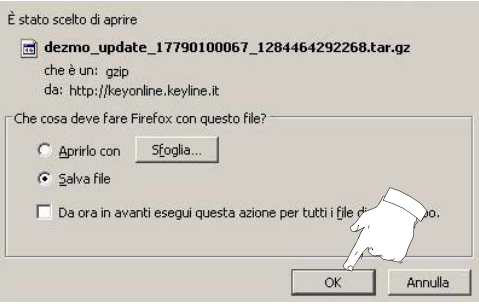

- **Nota: Il download potrebbe richiedere qualche minuto, è necessario attendere il completamento del processo.**
	- 8. Al termine, rimuovere la chiavetta e collegarla nuovamente alla macchina.
- **Nota: Il pacchetto scaricato può essere utilizzato solo dalla macchina con la quale si è iniziata la procedura di aggiornamento.**
	- 9. Dopo aver collegato la chiavetta USB alla macchina, premere il pulsante "CONTINUA". Gli aggiornamenti verranno analizzati e caricati nella memoria della macchina.

**Durante questa fase potrebbero apparire messaggi che segnalano la presenza di errori all'interno del pacchetto, l'assenza o invalidità della licenza. In questi casi assicurarsi di aver usato la stessa chiavetta USB collegata inizialmente alla macchina per il processo di aggiornamento. Contattare il Servizio Assistenza Keyline per eventuali problematiche.**

- 10. Terminata l'operazione appare un messaggio che notifica l'avvenuta ricezione dei dati e la possibilità di procedere con l'installazione degli stessi.
- 11. Disinserire la chiavetta USB collegata alla macchina e premere il pulsante "INSTALLA ". Per annullare l'operazione invece premere ANNULLA.
- 12. Seguirà il riavvio del programma e l'esecuzione del software di aggiornamento, durante il quale potrebbe essere richiesto lo spegnimento e la riaccensione della macchina.
- 13. Seguire le eventuali istruzioni ed attendere fino al completamento del processo, al termine del quale saranno disponibili le versioni più recenti di software e database.

#### **5.4.3 Special**

#### **Attenzione:**

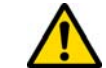

**Questa procedura di aggiornamento può essere eseguita solo su richiesta di Keyline.**

#### **Come procedere:**

- Premendo il pulsante "SPECIAL" il programma chiederà di inserire una chiavetta USB contenente i dati per l'aggiornamento.
- **Nota: I dati per questa modalità di aggiornamento possono essere forniti SOLO da Keyline.**

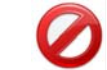

**Non è possibile effettuare l'aggiornamento con i pacchetti provenienti da "Keyonline" o scaricati dal server Keyline.**

- Dopo aver inserito la chiavetta premere YES per procedere con l'aggiornamento.
- Per annullare l'operazione premere ANNULLA.
- Seguire le istruzioni fino al completamento della procedura.

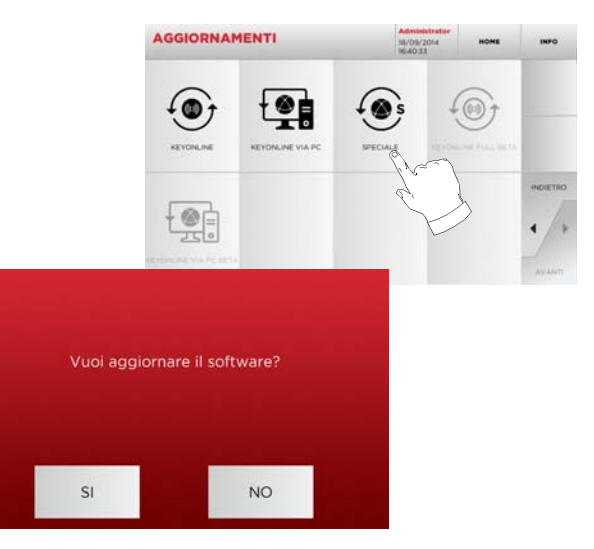

### **RICERCA CHIAVI**

#### 6Ricerca chiavi **6.1.0 Menù Ricerca**

Questa funzione viene utilizzata quando si conoscono alcuni dettagli della chiave da duplicare, come produttore del grezzo, del cilindro, la marca dell'auto o della moto, il codice indiretto o il numero di scheda. Una volta effettuata la ricerca nel database della macchina è possibile immettere manualmente il codice di cifratura della chiave da duplicare oppure ottenerlo tramite il processo di decodifica.

#### **Come accedere alla pagina:**

• Dal MENU' PRINCIPALE selezionare:

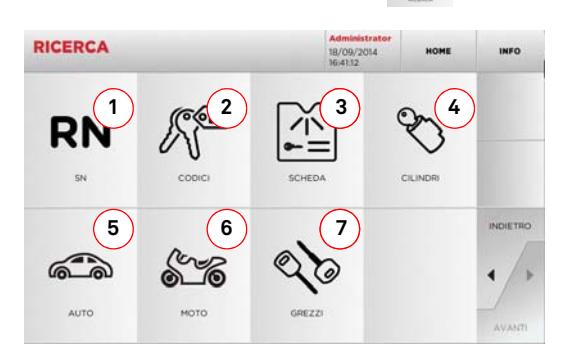

#### **Opzioni visualizzate:**

- 1. Permette la ricerca e la selezione rapida dei dati attraverso il numero di RECORD attribuito da Keyline ad una specifica serie, chiave e scheda
- 2. Permette la ricerca e la selezione dei dati attraverso il codice indiretto originale (profilo e serie).
- 3. Permette la ricerca e la selezione rapida dei dati attraverso il numero di scheda, secondo numerazione Keyline e di altri produttori
- 4. Permette la ricerca e la selezione dei dati attraverso lamarca del costruttore del cilindro e/o serratura
- 5. Permette la ricerca e la selezione dei dati attraverso lamarca, modello ed anno del veicolo
- 6. Permette la ricerca e la selezione dei dati attraverso lamarca, modello ed anno della moto
- 7. Permette la ricerca e la selezione dei dati attraverso l'articolo chiave Keyline e comparativi di altri produttori di chiavi grezze

#### **6.1.1 Ricerca per record number**

La pagina "RECORD NUMBER" consente di ricercare il tipo di chiave da duplicare inserendo il numero di sistema della chiave stessa.

#### **Come procedere:**

- Dalla pagina "RICERCA" selezionare " ".
- Scorrere il menù degli articoli disponibili e selezionare quello desiderato oppure digitare il codice articolo tramite la tastiera sottostante;

**RN** 

- Premere il tasto "AVANTI" per confermare;
- A questo punto apparirà la schermata di MODIFICA dove viene rappresenta la scheda relativa all'articolo selezionato e dove sarà possibile modificare alcune caratteristiche della chiave.

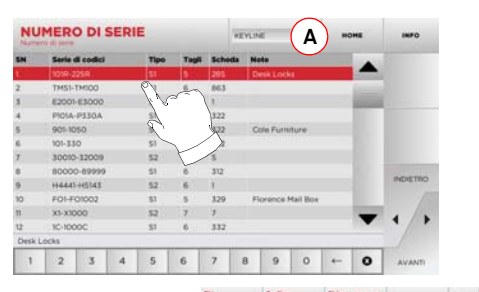

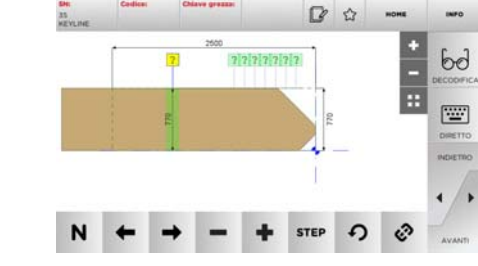

**Nota: Da questo punto consultare il capitolo [8 a pagina](#page-27-0) 18.**

- **Nota: Il simbolo " " consente di memorizzare nell'elenco dei preferiti la chiave selezionata. Vedi [paragrafo](#page-25-0) 6.2.0.**
- Per ritornare alla pagina precedente premere "  $\blacktriangleleft$  ".

#### **6.1.2 Ricerca per codice**

La ricerca per codice viene effettuata quando si cerca una chiave partendo dal codice indiretto relativo alla serie, fornito dal suo produttore.

#### **Come procedere:**

- Dal MENU' PRINCIPALE selezionare " ".
- Inserire il codice originale completo (o parte di esso) tramite la tastiera e scorrere l'elenco degli articoli e selezionare quello desiderato;
- **Nota: Tutte le serie e record che possono contenere il codice inserito sono visualizzate in ordine crescente, con annessa marca di utilizzo / applicazione.**
	- Premere "►" per accedere al menù che permette di modificare la chiave.

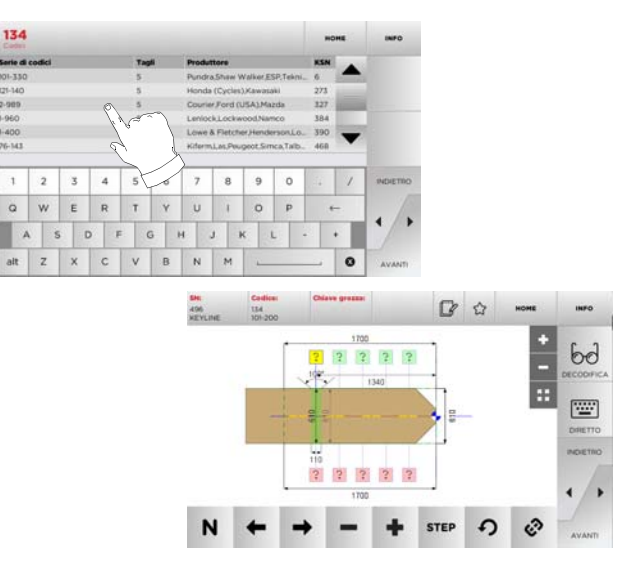

**Nota: Da questo punto consultare il capitolo [8 a pagina](#page-27-0) 18.**

**Nota: Il simbolo " " consente di memorizzare nell'elenco dei preferiti la chiave selezionata. Vedi [paragrafo](#page-25-0) 6.2.0.**

• Per ritornare alla pagina precedente premere " $\blacktriangleleft$  ".

### **RICERCA CHIAVI**

#### **6.1.3 Ricerca per scheda**

Questa funzione permette un accesso rapido ad un determinato sistema di serratura, selezionando la scheda del costruttore memorizzata.

#### **Come procedere:**

- Dalla pagina "RICERCA" selezionare " ".
- Selezionare una delle opzioni dal menù a tendina in alto (A)
- Digitare il numero di scheda attribuito alla chiave che si desidera duplicare, quindi premere "►";
- A questo punto apparirà la schermata di MODIFICA dove viene rappresenta la scheda relativa al sistema selezionato e dove sarà possibile modificare alcune caratteristiche della chiave.

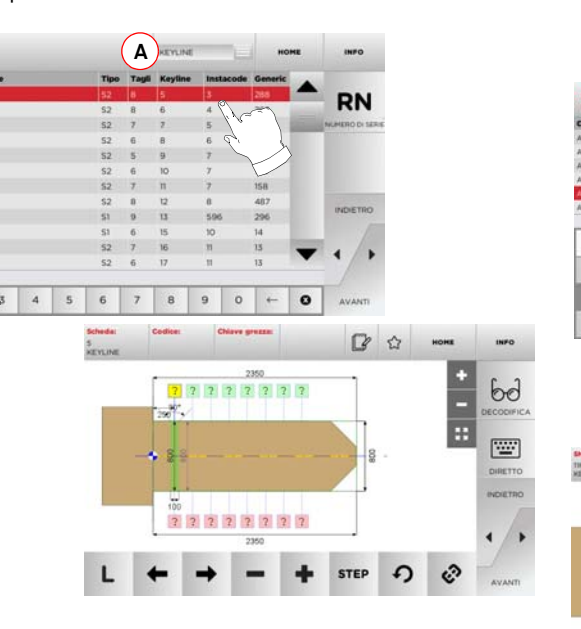

- **Nota: Da questo punto consultare il capitolo [8 a pagina](#page-27-0) 18.**
- **Nota: Il simbolo " " consente di memorizzare nell'elenco dei preferiti la chiave selezionata. Vedi [paragrafo](#page-25-0) 6.2.0.**
	- Premendo il tasto "RN" si accede all'elenco delle serie che utilizzano il sistema scelto
	- Per ritornare alla pagina precedente premere " $\blacktriangleleft$  ".

#### **6.1.4 Ricerca per marca cilindro**

Il menù CILINDRI consente di ricercare e duplicare chiavi a partire dal nome del produttore della serratura o del lucchetto.

#### **Come procedere:**

- Dalla pagina "RICERCA" selezionare " ".
- Scorrere il menù delle marche disponibili, o digitare il nome, e selezionare quella desiderata (es: ACURA).
- Premere "►" per passare all'elenco delle serie relative al produttore scelto, scorrere la lista e selezionare quella desiderata, quindi premere "►".
- Selezionare una delle opzioni dal menù a tendina in alto (A)
- A questo punto apparirà la schermata di MODIFICA dove viene rappresenta la scheda relativa all'articolo selezionato e dove sarà possibile modificare alcune caratteristiche della chiave.

#### **6.1.5 Ricerca per marca auto**

Il Menù "MARCA AUTO" consente di ricercare e duplicare chiavi, attraverso l'elenco delle marche di automobili presenti nel database.

#### **Come procedere:**

- Dal MENU' PRINCIPALE selezionare " ......... ".
- Selezionare una delle opzioni dal menù a tendina in alto (A)
- Digitare la marca o scorrere il menù e selezionare quella desiderata (es. BMW), quindi premere "►" ;
- Scegliere prima il modello di auto e poi l'anno di fabbricazione e premere "►";
- A questo punto apparirà la schermata di MODIFICA dove viene rappresenta la scheda relativa all'articolo selezionato e dove sarà possibile modificare alcune caratteristiche della chiave.

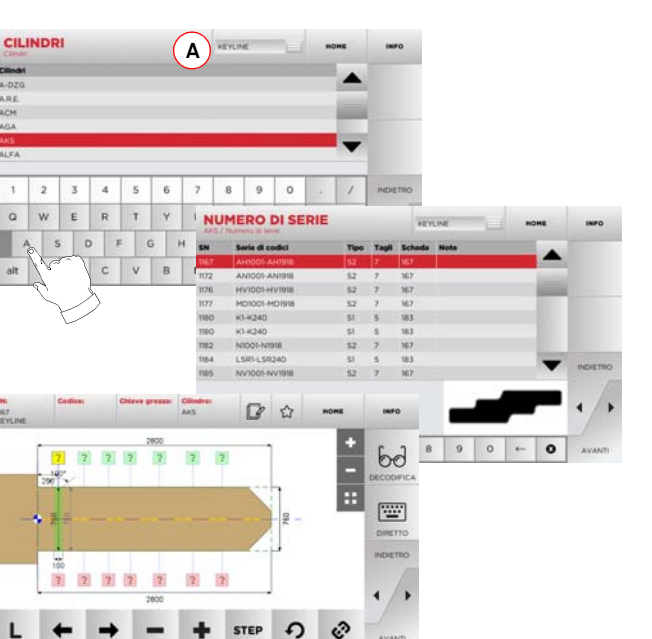

- **Nota: Da questo punto consultare il capitolo [8 a pagina](#page-27-0) 18.**
	- Per ritornare alla pagina precedente premere "  $\blacktriangleleft$  ".

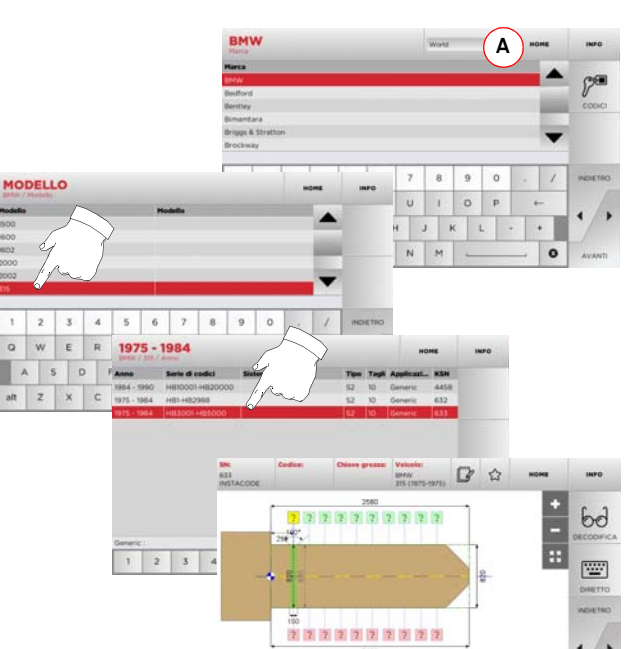

**Nota: Da questo punto consultare il capitolo [8 a pagina](#page-27-0) 18.**

L

**Nota: Il simbolo " " consente di memorizzare nell'elenco dei preferiti la chiave selezionata. Vedi [paragrafo](#page-25-0) 6.2.0.**

 $\rightarrow$ 

 $\qquad \qquad \blacksquare$  $\ddot{\textbf{r}}$ 

 $\hat{C}$ 

STEP 4

### **RICERCA CHIAVI**

#### **6.1.6 Ricerca per marca motocicletta**

Il Menù "MOTOCICLETTA" consente di ricercare e duplicare chiavi, attraverso l'elenco delle marche presenti nel database.

#### **Come procedere:**

• Dalla pagina "RICERCA" selezionare " ".

MARC

- Selezionare una delle opzioni dal menù a tendina in alto (A)
- Digitare la marca o scorrere il menù e selezionare quella desiderata (es. DUCATI), quindi premere "►" ;
- Scegliere prima il modello di auto e poi l'anno di fabbricazione e premere "►";
- A questo punto apparirà la schermata di MODIFICA dove viene rappresenta la scheda relativa all'articolo selezionato e dove sarà possibile modificare alcune caratteristiche della chiave.

#### **6.1.7 Ricerca per articolo**

La selezione della funzione di ricerca per articolo, abilita l'accesso rapido ai dati riferiti ad un articolo chiave Keyline o di altre marche note.

#### **Come procedere:**

- Dal MENU' PRINCIPALE selezionare " ".
- Digitare il codice articolo chiave Keyline o di altri produttori, quindi premere "►";
- Selezionare una delle opzioni dal menù a tendina in alto (A)
- Selezionare la serie desiderata oppure premere il tasto "B" per visualizzare la lista degli articoli comparativi, quindi confermare con "►";
- A questo punto apparirà la schermata di MODIFICA dove viene rappresenta la scheda relativa all'articolo selezionato e dove sarà possibile modificare alcune caratteristiche della chiave.

#### <span id="page-25-0"></span>**6.2.0 Elenco Preferiti**

E' possibile memorizzare le chiavi in una specifica lista di "chiavi preferite" per reperire in modo più rapido le chiavi maggiormente utilizzate, indipendentemente dal database da cui provengano.

#### **Come procedere:**

- Per far ciò è sufficiente premere il pulsante  $|\mathcal{A}|$  dalla pagina "MODIFICA" dopo aver apportato le modifiche necessarie.
- Digitare il nome per le successive ricerche e premere "OK".
- Confermare con "SI" la richiesta di salvataggio e ritornare alla pagina "MODIFICA".

La registrazione della chiave nel database "PREFERITI" viene segnalata dall'icona di colore nero:

In seguito l'utente potrà ricercare la chiave accedendo direttamente nel menù "PREFERITI" del menù principale:

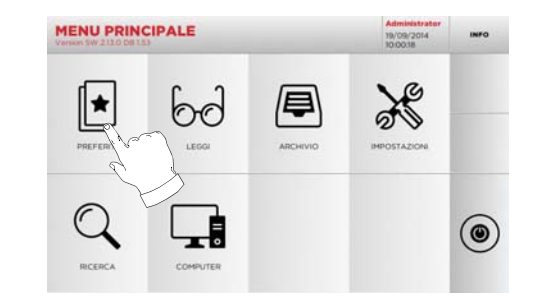

**Nota: Questa funzione non è da confondere con il salvataggio di una chiave in archivio. Infatti il salvataggio è relativo a tutte le informazioni che caratterizzano la chiave (cifratura, impostazioni di taglio, materiale, numero di copie, ecc.) sia per chiavi ricavate da database (a codice) che per chiavi lette. Questo elenco invece punta direttamente a un RN e cioè ad una scheda tecnica per il taglio di una chiave (quindi la cifratura e gli altri dati non vengono memorizzati).**

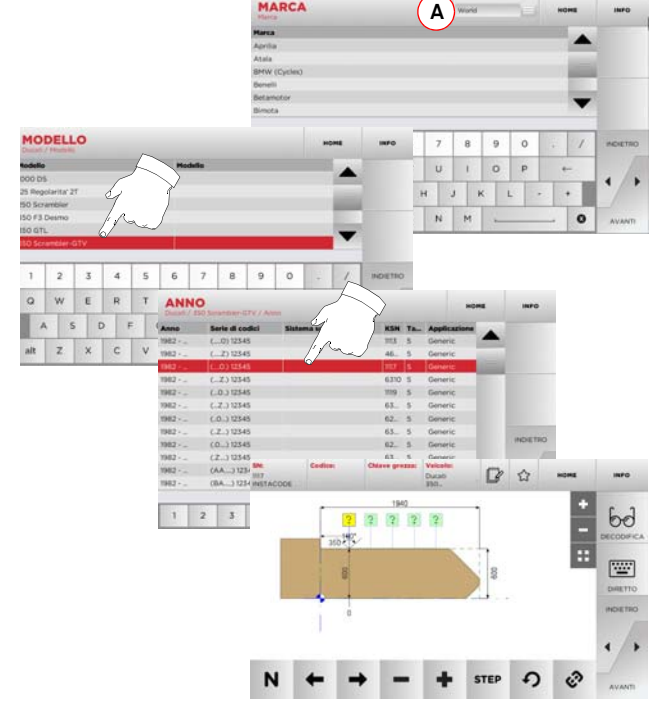

**Nota: Da questo punto consultare il capitolo [8 a pagina](#page-27-0) 18.**

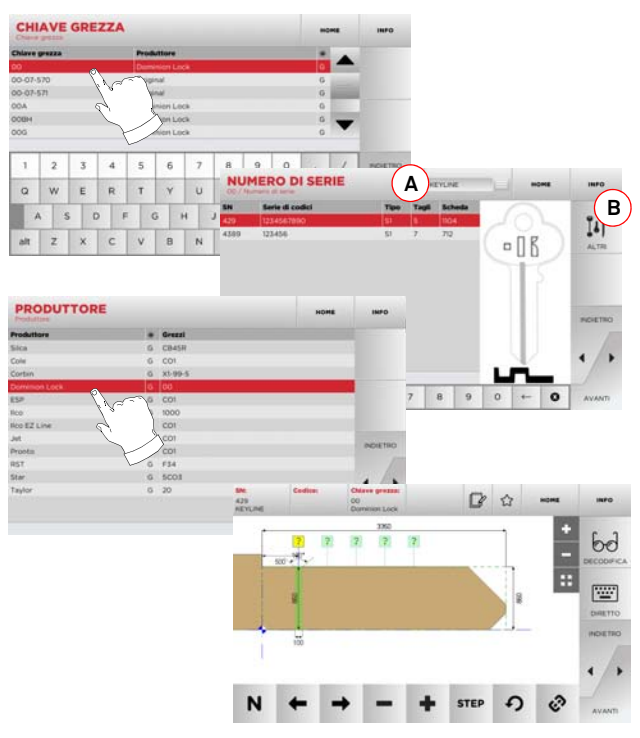

**Nota: Da questo punto consultare il capitolo [8 a pagina](#page-27-0) 18.**

### **LETTURA CHIAVE**

#### 7Lettura chiave **7.1.0 Lettura chiave da originale**

Il Menù "LEGGI" consente di procedere alla fase di lettura e copia della chiave.

#### **Come procedere:**

• Dal MENU' PRINCIPALE selezionare " ".

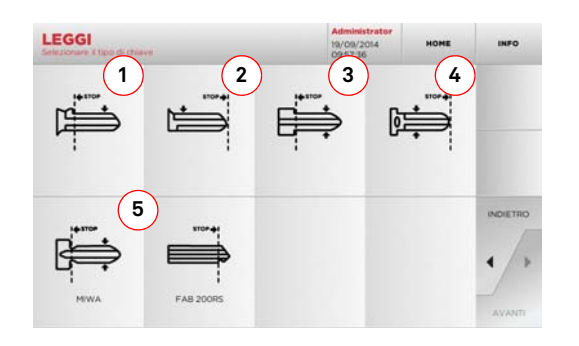

- Inserire la chiave originale nel morsetto di lettura come indicato al paragrafo [4.4.0 a pagina](#page-17-0) 8.
- **Nota: Nel caso in cui la chiave non sia posizionata correttamente, il dispositivo di lettura procederà comunque alla rilevazione della cifratura.**
	- Selezionare il tipo di chiave tra quelle visualizzate e premere "►":
	- 1. Chiave con fermo posteriore a singola cifratura
	- 2. Chiave con fermo anteriore (punta) a singola cifratura
	- 3. Chiave con fermo posteriore a doppia cifratura
	- 4. Chiave con fermo anteriore (punta) a doppia cifratura
	- 5. Chiavi speciali MIWA e FAB 200RS
	- L'immagine della chiave inserita verrà acquisita e visualizzata in anteprima per verificare che la camera stia leggendo la chiave esatta e che quest'ultima sia stata bloccata correttamente.
	- è possibile ingrandire la visualizzazione agendo sui tasti  $" +" + "$ .

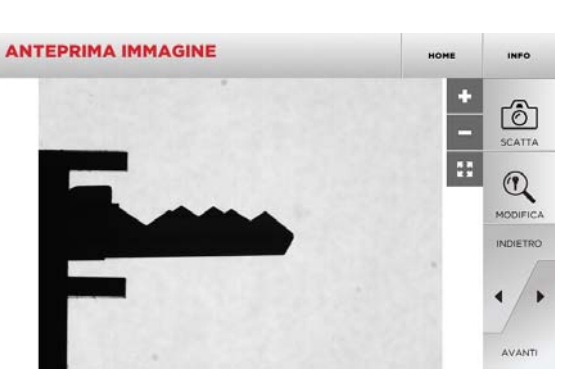

- Se il posizionamento della chiave mostrato nell'immagine di anteprima risulta corretto e si desidera visualizzare un'anteprima dell'elaborazione della chiave, premere il tasto "MODIFICA"
- •Verrà eseguita l'elaborazione automatica dei dati della chiave, al termine della quale apparirà la schermata "MODIFICA"

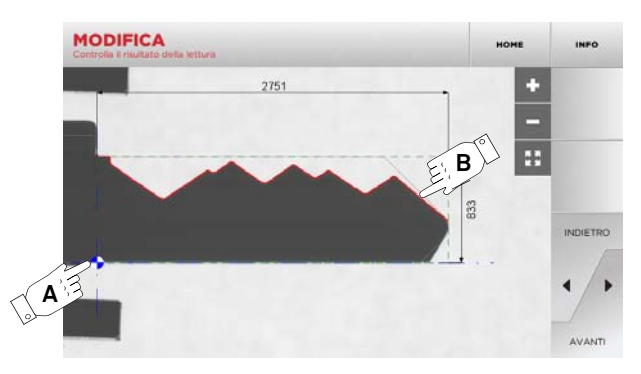

- La schermata presenterà l'immagine della chiave raddrizzata ed accompagnata dalle dimensioni rilevate.
- Un marcatore blu (A) sarà posizionato in corrispondenza dell'asse della chiave (sul dorso per chiavi a singolo lato e sul centro per chiavi a doppio lato) e della posizione del fermo (sulla spalla o sulla punta in base al tipo di chiave analizzata).
- Il profilo della cifratura sarà evidenziato in rosso (B).

In presenza di messaggi di errore il riconoscimento della chiave non va a buon fine. Le cause possono essere:

- la scelta di un tipo di chiave non corrispondente a quello della chiave letta (ad esempio non è possibile leggere una chiave a doppia cifratura se, nel primo step, è stato selezionato "singolo lato" come tipo di chiave da leggere).
- un cattivo posizionamento della chiave nel morsetto di lettura.
- la mancanza di una maschera morsetto valida (vedi paragrafo [5.3.3 a pagina](#page-20-0) 11).
- la cattiva configurazione dei parametri di lettura.
- un guasto della lampada di illuminazione del vano lettura.

In presenza di un messaggio di errore oppure o in caso di un cattivo riconoscimento della chiave, è necessario riposizionare la chiave, premere "SCATTA" e ripetere il processo di riconoscimento.

Se invece la chiave è stata riconosciuta in modo corretto, accedere alla schermata di taglio premendo il tasto "►"

Alternativamente, se si desidera saltare la fase di controllo del risultato della lettura, è possibile raggiungere direttamente la schermata di taglio premendo il tasto "►".

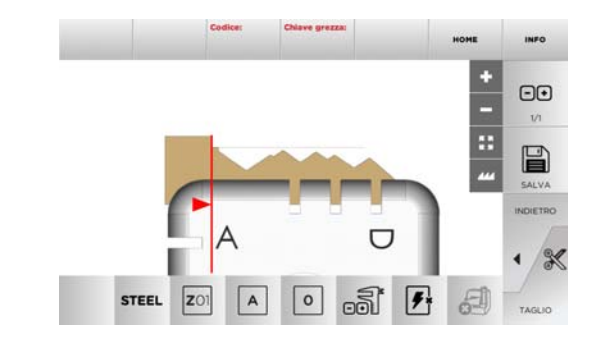

**Nota: La procedura di taglio viene descritta al [capitolo](#page-27-0) 8 a [pagina](#page-27-0) 18.**

• Selezionare " אדו " dal display per maggiori informazioni

### **MODIFICA E TAGLIO**

#### <span id="page-27-0"></span>8Modifica e taglio **8.1.0 Menù modifica chiave**

Il MENU' MODIFICA oltre a modificare le impostazioni di taglio della chiave consente di personalizzare, secondo le specifiche esigenze, alcune caratteristiche della chiave.

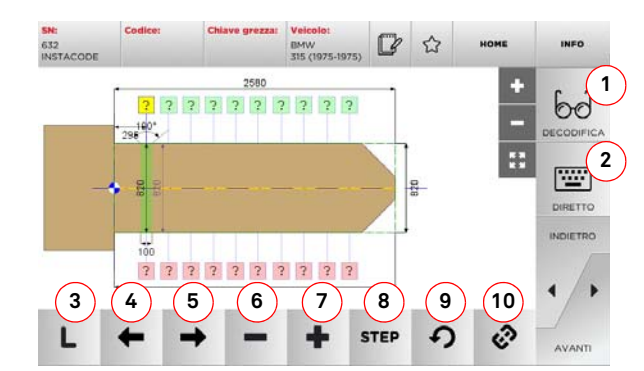

#### **Opzioni visualizzate:**

- 1. Consente di decodificare una chiave originale secondo il sistema selezionato
- 2. Consente di inserire direttamente il codice di cifraturadella chiave
- 3. Con il pulsante Tipo di Taglio è possibile scegliere tra i vari tipi il taglio per la chiave selezionata. Per le chiavi Piatte i tipi di taglio sono: Normale, Laser e Piano
- 4. Permette di selezionare gli spazi della cifratura muovendosi verso sinistra
- 5. Permette di selezionare gli spazi della cifratura muovendosi verso destra
- 6. Per decrementare la profondità del dente selezionato
- 7. Per incrementare la profondità del dente selezionato
- 8. Consente di selezionare il passo di incremento o decremento della profondità quando si premono i tasti + o - . Le opzioni disponibili sono: uno STEP o 0,1 mm o 0,01 mm
- 9. Consente di resettare le modifiche apportate al dente selezionato e ripristinare la condizione iniziale
- 10. Consente di selezionare tutti i denti contemporaneamente ed apportarvi simultaneamente le stesse modifiche
- Selezionare " אדו " dal display per maggiori informazioni
- **Nota: Il simbolo " " consente di memorizzare nell'elenco dei preferiti la chiave selezionata. Vedi [paragrafo](#page-25-0) 6.2.0.**

#### **8.2.0 Menù taglio chiave**

Terminata la ricerca della chiave da duplicare per mezzo delle funzioni previste nel menù Database, alla fine si giungerà alla schermata di TAGLIO, che permette di riprodurre la chiave desiderata.

**1**B **2INDIFTRO 4 5 6 7 8 93** $\frac{1}{2}$  $\overline{z}$  $\overline{\mathbf{3}}$ **STEEL** 

#### **Opzioni visualizzate:**

- 1. Consente di impostare il numero di copie che si vogliono riprodurre per la chiave attualmente visualizzata
- 2. Consente di memorizzare la chiave nell'archivio
- 3. Per avviare la procedura di taglio della chiave
- 4. Consente di cambiare il materiale di default. I materiali disponibili sono: OTTONE, ALLUMINIO, ACCIAIO, NIKEL SILVER, CUSTOM. Per ogni materiale è previsto un set di parametri dedicati per la velocità di movimento e la velocità della fresa, che ottimizza la qualità di taglio ed assicura la durata di vita della fresa. Per impostare tali parametri accedere al Menù Parametri dal Menù Setup.
- 5. Permette di selezionare il morsetto da impiegare nella fase di taglio. Sono selezionabili solo morsetti compatibili
- 6. Permette di selezionare il lato del morsetto su cui tagliare la chiave (vedi anche paragrafo [4.2.0 a pagina](#page-16-0) 7).
- 7. Permette di selezionare la posizione del fermo tra le varie posizioni in cui è possibile bloccare la chiave nel morsetto: • 00 per le chiavi con fermo posteriore,
	- 01-02-03-04 per le chiavi con fermo in punta
- **Nota: Da usare solo se la posizione proposta dal pannello, in seguito alla lettura o alla ricerca da database, non rispecchia il caso reale.**
- 8. Con questo pulsante è possibile immettere la misura reale della larghezza della chiave qualora differisca da quella riportata nel disegno. Questa funzionalità è utile ad aumentare la precisione del taglio di chiavi a doppio lato
- 9. Con questo pulsante è possibile abilitare o disabilitare la ricerca della posizione della chiave.
- Selezionare " אדו " dal display per maggiori informazioni

### **MENÙ ARCHIVIO, PC E UTENTE**

#### $9.1.0$ **9.1.0 Menù Archivio**

Il Menù ARCHIVIO consente la gestione dell'archivio dei dati memorizzati dall'utente durante le fasi di lettura, decodifica e modifica della chiave. E' possibile inoltre accedere alle funzioni di importa ed esporta dati da supporto esterno (chiavetta USB).

厚

#### **Come accedere alla pagina:**

• Dal MENU' PRINCIPALE selezionare:

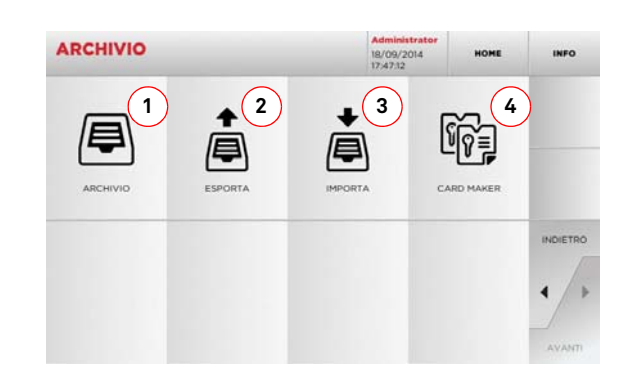

#### **Opzioni visualizzate:**

- 1. Consente di accedere all'archivio nel quale sono state memorizzate le chiave ricavate nei processi di ricerca e decodifica, in modo da poterle richiamare velocemente ogni qualvolta l'utente ne abbia bisogno
- 2. Consente di esportare dal database della macchina un file in una chiavetta USB. La funzione di importa/esporta consente di scambiare dati personalizzati tra macchine o creare copie di backup dell'archivio esportato
- 3. Consente di importare nel database della macchina un file da una chiavetta USB. I dati importati dalla chiavetta USB possono essere salvati nell'archivio
- 4. Questa funzione permette di creare schede personalizzate e di importare codici propri
- Selezionare " אדו " dal display per maggiori informazioni

#### **9.2.0 Menù PC**

Tramite questo menù è possibile accedere alle funzioni che consentono di interfacciare la DEZMO con software di creazione di code di lavoro che possono risiedere in un PC remoto o in una chiavetta USB.

E' possibile importare code di lavoro che contengono più lavorazioni (in gergo JOB). A loro volta i JOB contengono le informazioni per ciascuna chiave da tagliare, quali: il tipo di chiave, il tipo di cifratura e la quantità di copie da produrre.

Il programma consente di selezionare ed eseguire solo un JOB per volta, fino al completamento della coda.

#### **Come accedere alla pagina:**

• Dal MENU' PRINCIPALE selezionare:

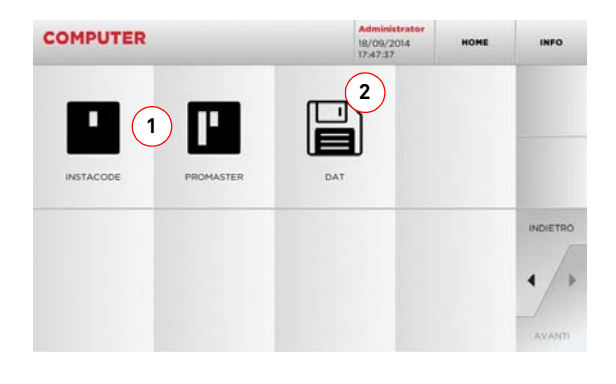

#### **Opzioni visualizzate:**

- 1. Questi menù consentono la gestione e la lavorazione di code di lavoro create con i software di elaborazione dichiavi Instacode e Promaster ed inviate alla macchina.
- 2. Questo menù consente l'importazione, la gestione e la lavorazione di code di lavoro memorizzate in files aventiformato "DAT".
- Selezionare " אדו " dal display per maggiori informazioni

#### <span id="page-28-0"></span>**9.3.0 Menù Utente**

Il Menù UTENTE consente la gestione dei dati utente e dell'archivio dei dati memorizzati dall'utente durante le fasi di lettura, decodifica e modifica della chiave.

#### **Come accedere alla pagina:**

• Dal MENU' SETUP selezionare:

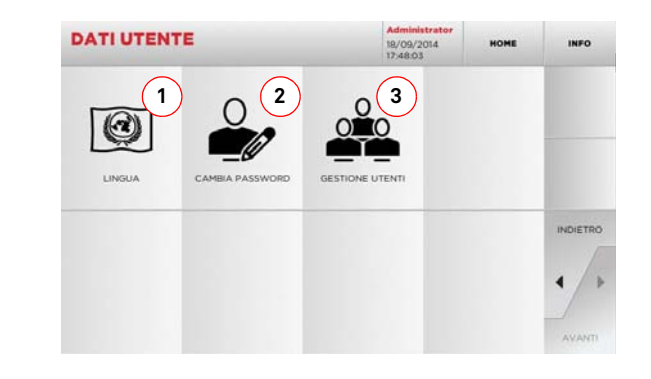

#### **Opzioni visualizzate:**

- 1. Consente di modificare la lingua visualizzata (vedere paragrafo [4.7.0 a pagina](#page-18-0) 9).
- 2. Consente di modificare la password degli utenti esistenti.
- 3. Consente la gestione degli utenti, aggiungere un nuovo utente, rimuovere utenti esistenti, modificare informazioni relative agli utilizzatori.
- Selezionare " אדו " dal display per maggiori informazioni

### **MANUTENZIONE, SMALTIMENTO E DEMOLIZIONE**

#### 10Manutenzione, Smaltimento e demolizione **Attenzione: IMPORTANTE!**

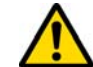

**Qualsiasi operazione di manutenzione deve essere eseguita a macchina ferma e alimentazione elettrica interrotta.**

**Le operazioni di manutenzione devono essere svolte da personale qualificato, dotato dei mezzi di protezione necessari per operare in condizioni di sicurezza.**

**Utilizzare sempre pezzi di ricambio originali.**

#### **10.1.0 Informazioni generali**

#### **10.1.1 Qualifiche del personale addetto alla manutenzione**

L'addetto alle operazioni di manutenzione deve possedere determinate conoscenze teorico/pratiche. L'insieme di tali conoscenze determina la qualifica del personale.

#### **10.1.2 Classificazione delle operazioni di manutenzione**

#### **Manutenzione Ordinaria**

- Insieme delle operazioni di servizio da effettuare periodicamente durante l'impiego della macchina ed eseguibili dall'operatore.
- Essa ha lo scopo di garantire il funzionamento regolare della macchina e una qualità costante del prodotto.
- La periodicità può variare in funzione delle condizioni di lavoro o dell'ambiente in cui la macchina è installata.

#### **Manutenzione Straordinaria**

- La manutenzione straordinaria é orientata a manutenzioni richieste soltanto al verificarsi di particolari condizioni (rotture o sostituzioni di pezzi);
- Per la loro complessità esecutiva e la necessità di attrezzatura adeguata è opportuno affidarsi a personale specializzato o incaricato dalla **Keyline S.p.A.**

#### **10.2.0 Manutenzione ordinaria**

Si raccomanda comunque di controllare periodicamente lo stato generale della macchina ed eventualmente la sostituzione delle parti soggette ad usura.

#### **10.2.1 Taratura dei componenti**

Keyline raccomanda di effettuare periodicamente un controllo della taratura dei componenti come illustrato dal [paragrafo](#page-19-0) 5.3.0 [a pagina](#page-19-0) 10.

#### **10.2.2 Controllo e pulizia ventilatore**

Si raccomanda di controllare periodicamente lo stato di pulizia delle griglie di ventilazione, verificando che non vi sia polvere accumulata che impedisca il normale passaggio dell'aria.

**Una scarsa ventilazione può portare al surriscaldamento della macchina con conseguente danneggiamento dei componenti elettrici.**

#### **10.2.3 Pulizia area di lavoro**

Alla fine di ogni giornata lavorativa si raccomanda di ripulire la macchina dai trucioli di lavorazione al fine di assicurare il buon funzionamento della duplicatrice e l'integrità delle parti componenti.

Svuotare regolarmente il cassetto raccogli-trucioli dopo ogni pulizia del vano di lavoro od ogniqualvolta lo stesso sia ricolmo di trucioli.

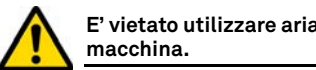

## **E' vietato utilizzare aria compressa per la pulizia della**

#### **10.2.4 Pulizia del display**

Per la pulizia del display Touch Screen è raccomandabile l'utilizzo di un panno in microfibra, evitando l'uso di sostanze a base alcolica o solventi.

#### **10.2.5 Pulizia dello Schermo Ottico**

Pulire ogni giorno lo schermo ottico con un panno in microfibra asciutto. Strofinare delicatamente sul lato esterno dell'obiettivo, evitando l'uso di sostanze a base alcolica o solventi.

#### **10.2.6 Sostituzione del pulsante di emergenza**

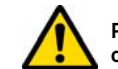

#### **Prima di effettuare questa operazione assicurarsi che il cavo di alimentazione sia scollegato dalla rete.**

- Rimuovere il carter sul lato destro.
- Ruotare la linguetta (1) verso l'alto per disconnettere il corpo di alimentazione, quindi svitare la ghiera (2) e togliere il pulsante di emergenza dal supporto.
- Procedere in modalità inversa per installare il nuovo pulsante di emergenza.

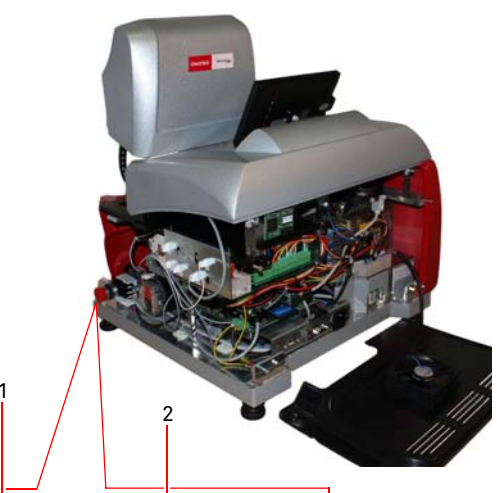

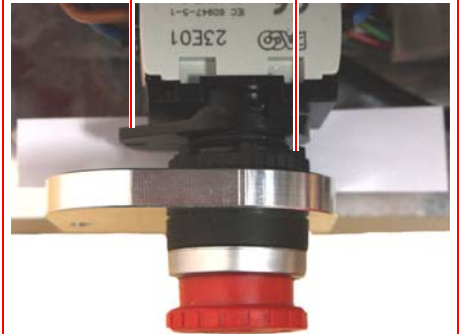

### **MANUTENZIONE, SMALTIMENTO E DEMOLIZIONE**

• Scollegare il cavo della ventola (A).

**Come procedere:**

fissaggio.

A

**10.2.8 Sostituzione scheda di memoria COMPACT FLASH**

**Prima di effettuare questa operazione assicurarsi che il cavo di alimentazione sia scollegato dalla rete.**

• Rimuovere il carter posteriore svitando le quattro viti di

• Estrarre la scheda di memoria "COMPACT FLASH" (B).

#### **10.2.7 Sostituzione fresa**

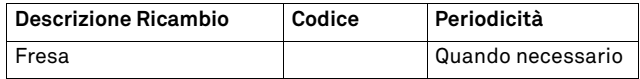

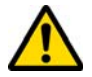

**Prima di effettuare questa operazione assicurarsi che il cavo di alimentazione sia scollegato dalla rete.**

#### **Attrezzi da utilizzare per la sostituzione della fresa**

- 2 chiavi fisse da 19 e da 24 mm
- 1 asta bloccaggio motore

#### **Come procedere:**

- Rimuovere il gruppo morsetto dalla propria sede.
- Per rimuovere la fresa installata, bloccare l'albero fresa (1) con la chiave da 24 mm e ruotare il dado (2) in senso orario con la chiave da 19 mm.
- Rimuovere a mano la fresa usurata, pulire accuratamente l'albero da eventuali trucioli quindi infilare la nuova fresa nell'albero ed accostarla nella posizione di battuta, avvitare a mano il dado in senso antiorario, quindi procedere al serraggio usando rispettivamente le 2 chiavi fisse da 19 e 24 mm.
- Dopo aver installato il gruppo morsetto si consiglia di rettificare la corretta taratura.

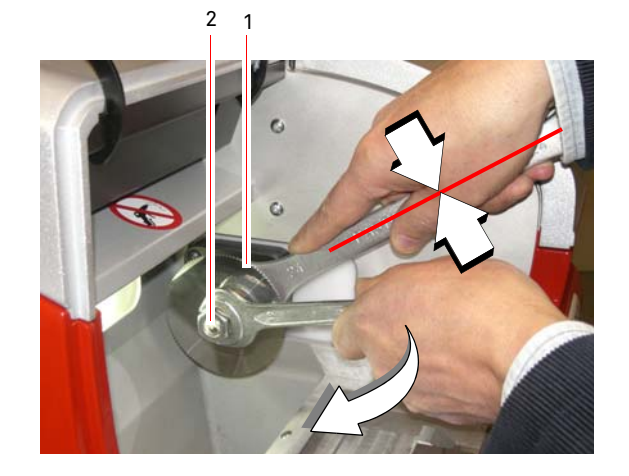

In caso di interventi su "SCHEDA CPU" e "SCHEDA ASSI" (od altre apparecchiature elettroniche) contattare il servizio di Assistenza Tecnica di **Keyline S.p.A.**

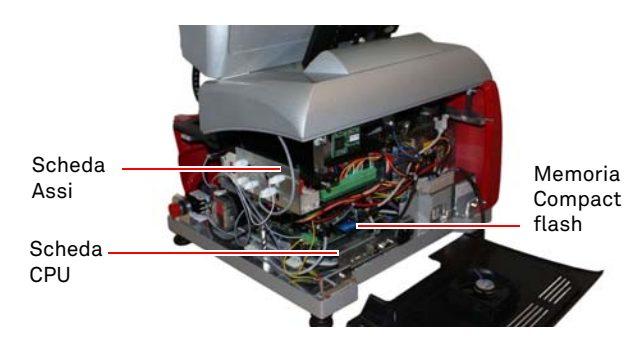

#### **10.2.9 Sostituzione Touch Screen**

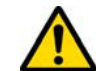

�

**Prima di effettuare questa operazione assicurarsi che il cavo di alimentazione sia scollegato dalla rete.**

### **Come procedere:**

- Spegnere la macchina
- Inclinare il Touch Screen in avanti, svitare il dado (D) e sfilare il Touch Screen (verso l'alto) dalla guida a "T".
- Svitare le 2 viti (V) rimuovendo la staffetta di bloccaggio del cavo del connettore (C), quindi scollegare il connettore (C).
- Disconnettere la presa del cavo di alimentazione (A).
- Installare il nuovo Touch Screen procedendo in senso inverso ed effettuare la taratura.

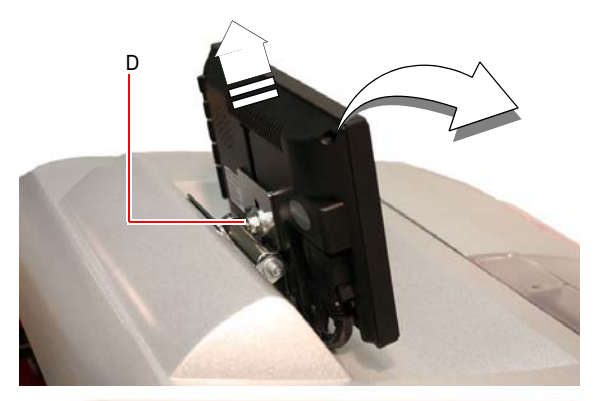

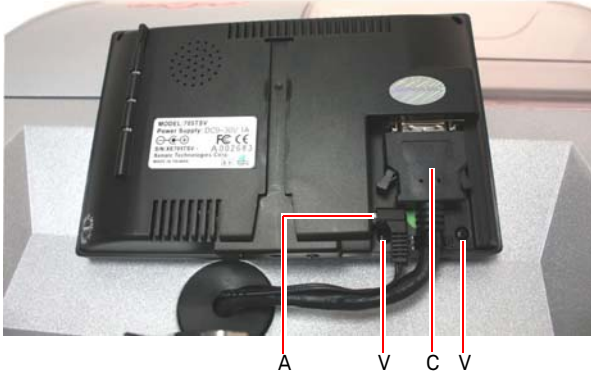

### **MANUTENZIONE, SMALTIMENTO E DEMOLIZIONE**

#### **10.3.0 Smaltimento dei rifiuti**

La gestione dei rifiuti prodotti dalla macchina deve essere fatta tenendo conto della normativa vigente. Gli scarti di lavorazione delle chiavi vengono classificati come rifiuti speciali e sono assimilati ai rifiuti solidi urbani (RUS) come paglietta metallica.

Tali rifiuti vanno smaltiti in base alla classificazione data loro dalle leggi vigenti in Italia e nella Comunità Economica Europea inviandoli agli appositi impianti di smaltimento.

I casi in cui gli scarti siano contaminati o contengano sostanze tossico-nocive, trasformando il residuo metallico assimilabile agli RSU in rifiuto tossico-nocivo, sono contemplati negli allegati della normativa in vigore in Italia e nella Comunità Economica Europea che regolano lo smaltimento.

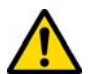

**È precisa responsabilità di chi gestisce l'impianto di provvedere ad una corretta gestione dei rifiuti.**

#### **10.4.0 Direttiva RAEE**

Quando si rende necessario lo smaltimento, l'apparecchio **DEZMO** è considerato appartenente alla categoria dei RAEE (Rifiuti di Apparecchiature Elettriche ed Elettroniche).

**Keyline S.p.A.** è da sempre molto attenta alla tutela dell'ambiente, e rispetta il decreto legislativo sui RAEE in vigore dal 13/08/ 2005. Dunque secondo le prescrizioni della direttiva 2002/96/CE la presente apparecchiatura non può essere smaltita come rifiuto urbano (secondo l'apposito simbolo di seguito indicato).

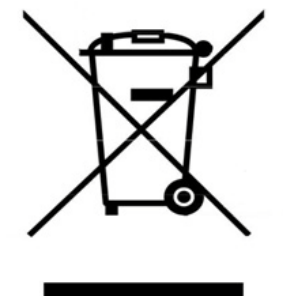

#### **10.5.0 Smaltimento dell'imballo**

L'imballo che contiene la duplicatrice durante il trasporto è di cartone, quindi può essere riciclato come imballo.

In caso di smaltimento è da considerarsi come rifiuto assimilabile ai rifiuti solidi urbani e quindi da riporre negli appositi raccoglitori per la carta.

Le protezioni di rivestimento della macchina sono invece di materiale polimerico assimilabile agli RSU è quindi eliminati negli appositi impianti di smaltimento.

- Chiunque smaltisca abusivamente o come rifiuto urbano la presente apparecchiatura sarà soggetto alle sanzioni previste dalle normative nazionali vigenti
- Secondo quanto previsto dalle normative nazionali vigenti, la presente apparecchiatura non può essere smaltita come rifiuto urbano. Pertanto, alla fine del suo ciclo di vita, dopo aver eseguito le operazioni necessarie ad un corretto smaltimento, l'apparecchiatura deve essere depositata presso uno dei centri di raccolta differenziata per i rifiuti di apparecchiature elettriche ed elettroniche provenienti dai nuclei domestici. Fare riferimento ai centri di raccolta del comune di appartenenza, il quale assicura la funzionalità, l'accessibilità e l'adeguatezza dei sistemi di raccolta differenziata, in modo da permettere ai detentori finali ed ai distributori di conferire gratuitamente al centro di raccolta i rifiuti prodotti nel loro territorio.

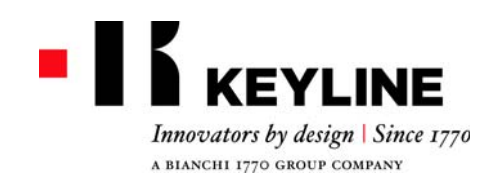

*Dear Customer,*

*thank you for choosing a Keyline product.* 

*Keyline is particularly careful and determined to create products combining precision mechanical equipment and next generation electronics that excel in terms of performance and are very easy to use.*

*Please remember that this Keyline key-cutting machine, like all professional electronic equipment, requires some technical training in order for its full potential to be developed.*

*It is therefore essential to read this manual carefully before starting to use your new Keyline key-cutting machine. The manual contains a lot of information on the safe use of the machine that will allow the user to work at optimal levels.*

*To guarantee maximum protection and a long life for your key-cutting machine, please follow all the instructions for use and warnings contained in this manual. Failing to do so may cause mechanical failure or the malfunction of the key-cutting machine.*

*We wish you a pleasant work experience with your new Keyline key-cutting machine.*

### **INDEX**

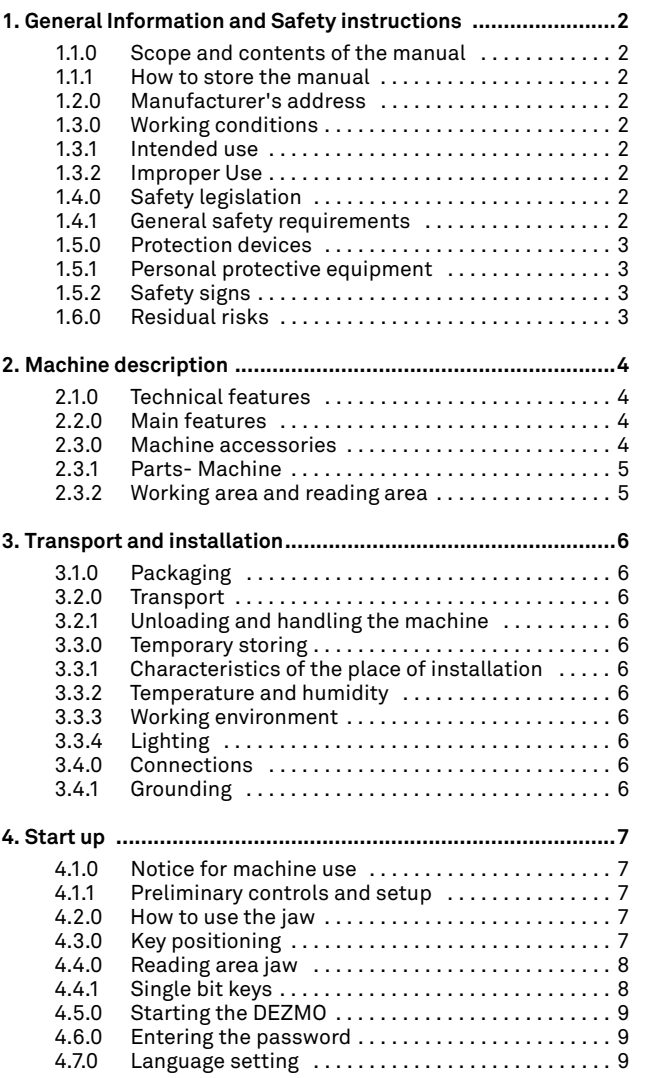

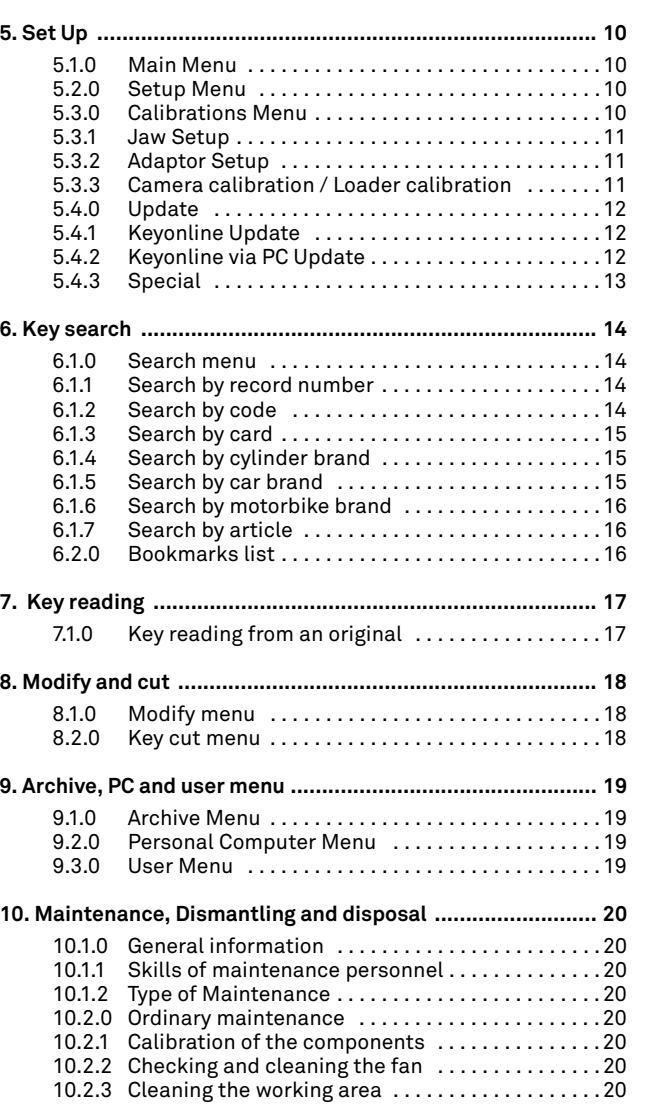

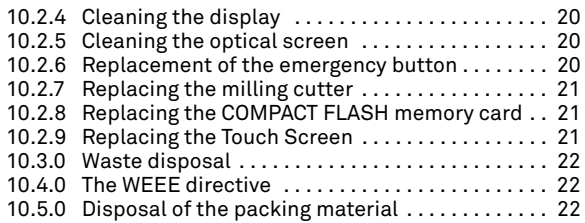

**ENGLISH**

ENGLISH

Glossary

**01. Head02. Neck**

### **GENERAL INFORMATION AND SAFETY INSTRUCTIONS**

The user's and maintenance manual of the "**DEZMO**" for the duplication of single and double sided flat keys, contains all operation instructions on the best way to use the machine while guaranteeing the safety of operators.

#### **1.1.0 Scope and contents of the manual**

This manual provides basic information on the installation, operation and maintenance of the key duplicating machine. Users must follow the instructions contained in this manual scrupulously, especially those concerning safety norms and ordinary maintenance.

#### **1.1.1 How to store the manual**

The manual must always be kept with the machine it refers to. The manual must be stored in a safe place, away from dust and moisture and it must be accessible to all users who shall consult it any time they are in doubt on how to operate the machine.

#### **1.2.0 Manufacturer's address**

#### **Keyline S.p.A.**

Via Camillo Bianchi31015 Conegliano (TV) - ITALY Tel.: +39.0438.202511Fax: +39.0438.202520Website: www.keyline.it E-mail: info@keyline.it

#### To facilitate communication please state:

- the name of the customer;
- the name of the customer.

#### **1.3.0 Working conditions**

#### **1.3.1 Intended use**

The key duplicating machine described in this manual has been designed for the electronic code cutting and duplication of single and double sided flat keys for door and car locks.

#### **1.3.2 Improper Use**

The improper use of the machine includes using the tool to perform an operation that it was not intended for. Should this occur the manufacturer shall take no responsibility for damage to materials or persons and shall consider all warranties on the machine void.

#### **1.4.0 Safety legislation**

The key duplicating machine and its safety devices comply with machine **Council Directive 2006/42/EEC** known as "Machine Directive".

When employed for their intended use all machines marked **CE** comply with EU 'machine' directive **2006/42/EEC** known as "Machine Directive" and directives 2006/95/EEC, 2004/108/EEC.

#### **Warning: Important!**

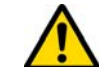

**Users must be informed about the instructions contained in the following screens.**

**Users must carefully follow the instructions contained in this manual.**

**1.4.1 General safety requirements**

**Warning: Important!**

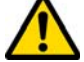

**Make sure that the grounding system is well connected.**

**Always unplug the machine (turn off the main switch) before servicing mobile parts that are electrically operated.**

**Do not pour water or other liquids onto electrical cables and connections.**

5

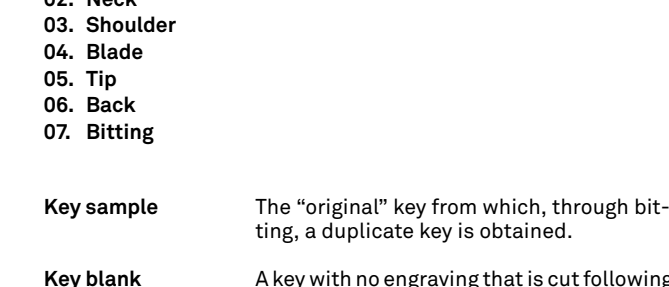

**Key blank** A key with no engraving that is cut following the profile of the key sample.
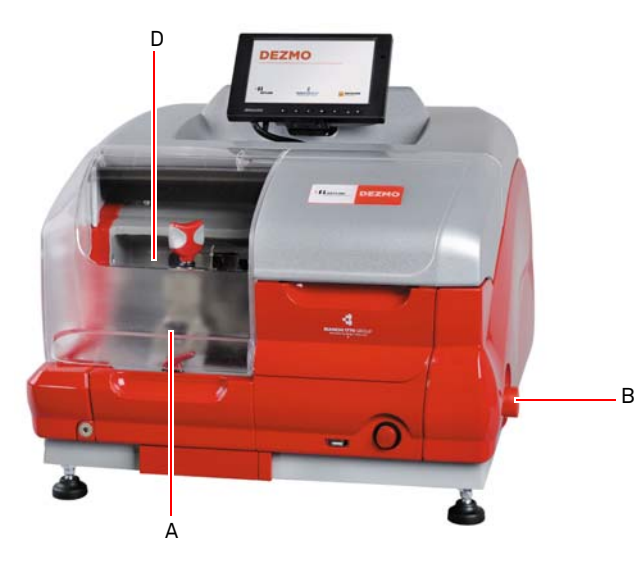

# **GENERAL INFORMATION AND SAFETY INSTRUCTIONS**

- **1.5.0 Protection devices** 
	- a. Protective eye guard
	- b. Emergency Button

#### **1.5.1 Personal protective equipment**

When operating and maintaining the key cutting machine users must wear the following personal protective equipment:

**Protective clothing** Maintainers and key cutting machine operators must wear protective clothing that complies with the basic safety requirements currently in force.

 In case of slippery floors users must wear safety shoes with anti-slip soles.

- **Safety glasses** During key cutting operations operators must wear eye protection (glasses or goggles).
- **Gloves** If milling cutters are present, operators must wear protective gloves to avoid injuries.

#### **1.6.0 Residual risks**

When operating the machine the following residual risks - as well as those connected with its use - must be taken into due consideration:

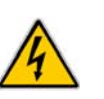

#### **• Electrical hazard (C)**

Since the machine is equipped with electrical devices, in case of faults there might be a risk of electrocution. The power line must be fitted with the appropriate control and protection devices (circuit breaker, thermal overload switch and differential switch).

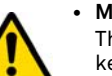

#### **• Mechanical hazard (D)**

The machine is fitted with milling cutters used in key cutting operations. Operators must watch out to avoid cutting their hands when they are cutting keys or changing tools.

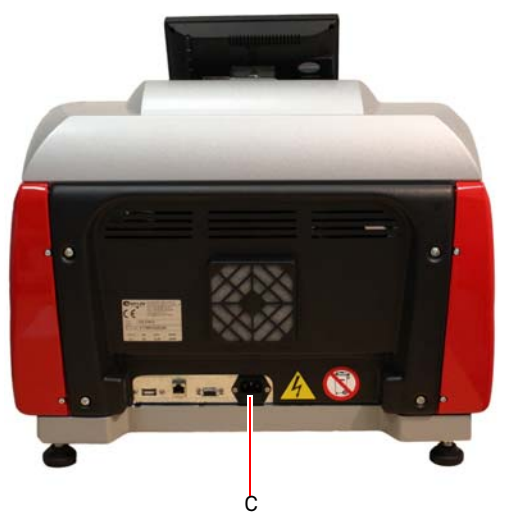

#### **1.5.2 Safety signs**

The key cutting machine bears the following safety signs.

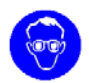

Wear safety glasses.

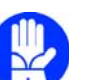

Wear safety gloves.

# **MACHINE DESCRIPTION**

#### 2Machine description **2.1.0 Technical features**

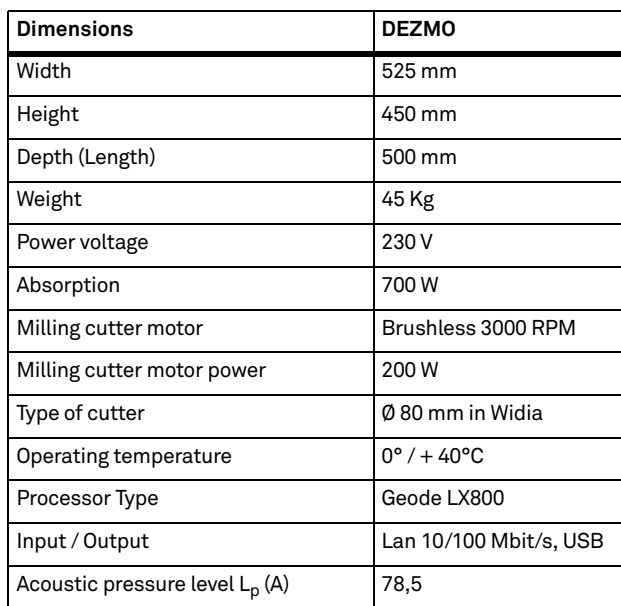

#### **2.2.0 Main features**

Professional **DEZMO** key cutting machine is electronic device able to facilitate the duplication and bitting of a variety of keys  $\, \mathsf{O} \qquad \qquad \vert \qquad \text{that require the use of fixed adaptors.} \qquad \qquad \qquad \qquad \text{taining the machine:}$ 

> The **DEZMO** has an aluminium body that reduces vibration while guaranteeing noiseless operation and a longer cutter life.

> The key cutting machine **DEZMO** is used to duplicate the following types of keys:

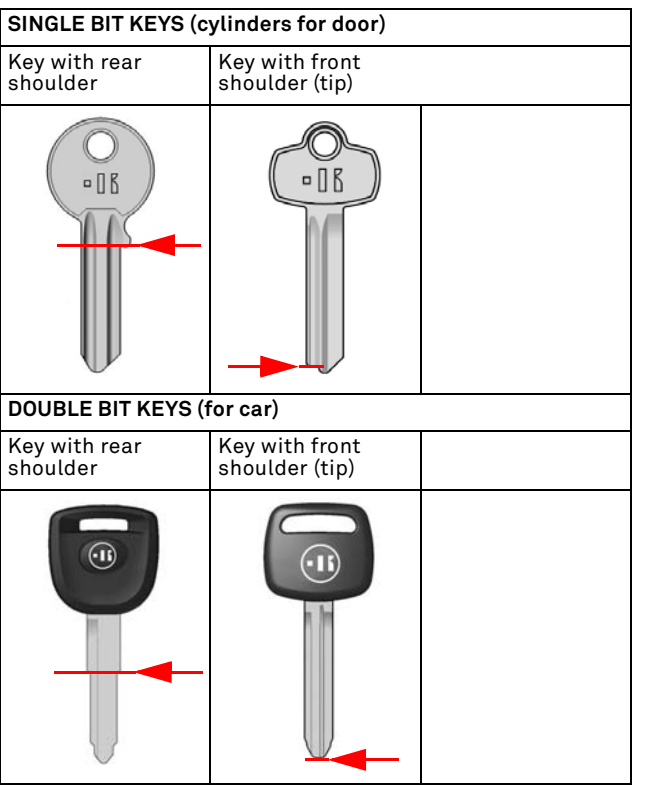

#### **2.3.0 Machine accessories**

The key cutting machine is supplied with a kit of accessories and thous (shown in figure) used for adjusting, operating and main-<br>taining the machine:

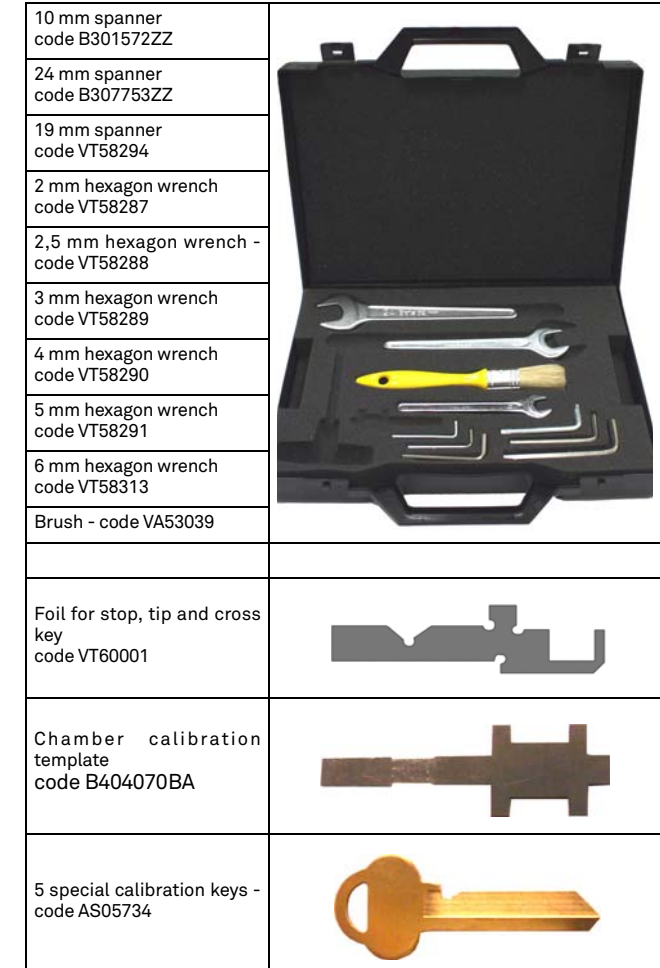

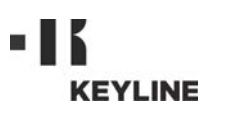

# **MACHINE DESCRIPTION**

#### **2.3.1 Parts- Machine**

- 1. ON/OFF switch
- 2. Emergency button
- 3. USB port
- 4. Working area
- 5. Reading area 6. Touch Screen
- 
- 7. Cooling fan
- 8. Interface for external connections
- 9. USB port
- 10. LAN port 10/100 Mbit/s
- 11. VGA port
- 12. Power supply 230V / 50Hz

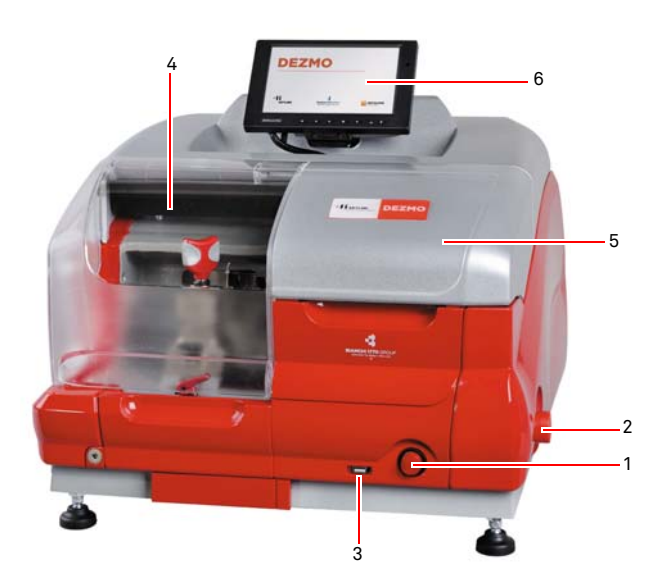

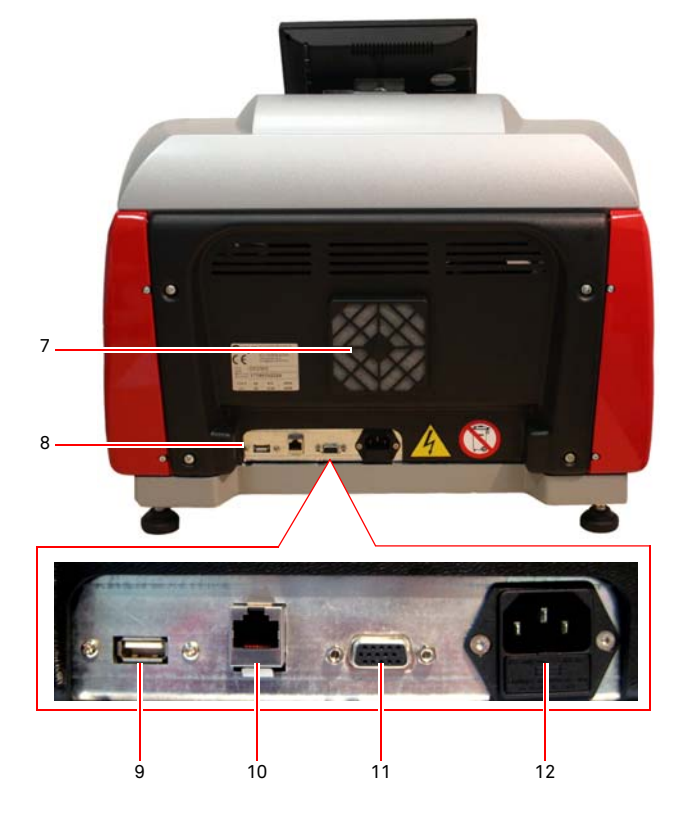

#### **2.3.2 Working area and reading area**

- 1. Milling cutter
- 2. Gauge
- 3. Handle for closing the jaw
- 4. Lever for rotating the jaw
- 5. Lever for replacing the jaw unit
- 6. Jaw
- 7. Lever for opening the jaw
- 8. Optical screen

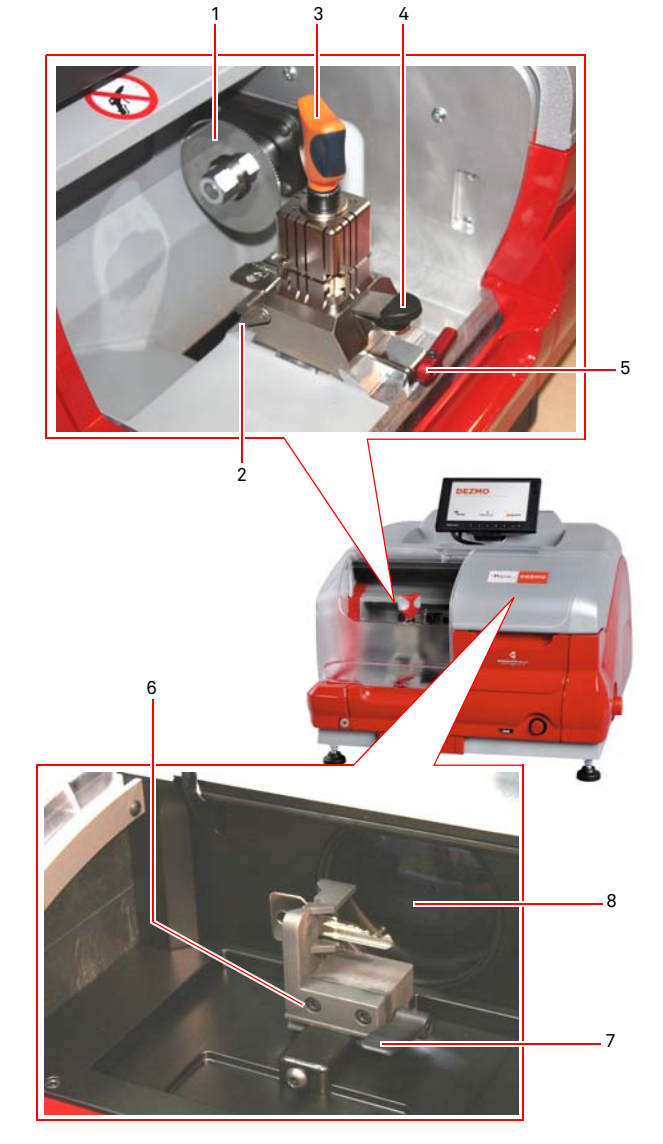

# **TRANSPORT AND INSTALLATION**

#### 3Transport and installation **3.1.0 Packaging**

Prior to transport, the machine is anchored to a pallet and its component parts are packed in a box and fixed in it with shaped cardboard in order to ensure a safe and damage-free handling of the goods. The dimensions of the carton are shown below.

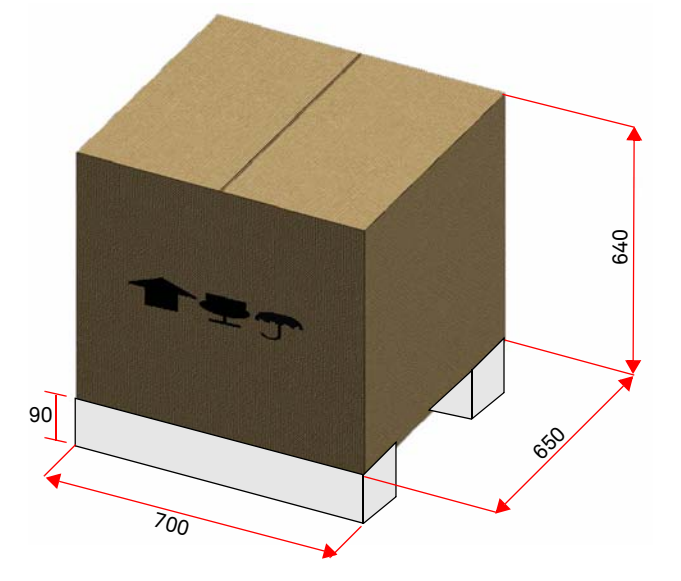

#### **IMPORTANT!We recommend you to keep the packaging during the warranty period.**

#### **3.2.0 Transport**

The markings on the packing materials indicate how to handle the machine during transport.

#### **3.2.1 Unloading and handling the machine**

The machine can be unloaded manually by 2 or 3 persons, or by using a handling equipment (for example a lift truck).

**Be careful not to throw the machine off balance, let it tip over and fall. Even a small damage would impair its correct functioning.**

#### **3.3.0 Temporary storing**

If the installation of the machine does not occur immediately, store the machine in a dry and properly ventilated place.

- Apply an appropriate coating.
- Rubber parts must be protected against too low temperatures. Never store them outdoors, not even for short periods.

**If the machine is stored or remains unused for long periods or if it is started a long time after delivery, gaskets or retaining rings may undergo hardening thus causing leaks or seizures.**

#### **3.3.1 Characteristics of the place of installation**

The key cutting machine must be placed on a smooth level bench about 90 - 110 cm (35 - 43 Inches) high, suitable for bearing the weight of the machine and keep it horizontal, thus avoiding vibrations and stress.

Allow a 30 cm (12 Inches) clearance around and above the key cutting machine for correct functioning and maintenance.

#### **3.3.2 Temperature and humidity**

The tool should be used in rooms with a temperature range of 0 and 40 °C (273 K - 313 K) and a relative humidity lower than 50 - 60%.

#### **3.3.3 Working environment**

The machine must be used in a place protected from bad weather (rain, hail, snow etc.).

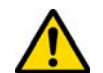

**If the machine is used in places exposed to corrosion, maintenance shall be scheduled in such a way as to prevent extreme wear of the components.**

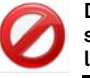

**Do not use the machine in explosive or partially explosive atmospheres or in the presence of inflammable liquids of gases.**

#### **3.3.4 Lighting**

In the place of installation lighting must be appropriate, in order to allow the correct use and maintenance of the machine.

#### **3.4.0 Connections**

#### **3.4.1 Grounding**

Key cutting machines **DEZMO** have been designed in compliance with the safety legislation in force and feature appropriate safety devices to prevent work accidents. In particular the machine was built with materials that:

- are self-extinguishing;
- protect against electrocution;

The machine must be grounded through the centralized circuit of the place of installation.

#### **Warning:**

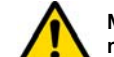

**Make sure that the main voltage is compatible with the machine voltage.**

#### **Make sure that the active power outlets are grounded.**

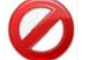

**Do not touch the machine when your hands and/or feet are wet or humid.**

**Avoid any contact with grounded plates.**

# **KEYLINE**

### **START IID**

#### 4Start up **4.1.0 Notice for machine use**

In order for the machine to function under optimum conditions and in complete safety at all times:

- Keep the power cable away from sources of heat, humidity, oil, water and sharp objects.
- Keep cutting tools sharpened and clean at all times to ensure better and safer performance.
- Do not expose the machine to inclement weather.
- Disconnect the machines power cable before any maintenance, repairs and whenever the machine is not used for a lengthy period of time.
- Use only original spare parts.

#### **4.1.1 Preliminary controls and setup**

Before proceeding with the start up of the machine the operator must:

- Check to make sure the power cable is correctly connected to the machine.
- Perform a general visual inspection of the machine to ensure that no components have been removed or modified.

#### <span id="page-40-0"></span>**4.2.0 How to use the jaw**

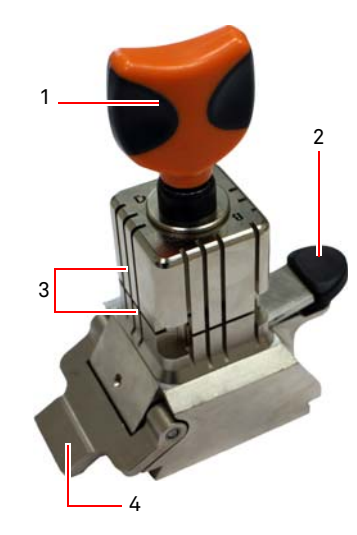

The duplicator DEZMO has a four sided rotating jaw. This characteristic allows for gripping of different keys with the same jaw.

The jaw is made up of two clamps (lower and upper) that are symmetrically constraining and sliding as well as orientable on 4 sides (A, B, C, D).

1.Knob for opening / closing 2.Lever for rotating the jaw 3.Lower / upper clamps 4.Gauge

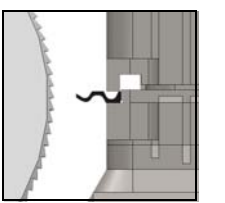

**Use side B** with the flat clamp for keys with a cutting depth of less

than 3.8 mm and up to a minimum of 2.8 mm.

**Use side A** with the flat clamp for keys with single bitting with a cutting depth of more than 3.8 mm, for keys with a symmetric Z profile

and for cross keys (excluding those that are Y shaped.

**Use side C** with the lower clamp with tooth for keys with double bitting with right hand profile and side D with the upper clamp with tooth for keys with double coding with left side profile.

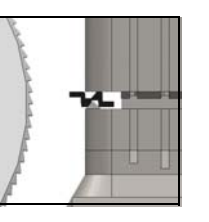

#### To position the clamps side chosen for the cut, carry out the following operations:

**4.3.0 Key positioning**

- 1. Loosen the jaw by rotating the knob (1) anti-clockwise by at least 4 turns.
- 2. Press lever (2) at the base of the jaw to raise it from the blocked position.
- 3. Grip the pair of clamps (3) and rotate them to the side required facing the cutting mill.
- 4. Release the lever (2) ensuring that the lower clamp is blocked correctly in its seat.

The positioning of the key on the cutting side of the jaw is performed by carrying out the following operations (example side A, rear block):

- 1. Loosen the jaw by rotating the knob (1) anti-clockwise.
- 2. Insert the key in the slot between the upper and lower clamp and bring the back of the key to rest on the jaw (Y).
- 3. Raise the calliper (4) and align the key stop on the stop "0" of the calliper.
- 4. Close the jaw by rotating the knob clockwise (1).

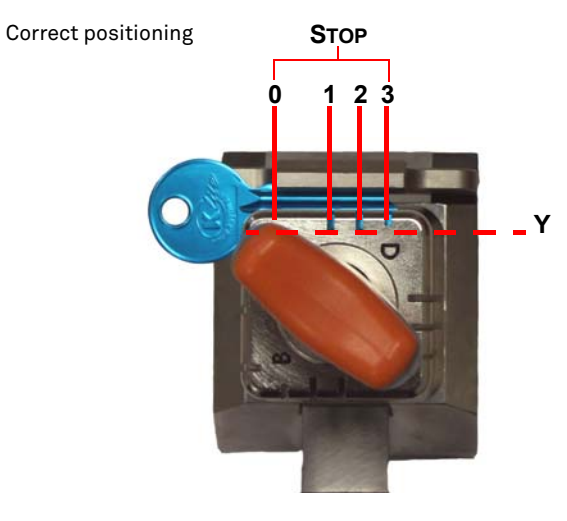

Copyright by Keyline - Italy DEZMO Man. cod. B409872FG Keyline S.p.A. 7

# m. **KEYLINE**

# **START UP**

ENGLISH **ENGLISH**

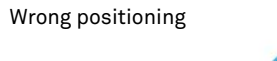

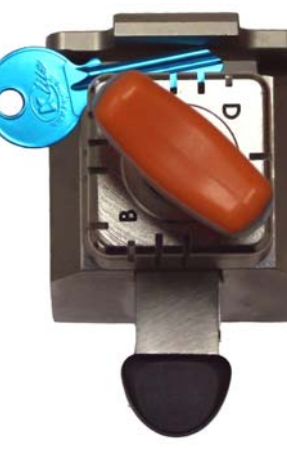

#### <span id="page-41-0"></span>**4.4.0 Reading area jaw**

To insert the key in the jaw, press lever (1) and insert the sample key in the position indicated on the basis of the technical characteristics of the key.

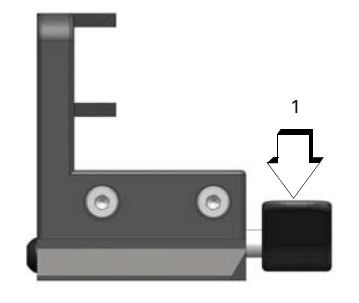

 $\bullet$ 

1

#### **4.4.1 Single bit keys**

**Note: In this case positioning is free within the window bordered by the two projections of the jaw.**

**The key stop must protrude from the wall of the jaw by a minimum of 2 mm and the entire stem of the key must**  Ч **be inside the positioning limits indicated; the direction of the stem may diverge from the horizontal axis as long as it remains within the positioning limits indicated.**

Stop  $> = 2$  mm Positioning limits

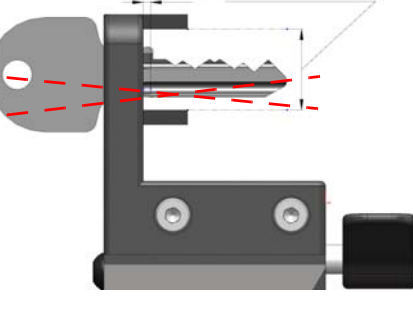

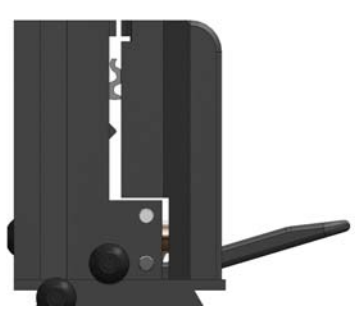

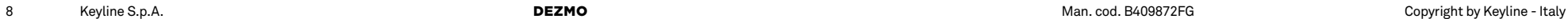

# m. **KEYLINE**

# **START UP**

#### **4.5.0 Starting the DEZMO**

After having ensured that the emergency button is not pressed, press the main switch (A).

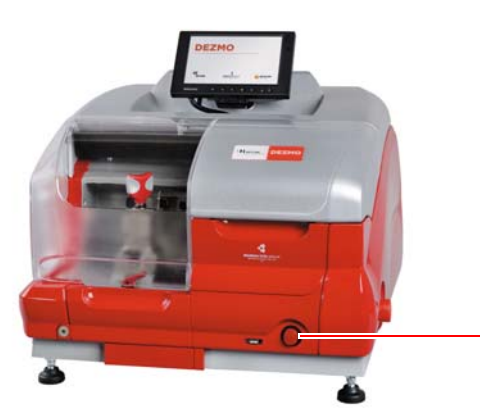

Within a few minutes of switching on, the Touch-Screen will display the "LOGIN" page.

• Select the user for operating with the machine (e.g. USER).

A

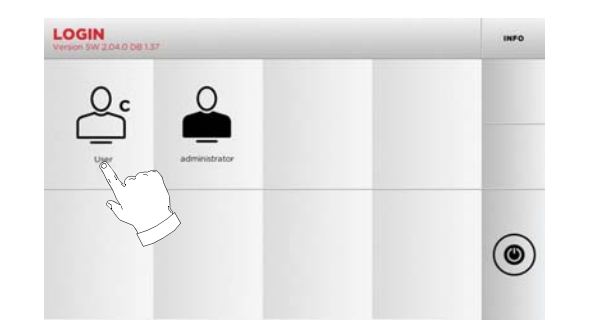

- With the admin user is possible to enter the Setup Menu for managing calibrations and settings.
- In the following page enter the password to access the MAIN MENU.
- **Note: Upon switching the machine on for the first time, leave the password field empty and press NEXT.**

#### **4.6.0 Entering the password**

#### **How to proceed:**

- From the MAIN MENU, select: "A".
- From the SETUP MENU, select: "B".
- Select "C" and enter the interested password.

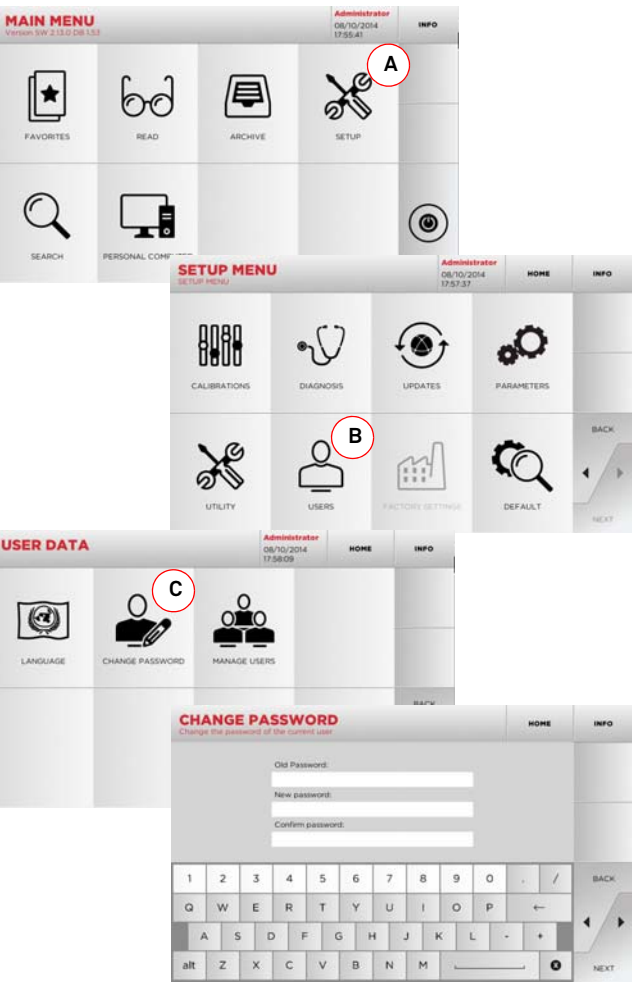

#### <span id="page-42-0"></span>**4.7.0 Language setting**

#### **How to proceed:**

- From the MAIN MENU, select: "A".
- From the SETUP MENU, select: "B".
- Select "C" and chose the interested language.

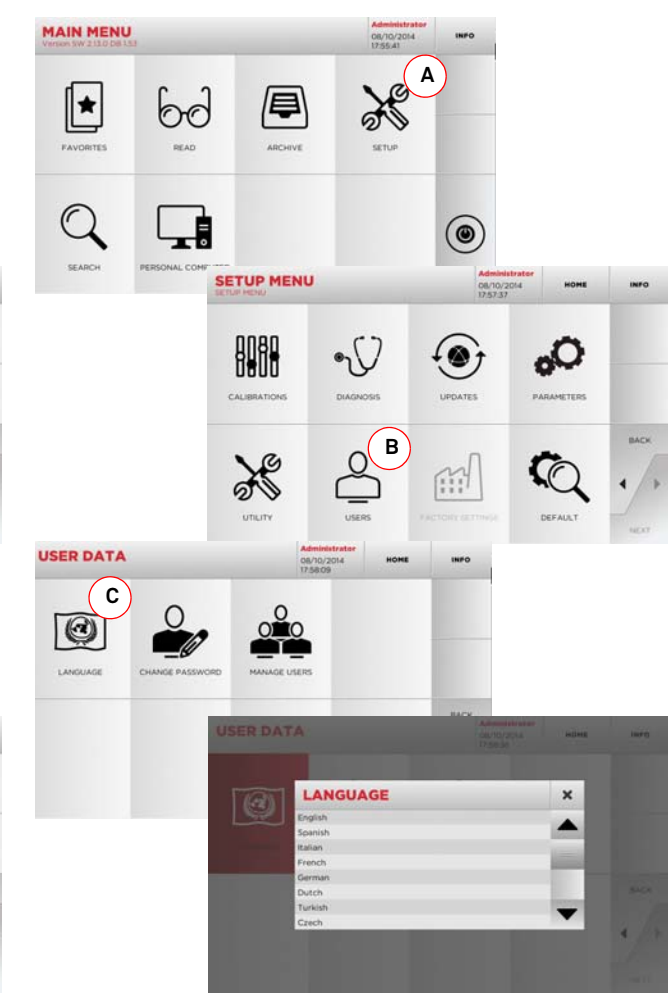

# **KEYLINE**

# **SET UP**

#### 5Set Up **5.1.0 Main Menu**

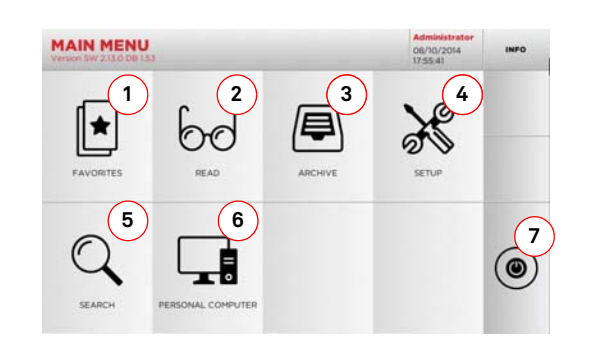

#### **Options displayed:**

- 1. This function gives access to a collection of "Bookmarks" previously saved by the user, for faster access to the most frequently saved keys/systems.
- 2. This function makes it possible to read an original key in order to duplicate it.
- 3. This function makes it possible to access the archive containing the keys identified during the search and decoding processes, so that they can be retrieved quickly every time the user needs them.
- 4. To access the menu for adjusting the cutting and reading process, updating and diagnostics of the machine and calibrating the operating parameters.
- 5. This function allows access to the database on the machine to search for coded processing data or deciphering.
- 6. Set of functions used to connect the machine to programmes being executed on remote PCs and import DAT files.
- 7. Back to login page.

#### **5.2.0 Setup Menu**

The main menu allows access to the set-up menu to regulate the cutting and reading devices, to update the machine and use the diagnostic function.

 $\aleph$ 

#### **How to access the page:**

- From the MAIN MENU, select:
- **SETUP MENU 1 2 13 4** CALIBRATION **5 6 7** 命

#### **Options displayed:**

- 1. For the calibration of the devices on the machine.
- 2. To access the status check menus of the main devices ofthe machine.
- 3. To access the software and database updating procedure of the machine.
- 4. To consult and set the operating parameters of the machine.
- 5. To access the following functions:
	- Network Status: displays the status of the connection.
	- Keys History: to access the database of duplicated keys.
	- Statistics: keeps track of the total number of cut keys and of other useful counters.
	- Format USB drive: to format the USB drive.
	- Date and Time: to set current date and time.
	- Restart: restarts the program automatically.
	- Reboot: restarts the whole system automatically.
	- Machine data: displays some useful pieces of information, such as the machine serial number or the software version.
- 6. To access the user data management menu described in [paragraph 9.3.0 on page 19](#page-52-0).
- 7. To access all predefined settings for some viewing parameters, such as the unit of measure, the preferred vehicle brand, the preset region and numbering system.

• For further information select "  $\,$  info  $\,$  " from the display.

#### <span id="page-43-0"></span>**5.3.0 Calibrations Menu**

Through the CALIBRATIONS menu it is possible to access the calibration functions of the machine's devices, in order to obtain the correct execution of the duplication process.

#### **How to access the page:**

• From the SETUP MENU, select:

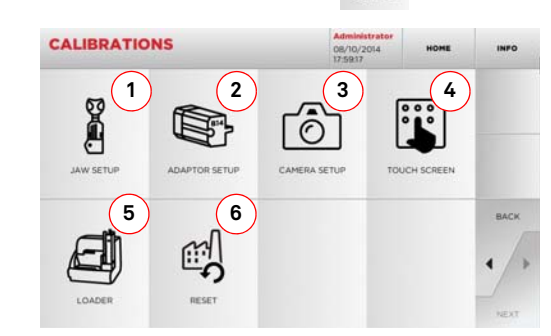

#### **Options displayed:**

- 1. To select the jaw to be installed and to calibrate it according to the type of key to be cut.
- 2. To select an optional adapter for special keys to be installed and to calibrate it.
- 3. For calibration of the optoelectronic key reading system.
- 4. To regulate the Touch Screen settings.
- 5. To regulate the automatic DROMO loader (if foreseen).
- 6. To access the menu that allows the machine to be resetto the default settings.
- For further information select "  $\,$  info  $\,$  " from the display.

# **KEYLINE**

# **SET UP**

**5.3.1 Jaw Setup** 

#### **How to proceed:**

- From the CALIBRATIONS MENU, select:
- Install the required jaw and select the corresponding code from the JAW SETUP MENU.

CO<sub>2</sub>

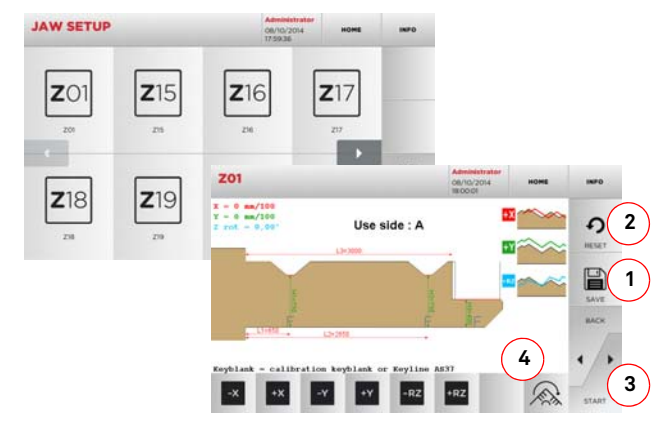

#### **Nota: Sample keys provided with the jaw must be used.**

- Insert the blank in the reading jaw and lock it in place.
- Then press "3" to cut the key and, at the end, to measure the actual key heights.
- If the measured heights are different from those shown on the display, it is possible to correct them by changing the position of the X-Y-RZ axes with the buttons:

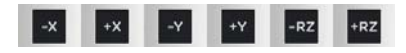

- On the top left of the display it is possible to view the height to be modified.
- Save your changes by pressing "1".
- **Note: If you leave the page without pressing the "1" key, all changes shall be lost.**
	- This button (4) makes it possible to select and calibrate the additional sides of the jaw, changing the key spacing and depth using the keys
	- To reset the changes and go back to the previous setting, press "2".

**5.3.2 Adaptor Setup**

#### **How to proceed:**

- From the CALIBRATIONS MENU, select:
- Q
- Install the preferred adapter, then choose the relevant code from the ADAPTER SETUP MENU.

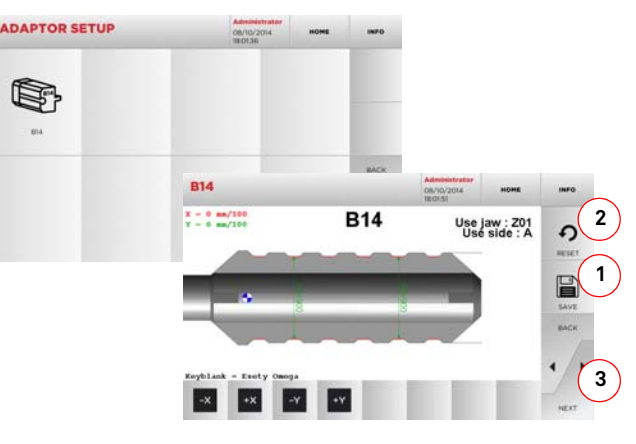

- Insert the blank in the adaptor and lock it in place.
- Then press "3" to cut the key and, at the end, to measure the actual key heights.
- If the measured heights are different from those shown on the display, it is possible to correct them by changing the position of the X-Y axes with the buttons:

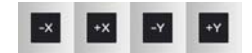

- On the top left of the display it is possible to view the height to be modified.
- Save your changes by pressing "1".
- **Note: If you leave the page without pressing the "1" key, all changes shall be lost.**
	- To reset the changes and go back to the previous setting, press "2".

<span id="page-44-0"></span>**5.3.3 Camera calibration / Loader calibration**

#### **How to proceed:**

1 O • From the CALIBRATIONS MENU select:  $\sqrt{ }$  /

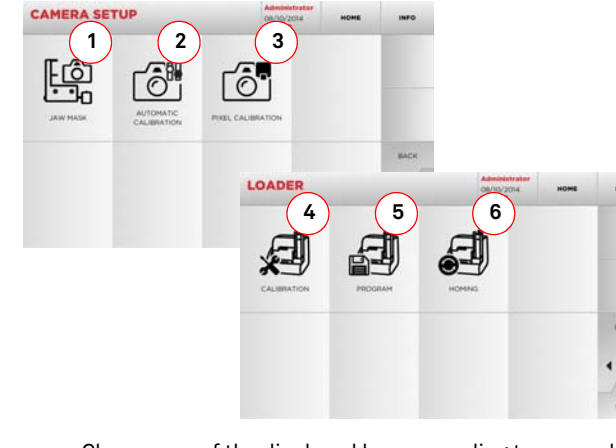

- Choose one of the displayed keys according to your calibration requirements and follow the instructions.
- 1. This makes it possible to save the image of the empty reading jaw, so that it shall be possible to recognise it in the images taken during the reading of the keys. It shall be used every time the jaw is manipulated or replaced, or when requested by the software or by Keyline's service staff. Upon pressing this key, the user shall access the guided procedure for the execution of this operation.
- 2. Upon activation of this key, the user shall access the guided procedure for the automaytic calibration of the optical device.
- 3. This makes it possible to improve the camera focus, as it adjusts the pixel scale automatically. To this end, insert the calibration profile and follow the instructions on screen.
- 4. Starts automatically the sensors calibration sequences.
- 5. Starts the movement programming procedure of the automatic loader.
- 6. Press this key to launch a loader axes reset test.

E)

### **SET UP**

#### **5.4.0 Update**

It is possible to update the machine through the graphic interface.

#### **How to access the page:** • From the SETUP MENU, select:

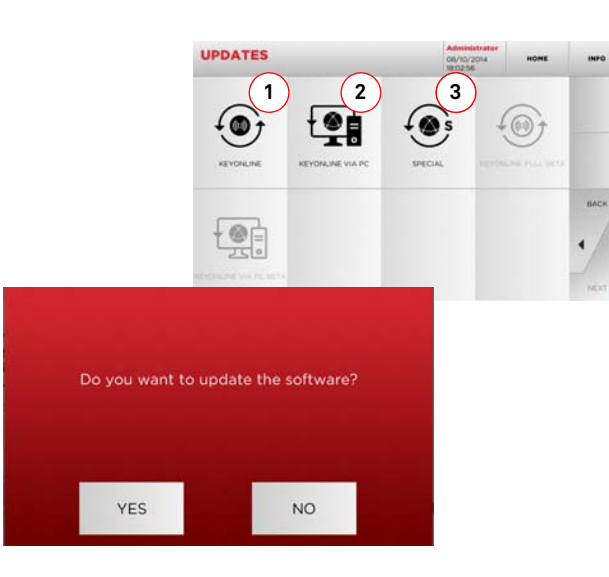

#### **Options displayed:**

- 1. To proceed with the online software and database update, through "Keyonline" service.
- 2. The update package is downloaded through a normal PC connected to the internet and saved on a USB flash drive, so as to be able to install it later on in the machine.
- 3. To proceed with the software and database update, taking the data from a USB flash drive.
- For further information select "  $\,$  info  $\,$  " from the display.
- **5.4.1 Keyonline Update**
- **Note: Before updating, check that the console is connected to a LAN Network.**

Pressing the "KEYONLINE" key, the programme proceeds to send the necessary information to the Keyonline service and later to download the update package.

**According to the quantity of the data to be downloaded, the process might require a waiting time.**

**Note: During this phase, some error messages might appear, stating that the machine is not registered or that it is impossible to download the updates. In such cases, please check that all the preliminary operations have been concluded and that all the network parameters are configured correctly. For further help, please contact the Keyline Service Centre.**

#### **How to proceed:**

- $\odot$ • From the UPDATES menu select:
- Disconnect any USB flash drives connected to the machine and press the "YES" key.
- The programme shall reboot and the update software executed; the user might be required to turn off and reboot the machine.
- Follow the instructions and wait until the end of the procedure, whereupon the most recent versions of the software and database shall be available.
- To annul the operation, press NO.

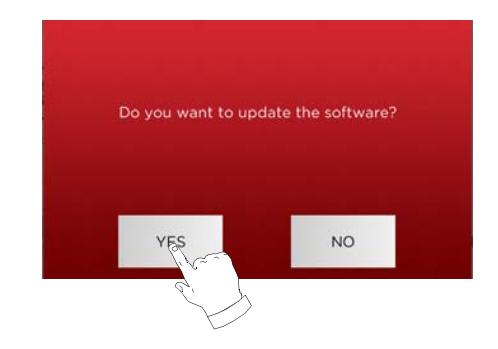

#### **5.4.2 Keyonline via PC Update**

If it is not possible to configure the machine to connect to the internet, this procedure makes it possible to update it by connecting to Keyonline through a PC with internet connection.

#### **How to proceed:**

- Press the "VIA PC" button; a message asking to connect a USB flash drive to the machine shall appear.
- Then, press the "NEXT" button to proceed, or the "CAN-CEL" one to cancel the operation.
- The programme shall copy a file with a .csk extension on the USB flash drive, containing the information to be sent to Keyonline to update the machine.
- After a few seconds a message stating that the operation is finished shall appear and the user will be asked to download the update from Keyonline.
- Interrupt the operation by pressing "CANCEL" or proceed with the following instructions:
- 1. disconnect the USB flash drive and connect it to a PCwith an internet connection.
- 2. Using the browser, connect to the following web page: http://keyonline.keyline.it/
- 3. Select the "CHOOSE FILE" button to access the file selection dialogue box.

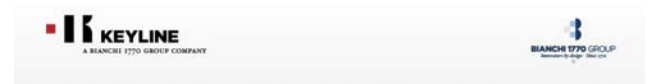

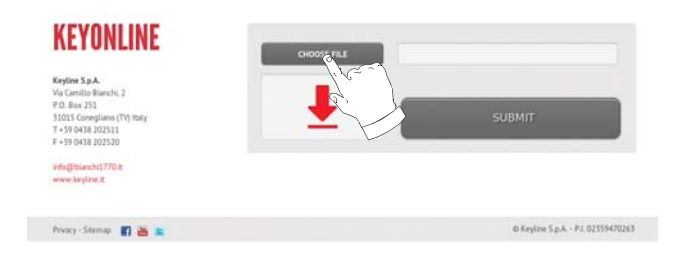

4. Search and select the .csk file previously saved in the flash drive, then press "OPEN".

## **SET UP**

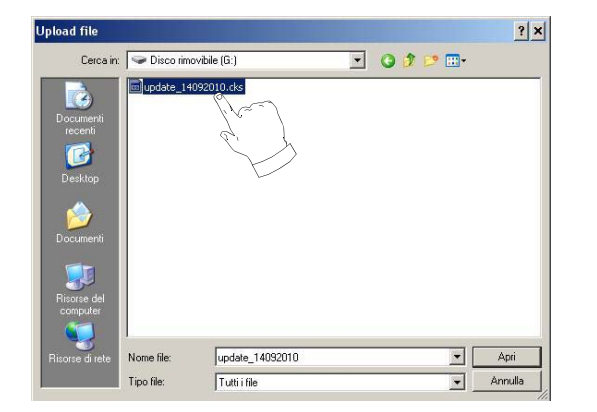

5. Press the "SUBMIT" button.

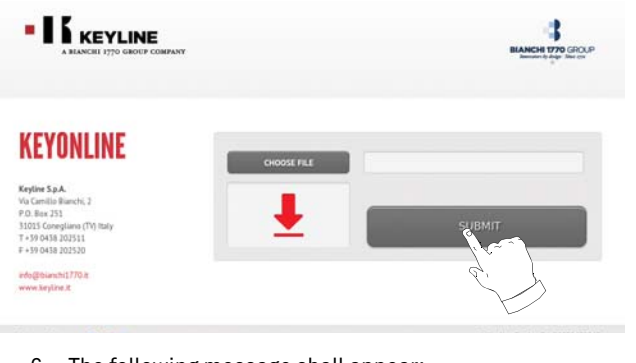

6. The following message shall appear:

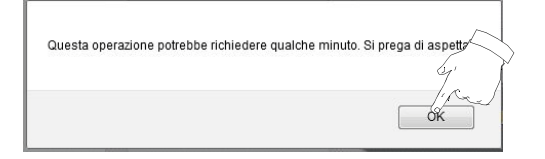

7. Press "OK" to start downloading the file and when the browser asks where to save it, choose the USB flash drive.

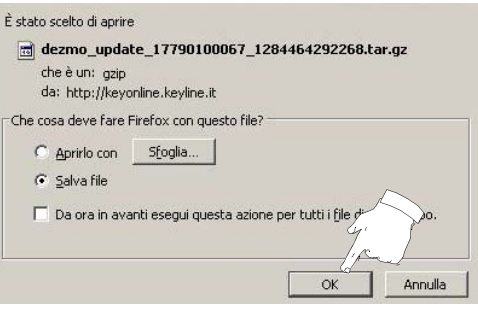

- **Note: The download may require some minutes, it is necessary to wait for the process to end.**
	- 8. At the end, remove the flash drive and connect it again to the machine.
- **Note: The downloaded package can be used only by the machine with which the update procedure was started.**
	- 9. After connecting the USB flash drive to the machine, press NEXT. The updates shall be analysed and loaded in the machine's memory.

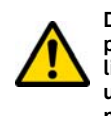

**During this phase, messages may appear stating the presence of errors in the package, the absence or invalidity of the licence. In these cases, check that you have used the same USB flash drive that you connected to the machine at the beginning of the update process. Contact the Keyline Service Centre to solve any problems.**

- 10. At the end of the download a message confirms that the data have been received and can now be installed.
- 11. Disconnect the USB flash drive connected to the machineand press the "INSTALL" button. To annul the operation, press CANCEL.
- 12. The programme shall reboot and the update software executed; the user might be required to turn off and reboot the machine.
- 13. Follow the instructions and wait until the end of the procedure, whereupon the most recent versions of the software and database shall be available.

#### **5.4.3 Special**

#### **Warning:**

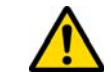

**This update procedure may be carried out only upon request by Keyline.**

#### **How to proceed:**

- Pressing the USB button, the programme will ask you to insert a USB flash drive containing the data for the update.
- **Note: The data for this kind of update can be provided EXCLU-SIVELY by Keyline.**

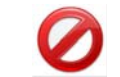

**It is not possible to update the machine with packages downloaded from "Keyonline" of from the Keyline server.**

- After inserting the flash drive, press YES to update the machine.
- To annul the operation, press NO.
- Follow the instructions to the end of the procedure.

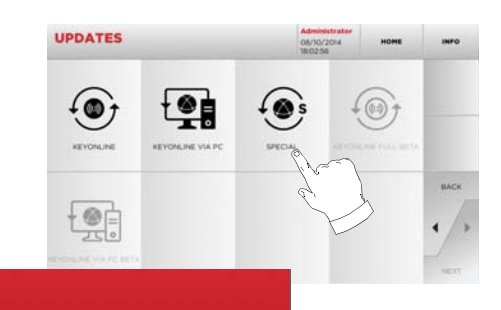

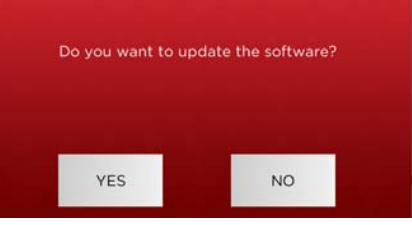

# **KEY SEARCH**

#### 6Key search **6.1.0 Search menu**

This function is used when some details of the key to be duplicated are known, such as the manufacturer of the rough piece, the cylinder, the car or motorcycle brand, the indirect code or the card number. Once the machine's database has been searched, it is possible to input the key code manually, or obtain it through the decoding process.

# **How to access the page:**

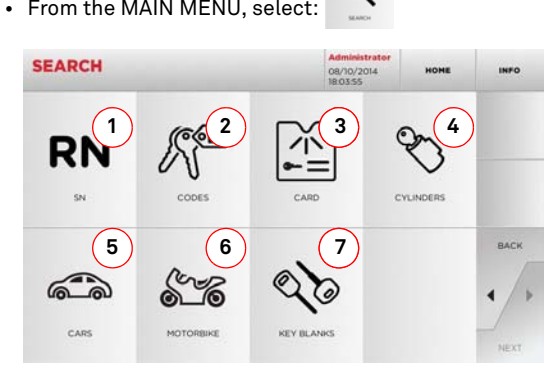

#### **Options displayed:**

- 4. This allows you to search and quickly select data via the RECORD number attributed by Keyline to a specific series, key and card.
- 5. This allows you to search and select data via the original code (profile and series).
- 6. This allows you to search and quickly select data through the card number, according to the Keyline and other manufacturers numbering system.
- 7. This allows you to search and select data via the lock and/or cylinder manufacturer's brand.
- 8. This allows you to search and select data via the car brand, model and year of manufacture.
- 9. This allows you to search and select data via the motorcycle brand, model and year of manufacture.
- 10. This allows you to search and select data via the Keyline key article and similar blank keys made by other manufacturers.

#### **6.1.1 Search by record number**

The "RECORD NUMBER" page makes it possible to search for the type of key to be duplicated by inputting the key's system number.

#### **How to proceed:**

- **RN** • From the "SEARCH" page, select "  $\quad$  ... ".
- Scroll the menu of available articles and choose the required one or use the keyboard to enter the article code.
- Press the "NEXT" key to confirm.
- The MODIFY screen shall appear, showing the card pertaining to the selected article and where it shall be possible to modify some of the key's characteristics.

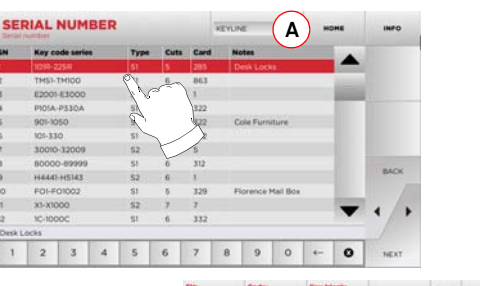

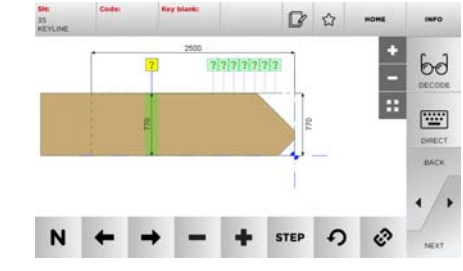

**Note: From now on, please refer to [chapter 8.1.0 on page 18](#page-51-0).**

- **Note:** The " $\hat{P}$ " symbol makes it possible to save the selected **key in the list of bookmarks. See [paragraph 6.2.0](#page-49-0).**
	- To go back to the previous page, press the "  $\blacktriangleleft$  " key.

#### **6.1.2 Search by code**

The "CAR" menu makes it possible to search and duplicate a key through a list of car brands included in the database.

#### **How to proceed:**

- From the MAIN MENU, select "  $\qquad$  ".
- Input the complete original code (or part of the same) through the keypad and scroll the list of articles to choose the desired one.
- **Note: All the series and the records that may contain the inserted code are displayed in ascending order, with attached application / brand of use.**
	- Press "►" to access the key modify menu.

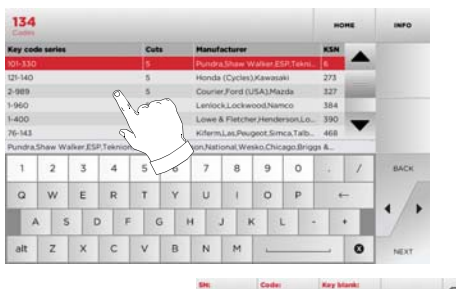

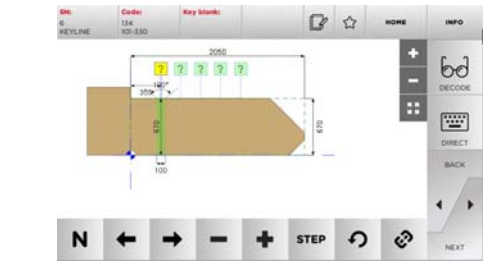

**Note: From now on, please refer to [chapter 8.1.0 on page 18](#page-51-0).**

- **Note:** The " $\hat{P}$ " symbol makes it possible to save the selected **key in the list of bookmarks. See [paragraph 6.2.0](#page-49-0).**
	- To go back to the previous page, press the "  $\blacktriangleleft$  " key.

# **KEY SEARCH**

#### **6.1.3 Search by card**

This function makes it possible to obtain quick access to a specific lock system, by choosing the memorised key manufacturer's card.

#### **How to proceed:**

- From the "SEARCH" page, select "  $\equiv$  " button.
- Select one of the options in the top drop-down menu (A).
- Input the Record number for the make / model / year / series / profile to be duplicated, then press "►".
- The MODIFY screen shall appear, showing the card pertaining to the selected system and where it shall be possible to modify some of the key's characteristics.

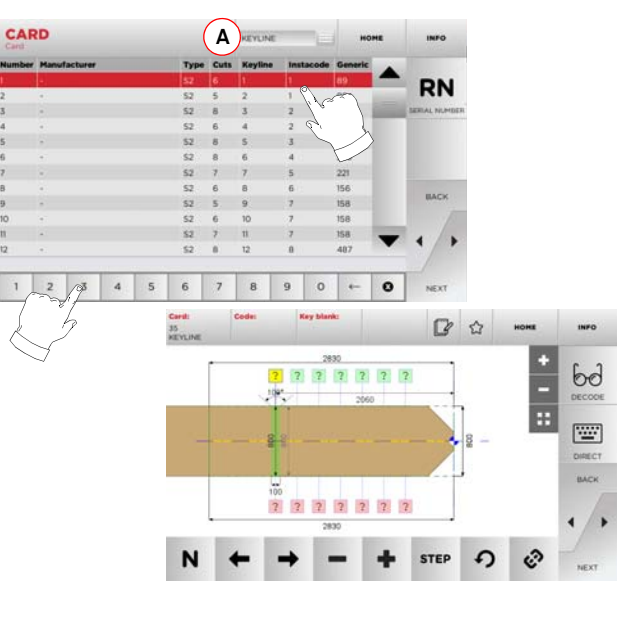

- **Note: From now on, please refer to [chapter 8.1.0 on page 18](#page-51-0).**
- **Note:** The " $\hat{V}$ " symbol makes it possible to save the selected **key in the list of bookmarks. See [chapter 8.1.0 on](#page-51-0) [page 18](#page-51-0).**
	- Press the "RN" key to access the list of series that use the chosen system.
	- To go back to the previous page, press the "  $\blacktriangleleft$  " key.

#### **6.1.4 Search by cylinder brand**

The CYLINDERS menu makes it possible to look for and duplicate keys using the name of the lock manufacturer.

#### **How to proceed:**

- $\mathscr{S}$ • From the "SEARCH" page, select " ".
- Scroll the menu of available brands or enter the name and choose the required one (e.g.: ACURA).
- Press "►" to go to the list of series of the chosen manufacturer, scroll the list and select the correct one, then press "►".
- Select one of the options in the top drop-down menu (A).
- The MODIFY screen shall appear, showing the card pertaining to the selected article and where it shall be possible to modify some of the key's characteristics.

#### **CYLINDERS A**3 4 5 6 7 8 9 0 WERTY SEDIAL NUMBER D GH  $C$   $V$   $B$ **SECTION SECTION** MOTOCH-HOTSTS KI-K240 **VERTICA**  $rac{100}{100}$ NICOI-NIBIE LSR1-15R24 **NV1005-NV191** ■ ☆  $\frac{1}{\pi}$  $9$  0  $\div$  0  $6d$  $2727$ 圖 **S**  $7 7 7 7$  $\sqrt{2}$ ٠  $\Omega$ ಿ L **STEP**

- **Note: From now on, please refer to [chapter 8.1.0 on page 18](#page-51-0).**
	- To go back to the previous page, press the "  $\blacktriangleleft$  " key.

#### **6.1.5 Search by car brand**

The "CAR" menu makes it possible to search and duplicate a key through a list of car brands included in the database.

#### **How to proceed:**

- From the MAIN MENU, select "  $\qquad \qquad \mathrlap{.}$  ".
- Select one of the options in the top drop-down menu (A).
- Input the brand or scroll the menu and select the desired brand (e.g., BMW), then press "►".
- Choose the car model first, then the year of production, and press "►".
- The MODIFY screen shall appear, showing the card pertaining to the selected article and where it shall be possible to modify some of the key's characteristics.

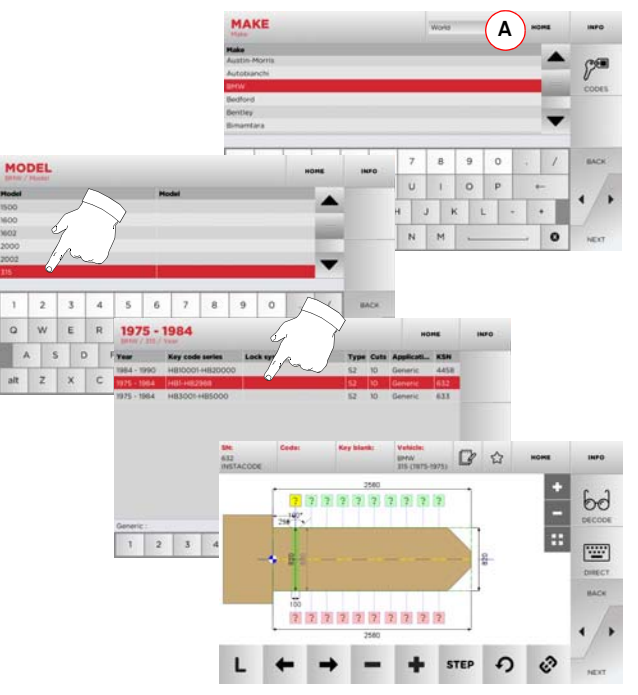

- **Note: From now on, please refer to [chapter 8.1.0 on page 18](#page-51-0).**
- **Note:** The " $\hat{p}$ " symbol makes it possible to save the selected **key in the list of bookmarks. See [paragraph 6.2.0](#page-49-0).**

**ENGLISH**

ENGLISH

### **KEY SEARCH**

#### **6.1.6 Search by motorbike brand**

The "MOTORBIKE" menu makes it possible to search and duplicate a key through a list of brands included in the database.

#### **How to proceed:**

- $8\%$ • From the "SEARCH" page, select:
- Select one of the options in the top drop-down menu (A).
- Enter the brand or scroll the menu and select the required one (e.g.: DUCATI), then press "►".
- Choose the car model first, then the year of production, and press "►".
- The MODIFY screen shall appear, showing the card pertaining to the selected article and where it shall be possible to modify some of the key's characteristics.

#### **6.1.7 Search by article**

Selecting the search by article function allows quick access to the information that refers to a Keyline key article or to other well known brands.

#### **How to proceed:**

- $Q_0$ • From the MAIN MENU, select:
- Input the article code for the Keyline key or other key, then press "►".
- Select one of the options in the top drop-down menu (A).
- Choose the desired series or press the "B" key to display a list of comparable articles, then confirm with "►".
- The MODIFY screen shall appear, showing the card pertaining to the selected article and where it shall be possible to modify some of the key's characteristics.

#### <span id="page-49-0"></span>**6.2.0 Bookmarks list**

It is possible to save the keys in a specific list of "favourite keys", in order to be able to find the most used keys quickly, independently of which data base they are stored in.

#### **How to proceed:**

- Press the  $\mathcal V$  button from "MODIFY" page after making the necessary changes.
- Input the name for the subsequent searches, then press "OK".
- Confirm that you want to save by pressing "YES" and go back to the "MODIFY" page.

The black icon  $\bigstar$  shows that the key has been saved in the "FA-VORITES" database.

Later, the user shall be able to look for the key by accessing the "FA-VORITES" menu from the main menu:

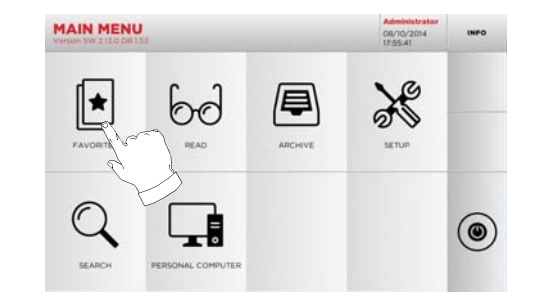

**Note: This function must not be confused with the saving of a key in the archive. The saving concerns all the information that characterise a key (bitting, cutting parameters, material, number of copies, etc.) for both keys found in a database (coded) and read keys. This list, instead, leads directly to a RN, that is to say, a technical card for cutting a key (and so the bitting and other data are not memorised).**

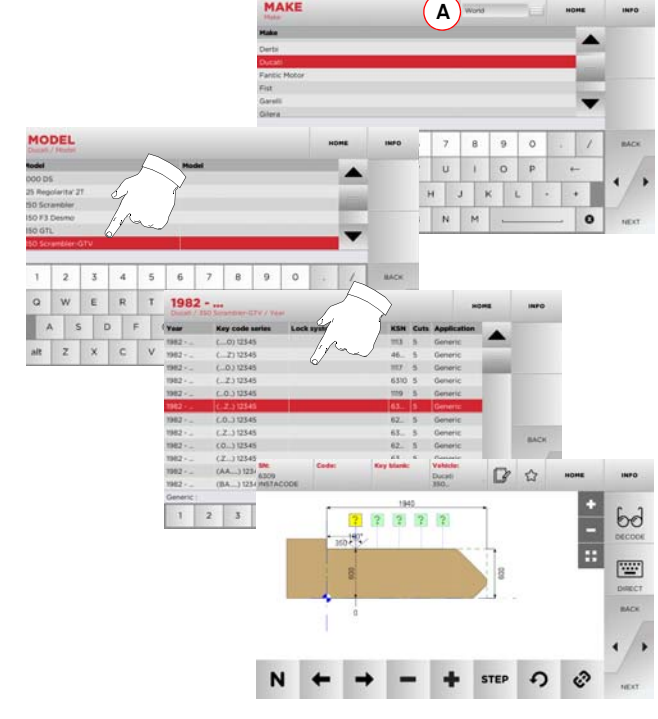

**Note: From now on, please refer to [chapter 8.1.0 on page 18](#page-51-0).**

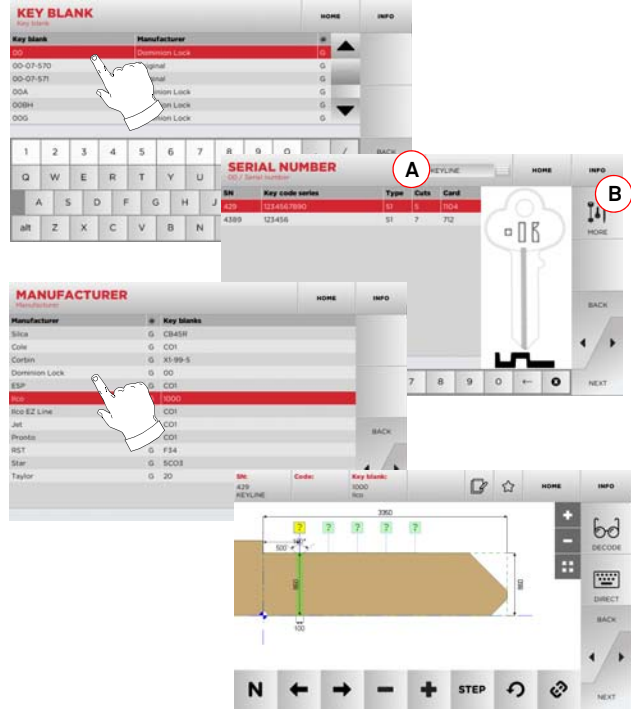

**Note: From now on, please refer to [chapter 8.1.0 on page 18](#page-51-0).**

# **KEY READING**

#### 7 Key reading **7.1.0 Key reading from an original**

The "READ" menu is used to read and copy a key.

#### **How to proceed:**

• From the MAIN MENU, select "  $\begin{array}{ccc} \multicolumn{1}{c} \multicolumn{1}{c} \mult$ 

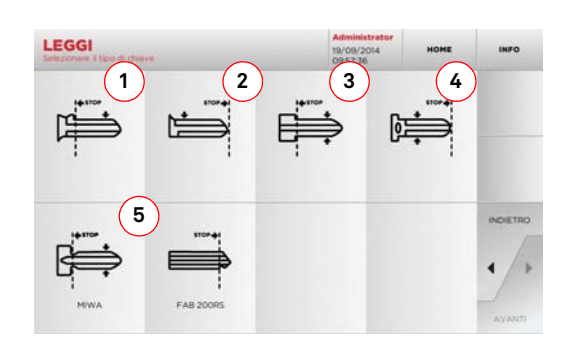

• Introduce the original key in the reading jaw as shown in [paragraph 4.4.0 on page 8](#page-41-0).

#### **Note: The reading device shall proceed with the examination of the encoding even though the key may not be placed in the correct position.**

- Select the type of key from the displayed list and press "►":
- 1. Key with rear stop with single bitting
- 2. Key with front stop (tip) with single bitting
- 3. Key with rear stop with double bitting
- 4. Key with front stop (tip) with double bitting
- 5. Special MIWA AND FAB 200RS keys.
- The image of the inserted key shall be read and previewed to check that the camera is reading the correct key and that the key is locked down.
- It is possible to enlarge the preview using the "+" and "-" keys.

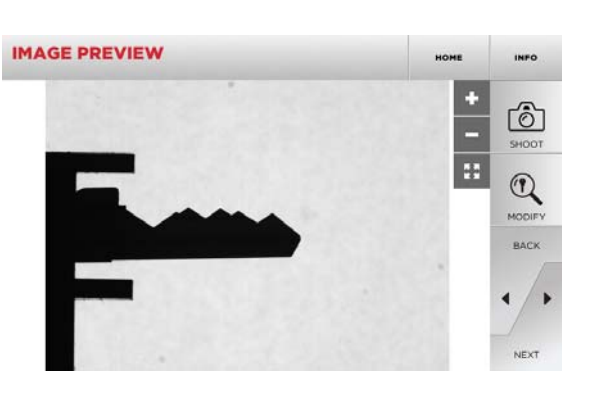

- If the position of the key shown in the preview is correct and a preview of the key processing is required, press the "MODIFY" button.
- The key data shall be automatically processed and at the end the "MODIFY" screen shall be displayed.

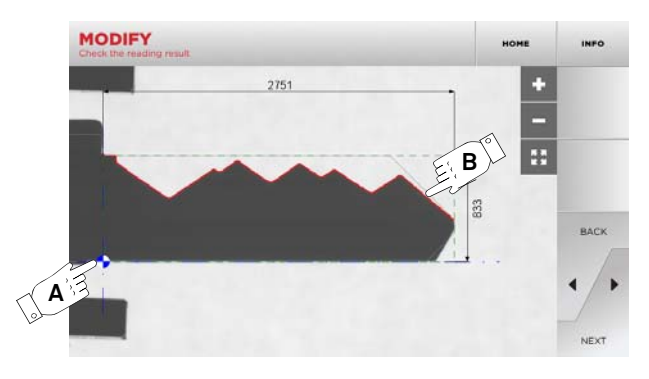

- The screen will show a straightened image of the key and the measurements taken.
- A blue marker (A) shall be placed next to the key axis (on the back for single-sided keys and in the centre for doublesided ones) and the stop (on the shoulder or on the tip, according to the type of key).
- The bitting profile shall be highlighted in red (B).

In the presence of error messages, the key recognition process fails. The reasons may be:

- the choice of a type of key that does not correspond to the key being read (e.g., it is not possible to read a double bitting key if, during the first step, the option "single side" was chosen as the type of key to be read);
- bad positioning of the key in the reading jaws;
- absence of a valid jaw guide (See [paragraph 5.3.3 on](#page-44-0)  [page 11](#page-44-0));
- bad configuration of the reading parameters;
- faulty lamp in the reading area.

In the presence of an error message or, if key recognition is insufficient, it is necessary to position the key again, press "SHOOT" and repeat the process.

If the key was correctly recognised, it is possible to access the cutting screen with the "►" key.

Alternatively, in order to avoid the reading results check phase, it is possible to go directly to the cutting screen with the "►" key.

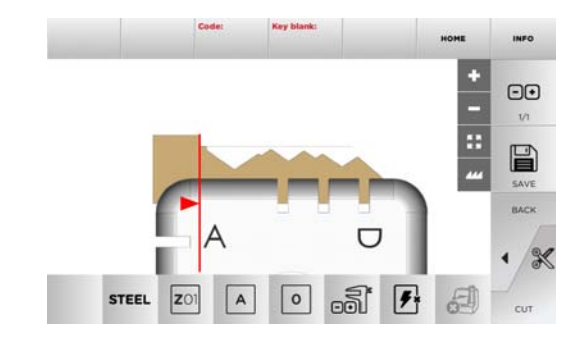

**Note: the cutting procedure is described in [chapter 8.1.0 on](#page-51-0) [page 18](#page-51-0).**

• For further information select "  $\,$  info  $\,$  " from the display.

# **MODIFY AND CUT**

#### <span id="page-51-0"></span> $8.1.0$ **8.1.0 Modify menu**

The MODIFY MENU is used to modify the cut parameters for a key and it also makes it possible to personalise some characteristics of the key, according to the client's specific requirements.

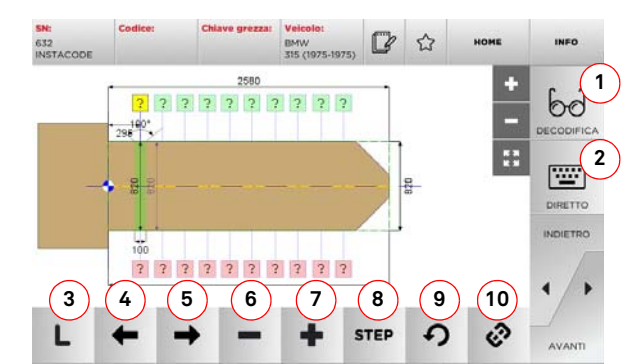

#### **Options displayed:**

- 1. Makes it possible to decode an original key according to the selected system.
- 2. With this button is possible to insert the cuts directly.
- 3. With the Cut Type button is possible to select between the possible cut types for the selected key. For Flat keys cut types are: Normal, Laser and Plane.
- 4. With the left arrow button is possible to scroll the spaces moving to left direction.
- 5. With the right arrow button is possible to scroll the spaces moving to right direction.
- 6. With the minus button is possible to decrement the depth of the highlighted tooth.
- 7. With the plus button is possible to increment the depth of the highlighted tooth.
- 8. This makes it possible to select the depth increase or decrease rate when the + or - buttons are pressed. The available options are: one STEP is either 0.1 mm or 0.01 mm.
- 9. With this button is possible to reset the modifications made on the selected tooth.
- 10. With this button is possible to modify simultaneously all the teeth.
- For further information select "  $\,$  info  $\,$  " from the display.
- **Note:** The " $\hat{\gamma}$ " symbol makes it possible to save the selected **key in the list of bookmarks. See [paragraph 6.2.0](#page-49-0).**

#### **8.2.0 Key cut menu**

Once the key to be copied has been searched using the relevant functions in the Database menu, the programme will direct the user to the CUT screen, that makes it possible to duplicate the desired key.

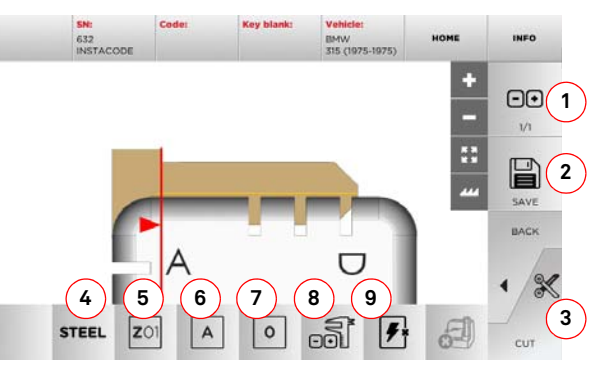

#### **Options displayed:**

- 1. With this button is possible to set the amount of copies that need to be cut.
- 2. Makes it possible to save the key in the file.
- 3. Starts the key cutting process.
- 4. With this button is possible to change the default material. The selectable material are: BRASS, AlUMINIUM, STEEL, NIKEL SILVER, CUSTOM. Each material has a dedicated set of parameters for the movement speed and cutter speed for optimizing the quality of the cut and ensure the life of the cutter. The custom material can becustomized on the Parameters Panel of the Setup Menu.
- 5. With this button is possible to select the Jaw that has to be used to cut the key, only compatible Jaws will be selectable.
- 6. This makes it possible to select the side of the jaw on which the key shall be cut (see [paragraph 4.2.0 on page 7](#page-40-0)).
- 7. This makes it possible to select the stop position among all the various positions in which it is possible to secure the key in the jaw:
	- 00 for keys with rear stop,
	- 01-02-03-04 for keys with front stop.
- **Nota: To be used only if the position proposed by the panel, after reading or searching the database, does not correspond to the actual key.**
- 8. With this key it is possible to input the actual width of the key, if it is different from the one shown in the drawing. This function is useful to increase cutting precision for double sided keys.
- 9. This button makes it possible to enable or disable the search for the key position.
- For further information select "  $\,$  info  $\,$  " from the display.

# **ARCHIVE, PC AND USER MENU**

#### 9Archive, PC and user menu **9.1.0 Archive Menu**

The ARCHIVE menu makes it possible to manage the user data and the database saved by the user during the key reading, decoding and modification phases. It is also possible to access the import and export functions from and to external supports (USB flash drive).

#### **How to access the page:**

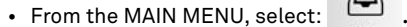

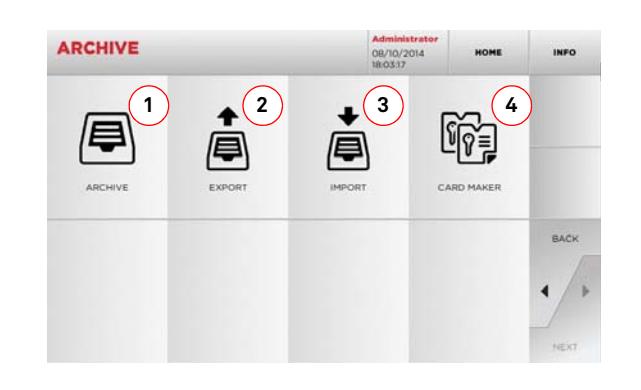

#### **Options displayed:**

- 1. This function makes it possible to access the archive containing the keys identified during the search and decoding processes, so that they can be retrieved quickly every time the user needs them.
- 2. This function makes it possible to export a file from the machine's database to a USB flash drive. The export and import functions allow the customer to exchange customised data between machines or create backup copies of the exported archive.
- 3. This function makes it possible to import a file from a USB flash drive to the machine's database. Data imported from the USB flash drive shall be saved in the archive.
- 4. This function makes it possible to create customised cards and import proprietary codes.

#### **9.2.0 Personal Computer Menu**

Through this menu it is possible to access the functions to interface DEZMO with queuing software that might reside in a remote PC or USB flash drive.

It is possible to import job queues containing several processes (JOBS).The JOBS, in turn, contain information for each key to be cut, such as: type of key, type of bitting, and number of copies to be cut.

The programme makes it possible to select and execute only one JOB at a time, until the queue is exhausted.

#### **How to access the page:**

• From the MAIN MENU, select:  $\Box$ 

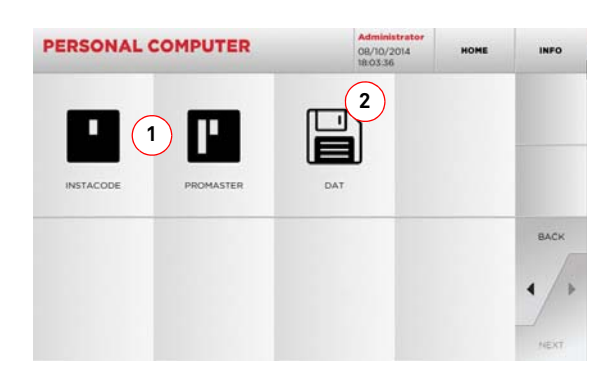

#### **Options displayed:**

- 1. These menus manage and process job queues created with Instacode and Promaster key processing software and sent to the machine.
- 2. This menu makes it possible to import, manage and process job queues saved in DAT format files.
- For further information select "  $\,$  info  $\,$  " from the display.

#### <span id="page-52-0"></span>**9.3.0 User Menu**

The USER menu makes it possible to manage the user data and the database saved by the user during the key reading, decoding and modification phases.

#### **How to access the page:**

• From the SETUP MENU, select:

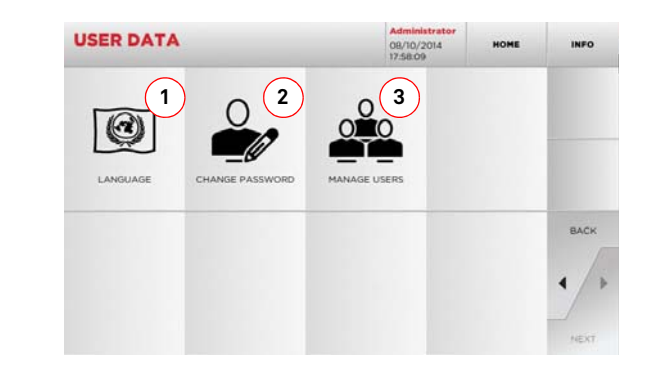

#### **Options displayed:**

- 1. This allows you to change displayed language (refer to [paragraph 4.7.0 on page 9](#page-42-0)).
- 2. This allows you to change password to existing users.
- 3. This allows you to manage users, add a new user, remove existing users and change information.
- For further information select "  $\,$  info  $\,$  " from the display.

• For further information select "  $\,$  info  $\,$  " from the display.

# **MAINTENANCE, DISMANTLING AND DISPOSAL**

#### Warning: **Warning: IMPORTANT!**

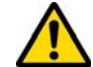

**Before carrying out any maintenance operation you must turn OFF the power and disconnect the power cord.**

**Maintenance must be carried out only by qualified personnel equipped with appropriate protective devices for safe work.**

**Always use original Keyline spare parts.**

- **10.1.0 General information**
- **10.1.1 Skills of maintenance personnel**

The machine operator must be knowledgeable about machine operation.

#### **10.1.2 Type of Maintenance**

#### **Ordinary Maintenance**

- Servicing operations that must be carried out periodically by the machine operator.
- The purpose of ordinary maintenance is guarantee regular functioning of the machine and a consistent quality of the product.
- The maintenance schedule may vary in relation to work or environmental conditions in the place of installation.

#### **Complex Maintenance**

- Complex maintenance consists of actions to be taken only when given conditions occur (break downs, failures, replacement of parts).
- Due to the complex nature of such actions and the special tools required, we recommend you should contact qualified personnel from or authorized by **Keyline S.p.A.**

#### **10.2.0 Ordinary maintenance**

We recommend inspecting the machine periodically and replace worn parts.

#### **10.2.1 Calibration of the components**

Keyline recommends carrying out periodic controls on the calibration of the components as illustrated in [paragraph 5.3.0 on](#page-43-0)  [page 10](#page-43-0).

#### **10.2.2 Checking and cleaning the fan**

It is suggested to periodically check the cleaning level of the air grids and make sure that there is no accumulated dust that could obstruct the air passage.

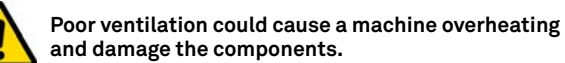

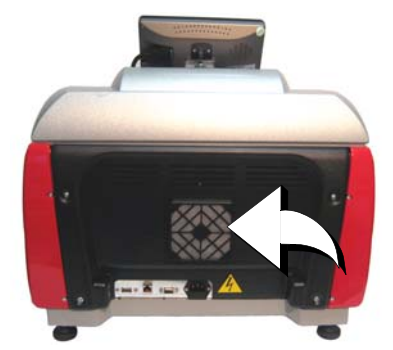

#### **10.2.3 Cleaning the working area**

At the end of each working day clean the machine removing scrap and burrs to ensure proper functioning of the machine and to prevent any damage to its parts.

Empty the shaving collection drawer every time that the work surface is cleaned or whenever it is full of shavings.

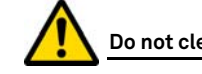

#### **Do not clean the machine with compressed air.**

#### **10.2.4 Cleaning the display**

To clean the Touch Screen display we recommend using a micro-fibre cloth; avoid using substances that contain alcohol or solvents.

#### **10.2.5 Cleaning the optical screen**

Clean the optical screen every day with a dry microfibre cloth. Gently wipe the external part of the lens, avoiding alcohol-based products or solvents.

#### **10.2.6 Replacement of the emergency button**

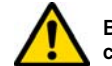

**Before this operation, check that the power cord is disconnected from the mains.**

- Remove the guard on the right hand side.
- Rotate the tab (1) upwards to disconnect the power supply, then loosen the ring nut (2) and remove the emergency button from its seat.
- Perform the same actions in reverse to install the new emergency button.

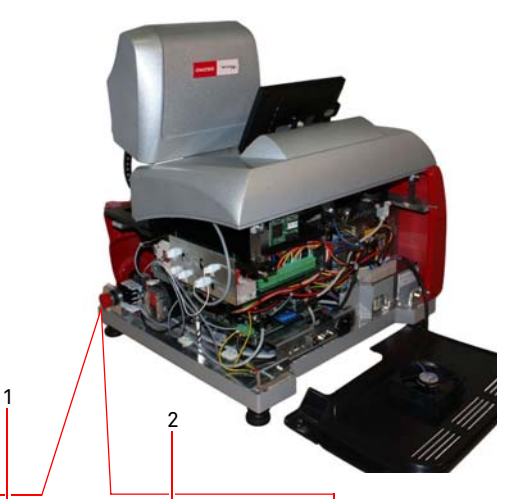

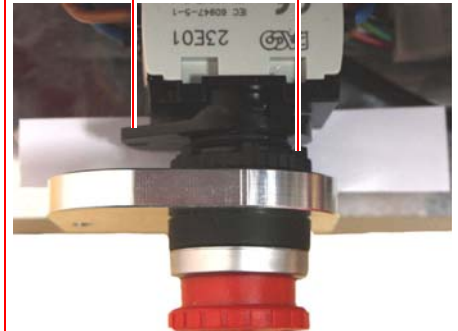

# **MAINTENANCE, DISMANTLING AND DISPOSAL**

#### **10.2.7 Replacing the milling cutter**

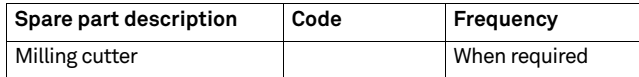

**Before carrying out this operation disconnect the power cable from the mains.**

#### **Required tools when replacing the milling cutter**

- 2 fixed 19 and 24 mm fixed wrenches
- 1 motor locking rod

#### **Procedure:**

- Remove the jaws unit from their seats.
- To remove the installed milling cutter user has to lock the cutter shaft (1) by means of the 24 mm wrench and rotate the nut (2) clockwise by means of the 19 mm wrench.
- Remove the worn out milling cutter by hand, carefully clean the shaft to remove any shavings then place the new cutter in the shaft and position it in the striking position, manually screw on the nut in an anti-clockwise direction, then continue to tighten using the 2 fixed 19 and 24 mm fixed wrenches.
- After having installed the jaw unit we recommend adjusting the correct calibration of the bitting depth.

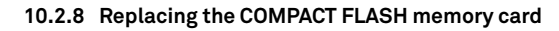

**Before carrying out this operation disconnect the power cable from the mains.**

#### **Procedure:**

- Remove the back guard by loosening the four screws.
- Disconnect the cable from the fan (A).
- Extract the "COMPACT FLASH" memory card (B).

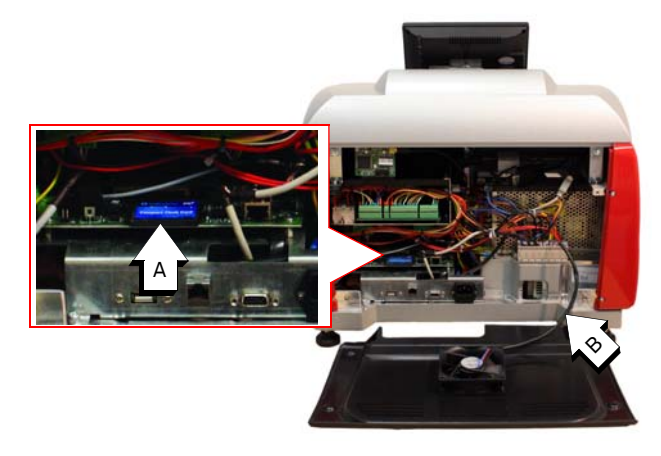

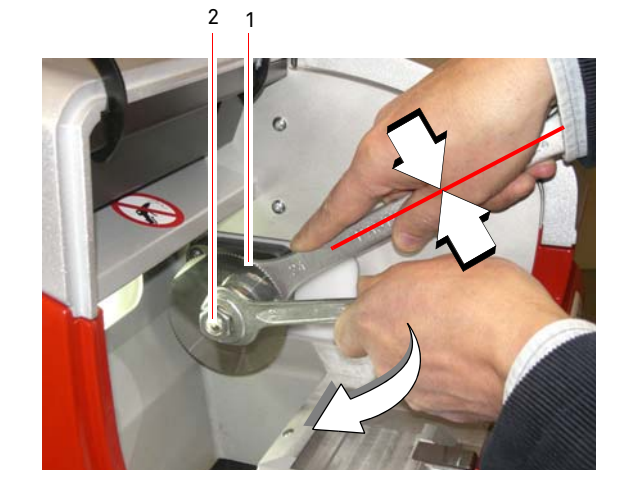

If it is necessary to operate on the "CPU CARD" and "AXES CARD" (or other electronic devices), contact **Keyline S.p.A.**

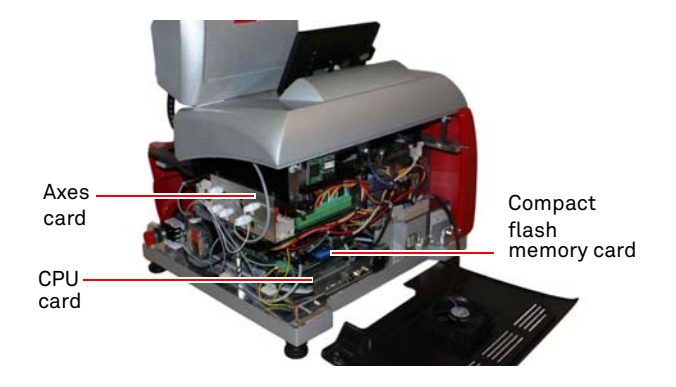

#### **10.2.9 Replacing the Touch Screen**

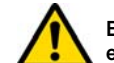

**Before carrying out this operation disconnect the power cable from the mains.**

#### **Procedure:**

- Switch off the machine.
- Tilt the Touch Screen forward, unscrew the nut (D) to remove the Touch Screen (slide upwards) from the "T" shaped guide.
- Unscrew the 2 screws (V) to remove the connector cable blocking bracket (C) and then disconnect the connector (C).
- Disconnect the power supply plug (A).
- Install the new Touch Screen proceeding in reverse order and calibrate it.

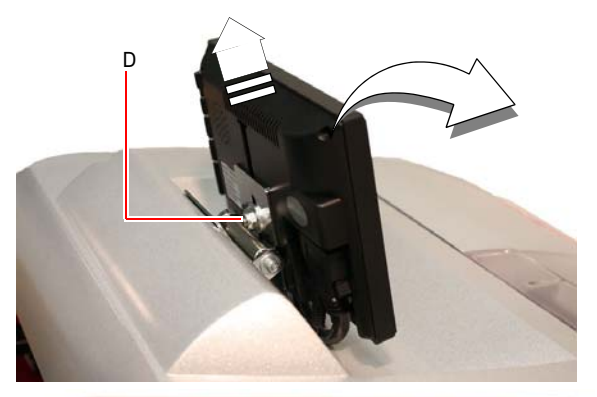

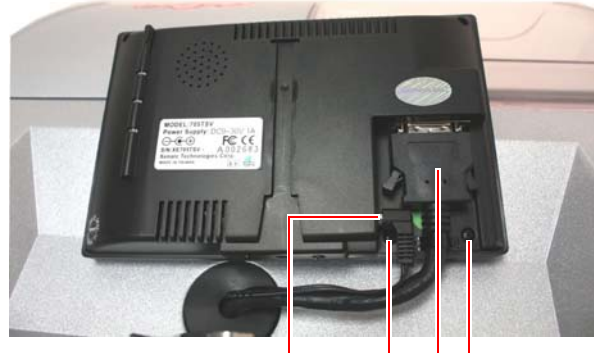

A V

v c c v

# **MAINTENANCE, DISMANTLING AND DISPOSAL**

#### **10.3.0 Waste disposal**

The disposal of waste generated by the machine shall be managed in compliance with the legislation in force in the user's country.

In Europe, machine shop rejections are classified as special waste and are assimilated to metal wool when it comes to managing municipal solid waste (MSW).

Such waste must be disposed of according to the legislation in force in the user's country.

If machine shop rejections have been contaminated or contain toxic or harmful substances they are considered as toxic -harmful waste and disposed of accordingly in compliance with the legislation in force.

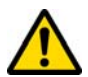

**The user is responsible for correct waste management.**

#### **10.4.0 The WEEE directive**

When disposal becomes necessary, the **DEZMO** appliance is to be considered as belonging to the WEEE category (Waste Electrical and Electronic Equipment).

**Keyline S.p.A.** has always taken great care to protect the environment and complies with the legislative decree on WEEE that has been in force since 13/08/2005. As a consequence, in accordance with the prescriptions of directive 2002/96/CE, this appliance cannot be disposed of as household waste (in compliance with the special symbol shown below).

#### **10.5.0 Disposal of the packing material**

The packaging that contains the duplicator during transport is made up of a cardboard box that can therefore be recycled as packaging.

In the event of disposal it is considered as normal urban waste and can be taken to the designated collection points for paper.

- Whoever disposes of this appliance illegally or as household waste will be subject to the sanctions foreseen by current national legislation.
- According to the provisions of current national legislation, this appliance cannot be disposed of as household waste. Therefore, at the end of its lifecycle, after having carried out the operations that are necessary for correct disposal, the appliance must be taken to one of the differentiated waste collection centres for electrical and electronic waste from domestic households. Refer to the collection centre in your own town, which will guarantee the functionality, accessibility and suitably of the differentiated collection systems, so that the final holder and distributors can take the waste that they produce in their area to collection centres, free of charge.

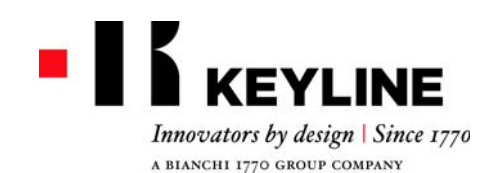

Keyline S.p.A. Via Camillo Bianchi, 2 - P.O. Box 251 31015 Conegliano (TV) Italy T. +39 0438 202511 F. +39 0438 202520info@keyline.it www.keyline.it

*Sehr geehrter Kunde,*

*vielen Dank, dass Sie sich für ein Produkt von Keyline entschieden haben.*

*Keyline baut seine Produkte mit Präzisionsmechanik und moderner Elektronik, die sich durch ihre Leistung bei Gebrauch auszeichnen und auf eine einfache und intuitive Bedienung ausgelegt sind, mit größter Sorgfalt und Aufmerksamkeit.*

*Wir möchten Sie darauf hinweisen, dass auch diese Schlüsselkopiermaschine Keyline wie alle elektronischen Arbeitsgeräte die Aneignung technischer Grundkenntnisse voraussetzt, damit die Funktionen und Leistungen des Geräts in vollem Umfang genutzt werden können.*

*Es ist deshalb wichtig, dass Sie dieses Handbuch lesen, bevor Sie mit Ihrer neuen Schlüsselkopiermaschine Keyline arbeiten. Das Handbuch enthält eine Reihe von Informationen, die das erforderliche Fachwissen für einen sicheren Gebrauch des Geräts und eine optimale Durchführung der Arbeiten vermitteln.*

*Um maximale Sicherheit und eine lange Lebensdauer Ihrer Schlüsselkopiermaschine zu gewährleisten, möchten wir Sie bitten, alle im vorliegenden Handbuch enthaltenen Gebrauchsanweisungen und Hinweise zu beachten. Die Nichtbeachtung dieser Anweisungen und Hinweise kann zu mechanischen Defekten oder einer Funktionsstörung der Schlüsselkopiermaschine führen.*

*Wir wünschen Ihnen ein erfolgreiches Arbeiten mit Ihrer neuen Schlüsselkopiermaschine von Keyline.*

# **INHALTSÜBERSICHT**

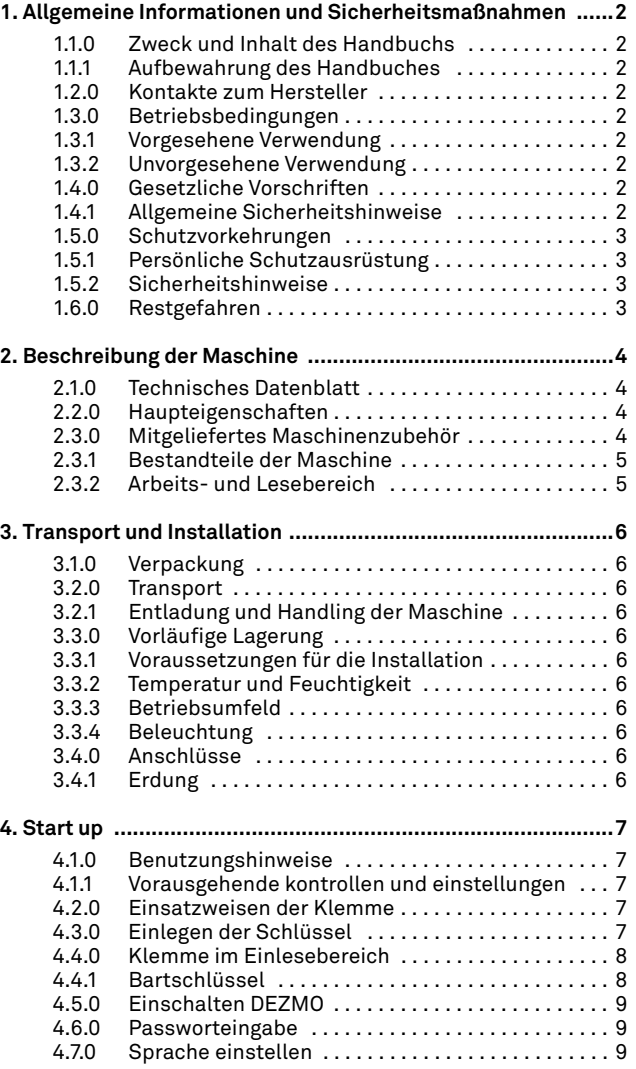

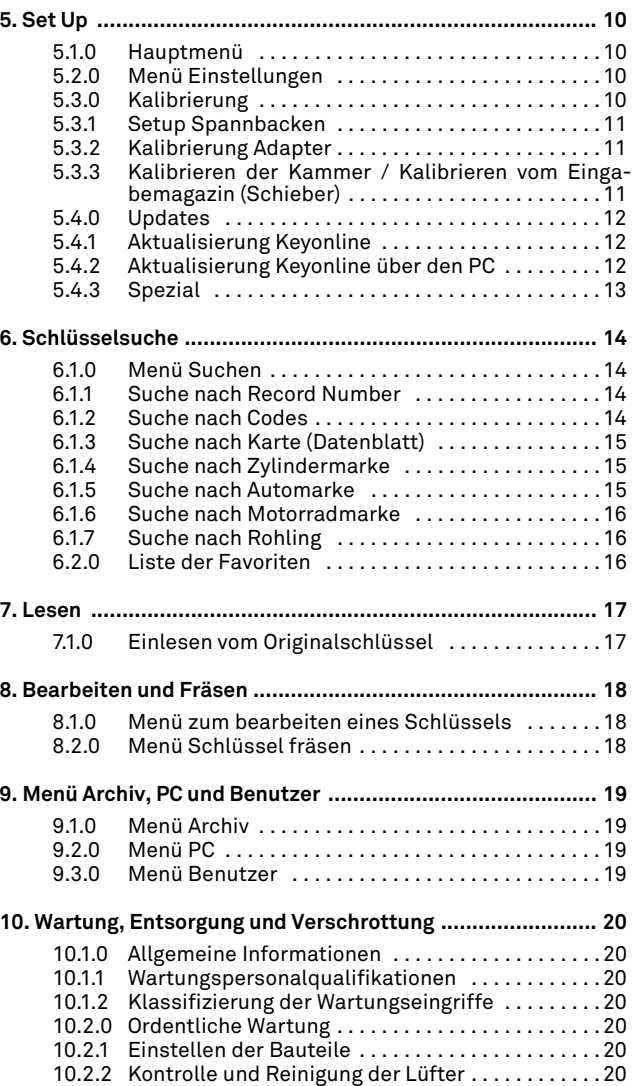

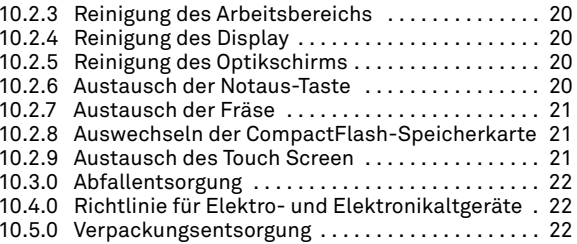

Legende der Begriffe

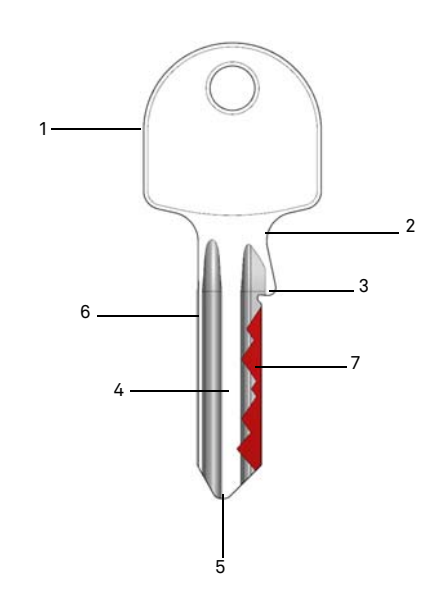

- **01. Kopf**
- **02. Hals**
- **03. Schulter**
- **04. Stange**
- **05. Spitze**
- **06. Rücken07. Codierung**
- **Musterschlüssel** Der "Originalschlüssel", von dem mit Hilfe der Codierung der nachgemachte Schlüssel gefräst wird. **Rohschlüssel**Ein Schlüssel ohne Einschnitte, der anhand
- der Spur des Musterschlüssels kopiert wird.

# **ALLGEMEINE INFORMATIONEN UND SICHERHEITSMAßNAHMEN**

Das Betriebs- und Wartungshandbuch der Maschine Modell "**DEZMO**" für das Kopieren von Bart- und Doppelbartschlüsseln enthält alle Angaben zur optimalen Nutzung der Maschine unter sicheren Bedingungen für die Unversehrtheit des Bedieners.

#### **1.1.0 Zweck und Inhalt des Handbuchs**

Das Handbuch soll die grundlegenden Informationen für die Installation, Benutzung und Wartung der Schlüsselfräsmaschine liefern. Dem Benutzer wird geraten, die Hinweise in diesem Handbuch sorgfältig zu beachten, insbesondere die Sicherheitsvorschriften und ordentlichen Wartungseingriffe.

#### **1.1.1 Aufbewahrung des Handbuches**

Das Handbuch muss immer bei der Maschine liegen, die es beschreibt. Es muss an einem sicheren Ort aufbewahrt werden, vor Staub und Feuchtigkeit geschützt werden und leicht zugänglich sein, da es bei allen Zweifeln an der Benutzung der Maschine notwendigerweise konsultieren werden muss.

#### **1.2.0 Kontakte zum Hersteller**

#### **Keyline S.p.A.**

Via Camillo Bianchi31015 Conegliano (TV) - ITALY Tel.: +39.0438.202511Fax: +39.0438.202520Website: www.keyline.it E-mail: info@keyline.it

Um die Kontaktaufnahme zu beschleunigen, ist es notwendig:

- den Käufernamen zu nennen;
- die Kenndaten auf dem Maschinenschild anzugeben.

#### **1.3.0 Betriebsbedingungen**

#### **1.3.1 Vorgesehene Verwendung**

Die Schlüsselfräsmaschine, auf die sich dieses Handbuch bezieht, wurde für das elektronische Kopieren von Bart- und Doppelbartschlüsseln sowohl für den Wohnungs- als den Automobilbereich entwickelt.

#### **1.3.2 Unvorgesehene Verwendung**

Die Verwendung der Maschine zur Erreichung von höheren oder anderen als den in den Vorschriften vorgesehenen Produktionswerten wird als unsachgemäße Benutzung angesehen. Der Hersteller haftet somit nicht für eventuelle Schäden an Gegenständen oder Personen und erachtet jedwede Garantie an der Maschine selbst für hinfällig.

#### **1.4.0 Gesetzliche Vorschriften**

Die Schlüsselfräsmaschine und entsprechenden Unfallschutzvorkehrungen entsprechen der Maschinenrichtlinie **2006/42/ CE**.

Unter der Bedingung der sachgemäßen Nutzung der Maschinen erfüllen die Maschinen mit **CE-Zeichen** die Maschinenrichtlinie **2006/42/EWG** und Richtlinien 2006/95/EEC, 2004/108/EEC.

#### **Achtung: Wichtig!**

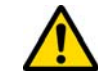

**Die Benutzer müssen über die Anweisungen auf den folgenden Seiten informiert werden.**

**Der Benutzer muss sich notwendigerweise an die Vorschriften in diesem Handbuch halten.**

**1.4.1 Allgemeine Sicherheitshinweise**

**Achtung: Wichtig!**

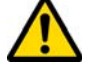

**Sich vergewissern, dass die Erdung immer gut angeschlossen ist.**

**Immer den Strom abschalten (am Hauptschalter), bevor an Teilen eingegriffen wird, die bewegt werden können.**

**Den Motor oder Stromanschlüsse nicht mit Wasser oder anderen Flüssigkeiten nass werden lassen.**

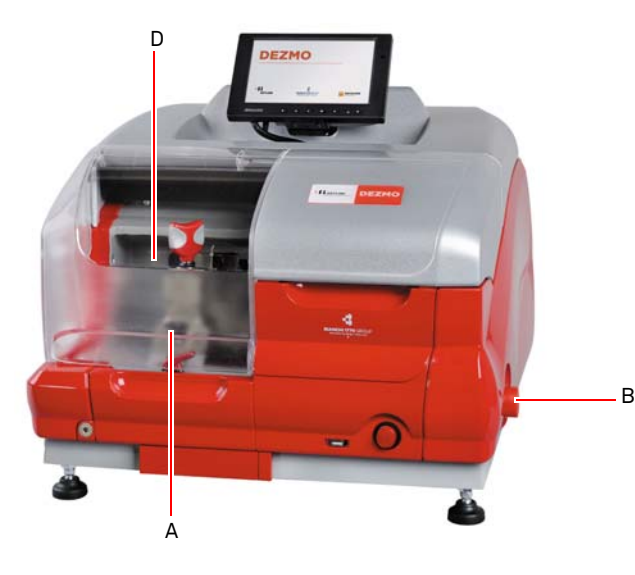

C

# **ALLGEMEINE INFORMATIONEN UND SICHERHEITSMAßNAHMEN**

- **1.5.0 Schutzvorkehrungen** 
	- a. Schutzschirm Fräse
	- b. Not-Aus-Taste

#### **1.5.1 Persönliche Schutzausrüstung**

Bei Betrieb und Wartung der Schlüsselfräsmaschine ist für die Benutzung der persönlichen Schutzausrüstung zu sorgen, wie:

- **Schutzkleidung** Wer die Schlüsselfräsmaschine wartet oder bedient, muss zwingend Kleidung tragen, die den grundlegenden geltenden Sicherheitsanforderungen entspricht. In jedem Fall müssen Sicherheitsschuhe mit rutschfester Sohle in Räumen mit rutschigem Boden getragen werden.
- **Schutzbrille** Beim Schlüsselfräsen ist eine Schutzbrille zu tragen.
- **Handschuhe** Das Arbeiten in der Nähe von Metallfräsen macht das Tragen von Schutzhandschuhen erforderlich, um Verletzungen zu vermeiden.

#### **1.5.2 Sicherheitshinweise**

Auf der Schlüsselfräsmaschine stehen folgende Sicherheitshinweise.

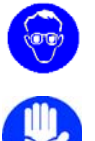

Schutzbrille tragen.

Schutzhandschuhe tragen.

#### **1.6.0 Restgefahren**

Bei der Maschinenführung muss sorgfältigst auf die folgenden Restgefahren geachtet werden, die es bei der Maschine gibt, bzw. die mit der Maschinenführung zusammenhängen:

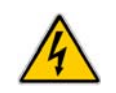

#### **• Elektrische Gefahr (C)**

Da die Maschine elektrische Vorrichtungen besitzt, darf die Gefahr des Stromschlags im Zusammenhang mit einer möglichen Störung nicht unterschätzt werden. Die Zuleitung der Maschine muss mit den entsprechenden Steuer-, Kontroll- und Schutzvorrichtungen ausgestattet sein (Thermomagnetschalter und Differentialschalter).

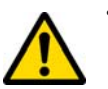

#### **• Mechanische Gefahr (D)**

Die Maschine ist mit Fräsen ausgerüstet, die für das Kopieren der Schlüssel benötigt werden. Die Bedienperson muss deshalb beim Fräsen vom Schlüssel und beim Auswechseln der Werkzeuge darauf achten, dass sie sich mit den Händen nicht an den Fräsen schneidet.

# **BESCHREIBUNG DER MASCHINE**

#### $2.1.0$ **2.1.0 Technisches Datenblatt**

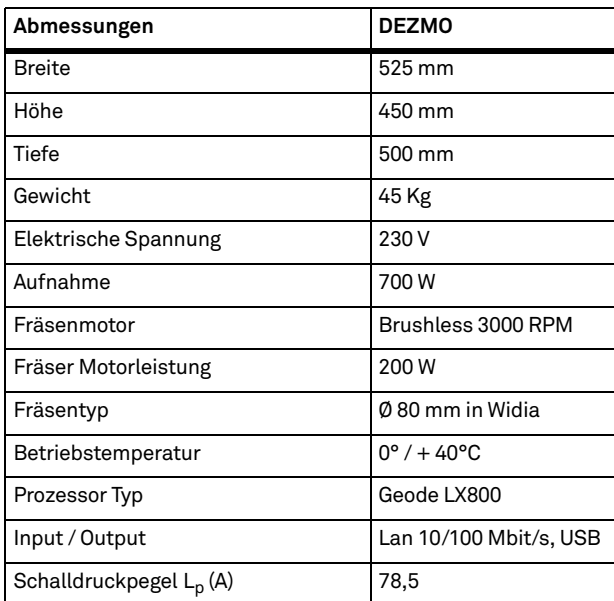

#### **2.2.0 Haupteigenschaften**

Die Profi-Schlüsselfräsmaschine **DEZMO** ist eine elektronische Maschine, die das Kopieren und Fräsen von Schlüsseln mit unterschiedlichen Eigenschaften sowie gegebenenfalls unter Verwen-**Abmessungen DEZMO** nutzung und Wartung der Maschine verwendet wird: dung von optionalen Adaptern für den Bediener vereinfachen.

> Die Schlüsselfräsmaschinen **DEZMO** zeichnen sich aus durch eine Aluminiumstruktur, die eventuelle Vibrationen ausschaltet und eine geringe Geräuschentwicklung sowie eine längere Haltbarkeit des Werkzeugs gewährleistet.

> Mit der **DEZMO** können folgende Schlüsseltypen gefräst werden:

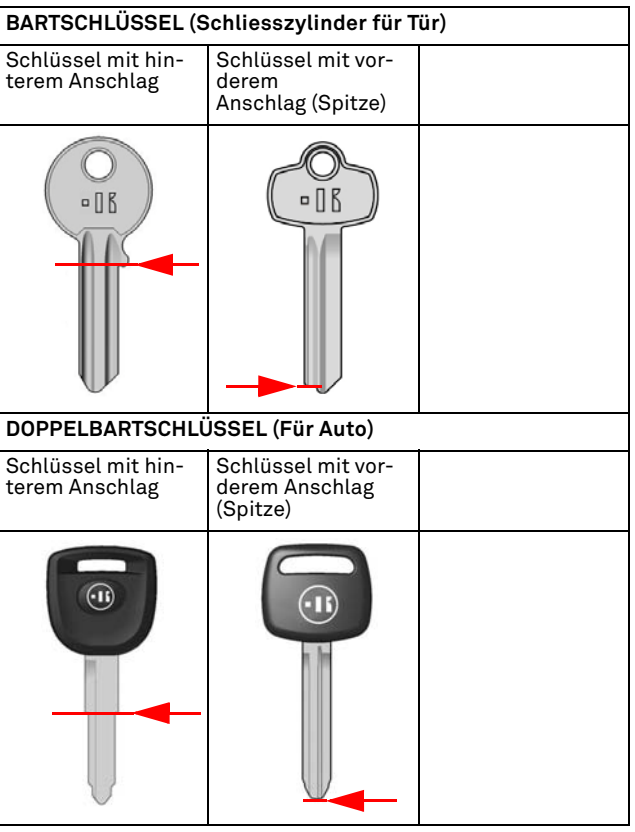

#### **2.3.0 Mitgeliefertes Maschinenzubehör**

Die Schlüsselfräsmaschine ist mit einem Serienzubehörset ausgestattet (abgebildet in Abbildung), das für die Einstellung, Be-

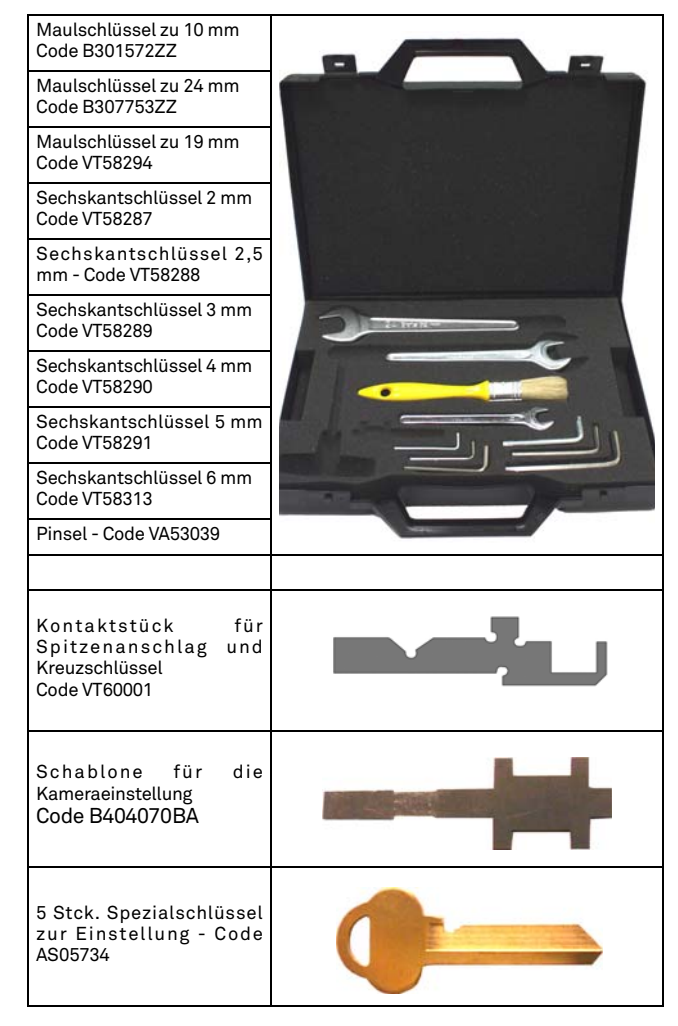

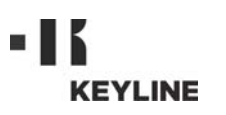

# **BESCHREIBUNG DER MASCHINE**

#### **2.3.1 Bestandteile der Maschine**

- 1. Einschalttaste
- 2. Not-Aus-Taste
- 3. USB-Anschluss
- 4. Arbeitsbereich
- 5. Lesebereich
- 6. Touchscreen
- 7. Kühlgebläse
- 8. Schnittstellen für externe Anschlüsse
- 9. USB-Anschluss
- 10. Anschluss LAN 10/100 [Mbit/s]
- 11. VGA-Anschluss
- 12. Stromversorgung 230V / 50Hz

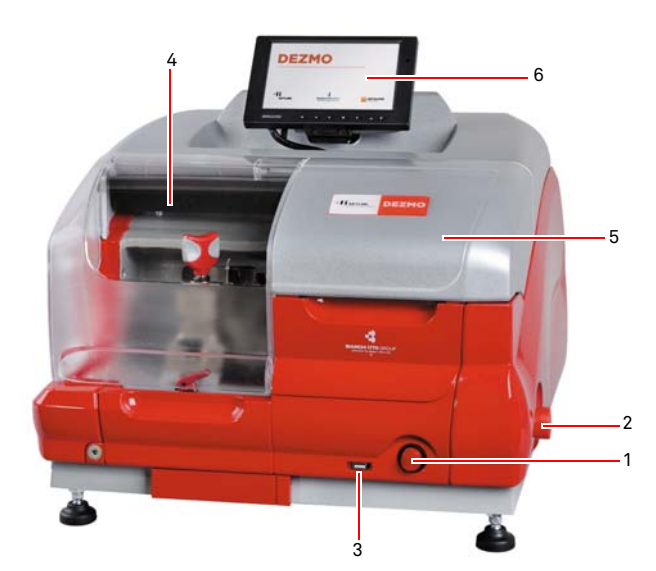

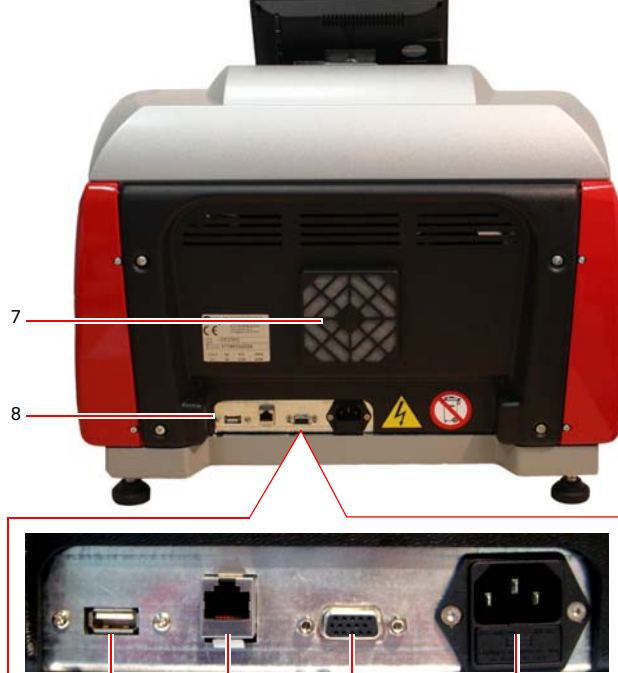

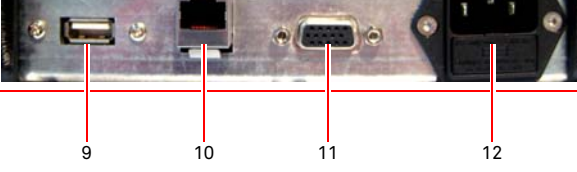

#### **2.3.2 Arbeits- und Lesebereich**

- 1. Fräser
- 2. Messleiste
- 3. Griff zum Schließen der Klemme
- 4. Hebel zum Drehen der Klemme
- 5. Hebel zum Austausch der Klemmenbaugruppe
- 6. Klemme
- 7. Hebel zum Öffnen der Klemme
- 8. Optikschirm

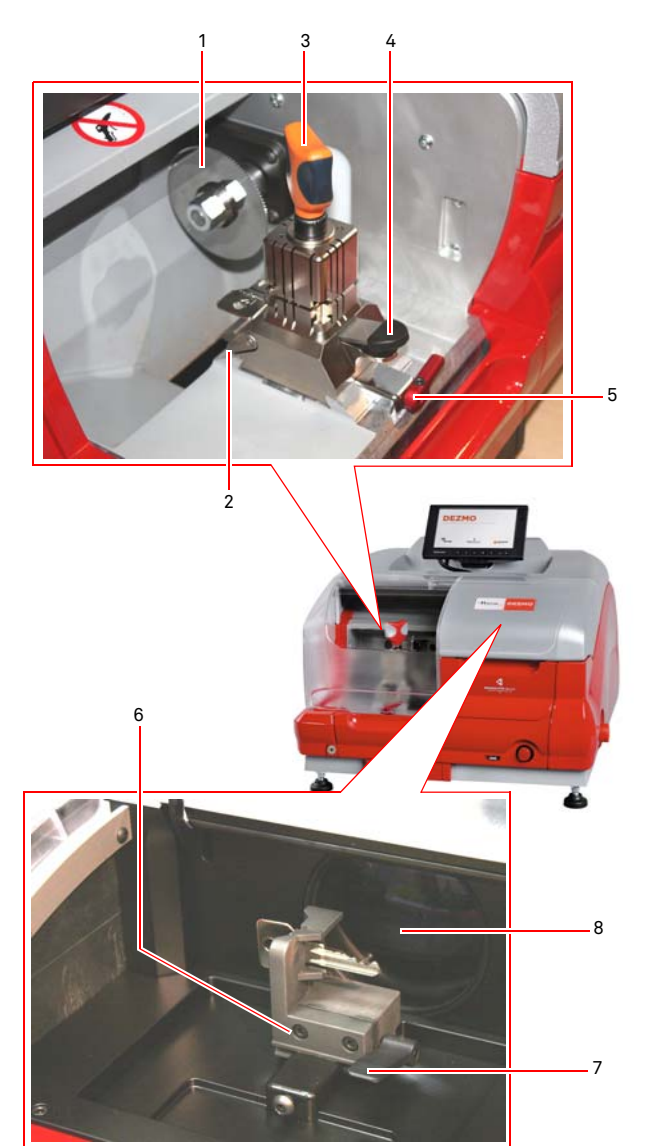

# **TRANSPORT UND INSTALLATION**

### 3Transport und Installation **3.1.0 Verpackung**

Vor dem Transport wird die Maschine auf einer Palette befestigt, ihre Bestandteile werden verpackt und mit Karton hinterfüllt, wodurch ihre Sicherheit und Unversehrtheit während des Transports gewährleistet wird. Die Verpackung besteht aus einem Karton, dessen Abmessungen in der folgenden Abbildung angegeben sind.

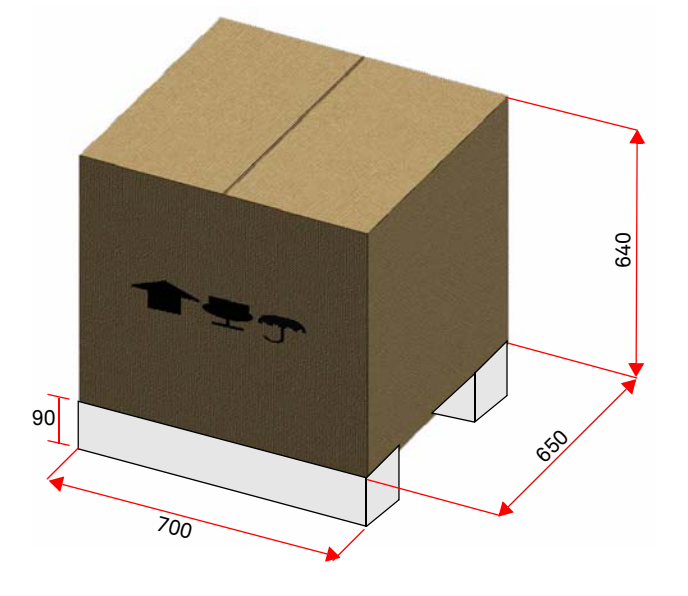

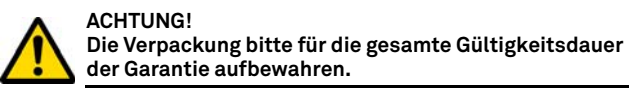

#### **3.2.0 Transport**

Die Symbole an der Verpackungsaußenseite geben die optimalen Transportbedingungen an.

#### **3.2.1 Entladung und Handling der Maschine**

Das Entladen kann von Hand mit 2 oder 3 Personen oder unter Einsatz eines Bewegungsmittels (z.B. Stapler) durchgeführt werden.

**Gut darauf achten, dass die Maschine nicht ins Ungleichgewicht gerät und dadurch umkippt und auf den Boden fällt. Eine auch nur leichte Beschädigung würde die Funktionsweise beeinträchtigen.**

#### **3.3.0 Vorläufige Lagerung**

Wenn die Schlüsselfräsmaschine nicht sofort am Installationsort aufgestellt wird, lagern Sie sie in einem trockenen und gut gelüfteten Raum.

- Die Maschine mit einer geeigneten Schutzabdeckung schützen (Plane).
- Die Gummiteile müssen vor sehr niedrigen Temperaturen geschützt werden und dürfen nicht im Freien gelagert werden, auch nicht für eine kurze Zeit.

**Wenn die Maschine für einen längeren Zeitraum gelagert wird, kann es vorkommen, dass einige Dichtungen oder Dichtungsringe aushärten, wodurch es zu Leckagen und zum Festfressen kommen kann.**

#### **3.3.1 Voraussetzungen für die Installation**

Die Schlüsselfräsmaschine muss auf eine ebene Fläche gestellt werden, die für das Maschinengewicht geeignet ist und an der waagerecht gearbeitet werden kann, so dass Schwingungen und Beanspruchungen vermieden werden.

Beim Aufstellen der Maschine muss darauf geachtet werden, dass um die Maschine herum und über der Maschine ein Freiraum von mindestens 30 cm bleibt, der für den normalen Gebrauch und die Wartung erforderlich ist.

#### **3.3.2 Temperatur und Feuchtigkeit**

Die Maschine muss in Räumlichkeiten mit einer Temperatur zwischen 0 und 40 °C und einer relativen Feuchtigkeit unter 50% - 60% eingesetzt werden.

#### **3.3.3 Betriebsumfeld**

Die Maschine muss vor Umwelteinflüssen geschützt betrieben werden (Regen, Hagel, Schnee, usw.).

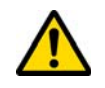

**Falls die Maschine in korrosiver Umgebung benutzt wird, müssen die Wartungszeiten und -modalitäten geändert und entsprechend angepasst werden, so dass ein zu starker Verschleiß der Komponenten verhindert wird.**

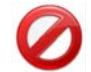

**Die Benutzung der Maschine in explosiver oder teilweise explosiver Umgebung und in der Nähe von entflammbaren Flüssigkeiten oder Gasen ist verboten.**

#### **3.3.4 Beleuchtung**

Der Raum, in dem die Maschine steht, muss so beleuchtet sein, dass eine normale Bedienung und Wartung möglich ist.

**3.4.0 Anschlüsse**

#### **3.4.1 Erdung**

Die Schlüsselfräsmaschine **DEZMO** wurde unter Einhaltung der geltenden Sicherheitsvorschriften entworfen und weist geeignete Vorrichtungen auf, die eventuellen Unfallrisiken vorbeugen. Insbesondere wird auf die Verwendung folgender Werkstoffe hingewiesen:

- selbstlöschend;
- vor Stromschlaggefahr schützend;

Die Maschine muss über den zentralen Stromkreis am Installationsort geerdet werden.

#### **Achtung:**

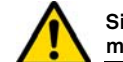

**Sich vergewissern, dass die Spannung der Steckdose mit der Maschinenspannung kompatibel ist.**

**Sich vergewissern, dass die Triebkraftsteckdosen einen Erdschluss aufweisen.**

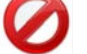

**Es ist verboten, die Maschine mit feuchten oder nassen Händen bzw. Füßen zu berühren.**

**Ferner ist es verboten, Körperteile mit den an Erde oder Masse angeschlossenen Oberflächen in Kontakt zu bringen.**

#### 4Start up **4.1.0 Benutzungshinweise**

**KEYLINE** 

Damit die Maschine immer unter optimalen und sicheren Bedingungen für den Benutzer arbeitet, müssen folgende Voraussetzungen erfüllt sein:

- Das Stromkabel von Wärmequellen, Feuchtigkeit, Öl, Wasser und scharfen Gegenständen fernhalten.
- Für bessere und sichere Leistungen die Schneidwerkzeuge stets geschärft und sauber halten.
- Die Maschine nicht den Witterungseinflüssen aussetzen.
- Vor allen Wartungs- und Reparaturarbeiten und bei langen Stillstandzeiten der Maschine das Stromkabel von der Maschine trennen.
- Nur Originalersatzteile einsetzen.

#### **4.1.1 Vorausgehende kontrollen und einstellungen**

Vor dem Einschalten der Maschine muss der Bediener:

- sicherstellen, dass der Anschluss der elektrischen Spannung korrekt mit der Hauptlinie verbunden wurde.
- Eine allgemeine Sichtkontrolle der Maschine durchführen und sicherstellen, dass keine Komponente entfernt oder verändert wurde.

#### **4.2.0 Einsatzweisen der Klemme**

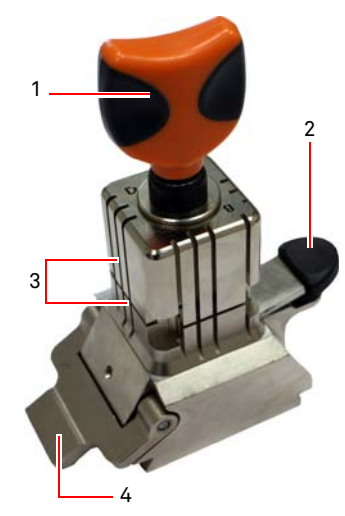

Die Schlüsselfräsmaschine DEZMO verfügt über eine drehbare, vierseitige Klemme. Diese Eigenschaft ermöglicht das Einspannen verschiedener Schlüssel in der gleichen Klemme.

Die Klemme besteht aus zwei Bakken (unten und oben), die symmetrisch befestigt, verschiebbar sowie auf 4 Seiten (A, B, C, D) verstellbar sind.

1.Griff zum Öffnen / Schließen 2.Heben zum Drehen der Klemme 3.Unterer / oberer Backen 4.Messleiste

**Die Seite A** mit glattem Backen wird für Bartschlüssel mit einer Kerbtiefe von mehr als 3,8 mm, für Schlüssel mit symmetrischem Z-Profil sowie für Kreuzschlüssel (ausgenommen der Y- förmigen) verwendet

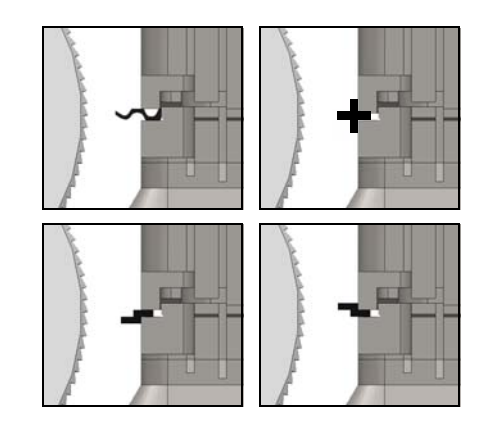

**Die Seite B** mit glattem Backen wird für Schlüssel mit einer Kerbtiefe von weniger als 3,8 mm und bis zu einem Minimum von 2,8 mm verwendet

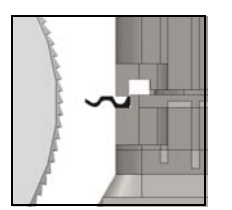

**Die Seite C** deren unterer Backen einen Vorsprung aufweist, wird für für Doppelbartschlüssel mit rechtsseitigem Profil, bzw. die Seite D, deren oberer Backen einen Vorsprung aufweist, für Doppelbartschlüssel mit linksseitigen Profil verwendet.

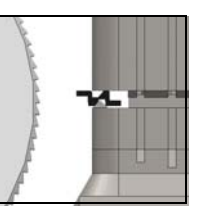

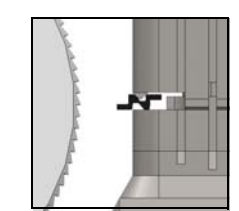

#### **4.3.0 Einlegen der Schlüssel**

Die Positionierung der zum Fräsen gewählten Backenseite erfolgt durch Ausführen der folgenden Vorgänge:

- 1. Die Klemme durch Drehen des Griffs (1) entgegen dem Uhrzeigersinn um mindestens 4 Umdrehungen lockern;
- 2. Den Hebel (2) am Fuß der Klemme lösen, um sie aus der Arretierposition zu heben;
- 3. Das Backenpaar (3) anfassen und zur Fräse gerichtet auf die gewünschte Seite drehen;
- 4. Den Hebel (2) loslassen, wodurch das richtige Arretieren des unteren Backens in seiner Aufnahme gewährleistet wird.

Die Positionierung des Schlüssels auf der Frässeite in der Klemme, erfolgt durch Ausführen der folgenden Vorgänge (Beispiel Seite A, hinterer Anschlag):

- 1. Die Klemme durch Drehen des Griffs (1) entgegen dem Uhrzeigersinn lösen;
- 2. Den Schlüssel in den Schlitz zwischen dem oberen und unteren Backen einführen, so dass der Schlüsselrücken auf der Klemme (Y) aufliegt;
- 3. Die Messleiste (4) anheben und den Anschlag des Schlüssels zum Punkt "0" der Messleiste ausrichten;
- 4. Die Klemme durch Drehen des Griffs (1) im Uhrzeigersinn schließen.

Richtige Positionierung **STOP**

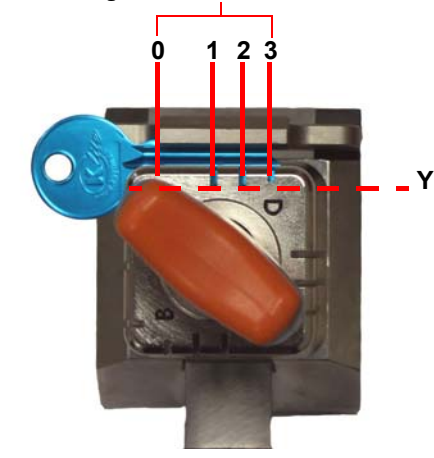

# $\blacksquare$ **KEYLINE**

# **START UP**

Falsche Positionierung

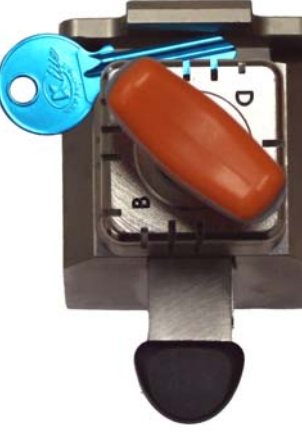

#### **4.4.0 Klemme im Einlesebereich**

Zum Einführen des Schlüssels in die Klemme, den Hebel (1) betätigen und den Musterschlüssel in der angegebenen Position entsprechend der technischen Eigenschaften dieses Schlüssels einführen.

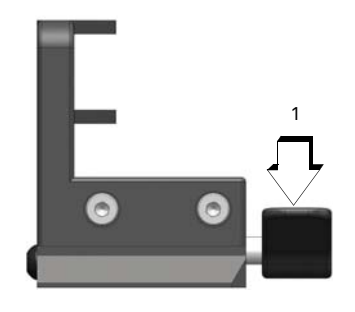

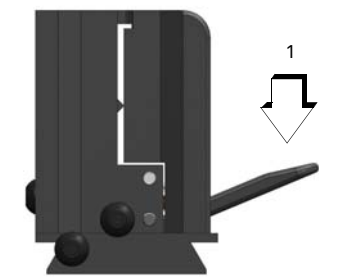

#### **4.4.1 Bartschlüssel**

**Hinweis:In diesem Fall ist die Positionierung frei innerhalb der durch die beiden Vorsprünge der Klemme begrenzten Öffnung frei wählbar.**

> **Der Anschlag des Schlüssels muss aus der Wand der Klemme um eine Mindestlänge von 2 mm vorstehen und der gesamte Schlüsselbart muss sich innerhalb der angegebenen Positioniergrenzen befinden; die Ausrichtung des Barts kann von der waagerechten Achse abweichen, vorausgesetzt, sie liegt innerhalb der angegebenen Positioniergrenzen.**

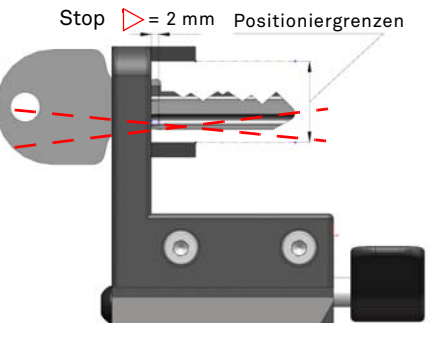

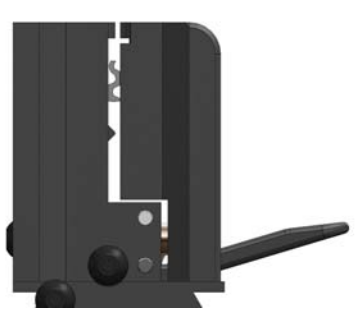

# m. **KEYLINE**

# **START UP**

#### **4.5.0 Einschalten DEZMO**

Nach Kontrolle, dass die Notaus-Taste nicht gedrückt wurde, die Einschalttaste (A) betätigen.

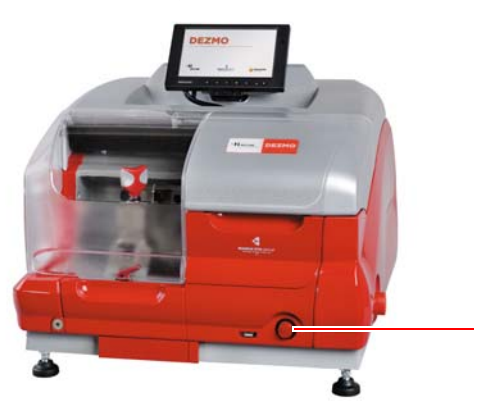

Nach dem Einschalten einige Minuten abwarten, bis die LOGIN-Seite auf dem Bildschirm angezeigt wird.

• Den Benutzer auswählen, der berechtigt ist, die Maschine zu benutzen (z.B. USER)

A

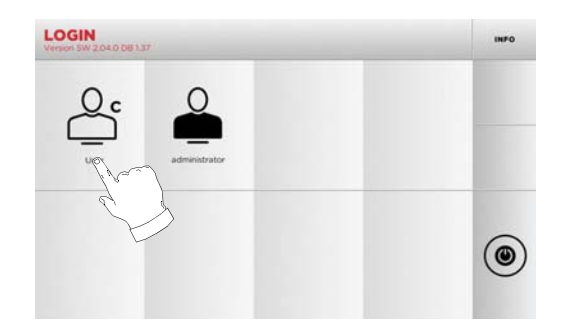

- Der Benutzer "Administrator" hat Zugriff auf das Menü Einstellungen, mit dem die Kalibrierung und die Einstellungen verwaltet werden.
- In die Seite, die dann angezeigt wird, das Passwort eingeben, um das HAUPTMENÜ aufzurufen.
- **Hinweis: Beim ersten Einschalten das Feld Passwort leer lassenund WEITER drücken.**

#### **4.6.0 Passworteingabe**

#### **Vorgehensweise:**

- Im HAUPTMENÜ die Option "A" wählen.
- Im MENÜ EINSTELLUNGEN die Option "B" wählen.
- Die Option "C" wählen und das gewünschte Passwort eingeben.

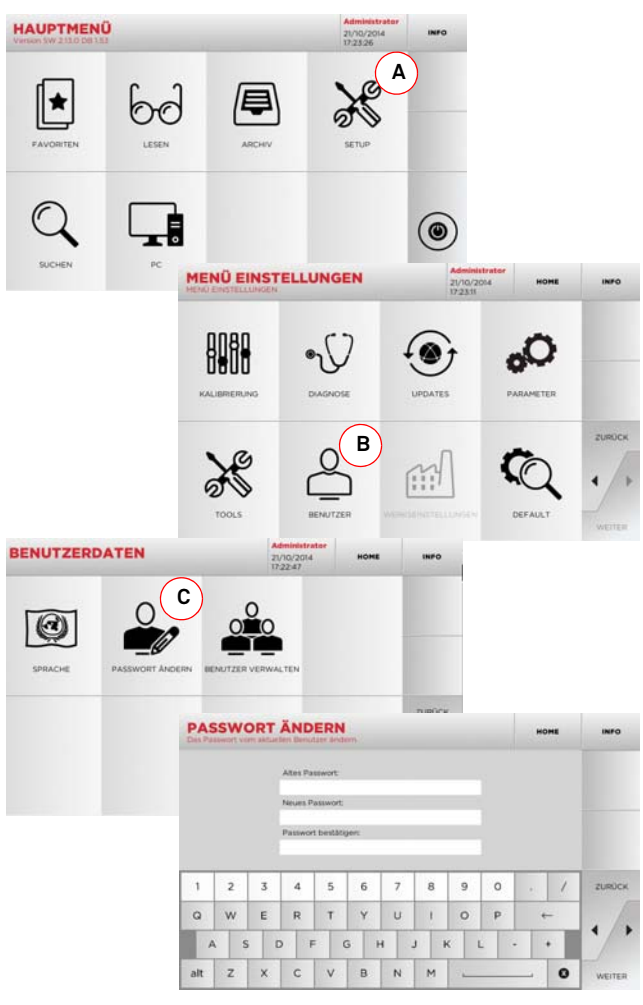

#### **4.7.0 Sprache einstellen**

#### **Vorgehensweise:**

- Im HAUPTMENÜ die Option "A" wählen.
- Im MENÜ EINSTELLUNGEN die Option "B" wählen.
	- Die Option "C" wählen und die gewünschte Sprache einstellen.

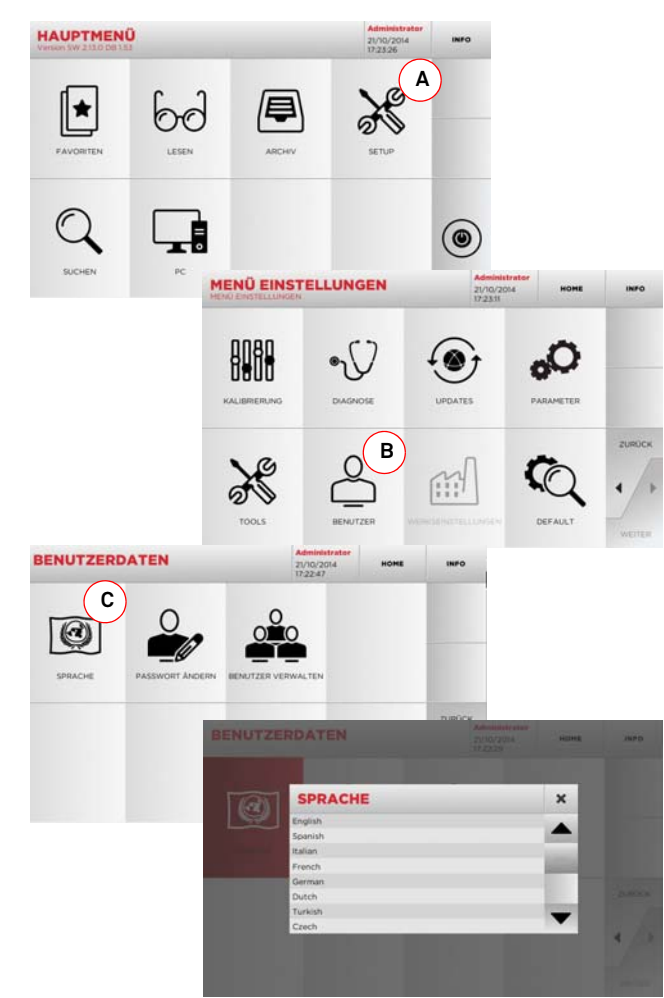

#### 5Set Up **5.1.0 Hauptmenü**

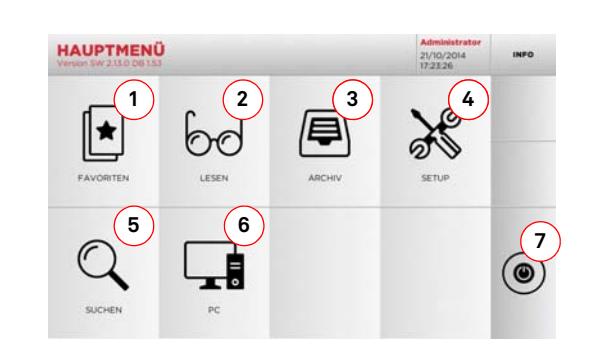

#### **Angezeigte Optionen:**

- 1. Mit dieser Funktion kann eine Liste mit "Favoriten" aufgerufen werden, die der Benutzer zuvor gespeichert hat. Damit ist ein schneller Zugriff auf die Liste der Schlüssel/ Systeme möglich, die am häufigsten gefertigt werden.
- 2. Mit dieser Funktion kann ein Originalschlüssel gelesen werden, um eine Kopie davon anzufertigen.
- 3. Damit kann das Archiv aufgerufen werden, in dem die bei der Suche und Codierung verwendeten Schlüssel gespeichert werden. Die hier gespeicherten Schlüssel können jederzeit vom Benutzer bei Bedarf wieder aufgerufen werden.
- 4. Damit werden die Menüs mit der Einstellungen vom Fräsen und Erfassen, zur Aktualisierung und Diagnostik der Maschine und mit den Einstellungen der Betriebsparameter aufgerufen.
- 5. Mit dieser Funktion kann die Datenbank der Maschine aufgerufen werden, um Daten für die Bearbeitung zur Codierung oder Decodierung zu suchen.
- 6. Mit dieser Funktion kann ein Menü mit verschiedenen Optionen für die Verbindung der Maschine mit laufenden Programmen auf anderen Computern zum Importieren von DAT-Dateien.
- 7. Durch Drücken dieser Schaltfläche kann sich der Benutzer abmelden.

#### **5.2.0 Menü Einstellungen**

Vom Hauptmenü ist es möglich, das Menü Einstellungen zur Einstellung der Fräs- und Einlesevorrichtungen, die Aktualisierung und Diagnose der Maschine aufzurufen.

#### **Aufrufen der Seite:**

• Im HAUPTMENÜ folgende Option wählen:

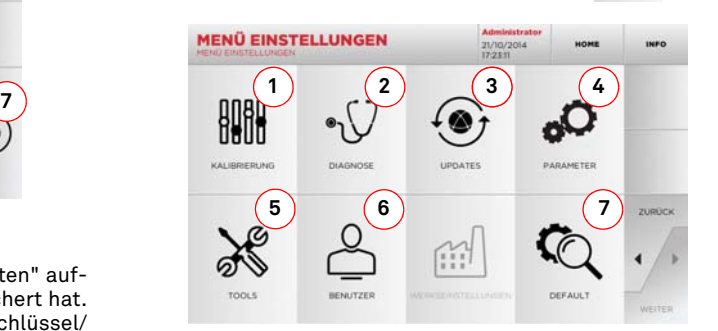

#### **Angezeigte Optionen:**

- 1. Damit können die Vorrichtungen der Maschine kalibriert werden.
- 2. Damit können die Menüs aufgerufen werden, mit denen der Status der wichtigsten Vorrichtungen der Maschine kontrolliert werden kann.
- 3. Zum Aufrufen des Vorgangs zur Aktualisierung der Soft-ware und der Datenbank der Maschine.
- 4. Zum Aufrufen und Einstellen der Betriebsparameter der Maschine.
- 5. Damit können folgende Funktionen aufgerufen werden: Netzwerkstatus: Zeigt den Status der Netzwerkverbindung an.
	- Historie Schlüssel: Zum Aufrufen vom Archiv mit der Historie der kopierten Schlüssel.
	- Statistiken: Gesamtzahl der kopierten Schlüssel und andere nützliche Zähler.
	- USB-Stick formatieren: Erlaubt das Formatieren vom USB-Stick.
	- Datum und Uhrzeit: Zum Einstellen vom aktuellen Datum und der aktuellen Uhrzeit.
	- Restart: Für einen automatischen Neustart der Software.
	- Reboot: Um das System automatisch neu zu starten.
	- Maschinendaten: Anzeige einiger nützlicher Informationen, wie die Seriennummer der Maschine und die Softwareversion.
- 6. Damit kann das Menü zur Verwaltung der Benutzer aufgerufen werden, das in [Abschnitt 9.3.0 auf Seite 19](#page-76-0) beschrieben ist.
- 7. Damit können die Default-Einstellungen für einige Anzeigeparameter, wie Maßeinheit, bevorzugte Fahrzeugmarke, Region und festgelegte Nummerierungssystem aufgerufen werden.
- Durch Antippen von " """ " auf dem Monitor können weitere Informationen angezeigt werden.

#### **5.3.0 Kalibrierung**

Mit dem Menü KALIBRIERUNG können die Funktionen aufgerufen werden, mit denen die an der Maschine vorhandenen Vorrichtungen so eingestellt werden können, dass der Kopiervorgang optimal abläuft.

#### **Aufrufen der Seite:**

• Im MENÜ EINSTELLUNGEN folgende Option wählen:

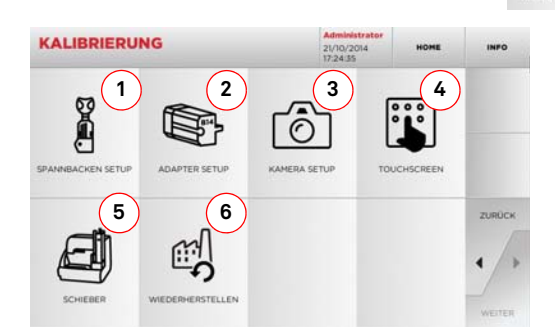

#### **Angezeigte Optionen:**

- 1. Zum Auswählen der Spannbacken, die installiert wird, und zur Kalibrierung für den Schlüssel, der gefräst werden soll.
- 2. Zum Auswählen von einem optionalen Adapter für Spezialschlüssel, der installiert und kalibriert werden soll.
- 3. Zum Kalibrieren des optoelektronischen Lesesystems der Schlüssel.
- 4. Zum Korrigieren der Einstellungen des Touch Screen.
- 5. Zum Einstellen des automatischen Lademagazins DRO-MO (wenn vorgesehen).
- 6. Zum Aufrufen vom Menü, das die Rückstellung der Werkseinstellungen erlaubt.
- Durch Antippen von " "" "" auf dem Monitor können weitere Informationen angezeigt werden.

# **SET UP**

**5.3.1 Setup Spannbacken** 

#### **Vorgehensweise:**

 $\bullet$  Im Menü KALIBRIERUNG die Schaltfläche drücken. Die drücken.

Die gewünschten Spannbacken installieren und im MENÜ SPANN-BACKEN SETUP den entsprechenden Code auswählen.

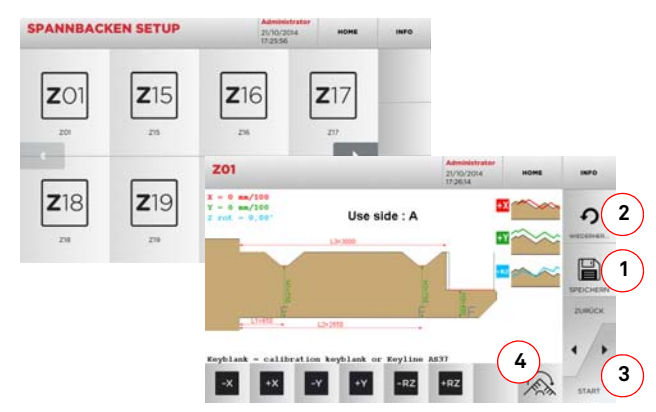

#### **Hinweis:Die mitgelieferten Musterschlüssel verwenden.**

- Den Schlüsselrohling in die Spannbacken zum Fräsen einlegen und einspannen.
- Dann die Schaltfläche"3" drücken, um die Schlüssel zu fräsen, und anschließend die tatsächlichen Maße vom Schlüssel ausmessen.
- Wenn die gemessenen Maße nicht mit den auf dem Bildschirm angezeigten Maßen übereinstimmen, können kleine Anpassungen durch das Verändern der Position der X-Y- und RZ-Achse durchgeführt werden. Dazu folgende Tasten benützen:

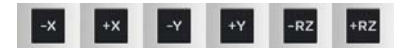

- Auf dem Bildschirm wird oben links das Maß angezeigt, das gerade verändert wird.
- Die Einstellungen durch Drücken der Taste "1" speichern.

#### **Hinweis: Wenn die Seite verlassen wird, ohne die Taste "1" zu drücken, gehen die Änderungen verloren.**

- Mit der Taste (4) können die zusätzlichen Seiten der Spannbacken ausgewählt und kalibriert werden. Dazu die Abstände und Tiefe vom Schlüssel mit den Tasten **von Verändern**
- Um die Änderungen rückzustellen und die vorherigen Einstellungen wiederherzustellen, die Schaltfläche "2" drükken.

**5.3.2 Kalibrierung Adapter** 

#### **Vorgehensweise:**

- B • Im Menü KALIBRIERUNG die Schaltfläche – drücken.
- Den gewünschten Adapter installieren und den entsprechenden Code im MENÜ KALIBRIERUNG ADAPTER auswählen.

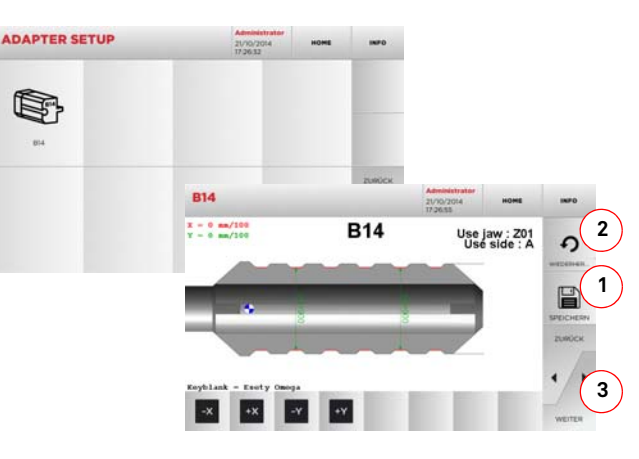

- Den Schlüsselrohling in den Adapter einlegen und blockieren.
- Dann die Schaltfläche"3" drücken, um die Schlüssel zu fräsen, und anschließend die tatsächlichen Maße vom Schlüssel ausmessen.
- Wenn die gemessenen Maße nicht mit den auf dem Bildschirm angezeigten Maßen übereinstimmen, können kleine Anpassungen durch das Verändern der Position der X- und Y-Achse durchgeführt werden. Dazu folgende Tasten benützen:

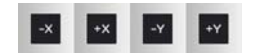

- Auf dem Bildschirm wird oben links das Maß angezeigt, das gerade verändert wird.
- Die Einstellungen durch Drücken der Taste "1" speichern.

#### **Hinweis: Wenn die Seite verlassen wird, ohne die Taste "1" zu drücken, gehen die Änderungen verloren.**

• Um die Änderungen rückzustellen und die vorherigen Einstellungen wiederherzustellen, die Schaltfläche "2" drükken.

**5.3.3 Kalibrieren der Kammer / Kalibrieren vom Eingabemagazin (Schieber)**

#### **Vorgehensweise:**

• Im Menü KALIBRIERUNG die Schaltfläche  $\sim$ drücken

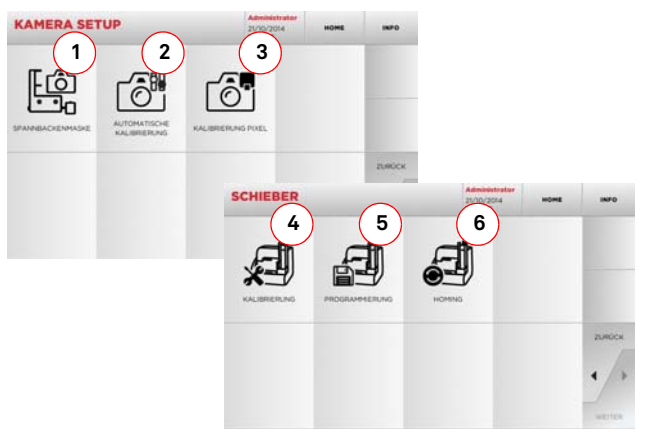

- Je nachdem, welche Kalibrierung erforderlich ist, eine der angezeigten Tasten drücken und die Anweisungen befolgen.
- 1. Mit dieser Option kann das Bild der leeren Einleseklemme gespeichert werden, damit die Klemme dann auf den Bildern erkannt wird, die beim Einlesen der Schlüssel aufgenommen werden. Das Speichern vom Bild ist jedes Mal dann erforderlich, wenn eine Einleseklemme ausgewechselt wird oder Ver-änderungen an der Klemme durchgeführt werden, oder dann, wenn eine ausdrückliche Aufforderung zum Speichern vom Bild von der Software oder vom Kundendienst von Keyline verlangt wird. Sobald die Taste gedrückt wurde, wird der Benutzer durch die erforderliche Prozedur geführt.
- 2. Durch Drücken dieser Taste wird ein Assistent aufgerufen, der den Benutzer durch die Prozedur zur automatischen Kalibrierung der Kamera führt.
- 3. Erlaubt eine bessere Anzeige der Kamera durch automatische Einstellung der Pixel-Skala. Dazu die Kalibrierschablone einlegen und die auf dem Bildschirm angezeigten Anweisungen befolgen.
- 4. Startet die automatische Kalibriersequenz der Sensoren.
- 5. Startet die Programmierung der Bewegungen vom automatischen Magazin.
- 6. Diese Taste drücken, um einen Nullstellungstest der Achsenpositionen vom Magazin durchzuführen.

曰

#### **5.4.0 Updates**

Die Aktualisierung kann auch über das grafische Interface der Maschine durchgeführt werden.

#### **Aufrufen der Seite:**

۱ • Im MENÜ EINSTELLUNGEN folgende Option wählen:

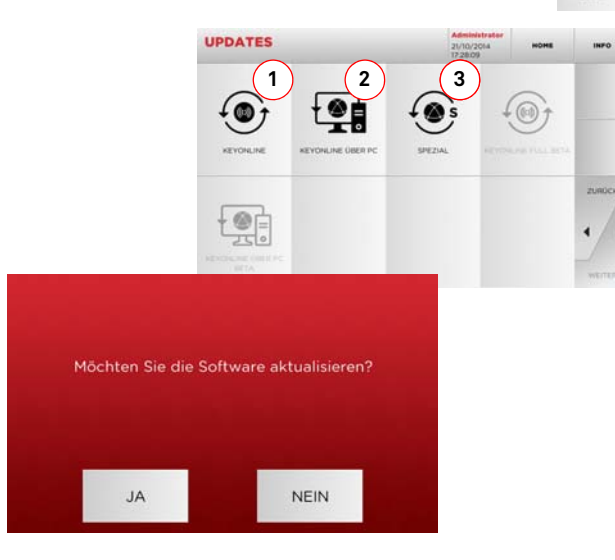

#### **Angezeigte Optionen:**

- 1. Mit dieser Option kann ein Online-Update der Software oder der Datenbank mit dem Service "Keyonline" durchgeführt werden.
- 2. Das Update-Paket wird über einen normalen PC mit Internetverbindung heruntergeladen und auf einem USB-Stick gespeichert, um dann auf dem Maschine Kopierwerkzeug installiert zu werden
- 3. Mit dieser Option kann ein Update der Software und der Datenbank durch Importieren der Daten von einem USB-Stick durchgeführt werden.
- Durch Antippen von " """ " auf dem Monitor können weitere Informationen angezeigt werden.

#### **5.4.1 Aktualisierung Keyonline**

**Hinweis: Bevor mit der Prozedur zur Aktualisierung begonnen wird, muss sichergestellt werden, dass die Konsole an ein LAN-Netz angeschlossen ist.**

Wenn die Schaltfläche KEYONLINE gedrückt wird, sendet die Software die erforderlichen Informationen an den Service Keyonline und führt den Download vom Update-Paket aus.

**Je nach Umfang vom Update-Paket kann dieser Vorgang einige Zeit in Anspruch nehmen.**

**Hinweis: In dieser Phase können Fehlermeldungen angezeigt werden, die auf eine fehlende Registrierung der Maschine oder auf Probleme beim Herunterladen hinweisen. In diesem Fall kontrollieren, ob alle Vorbereitungen für den Download korrekt getroffen wurden und alle Netzwerkparameter korrekt eingestellt sind. Bei Fragen.**

#### **Vorgehensweise:**

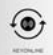

- Im Menü UPDATES die Schaltfläche zweisen drücken.
- Eventuell an der Maschine eingesteckte USB-Sticks abziehen und die Schaltfläche JA drücken.
- Das Programm wird neu gestartet und das Update wird ausgeführt. Eventuell wird dazu aufgefordert, die Maschine aus- und wieder einzuschalten.
- Eventuellen Anweisungen Folge leisten und abwarten, bis der Updatevorgang beendet ist. Am Ende vom Update befinden sich die Software und die Datenbank auf dem neuesten Stand.
- Die Schaltfläche NEIN drücken, um den Updatevorgang abzubrechen.

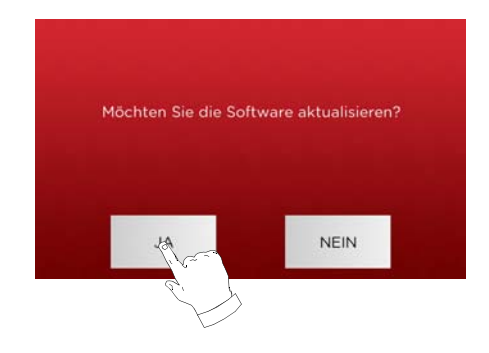

#### **5.4.2 Aktualisierung Keyonline über den PC**

Sollte ein Konfigurieren der Maschine über eine Internetverbindung nicht möglich sein, kann die Maschine mit dieser Prozedur über einen PC mit normaler Internetverbindung mit der Webseite Keyonline verbunden und aktualisiert werden.

#### **Vorgehensweise:**

- Die Schaltfläche "Keyonline ÜBER PC" drücken. Es öffnet sich ein Fenster mit einer Meldung, die den Benutzer auffordert, einen USB-Stick an die Maschine anzuschließen.
- Die Schaltfläche WEITER drücken, um weiterzumachen, oder ABBRUCH, um den Vorgang abzubrechen.
- Die Software kopiert eine Datei mit der Erweiterung .cks auf den USB-Stick, die die Informationen enthält, die an Keyonline geschickt werden müssen, um den Update durchführen zu können.
- Nach einigen Augenblicken wird eine Meldung angezeigt, die darauf hinweist, dass die Datei auf dem USB-Stick gespeichert wurde und der Update jetzt heruntergeladen werden kann.
- Den Vorgang durch Drücken von ABBRUCH abbrechen oder wie folgt weitermachen:
- 1. Den USB-Stick abziehen und in einen PC mit Internetverbindung stecken.
- 2. Im Browser die Website http://keyonline.keyline.it/ öffnen.<br>3. Die Taste "CHOOSE FILE" drücken, um das Dialogfenster
- 3. Die Taste "CHOOSE FILE" drücken, um das Dialogfenster zu öffnen, in dem eine Datei ausgewählt werden kann.

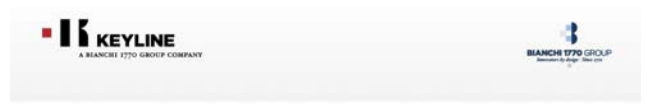

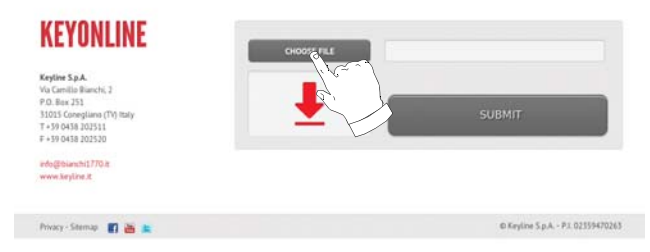

4. Die Datei mit der Erweiterung .cks, die auf dem USB-Stick gespeichert worden ist, heraussuchen und markieren. Dann ÖFFNEN drücken.

## **SET UP**

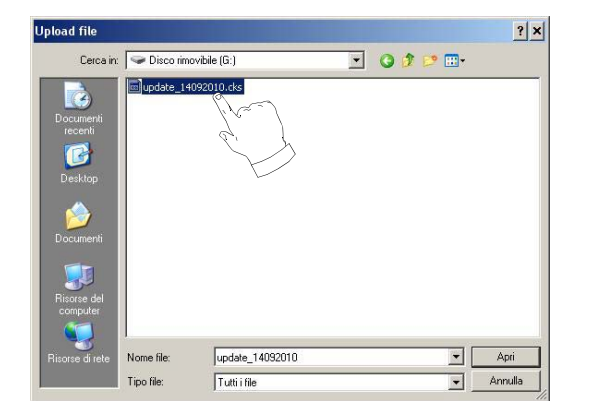

5. Die Schaltfläche "NACH UPDATE SUCHEN" drücken.

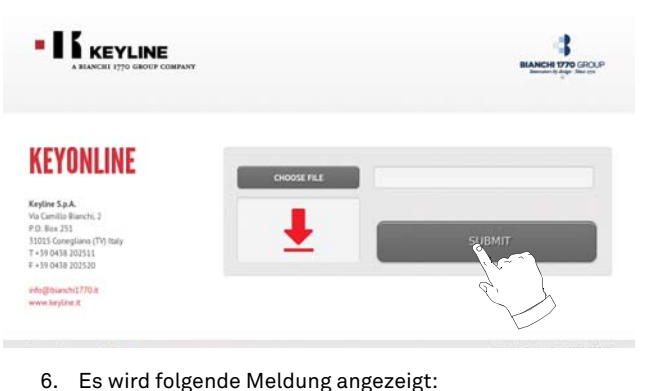

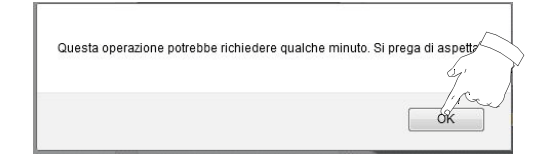

7. Die Schaltfläche OK drücken, um den Download der Datei zu starten. Der Browser fragt den Pfad ab, mit dem die Datei gespeichert werden soll. Den USB-Stick auswählen.

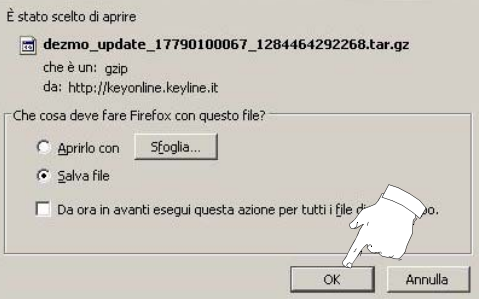

**Hinweis: Der Download kann einige Minuten in Anspruch nehmen. Bitte abwarten, bis der Download abgeschlossen ist.**

8. Dann den USB-Stick abziehen und wieder an der Maschine einstecken.

#### **Hinweis: Das heruntergeladene Update-Paket kann nur für die Maschine verwendet werden, an der der Updatevorgang gestartet wurde**

9. Nachdem der USB-Stick an der Maschine eingesteckt worden ist, die Schaltfläche WEITER drücken. Das Update wird analysiert und in den Speicher der Maschine geladen.

**In dieser Phase können Meldungen angezeigt werden, die auf Fehler im Update-Paket hinweisen oder darauf, dass die Lizenz fehlt oder ungültig ist. In diesem Fall sicherstellen, dass der gleiche USB-Stick im Kopierwerkzeug steckt, mit dem der Updatevorgang begonnen wurde. Bei Fragen bitte mit dem Kundendienst von Keyline Rücksprache halten.**

- 10. Nach erfolgtem Kopieren der Dateien vom USB-Stick wird eine Meldung angezeigt, in der die Datenübertragung bestätigt wird und die Installation der Dateien gestartet werden kann.
- 11. Den USB-Stick vom Kopierwerkzeug abziehen und die Schaltfläche INSTALLIEREN drücken. Zum Abbrechenvom Updatevorgang die Schaltfläche ABBRUCH drücken.
- 12. Das Programm wird neu gestartet und das Update wird ausgeführt. Eventuell wird dazu aufgefordert, die Maschine aus- und wieder einzuschalten.
- 13. Eventuellen Anweisungen Folge leisten und abwarten, bis der Updatevorgang beendet ist. Am Ende vom Update befinden sich die Software und die Datenbank auf dem neuesten Stand.

#### **5.4.3 Spezial**

#### **Achtung:**

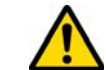

**Dieses Update-Prozedur darf nur auf Aufforderung durch Keyline durchgeführt werden.**

#### **Vorgehensweise:**

- Wenn die Schaltfläche SPEZIAL gedrückt wird, fordert das Programm dazu auf, dass ein USB-Stick mit den Update-Dateien eingesteckt wird.
- **Hinweis: Die Dateien für diesen Updatemodus werden AUS-SCHLIESSLICH von Keyline geliefert.**

**Ein Update mit Pakete, die von Service Keyonline stammen oder vom Keyline Server heruntergeladen worden sind, ist nicht möglich.**

- Den USB-Stick in den Port stecken und die Schaltfläche JA drücken, um das Update durchzuführen.
- Die Schaltfläche NEIN drücken, um den Updatevorgang abzubrechen.
- Die Anweisungen bis zur Beendigung der Prozedur folgen.

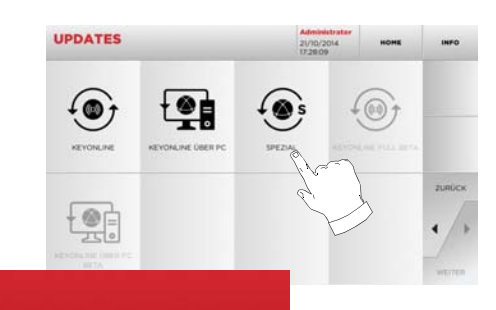

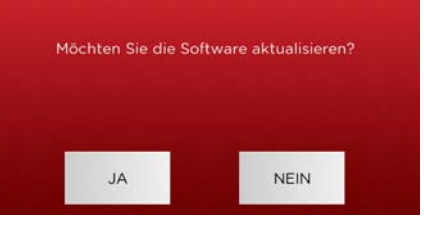

# **SCHLÜSSELSUCHE**

# **DEUTSCH**

#### 6Schlüsselsuche **6.1.0 Menü Suchen**

Von dieser Funktion wird Gebrauch gemacht, wenn einige Details vom Schlüssel bekannt sind, der kopiert werden soll, wie zum Beispiel der Hersteller vom Rohling oder vom Zylinder, die Automarke oder die Motorradmarke, der indirekte Code oder die Datenblattnummer. Wenn eine Suche in der Datenbank der Maschine durchgeführt worden ist, kann der Code vom Schlüssel, der kopiert werden soll, von Hand eingegeben oder über den Decodiervorgang ermittelt werden.

#### **Aufrufen der Seite:**

• Im HAUPTMENÜ folgende Option wählen:

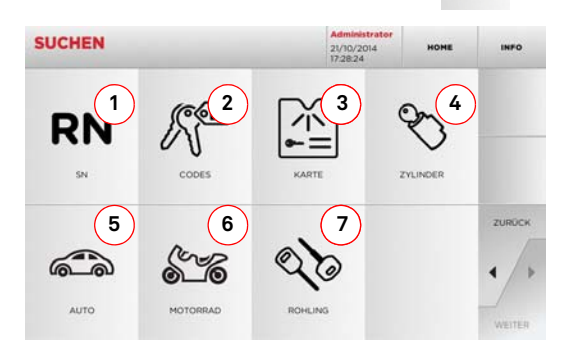

#### **Angezeigte Optionen:**

- 4. Diese Funktion erlaubt die Suche und die Schnellauswahl der Daten über die RECORD-Nummer, die Keyline einer bestimmten Serie mit Schlüsseln und Datenblättern zugeordnet hat
- 5. Diese Funktion erlaubt die Suche und die Auswahl vonDaten mit dem indirekten Originalcode (Profil und Serie).
- 6. Ermöglicht die schnelle Suche und Auswahl der Daten anhand der Datenblattnummer nach Nummerierung von Keyline und von anderen Herstellern
- 7. Ermöglicht die Suche und die Auswahl der Daten mittels der Herstellermarke des Zylinders und / oder Schlosses.
- 8. Diese Funktion erlaubt die Suche und Auswahl der Datenanhand von Marke, Modell und Baujahr des Fahrzeugs.
- 9. Diese Funktion erlaubt die Suche und Auswahl der Datenanhand von Marke, Modell und Baujahr des Motorrads.
- 10. Ermöglicht die Suche und die Auswahl der Daten mittels der Artikelnummer Keyline und Vergleichswerten anderer Herstellern von Schlüsselrohlingen.

#### **6.1.1 Suche nach Record Number**

Mit der Option RECORD NUMBER kann ein Schlüsseltyp zum Kopieren durch Eingabe der Systemnummer vom Schlüssel gesucht werden.

#### **Vorgehensweise:**

- **RN** • Auf der Seite "SUCHEN" die schaltfläche " " drücken.
- Das Menü der verfügbaren Artikel durchblättern und den gewünschten Artikel auswählen oder den Artikelcode direkt über das angezeigte Tastenfeld eingeben.
- Die Eingabe durch Drücken von "WEITER" bestätigen.
- Es wird die Seite SCHLÜSSEL MODIF. angezeigt mit dem Datenblatt vom ausgewählten Schlüssel. Auf dieser Seite können einige Eigenschaften vom Schlüssel bearbeitet werden.

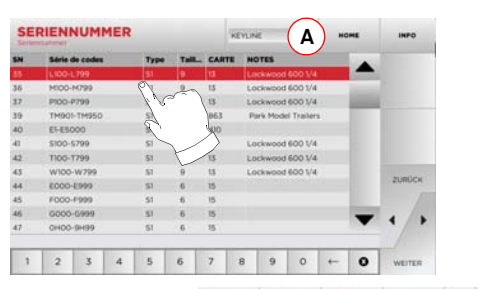

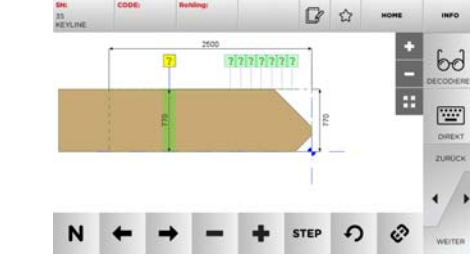

- **Hinweis: Ab hier wie in [Kapitel 8 auf Seite 18](#page-75-0) beschrieben weitermachen.**
- **Hinweis: Mit dem Button " " kann der ausgewählte Schlüssel unter den Favoriten gespeichert werden (siehe [Ab](#page-73-0)[schnitt 6.2.0](#page-73-0)).**
	- Die Taste "◄" drücken, um zur vorherigen Seite zurückzukehren.

#### **6.1.2 Suche nach Codes**

Von dieser Option wird Gebrauch gemacht, wenn ein Schlüssel anhand vom indirekten Code der Seriennummer gesucht werden soll, der vom Hersteller geliefert wird.

#### **Vorgehensweise:**

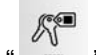

- Im HAUPTMENÜ folgende Option wählen " ".
- Den vollständigen Originalcode (oder einen Teil des Codes) über die Tastatur eingeben. Dann die Artikelliste durchblättern und den gewünschten Artikel auswählen.

#### **Hinweis: Alle Serien und Datensätze, die den eingegebenen Code enthalten, werden in aufsteigender Reihenfolge mit zugehöriger Marke der Nutzung / Anwendung angezeigt.**

• Die Taste "►" drücken, um das Menü zum Bearbeiten vom Schlüssel aufzurufen.

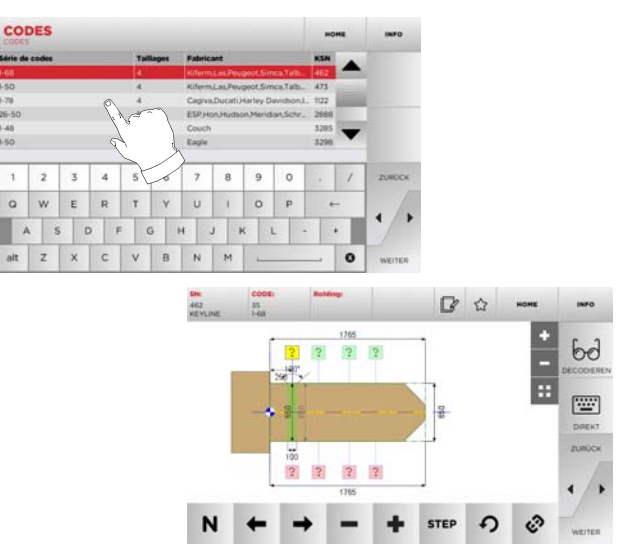

- **Hinweis: Ab hier wie in [Kapitel 8 auf Seite 18](#page-75-0) beschrieben weitermachen.**
- **Hinweis: Mit dem Button " " kann der ausgewählte Schlüssel unter den Favoriten gespeichert werden (siehe [Ab](#page-73-0)[schnitt 6.2.0](#page-73-0)).**
	- Die Taste "◄" drücken, um zur vorherigen Seite zurückzukehren.
## **SCHLÜSSELSUCHE**

### **6.1.3 Suche nach Karte (Datenblatt)**

Diese Funktion erlaubt das direkte Aufrufen eines bestimmten Schließsystems durch die Auswahl vom gespeicherten Datenblatt (Karte) des Schlüsselherstellers.

### **Vorgehensweise:**

- Auf der Seite "SUCHEN" die schaltfläche " " drücken.
- Aus der Dropdown-Liste oben im Fenster (A) eine Option auswählen.
- Die Nummer vom Datenblatt eingeben, das dem Schlüssel zugeordnet ist, der kopiert werden soll, und mit ► bestätigen.
- Jetzt wird die Seite BEARBEITEN mit den Datenblatt vom ausgewählten System angezeigt, auf dem einige Parameter vom Schlüssel verändert werden können.

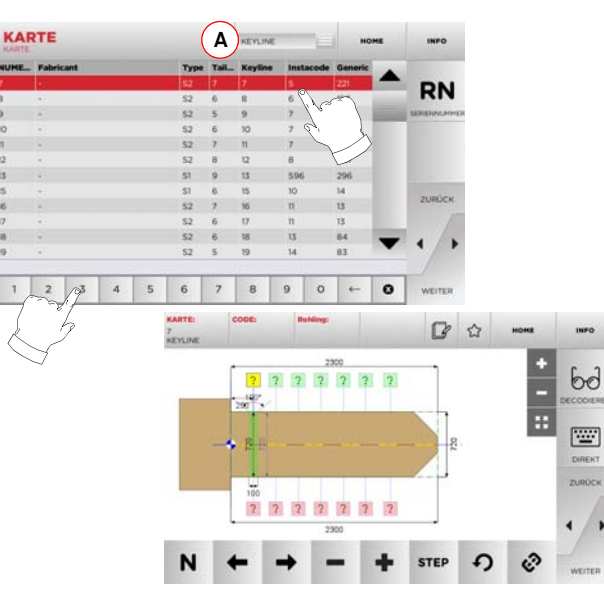

**Hinweis: Ab hier wie in [Kapitel 8 auf Seite 18](#page-75-0) beschrieben weitermachen.**

- **Hinweis: Mit dem Button " " kann der ausgewählte Schlüssel unter den Favoriten gespeichert werden (siehe [Ab](#page-73-0)[schnitt 6.2.0](#page-73-0)).**
	- Durch Drücken der Taste RN kann die Liste mit den Seriennummern aufgerufen werden, die vom ausgewählten System verwendet werden.
	- Die Taste "◄" drücken, um zur vorherigen Seite zurückzukehren.

### **6.1.4 Suche nach Zylindermarke**

Das Menü ZYLINDER erlaubt das Suchen und Duplizieren von Schlüsseln ausgehend vom Name des Herstellers vom Schließsystem oder Schloss.

### **Vorgehensweise:**

- Auf der Seite "SUCHEN" die schaltfläche " " drücken.
- Das Menü mit den verfügbaren Marken durchblättern oder den Namen eingeben und die gewünschte Option auswäh- len (z.B. ACURA).
- Die Taste ► drücken, um die Liste der Seriennummern vom ausgewählten Hersteller aufzurufen, die Liste durchblättern, die gewünschte Seriennummer auswählen und ►.
- Aus der Dropdown-Liste oben im Fenster (A) eine Option auswählen.
- Es wird die Seite SCHLÜSSEL MODIF. angezeigt mit dem Da-•tenblatt vom ausgewählten Schlüssel. Auf dieser Seite können einige Eigenschaften vom Schlüssel bearbeitet werden.

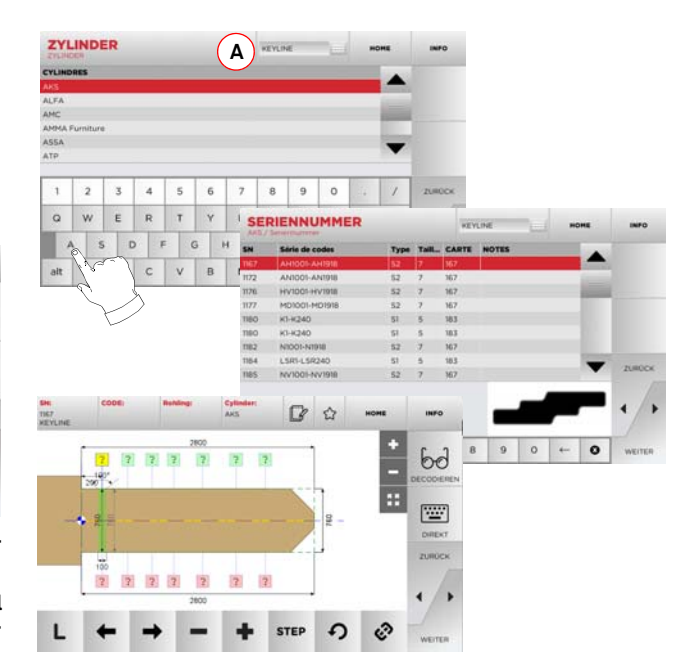

**Hinweis: Ab hier wie in [Kapitel 8 auf Seite 18](#page-75-0) beschrieben weitermachen.**

• Die Taste "◄" drücken, um zur vorherigen Seite zurückzukehren.

### **6.1.5 Suche nach Automarke**

Mit dem Menü AUTO kann eine Liste der Automarken bzw. Motorradmarken aufgerufen werden, die in der Datenbank gespeichert sind, um einen Autoschlüssel bzw. einen Motorradschlüssel zu kopieren.

### **Vorgehensweise:**

- $\bullet~$  Im HAUPTMENÜ folgende Option wählen "  $\qquad$  ".
- Aus der Dropdown-Liste oben im Fenster (A) eine Option auswählen.
- Die Marke eingeben oder das Menü durchblättern und die ge-<br>• wünschte Marke auswählen (z.B. BMW) und mit "▶" bestätigen.<br>• Erst das Fahrzeugmodell und dann das Baujahr auswählen
- und mit "►" bestätigen. Es wird die Seite SCHLÜSSEL MODIF. angezeigt mit dem Datenblatt vom ausgewählten Schlüssel. Auf dieser Seite können einige Eigenschaften vom Schlüssel bearbeitet werden.

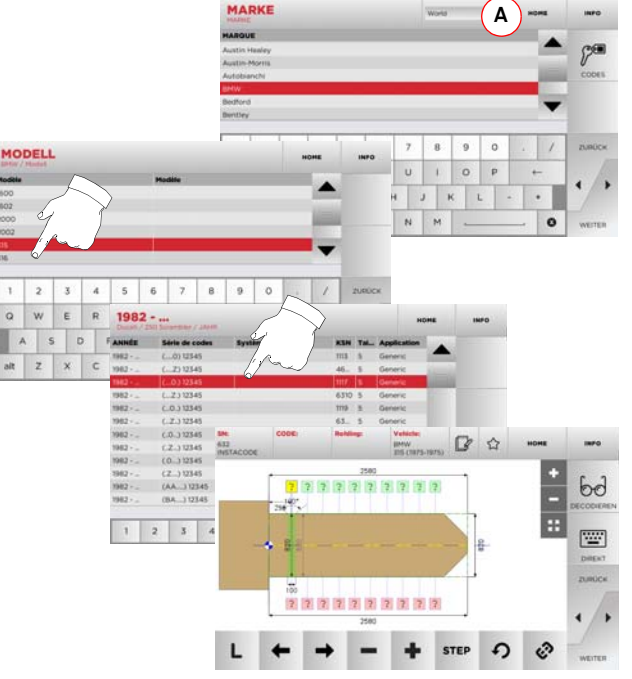

**Hinweis: Ab hier wie in [Kapitel 8 auf Seite 18](#page-75-0) beschrieben weitermachen.**

Hinweis: Mit dem Button " $\hat{\mathcal{P}}$ " kann der ausgewählte Schlüssel **Hinweis: Mit dem Button " " kann der ausgewählte Schlüssel unter den Favoriten gespeichert werden (siehe [Ab-](#page-73-0) [schnitt 6.2.0](#page-73-0)).**

## **SCHLÜSSELSUCHE**

### **6.1.6 Suche nach Motorradmarke**

Das Menü MOTORRAD erlaubt die Suche und das Kopieren von Schlüsseln anhand der Liste der Marken, die in der Datenbank gespeichert sind.

### **Vorgehensweise:**

- Auf der Seite "SUCHEN" die schaltfläche " " drücken.
- Aus der Dropdown-Liste oben im Fenster (A) eine Option auswählen. • Das Menü mit den verfügbaren Marken durchblättern oder
- den Namen eingeben und die gewünschte Option auswählen (z.B. DUCATI), Dann die Taste ► drücken.
- Dann das Motorradmodell und das Baujahr auswählen und mit ► bestätigen.
- Es wird die Seite SCHLÜSSEL MODIF. angezeigt mit dem Datenblatt vom ausgewählten Schlüssel. Auf dieser Seite können einige Eigenschaften vom Schlüssel bearbeitet werden.

### **6.1.7 Suche nach Rohling**

Die Auswahl der Funktion zur Suche nach Artikel ermöglicht den schnellen Zugriff auf die Daten bezüglich eines Schlüssels von Keyline oder anderer bekannter Marken.

### **Vorgehensweise:**

- $Q_0$ • Im HAUPTMENÜ folgende Option wählen:
- Die Artikelnummer vom Rohling von Keyline oder eines an-• Die Artikelnummer vom Rohling von Keyline oder eines an-<br>• deren Herstellers eingeben und mit "▶" bestätigen.<br>• Ausder Dropdown-Listeobenim Fenster (A) eine Option auswählen.<br>• Die gewünschte Seriennummer auswählen oder
- 
- drücken, um die Liste mit den Vergleichsartikeln anzuzei-<br>gen und mit ▶ bestätigen.<br>• Es wird die Seite SCHLÜSSEL MODIF. angezeigt mit dem Da-
- tenblatt vom ausgewählten Schlüssel. Auf dieser Seite können einige Eigenschaften vom Schlüssel bearbeitet werden.

### <span id="page-73-0"></span>**6.2.0 Liste der Favoriten**

Die Schlüssel können in einer Liste der "Favoriten" gespeichert werden, um die am häufigsten verwendeten Schlüssel schneller wiederzufinden, unabhängig von der Datenbank, aus der sie stammen.

### **Vorgehensweise:**

- Dazu die Schaltfläche └┘ auf der Seite BEARBEITEN<br>• drücken, nachdem die gewünschten Änderungen durchgeführt worden sind.
- Den Namen vom Favoriten eingeben und OK drücken.
- Die Anfrage, ob die gespeichert werden soll, mit JA bestätigen und zur Seite BEARBEITEN zurückkehren.

Das Speichern vom Schlüssel in der Datenbank FAVORITEN wird durch den schwarzen Stern angezeigt

Der Benutzer kann den Schlüssel jetzt direkt über das Menü FA-VORITEN vom Hauptmenü aus aufrufen:

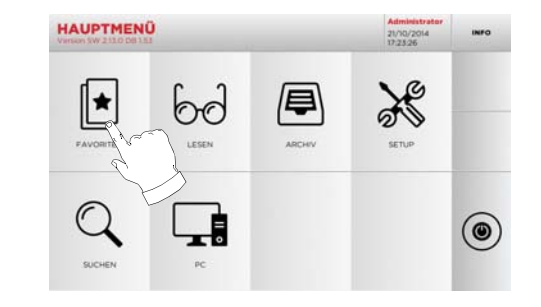

**Hinweis: Dieser Vorgang darf nicht mit dem Speichern eines Schlüssels im Archiv verwechselt werden. Das Speichern bezieht sich auf alle Informationen, die einen Schlüssel definieren (Codierung, Fräseinstellungen, Werkstoff, Anzahl Kopien, usw.), unabhängig davon, ob es sich um Schlüssel handelt, die aus der Datenbank stammen (mit Code), oder um eingelesene Schlüssel. Diese Liste ist dagegen direkt mit einer RN verlinkt, also einem technischen Datenblatt für das Fräsen vom Schlüssel (d.h. die Codierung und die anderen Daten werden nicht gespeichert).**

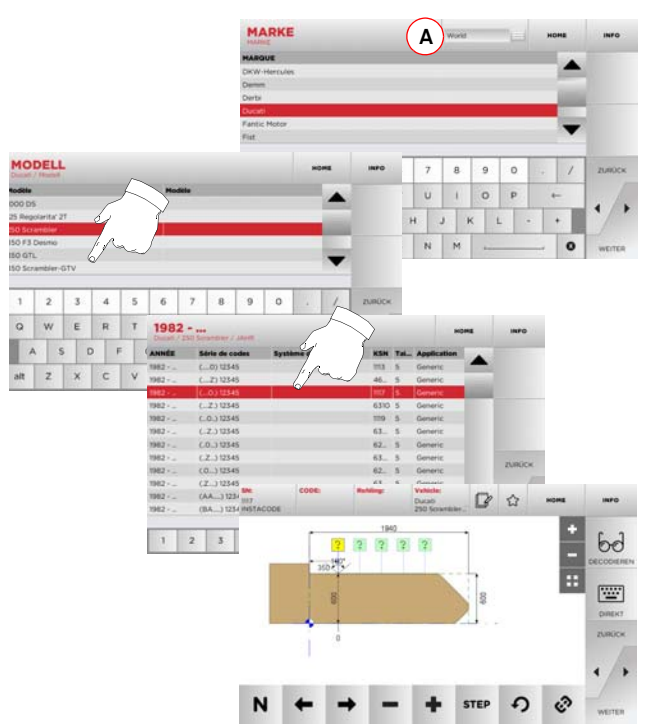

**Hinweis: Ab hier wie in [Kapitel 8 auf Seite 18](#page-75-0) beschrieben weitermachen.**

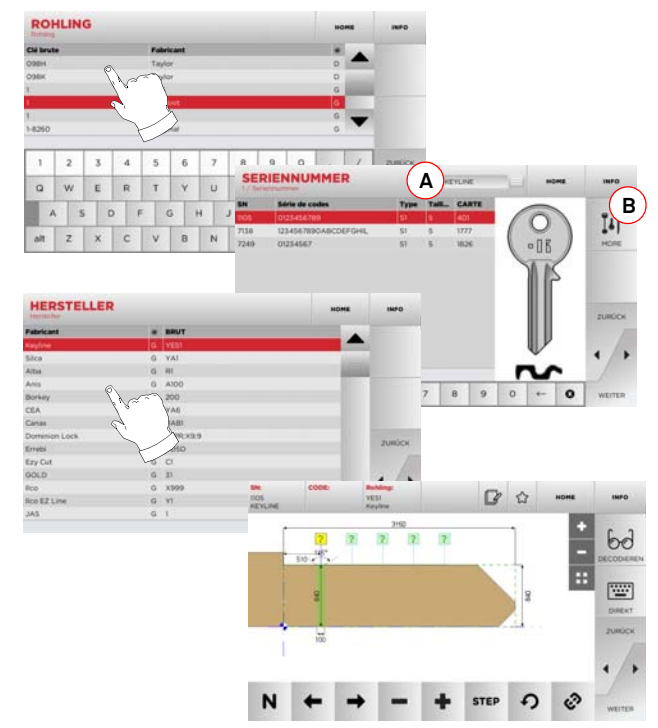

**Hinweis: Ab hier wie in [Kapitel 8 auf Seite 18](#page-75-0) beschrieben weitermachen.**

## **KEYLINE**

## **LESEN**

### 7Lesen **7.1.0 Einlesen vom Originalschlüssel**

Das Menü LESEN erlaubt das Erfassen und Kopieren vom Schlüsseln.

### **Vorgehensweise:**

• Im HAUPTMENÜ folgende Option wählen " ".

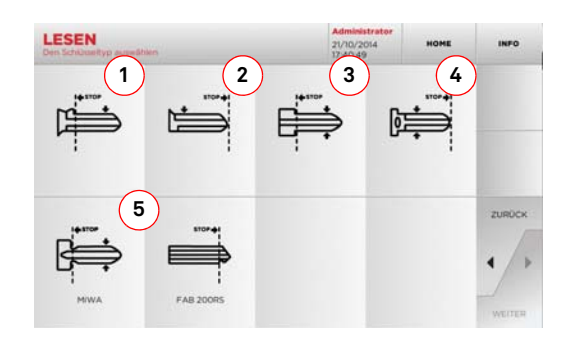

• Den Originalschlüssel in die Einleseklemme einlegen, wie [Abschnitt 4.4.0 auf Seite 8](#page-65-0) beschrieben.

### **Hinweis:Wenn der Schlüssel nicht korrekt eingelegt ist, führt das Kopierwerkzeug trotzdem eine Erfassung der Codierung durch.**

- Einen der angezeigten Schlüsseltypen auswählen und ► drücken:
- 1. Bartschlüssel mit hinterem Anschlag.
- 2. Bartschlüssel mit vorderem Anschlag (Spitze).
- 3. Doppelbartschlüssel mit hinterem Anschlag.
- 4. Doppelbartschlüssel mit vorderem Anschlag (Spitze).
- 5. Spezialschlüssel MIWA und FA 200RS.
- Das Bild vom eingelegten Schlüssel wird erfasst und als Vorschau angezeigt, um zu prüfen, ob die Kamera den Schlüssel korrekt erfasst und der Schlüssel korrekt eingespannt worden ist.
- Mit den Tasten +/- kann die Anzeige eingezoomt und ausgezoomt werden.

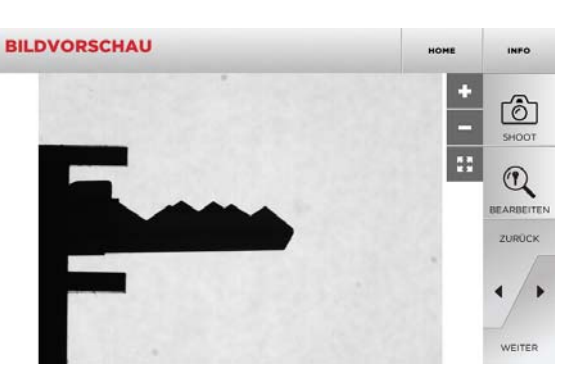

- Wenn der Schlüssel auf dem als Vorschau angezeigten Bild korrekt positioniert ist und die Vorschau der Schlüsselbearbeitung angezeigt werden soll, die Taste BEAR-BEITEN drücken.
- • Die Schlüsseldaten werden automatisch verarbeitet und die Bildschirmseite BEARBEITEN wird angezeigt.

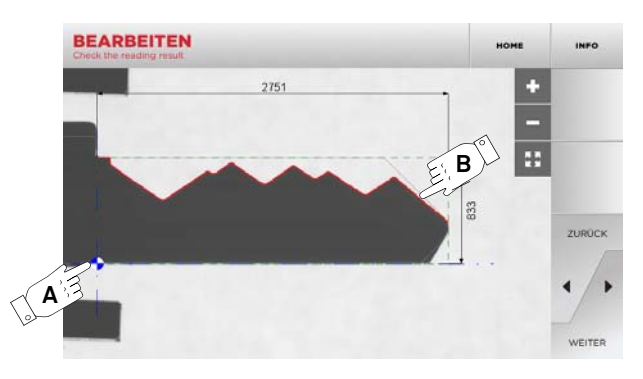

- Auf der Seite wird das Bild vom geradegerichteten Schlüssel angezeigt, einschließlich der entsprechenden Maße.
- Eine blaue Markierung (A) befindet sich an der Schlüsselachse (am Rücken bei einseitigen Schlüsseln und in der Mitte bei Doppelbartschlüsseln) und am Anschlag (an der Schulter oder an der Spitze, je nach analysiertem Schlüsseltyp).
- Das Profil der Schlüsselcodierung (B) wird rot angezeigt.

Bei Auftreten von Fehlermeldungen wurde der Schlüssel nicht korrekt erfasst. Dafür kann es verschiedene Gründe geben:

- Der ausgewählte Schlüsseltyp entspricht nicht dem erfassten Schlüssel (z.B. kann kein Doppelbartschlüssel erfasst werden, wenn im ersten Schritt ein Schlüssel mit einseitigem Bart ausgewählt wurde).
- Der Schlüssel wurde nicht korrekt in die Spannbacken eingelegt.
- Keine korrekte Spannbacke auf dem Bild vorhanden (siehe [Abschnitt 5.3.3 auf Seite 11\)](#page-68-0).
- Die Parameter der Schlüsselerfassung sind nicht korrekt eingestellt.
- Die Leuchte im Raum zur Schlüsselerfassung ist defekt.

Bei Auftreten einer Fehlermeldung oder bei nicht korrektem Auslesen vom Schlüssel muss der Schlüssel neu eingelegt werden. Dann die Taste "AUFNAHME" drücken und den Vorgang zur Schlüsselerfassung wiederholen.

Wenn der Schlüssel korrekt erfasst worden ist, die Taste ▶ drükken, um die Seite vom Fräsen aufzurufen.

Wenn die Kontrolle der Schlüsselerfassung übersprungen werden soll, die Taste ► drücken, um die Seite vom Fräsen direkt aufzurufen.

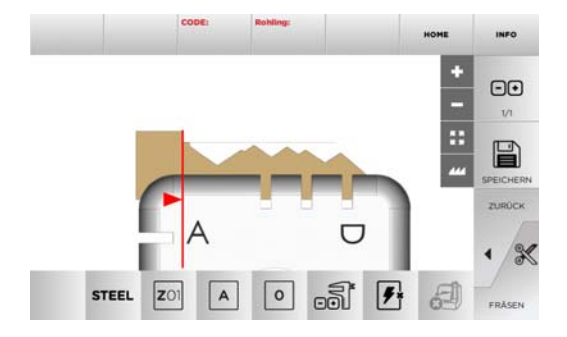

### **Hinweis:Das Fräsen vom Schlüssel wird in [Kapitel 8 auf Seite 18](#page-75-0) beschrieben.**

• Durch Antippen von " "" "" auf dem Monitor können weitere Informationen angezeigt werden.

## **BEARBEITEN UND FRÄSEN**

### <span id="page-75-0"></span>**8.1.0 Menü zum bearbeiten eines Schlüssels**

Das Menü SCHLÜSSEL BEARBEITEN erlaubt die Änderung der Fräseinstellungen für den Schlüssel und eine Personalisierung einiger Schlüsseleigenschaften je nach Bedarf.

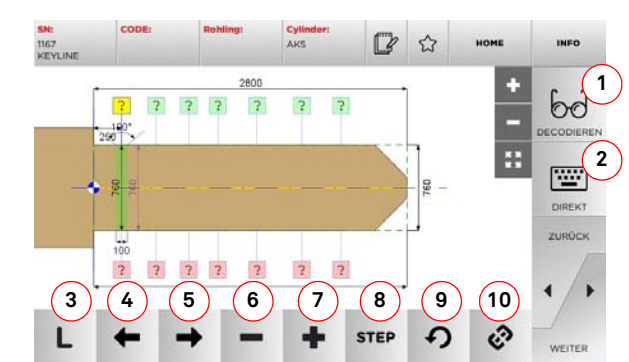

### **Angezeigte Optionen:**

- 1. Damit kann ein Originalschlüssel nach dem ausgewählten System decodiert werden.
- 2. Damit kann der Schlüsselcode direkt eingegeben werden.<br>3. Mit der Schaltfläche Frästyn kann zwischen den ver-
- 3. Mit der Schaltfläche Frästyp kann zwischen den verschiedenen Frästypen für den ausgewählten Schlüssel ausgewählt werden. Für Flachschlüssen sind die Frästypen: Normal, Laser und Flach verfügbar.
- 4. Damit können die Codierungsbereiche durch Verschieben nach links ausgewählt werden.
- 5. Damit können die Codierungsbereiche durch Verschieben nach rechts ausgewählt werden.
- 6. Damit kann die Tiefe vom ausgewählten Zahn verringert werden.
- 7. Damit kann die Tiefe vom ausgewählten Zahn vergrößert werden.
- 8. Damit kann der Schritt der Zunahme oder Abnahme der Tiefe bei Drücken der Schaltflächen +/- ausgewählt werden. Verfügbar sind die Optionen ein STEP oder 0,1 mm oder 0,01 mm.
- 9. Damit können die am Zahn durchgeführten Änderungen rückgestellt und die vorherigen Einstellungen wiederhergestellt werden.<br>10. Damit können mehrere Zähne gleichzeitig ausgewählt und
- an diesen die gleichen Änderungen durchgeführt werden.
- Durch Antippen von " "" "" auf dem Monitor können weitere Informationen angezeigt werden.
- **Hinweis: Mit dem Button " " kann der ausgewählte Schlüssel unter den Favoriten gespeichert werden (siehe [Ab](#page-73-0)[schnitt 6.2.0](#page-73-0)).**

### **8.2.0 Menü Schlüssel fräsen**

Nachdem der Schlüssel, der kopiert werden soll, mit den Optionen vom Menü Datenbank ausgewählt worden ist, wird die Seite FRÄ-SEN mit den Optionen zum Kopieren vom Schlüssel angezeigt.

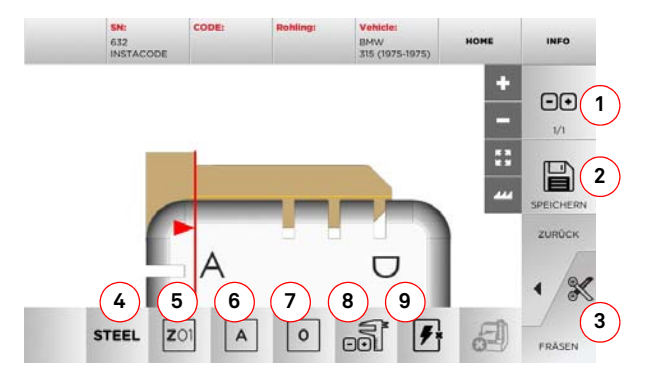

### **Angezeigte Optionen:**

- 1. Damit kann die Anzahl der Exemplare eingestellt werden, die von dem aktuell angezeigten Schlüssel angefertigt werden sollen.
- 2. Damit kann der Schlüssel im Archiv gespeichert werden.
	- 3. Start des Fräsvorgangs des Schlüssels.
	- 4. Damit kann das als Default vorgeschlagene Material geändert werden. Folgende Materialien sind verfügbar: MESSING, ALUMI-NIUM, STAHL, NICKEL SILBER, CUSTOM. Für jedes Material gibt es ein Parameter-Setup für die Geschwindigkeit, mit der die Achsen verfahren, und die Geschwindigkeit der Fräse, um die Fräsqualität zu optimieren und für eine lange Lebensdauer der Fräsmaschine zu garantieren. Die Parameter können im Menü Parameter vom Menü Setup eingestellt werden.
	- 5. Damit können die Spannbacken ausgewählt werden, die beim Fräsen verwendet werden. Es können nur passende Spannbacken ausgewählt werden.
	- 6. Damit kann die Seite der Klemme ausgewählt werden, auf der der Schlüssel gefräst wird (siehe [Abschnitt 4.2.0 auf](#page-64-0) [Seite 7\)](#page-64-0).
	- 7. Damit kann die Position vom Anschlag unter den Positionen ausgewählt werden, in denen der Schlüssel in die Klemme eingespannt werden kann:
		- 00 für Schlüssel mit hinterem Anschlag,
		- 01-02-03-04 für Schlüssel mit Anschlag an der Spitze
- **Hinweis:Diese Option nur benutzen, wenn die Position, die nach dem Einlesen oder der Suche in der Datenbank auf dem Bildschirm angezeigt wird, nicht mit der tatsächlichen Position übereinstimmt.**
	- 8. Mit dieser Taste kann das tatsächliche Maß der Schlüsselbreite eingegeben werden, wenn es von dem in der Zeichnung angegebenen abweichen sollte. Diese Funktion ist hilfreich, um die Fräspräzision bei Doppelbartschlüsseln zu erhöhen.
	- 9. Mit dieser Schaltfläche kann die Suche der Schlüsselposition aktiviert oder deaktiviert werden.
	- Durch Antippen von " "" "" auf dem Monitor können weitere Informationen angezeigt werden.

## **MENÜ ARCHIV, PC UND BENUTZER**

### $9.1.0$ **9.1.0 Menü Archiv**

Mit dem Menü ARCHIV können die Benutzerdaten und das Archiv der vom Bennutzer beim Erfassen, Codieren und Bearbeiten der Schlüssel gespeicherten Daten verwaltet werden. Außerdem können die Funktionen zum Importieren und Exportieren von Dateien von bzw. auf einen externen Datenträger (USB-Stick) aufgerufen werden.

### **Aufrufen der Seite:**

厚 • Im HAUPTMENÜ folgende Option wählen:

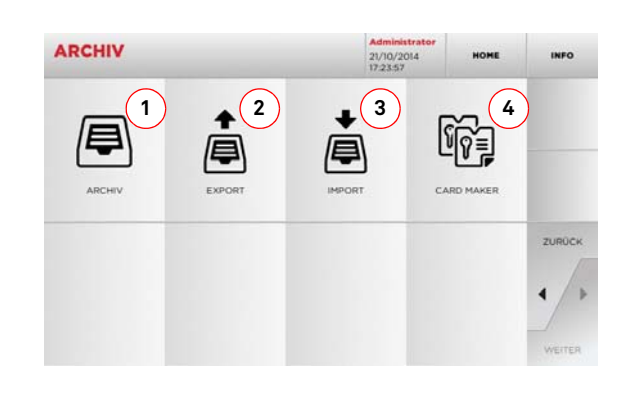

### **Angezeigte Optionen:**

- 1. Damit kann das Archiv aufgerufen werden, in dem die bei der Suche und Codierung verwendeten Schlüssel gespeichert werden. Die hier gespeicherten Schlüssel können jederzeit vom Benutzer bei Bedarf wieder aufgerufen werden.
- 2. Damit kann eine Datei aus der Datenbank der Maschine auf einen USB-Stick exportiert werden. Mit der Funktion Exportieren/Importieren können personalisierte Daten zwischen den Maschinen ausgetauscht und Backup-Kopien vom exportierten Archiv angelegt werden.
- 3. Damit kann eine Datei von einem USB-Stick in die Datenbank der Maschine importiert werden. Die vom USB-Stick importierten Daten können im Archiv gespeichert werden.
- 4. Mit dieser Funktion können personalisierte Datenblätter geschaffen und eigene Code importiert werden.
- Durch Antippen von " """ " auf dem Monitor können weitere Informationen angezeigt werden.

### **9.2.0 Menü PC**

Das Menü PC enthält eine Reihe von Funktionen, mit denen ein Interface zwischen DEZMO und Software zum Anlegen von Arbeitscodes geschaffen werden kann, die sich auf einem Computer oder einem USB-Stick befindet.

Es können Arbeitscodes importiert werden, die mehrere Bearbeitungen enthalten (auch JOBs genannt). Es kann vorkommen, dass die JOBs Informationen für jeden Schlüssel enthalten, der gefräst wird, wie zum Beispiel Schlüsseltyp, Codetyp und Anzahl der erforderlichen Kopien.

Das Programm erlaubt die Auswahl und Ausführung von jeweils nur einem JOB, bis die Warteschlange abgearbeitet ist.

### **Aufrufen der Seite:**

• Im HAUPTMENÜ folgende Option wählen:

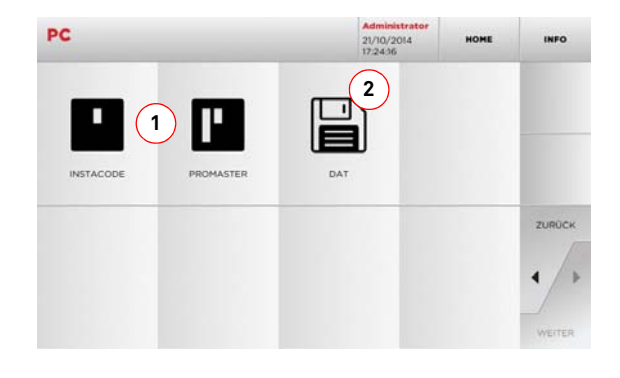

### **Angezeigte Optionen:**

- 1. Mit diesem Menü kann die Bearbeitung der Arbeitscodes verwaltet werden, die von der Software zur Schlüsselbearbeitung Instacode und Promaster erstellt und in die Maschine importiert werden.
- 2. Mit diesem Menü können die Arbeitscodes, die als Dateien mit dem Format .DAT gespeichert sind, importiert, verwaltet und bearbeitet werden.
- Durch Antippen von " """ " auf dem Monitor können weitere Informationen angezeigt werden.

### **9.3.0 Menü Benutzer**

Mit dem Menü BENUTZER können die Benutzerdaten und das Archiv der vom Bennutzer beim Erfassen, Codieren und Bearbeiten der Schlüssel gespeicherten Daten verwaltet werden.

### **Aufrufen der Seite:**

• Im MENÜ EINSTELLUNGEN folgende Option wählen:

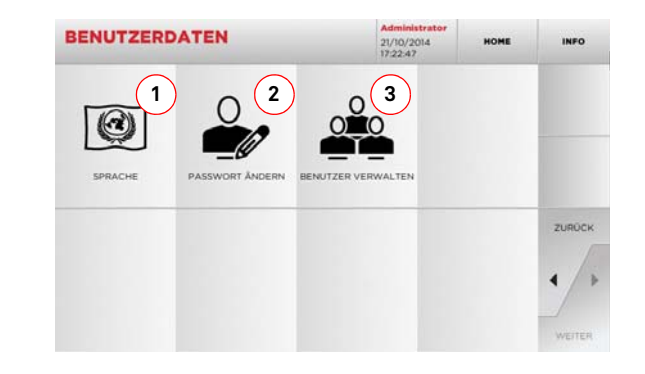

### **Angezeigte Optionen:**

- 1. Damit kann die Sprache, in der die Software angezeigt wird geändert werden (siehe [Abschnitt 4.7.0 auf Seite 9](#page-66-0)).
- 2. Damit kann das Passwort der bereits angelegten Benutzer geändert werden.
- 3. Damit können die Benutzer verwaltet, neue Benutzer angelegt, vorhandene Benutzer gelöscht, die Informationen zu den Benutzern bearbeitet.
- Durch Antippen von " """ " auf dem Monitor können weitere Informationen angezeigt werden.

## **WARTUNG, ENTSORGUNG UND VERSCHROTTUNG**

### Achtung: **Achtung: ACHTUNG!**

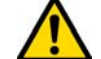

### **Jeder Wartungseingriff muss bei stillstehender Maschine und unterbrochener Stromzufuhr erfolgen.**

**Die Wartungseingriffe müssen von qualifiziertem Personal vorgenommen werden, das mit der notwendigen Schutzausrüstung ausgestattet ist, um unter sicheren Arbeitsbedingungen zu arbeiten.**

**Es wird empfohlen, immer Originalersatzteile zu benutzen.**

### **10.1.0 Allgemeine Informationen**

### **10.1.1 Wartungspersonalqualifikationen**

Das Wartungspersonal muss über bestimmte theoretische/praktische Kenntnisse verfügen. Diese Kenntnisse bestimmen die Qualifikation des Personals.

### **10.1.2 Klassifizierung der Wartungseingriffe**

### **Ordentliche Wartung**

- Alle Servicearbeitsschritte, die regelmäßig während der Benutzung der Maschine durchgeführt werden müssen und die
- vom Bedienungspersonal ausgeführt werden können. Ziel der ordentlichen Wartung ist es, den ordentlichen Betrieb der Maschine und eine konstante Produktqualität zu gewährleisten.
- • Je nach Arbeitsbedingungen oder -umfeld, in dem die Maschine installiert ist, kann die Regelmäßigkeit schwanken.

### **Ausserordentliche Wartung**

- Die außerordentliche Wartung wird nur durchgeführt, wenn besondere Situationen auftreten (Bruch oder Auswechseln von Teilen).
- Da die Ausführung kompliziert ist und Spezialwerkzeuge benötigt werden, sollte auf spezialisiertes oder beauftragtes Personal von **Keyline S.p.A.** zurück gegriffen werden.

### **10.2.0 Ordentliche Wartung**

Es wird in jedem Fall empfohlen, regelmäßig den allgemeinen Zustand der Maschine zu kontrollieren und gegebenenfalls die Verschleißteile auszuwechseln.

### **10.2.1 Einstellen der Bauteile**

Keyline empfiehlt eine regelmäßige Kontrolle der Kalibrierung der Bauteile wie in [Abschnitt 5.3.0 auf Seite 10](#page-67-0) beschrieben.

### **10.2.2 Kontrolle und Reinigung der Lüfter**

Es wird empfohlen, die Sauberkeit der Lüftungsgitter regelmäßig zu prüfen und zu kontrollieren, dass sich kein Staub angesammelt hat, der das normale Durchströmen von Luft verhindert.

**Eine unzureichende Lüftung kann zu einer Überhitzung der Maschine mit daraus folgender Beschädigung der elektrischen Bauteile führen.**

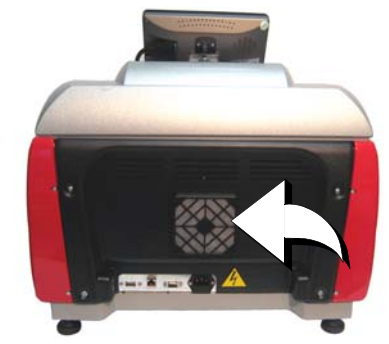

### **10.2.3 Reinigung des Arbeitsbereichs**

Es wird empfohlen, am Ende eines jeden Arbeitstages die Maschine von Arbeitsabfällen zu säubern, damit der einwandfreie Betrieb der Schlüsselfräsmaschine und die Unversehrtheit der Bestandteile sicher gestellt werden.

Entleeren Sie regelmäßig den Spansammelkasten nach jeder Reinigung des Arbeitsbereichs oder wenn dieser mit Spänen gefüllt ist.

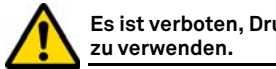

**Es ist verboten, Druckluft zur Reinigung der Maschine** 

### **10.2.4 Reinigung des Display**

Zur Reinigung des Touch Screen-Displays ist die Verwendung eines Tuches aus Mikrofaser empfehlenswert, während Stoffe auf Basis von Alkohol oder Lösungsmitteln vermieden werden sollten.

### **10.2.5 Reinigung des Optikschirms**

Das Objektiv täglich mit einem trockenen Mikrofasertuch sauber machen. Dabei vorsichtig von der Mitte des Objektivs nach außen reiben. Keine Reinigungsmittel auf Alkohol- und Lösemittelbasis verwenden.

### **10.2.6 Austausch der Notaus-Taste**

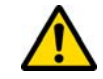

**Bevor dieser Eingriff durchgeführt wird, muss sichergestellt werden, dass das Stromkabel vom Stromnetz getrennt worden ist.**

- Die Abdeckung an der rechten Seite abnehmen.
- Die Lasche (1) nach oben drehen, um das Netzteil zu trennen. Dann die Ringschraube (2) aufschrauben und den Not-Aus-Taster aus der Halterung nehmen.
- Den neuen Not-Aus-Taster einbauen und dazu in umgekehrter Reihenfolge vorgehen.

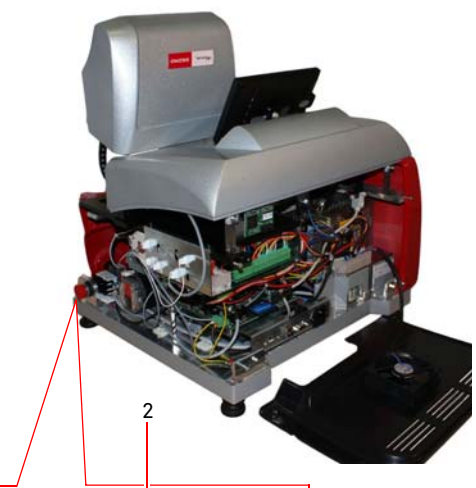

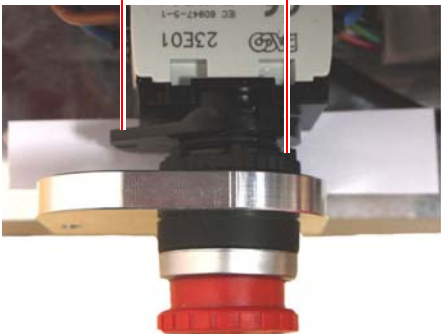

1

## **WARTUNG, ENTSORGUNG UND VERSCHROTTUNG**

**getrennt worden ist.**

• Das Kabel vom Lüfter (A) abnehmen.

Schrauben lösen.

A

**Vorgehensweise:**

**10.2.8 Auswechseln der CompactFlash-Speicherkarte**

• Die hintere Abdeckung abnehmen und dazu die vier

• Die CompactFlash-Speicherkarte (B) herausnehmen.

**Bevor dieser Eingriff durchgeführt wird, muss sichergestellt werden, dass das Stromkabel vom Stromnetz** 

### **10.2.7 Austausch der Fräse**

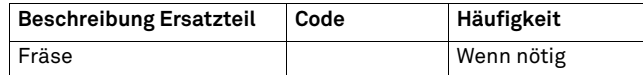

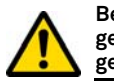

**Bevor dieser Eingriff durchgeführt wird, muss sichergestellt werden, dass das Stromkabel vom Stromnetz getrennt worden ist.**

### **Werkzeuge für das Auswechseln der Fräse**

- 2 Schraubenschlüssel mit 19 und 24 mm
- 1 Stange zur Blockierung vom Motor

### **Vorgehensweise:**

- Die Spannbackengruppe aus ihrem Sitz nehmen.
- Um die installierte Fräse auszubauen, die Fräswelle (1) mit dem 24 mm Schlüssel blockieren und die Mutter (2) mit dem 19 mm Schlüssel im Uhrzeigersinn drehen.
- Die alte Fräse von Hand herausnehmen. Die Welle sorgfältig reinigen und dabei eventuelle Späne entfernen. Dann die neue Fräse bis zum Anschlag auf die Welle schieben. Die Mutter von Hand im Gegenuhrzeigersinn aufschrauben, dann mit den beiden Schlüsseln mit 19 und 24 mm anziehen.
- Nach Installation der Klemmengruppe muss die korrekte Kalibrierung geprüft werden.

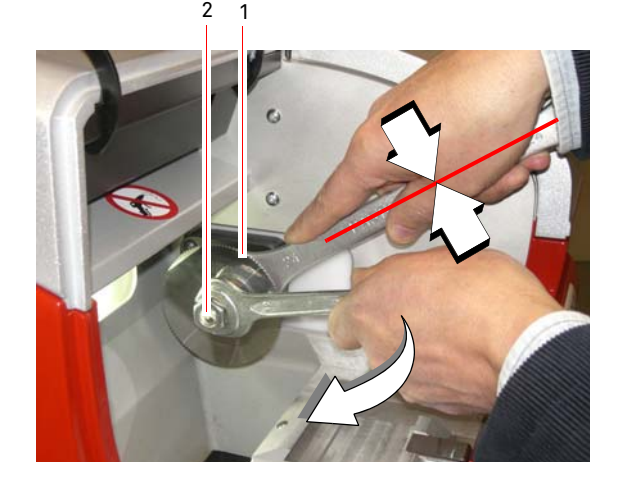

Für Eingriffe an der CPU-KARTE und der ACHSENKARTE sowie an der elektronischen Ausrüstung bitte den technischen Kundendienst von **Keyline S.p.A.** kontaktieren.

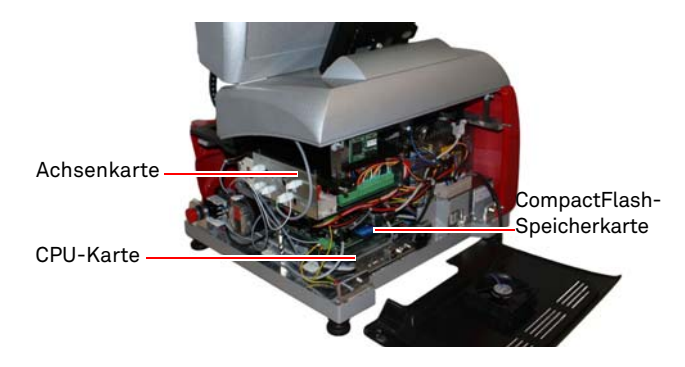

### **10.2.9 Austausch des Touch Screen**

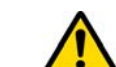

�

**Bevor dieser Eingriff durchgeführt wird, muss sichergestellt werden, dass das Stromkabel vom Stromnetz getrennt worden ist.**

## **Vorgehensweise:**

- Schalten Sie die Maschine aus.
- Den Touchscreen nach vorne kippen, die Mutter (D) lösen
- und den Touchscreen nach oben aus der T-Führung ziehen. Die 2 Schrauben (V) lösen und die Blockierung vom An- schlusskabel (C) lösen. Dann den Stecker (C) abziehen.
- Den Stecker vom Stromkabel (A) abziehen.
- Den neuen Touchscreen installieren und dazu in umgekehrter Reihenfolge vorgehen. Dann den Touchscreen kalibrieren.

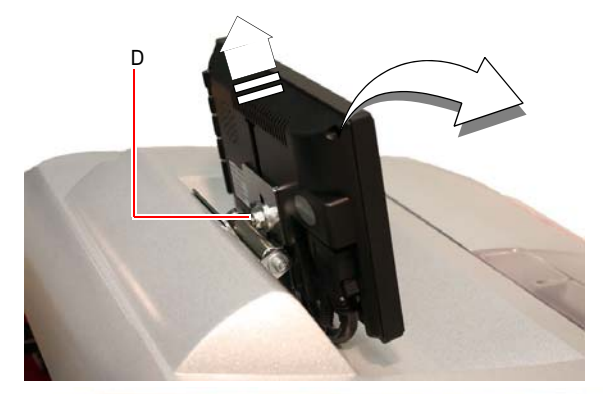

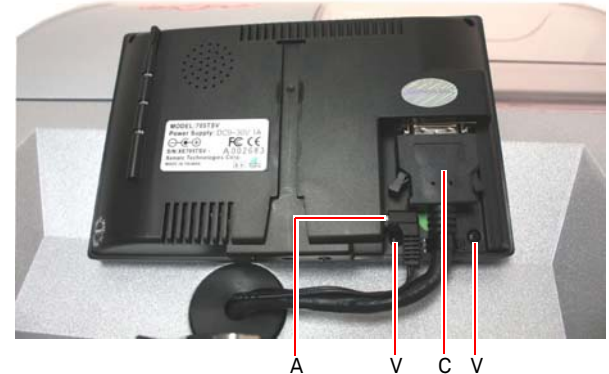

## **WARTUNG, ENTSORGUNG UND VERSCHROTTUNG**

### **10.3.0 Abfallentsorgung**

Die Entsorgung der von der Maschine erzeugten Abfälle muss unter Einhaltung der geltenden Gesetzesvorschriften erfolgen. Die Arbeitsabfälle der Schlüssel werden als Sondermüll eingestuft und gelten als hausmüllähnliche Abfälle, wie Metallplättchen.

Diese Abfälle müssen je nach Einordnung durch die in Italien und in der Europäischen Wirtschaftsgemeinschaft geltenden Gesetze in besonderen Müllentsorgungsanlagen entsorgt werden.

Die Fälle, in denen die Abfälle kontaminiert sind bzw. Gift- oder Schadstoffe enthalten, so dass die hausmüllähnlichen Metallreste in Giftmüll verwandelt werden, werden in den Anhängen der im Bestimmungsland sowie in der Europäischen Wirtschaftsgemeinschaft geltenden Vorschrift über Abfallentsorgung behandelt.

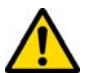

**Der Anlagenbetreiber trägt eindeutig die Verantwortung für eine korrekte Abfallentsorgung.**

### **10.4.0 Richtlinie für Elektro- und Elektronikaltgeräte**

Sofern eine Entsorgung notwendig ist, zählt das Gerät **DEZMO** zur Kategorie der Elektro- und Elektronikaltgeräte.

**Keyline S.p.A.** ist seit jeher auf den Umweltschutz bedacht und hält sich an die seit 13.08.2005 gültige Gesetzesverordnung zu den Elektro- und Elektronikaltgeräten. Nach den Bestimmungen der Richtlinie 2002/96/EG kann dieses Gerät nicht als Siedlungsmüll entsorgt werden (entsprechend des in der Folge dargestellten Symbols).

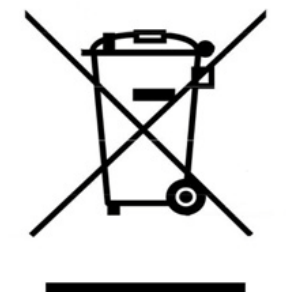

- Die illegale Entsorgung dieses Geräts oder die Entsorgung als Siedlungsmüll wird mit Sanktionen bestraft, die von der einschlägig gültigen nationalen Gesetzgebung vorgesehen sind.
- Entsprechend der einschlägig gültigen nationalen Gesetzgebung kann dieses Gerät nicht als Siedlungsmüll entsorgt werden. Demnach ist dieses Gerät nach Beendigung seines Lebenszyklus, nachdem alle für eine korrekte Entsorgung notwendigen Maßnahmen getroffen wurden, einer Müllsammelstelle für aus privaten Haushalten stammende Elektro- und Elektronikaltgeräte zuzuführen. Wenden Sie sich an die Sammelstellen Ihrer Wohngemeinde, die Ihnen Funktionalität, Zugänglichkeit und Angemessenheit der Mülltrennsysteme versichern und es den Endnutzern und Vertreibern ermöglichen, den am Gemeindegebiet anfallenden Müll kostenlos zurückzugeben.

### **10.5.0 Verpackungsentsorgung**

Die Verpackung der Schlüsselfräsmaschine für den Transport ist Karton, kann also als Verpackung recycelt werden.

Bei der Entsorgung muss sie als hausmüllähnlicher Abfall betrachtet werden und ist somit in den Papiercontainern zu entsorgen.

Die Schutzumhüllungen der Maschine sind hingegen aus Polymermaterial, das hausmüllähnlicher Abfall ist und somit in den entsprechenden Entsorgungsanlagen entsorgt werden muss.

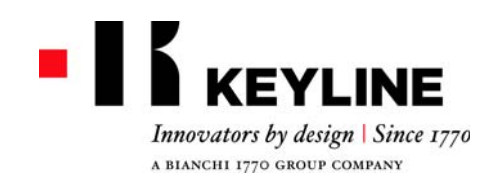

Keyline S.p.A. Via Camillo Bianchi, 2 - P.O. Box 251 31015 Conegliano (TV) Italy T. +39 0438 202511 F. +39 0438 202520info@keyline.it www.keyline.it

*Cher Client,*

*Nous souhaitons vous féliciter pour avoir choisi un produit Keyline.* 

*Keyline met le plus grand soin et toute son attention dans la réalisation de produits associant une mécanique de précision avec une électronique d'avant-garde, capables de se distinguer en raison de leurs performances d'utilisation et conçus pour garantir une utilisation constamment facile et intuitive.*

*Toutefois, nous vous rappelons que cette machine à reproduire les clés Keyline, comme tout instrument électronique de travail, exige un niveau minimum de préparation technique avant de pouvoir en exploiter pleinement les potentiels.*

*Il est donc fondamental de lire attentivement ce manuel avant de commencer à utiliser votre nouvelle machine Keyline. Vous y trouverez une série d'informations qui vous permettront d'apprendre comment la faire fonctionner en toute sécurité et travailler dans les meilleures conditions.*

*Pour garantir le maximum de protection et prolonger la durée de vie de votre machine, nous vous invitons à suivre toutes les instructions d'utilisation et les avertissements figurant dans ce manuel. Dans le cas contraire, on risque de provoquer une panne mécanique ou le dysfonctionnement de votre machine.*

*Il ne nous reste plus qu'à vous souhaiter un bon travail avec votre nouvelle machine à reproduire les clés Keyline.*

### **SOMMAIRE**

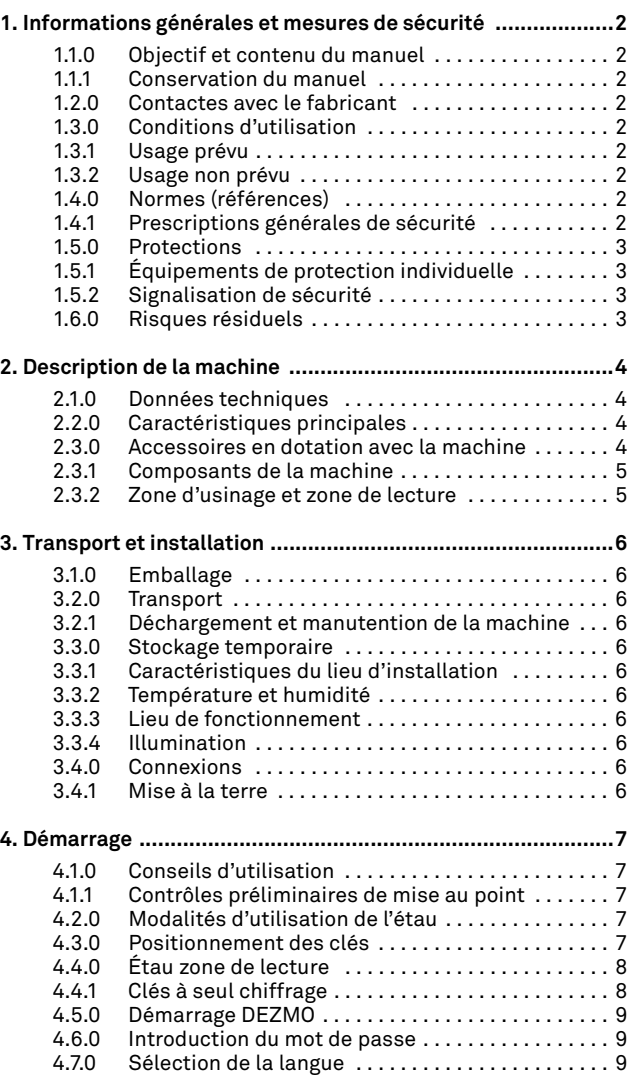

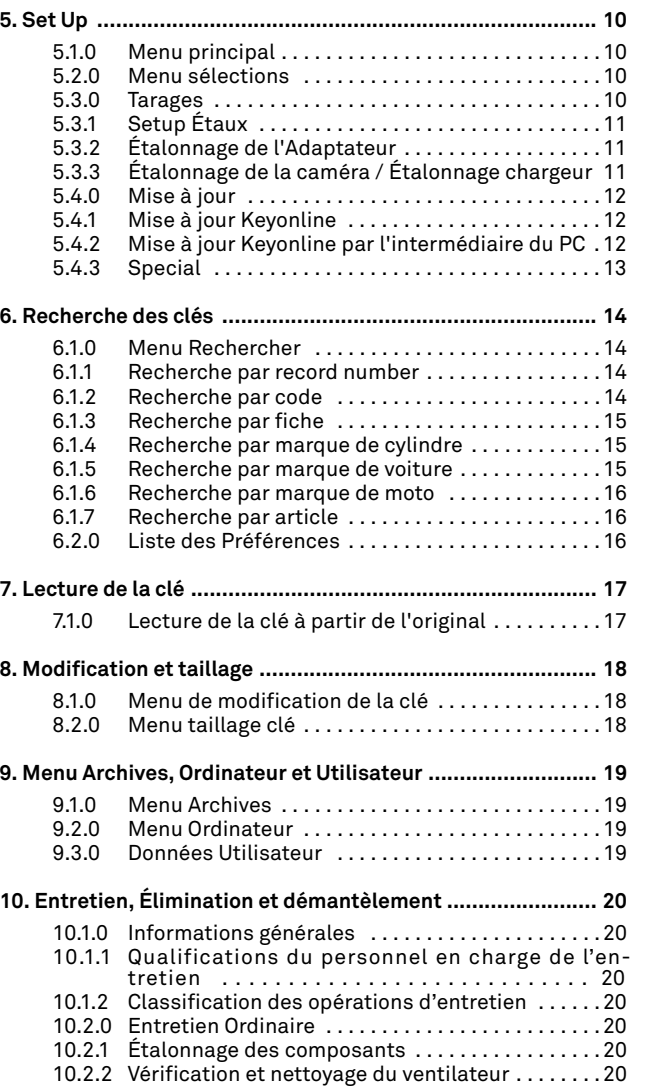

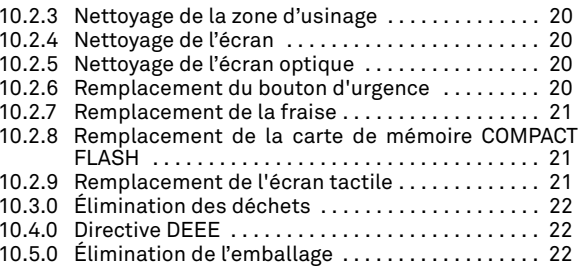

Légende des termes

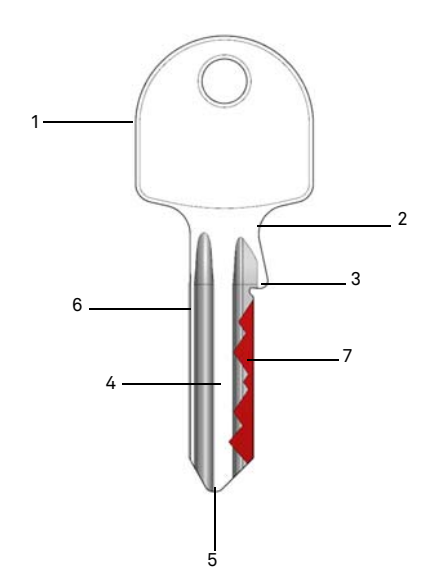

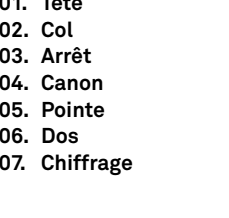

**Clérk de Contract de Contract de Contract de Contract de Contract de Contract de Contract de Contract de Contract de Contract de Contract de Contract de Contract de Contract de Contract de Contract de Contract de Contract** 

**01. Tête**

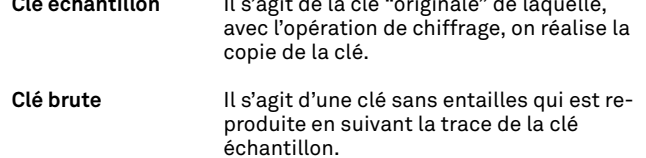

Il s'agit de la clé "originale" de laquelle,

## **INFORMATIONS GÉNÉRALES ET MESURES DE SÉCURITÉ**

Le manuel d'emploi et entretien de la machine "**DEZMO**" pour la duplication de clés plates à un ou deux côtés, rassemble toutes les indications relatives à l'utilisation optimale de la machine pour assurer la sécurité de l'opérateur.

### **1.1.0 Objectif et contenu du manuel**

Ce manuel a pour but de fournir les informations essentielles pour l'installation, l'utilisation et l'entretien de la machine à reproduire les clés.

Nous recommandons à l'utilisateur de suivre scrupuleusement les indications contenues dans ce manuel, notamment celles concernant les normes de sécurité et les opérations d'entretien ordinaire.

### **1.1.1 Conservation du manuel**

Ce manuel doit toujours accompagner la machine à laquelle il se réfère.

Il doit être conservé dans un lieu protégé, à l'abri de la poussière, de l'humidité et facilement accessible à l'opérateur qui doit nécessairement le consulter à chaque fois qu'il a un doute concernant l'utilisation de la machine.

### **1.2.0 Contactes avec le fabricant**

### **Keyline S.p.A.**

Via Camillo Bianchi31015 Conegliano (TV) - ITALY Tel.: +39.0438.202511Fax: +39.0438.202520Site Internet: www.keyline.it E-mail: info@keyline.it

Afin d'accélérer les démarches il faut communiquer :

- le nom du Client ;
- les données d'identification qui se trouvent sur la plaque de la machine.

### **1.3.0 Conditions d'utilisation**

**1.3.1 Usage prévu**

La machine à reproduire les clés, décrite dans ce manuel, a été conçue pour la duplication de clés plates à un ou deux côtés, pour le secteur résidentiel et le secteur auto.

### **1.3.2 Usage non prévu**

L'utilisation de la machine pour obtenir des valeurs de production supérieures ou différentes aux indications est considérée usage inadéquat. Le fabricant décline toute responsabilité quant aux dommages causés à biens ou personnes et il considère toute garantie de la machine échue.

### **1.4.0 Normes (références)**

La machine de reproduction de clés et ses dispositifs de sécurité sont conformes à la Directive Machine **2006/42 CE**.

Lorsqu'elles sont utilisées comme prévu, les machines portant la marque **CE** sont conformes à la Directive Machine **2006/42 CE** et à les directives 2006/95/CEE, 2004/108/CEE.

### **Attention : Important!**

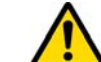

**Il faut que les opérateurs connaissent les instructions contenues dans les pages ci-après.**

**L'opérateur devra obligatoirement respecter les indications de ce manuel.**

**1.4.1 Prescriptions générales de sécurité**

**Attention : Important!**

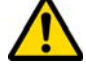

**Assurez-vous que la mise à la terre soit toujours bien connectée.**

**Il faut toujours arrêter le circuit d'alimentation électrique (en utilisant l'interrupteur principal) avant d'intervenir sur des parties qui pourraient se mettre en mouvement.**

**Ne mouillez pas avec de l'eau ou d'autres liquides le moteur ou les connexions électriques.**

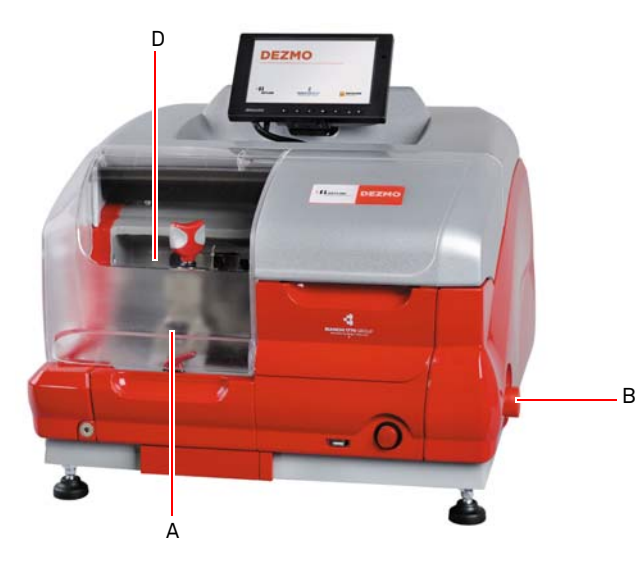

## **INFORMATIONS GÉNÉRALES ET MESURES DE SÉCURITÉ**

- **1.5.0 Protections** 
	- a. Écran de protection de la fraise
	- b. Bouton de secours

### **1.5.1 Équipements de protection individuelle**

Pendant l'utilisation et l'entretien de la machine à reproduire les clés il faut utiliser les équipements de protection individuelle suivants :

**Habillement** Celui qui réalise l'entretien ou travaille avec la machine à reproduire les clés devra porter des vêtements conformes aux lois de sécurité en vigueur.

De toute façon il devra porter des chaussures de sécurité à semelle antidérapante dans les endroits avec un sol glissant.

- **Lunettes** Pendant les phases de reproduction, l'opérateur devra porter des lunettes de protection.
- **Gants** Étant donné que l'on travaille avec des fraises métalliques il faut utiliser des gants de sécurité appropriés pour éviter toute lésion.

### **1.5.2 Signalisation de sécurité**

La machine à reproduire les clés est dotée des signalisations de sécurité suivantes.

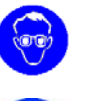

- Protection obligatoire de la vue.
- Il est obligatoire l'utilisation de gants de sécurité.

### **1.6.0 Risques résiduels**

Par conséquent, durant le fonctionnement de la machine, les risques résiduels suivants, ainsi que ceux liés à son utilisation, doivent être dûment pris en considération :

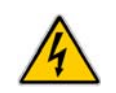

### **• Risque électrique (C)**

En tenant compte que la machine est dotée de dispositifs électriques il ne faut pas sous-estimer le risque de fulguration lié à une possible panne. La ligne d'alimentation de la machine devra être dotée des dispositifs de commande, de contrôle et protection (interrupteur magnétothermique et différentiel).

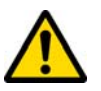

### **• Risque de type mécanique (D)**

La machine est équipée de fraises utilisés lors des opérations de fraisage des clés. Les opérateurs doivent être vigilants afin de ne pas se couper aux mains durant le fraisage des clés ou le remplacement des outils.

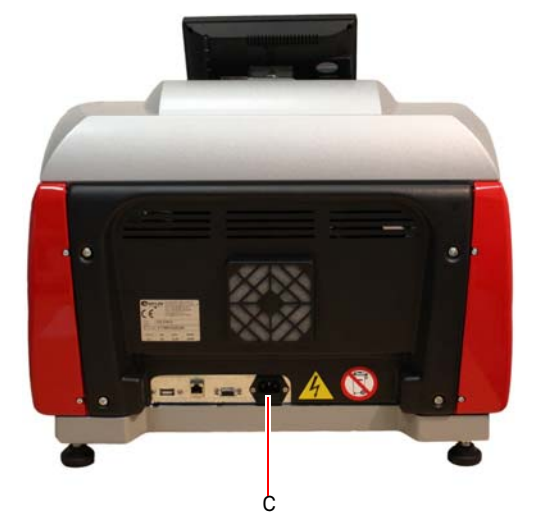

## **DESCRIPTION DE LA MACHINE**

# **FRANÇAIS**

### 2Description de la machine

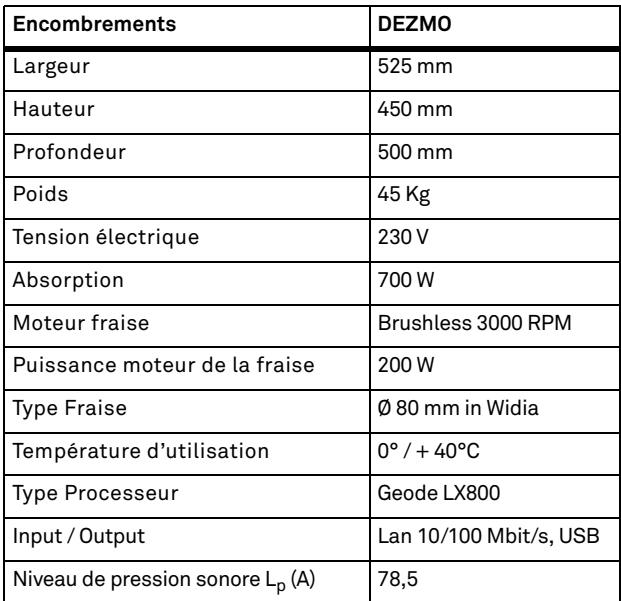

### **2.1.0 Données techniques 2.2.0 Caractéristiques principales**

La machine à reproduire les clés professionnelle **DEZMO** est une machine électronique en mesure d'aider l'opérateur au cours des opérations de duplication et de chiffrage de clés ayant des carac- tion et l'entretien de la machine: téristiques différentes et, en cas de nécessité, moyennant l'application d'adaptateurs en option.

Les machines à reproduire les clés **DEZMO** se caractérisent par une structure d'aluminium en mesure d'éliminer d'éventuelles vibrations en garantissant silence et une durée supérieure de l'outil.

 Avec la machine **DEZMO** vous pouvez obtenir les types de clés suivantes :

### **CLÉS à UN SEUL CHIFFRAGE (Cylindres de porte)** Clé avec arrêt tête  $\vert$  Clé avec arrêt pointe

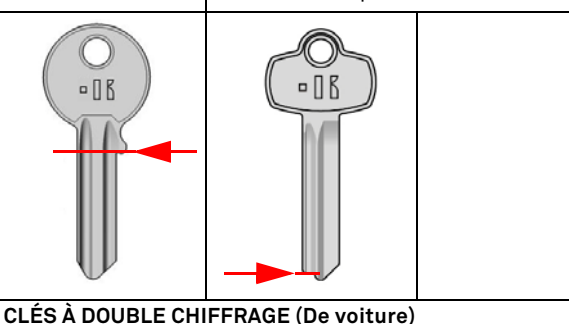

Clé avec arrêt tête Clé avec arrêt pointe  $\widehat{(\cdot)}$  $\Box$ 

### **2.3.0 Accessoires en dotation avec la machine**

La machine à reproduire les clés est dotée d'un jeu d'accessoires de série (Montrés dans le figure) utilisés pour le réglage, l'utilisa-

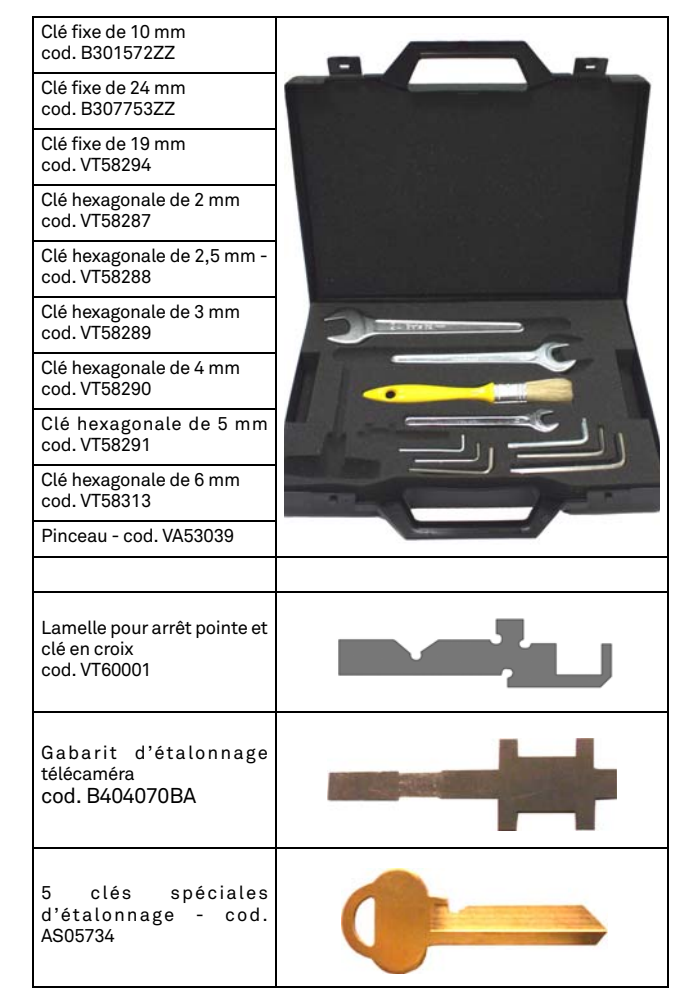

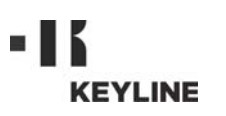

## **DESCRIPTION DE LA MACHINE**

### **2.3.1 Composants de la machine**

- 1. Bouton de mise sous tension
- 2. Bouton de secours
- 3. Port USB
- 4. Zone d'usinage 5. Zone de lecture
- 
- 6. Écran tactile
- 7. Ventilateur de refroidissement
- 8. Interfaces pour connexions externes 9. Port USB
- 
- 10. Port LAN 10/100 [Mbit/s]
- 11. Port VGA
- 12. Alimentation 230V / 50Hz

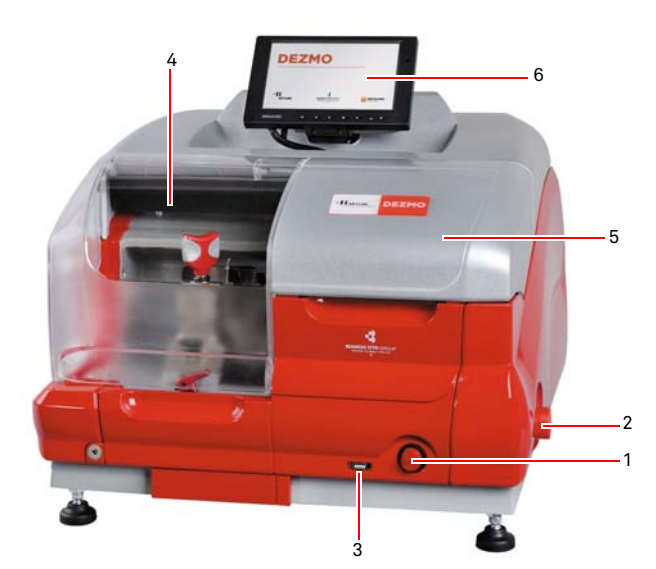

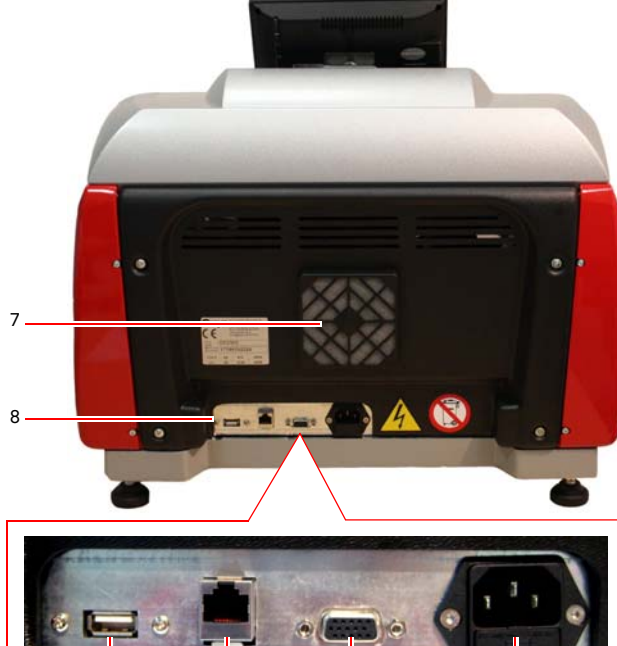

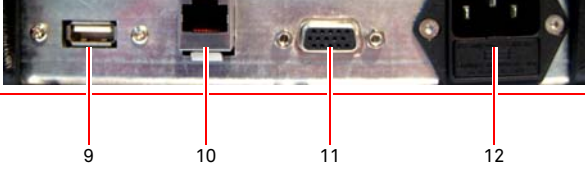

### **2.3.2 Zone d'usinage et zone de lecture**

- 1. Fraise
- 2. Calibre
- 3. Poignée de fermeture de l'étau
- 4. Doigt de rotation de l'étau
- 5. Levier pour le remplacement du groupe de l'étau
- 6. Étau
- 7. Doigt d'ouverture de l'étau<br>8. Écran optique
- 

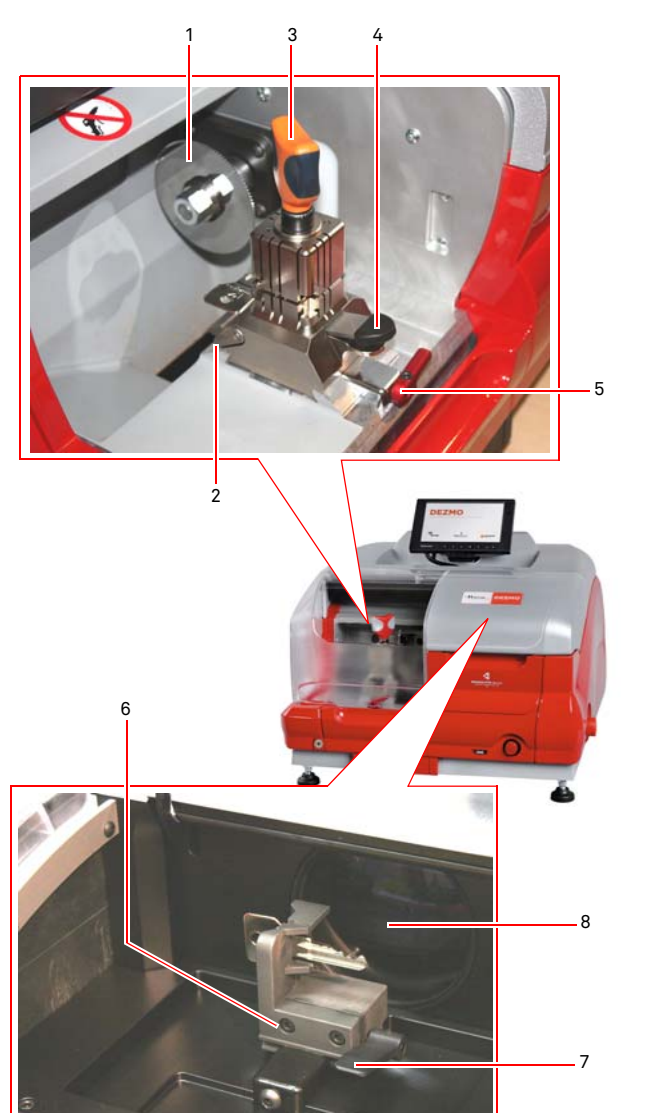

Copyright by Keyline - Italy Man. cod. B409872FG Man. cod. B409872FG Keyline S.p.A. 5

## **TRANSPORT ET INSTALLATION**

# **FRANÇAIS**

3Transport et installation **3.1.0 Emballage**

Avant le transport, la machine est ancrée à une palette et les éléments qui la constituent sont placés à l'intérieur d'un emballage et stabilisés contre des pièces en carton, garantissant sécurité et intégrité durant le transport. L'emballage est constitué d'une boîte de carton dont les dimensions sont détaillées dans la figure.

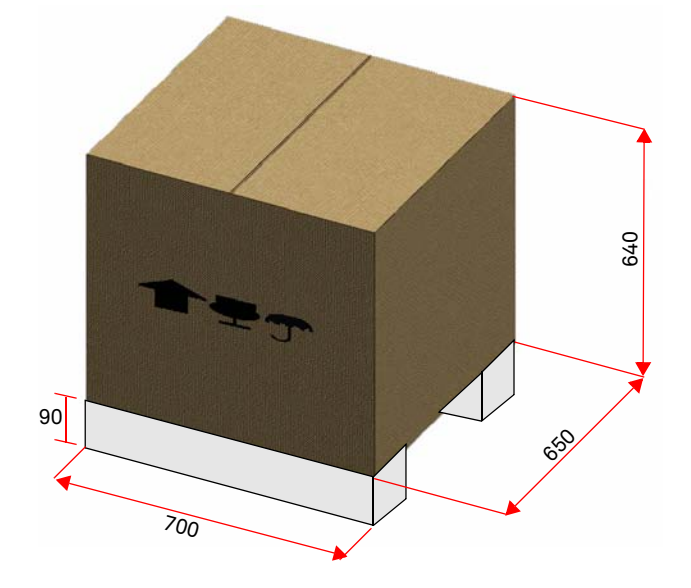

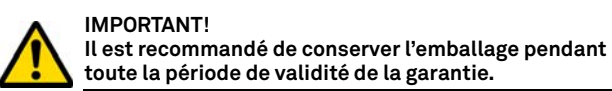

### **3.2.0 Transport**

Les symboles à l'intérieur de l'emballage indiquent les conditions idéales de transport.

### **3.2.1 Déchargement et manutention de la machine**

Le déchargement peut être réalisé manuellement, avec l'aide de 2 ou 3 personnes ou en employant un moyen de manutention (par exemple un chariot élévateur).

**Faites attention à des probables déséquilibres avec renversement conséquent et chute de la machine. L'endommagement de la machine, même si léger, peut nuire à son fonctionnement.**

### **3.3.0 Stockage temporaire**

Si la machine à reproduire les clés n'est pas immédiatement installée, stockez-la dans un endroit sec et bien ventilé.

- Appliquez un revêtement de protection adéquat.
- Les parties en gommes doivent être protégées contre les températures très basses et elles ne doivent pas être stockées à l'extérieur même pas pour des périodes limitées.

**En cas de stockage prolongé, il peut arriver que certaines garnitures ou bagues d'étanchéité se durcissent en provoquant des pertes ou des grippages.**

### **3.3.1 Caractéristiques du lieu d'installation**

La machine de reproduction de clés doit être placée sur une surface lisse d'environ 85 à 95 cm de haut, capable de supporter le poids de la machine et de la maintenir en position horizontale, afin d'éviter les vibrations et les contraintes.

Pour un fonctionnement et une maintenance corrects, laissez un espace de 30 cm autour et au-dessus de la machine de reproduction de clés.

### **3.3.2 Température et humidité**

La machine doit être utilisée dans des locaux avec température ambiante entre 0 et 40 °C (273 K - 313 K) et avec une humidité relative inférieure à 50 - 60%.

### <span id="page-87-0"></span>**3.3.3 Lieu de fonctionnement**

La machine doit être utilisée à l'abri d'agents atmosphériques (pluies, grêle, neige, etc.).

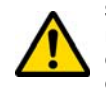

**Si l'on utilise la machine dans des environnements corrosifs il faut changer les modalités et les temps d'entretien afin d'éviter une usure excessive des composants.**

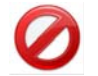

**Il est interdit d'utiliser la machine dans une atmosphère explosive ou partiellement explosive et en présence de liquides ou de gaz inflammables.**

### **3.3.4 Illumination**

Le local qui abrite la machine doit être illuminé de manière qu'on puisse effectuer des opérations normales d'utilisation et d'entretien.

### **3.4.0 Connexions**

### **3.4.1 Mise à la terre**

La Machine à reproduire les clés **DEZMO** a été conçue conformément aux Normes de Sécurité en vigueur et prévoit des dispositifs qui préviennent des éventuels risques d'accidents :

- de type autoextinguible ;
- de protection contre le danger d'électrocution.

La machine doit être connectée à la terre par le biais d'un circuit centralisé à disposition dans le site d'installation.

### **Attention :**

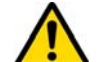

**Veiller à ce que le voltage de la tension de la prise de courant soit compatible avec celle de la machine.**

**Veiller à ce que les prises de force motrice soient munies d'une prise de terre.**

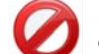

**Il est interdit de toucher la machine avec les mains et/ou les pieds humides ou mouillés.**

**Évitez tout contact avec des plaques reliées à la terre.**

## **DÉMARRAGE**

### 4Démarrage **4.1.0 Conseils d'utilisation**

Afin que la machine travaille toujours en conditions optimales et de sécurité :

- N'installez pas le câble d'alimentation à proximité de sources de chaleur, d'humidité, d'huile, d'eau et d'objet coupants.
- Gardez toujours les outils de coupe bien tranchants et propre pour obtenir une performance meilleure et plus sûre.
- N'exposez pas la machine à des conditions météorologiques défavorables.
- Débranchez le câble d'alimentation de la machine avant chaque opération d'entretien et de réparation et à chaque fois que la machine reste inutilisée pendant longtemps.
- N'utilisez que des pièces de rechange originales.

### **4.1.1 Contrôles préliminaires de mise au point**

Avant le démarrage de la machine l'opérateur devra :

- Vérifier que le branchement de la tension électrique soit correctement relié à la ligne principale.
- Effectuer une inspection visuelle générale de la machine en contrôlant qu'aucun composant n'a été éliminé ou modifié.

### <span id="page-88-0"></span>**4.2.0 Modalités d'utilisation de l'étau**

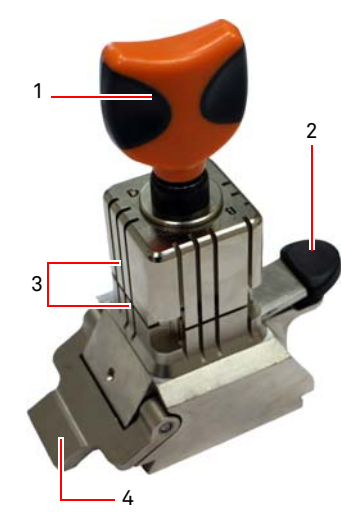

La machine à reproduire les clés DEZMO est munie d'un étau de type pivotant à quatre faces. Cette caractéristique permet la prise de clés différentes avec le même étau.

L'étau est constitué par deux mâchoires (inférieure et supérieure) liées symétriquement, coulissantes et orientables des 4 côtés (A, B, C, D).

1.Poignée d'ouverture/ fermeture2.Levier de rotation de l'étau3.Mâchoires4.Calibre

**Utiliser le côté A** avec mâchoire plate pour les clés à un seul chiffrage ayant une profondeur d'encoche supérieure à 3,8 mm, pour les clés ayant un profil symétrique en Z et pour les clés en croix (à l'exception des clés en Y).

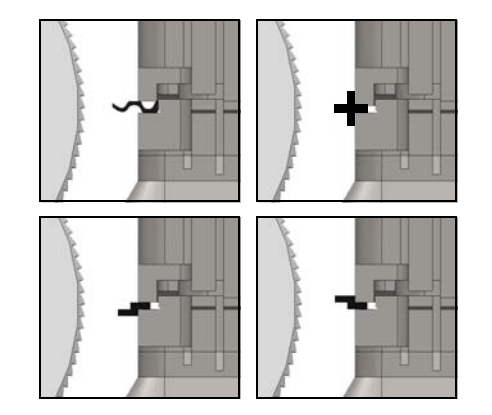

**Utiliser le côté B** avec la mâchoire plate pour les clés ayant une profondeur d'encoche inférieure à 3,8 mm jusqu'à un minimum de 2,8 mm.

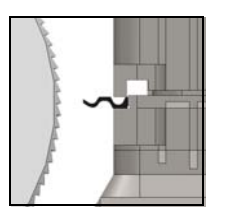

**Utiliser le côté C** avec la mâchoire inférieure munie d'une dent pour les clés à double chiffrage à profil droit et le côté D avec la mâchoire supérieure munie d'une dent pour les clés à double chiffrage à profil gauche.

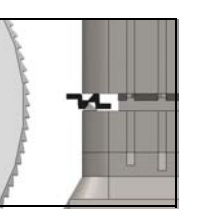

### partir de la position de blocage ; 3. Saisir la paire de mâchoires (3) et les tourner du côté souhaité vers la fraise :

4. Relâcher le doigt (2) en assurant le blocage correct de la mâchoire inférieure dans son logement.

On procède au positionnement du côté des mâchoires choisi pour

1. Desserrer l'étau en tournant la poignée (1) en sens inverse

2. Appuyer sur le doigt (2) à la base de l'étau pour le soulever à

On procède au positionnement de la clé du côté du taillage dans l'étau comme suit (exemple côté A, arrêt tête):

- 1. Desserrer l'étau en tournant la poignée (1) en sens inverse horaire ;
- 2. Introduire la clé dans la fente entre la mâchoire supérieure et inférieure et poser le dos de la clé contre l'étau (Y) ;
- 3. Soulever le calibre (4) et aligner l'arrêt de la clé sur l'arrêt « 0 » du calibre ;
- 4. Fermer l'étau en tournant la poignée (1) en sens horaire.

Positionnement correct

**4.3.0 Positionnement des clés**

horaire d'au moins 4 tours ;

le taillage, comme suit:

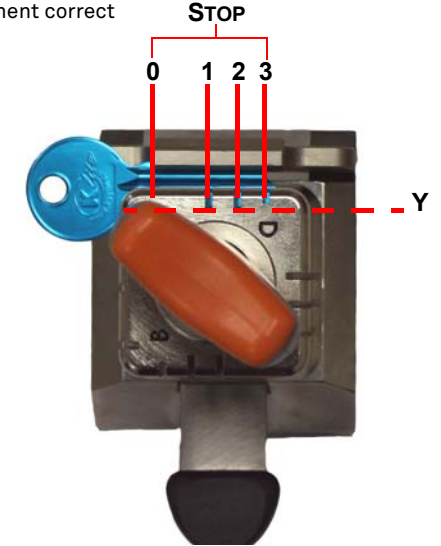

Copyright by Keyline - Italy DEZMO Man. cod. B409872FG Keyline S.p.A. 7

## m. **KEYLINE**

## **DÉMARRAGE**

### Positionnement erroné

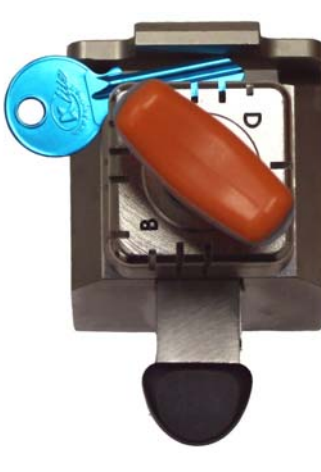

### <span id="page-89-0"></span>**4.4.0 Étau zone de lecture**

Pour introduire la clé dans l'étau, appuyer sur le levier (1) et introduire la clé échantillon dans la position indiquée en fonction des caractéristiques techniques de la clé.

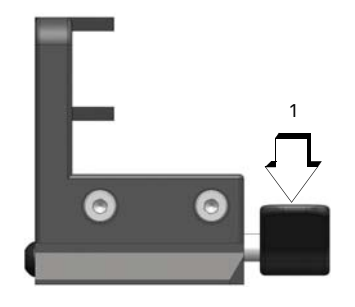

# 1 $\bullet$

### **4.4.1 Clés à seul chiffrage**

Ч

**Remarque:dans ce cas, le positionnement est libre à l'intérieur de la fenêtre délimitée par les deux saillies de l'étau.**

> L'arrêt de la clé doit dépasser de la paroi de l'étau d'une distance minimale de 2 mm et toute la tige de la clé doit se trouver à l'intérieur des limites de positionnement indiquées ; l'orientation de la tige peut diverger de l'axe horizontal à condition qu'elle se situe dans les limites de positionnement indiquées.

### Stop  $\triangleright$  = 2 mm Limites de positionnement

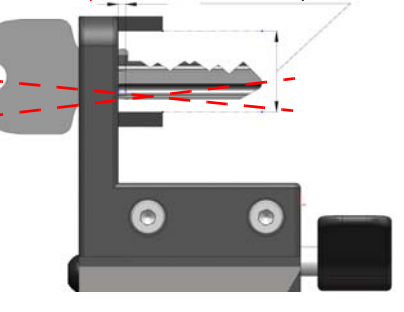

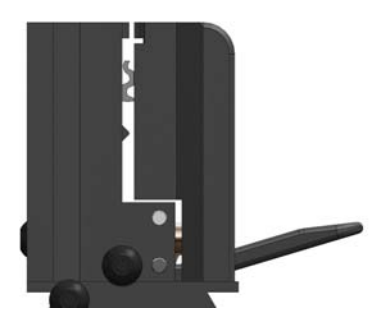

## m. **KEYLINE**

## **DÉMARRAGE**

### **4.5.0 Démarrage DEZMO**

Après avoir vérifié que le bouton d'urgence n'est pas enfoncé, appuyer sur l'interrupteur d'allumage (A).

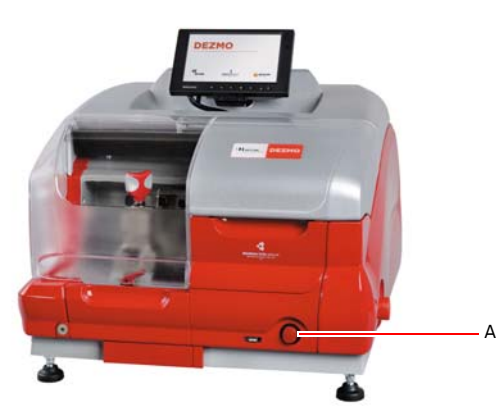

La page "LOGIN" s'affiche quelques minutes après la mise sous tension de l'écran tactile.

• Sélectionner l'utilisateur autorisé à utiliser la machine (ex. USER).

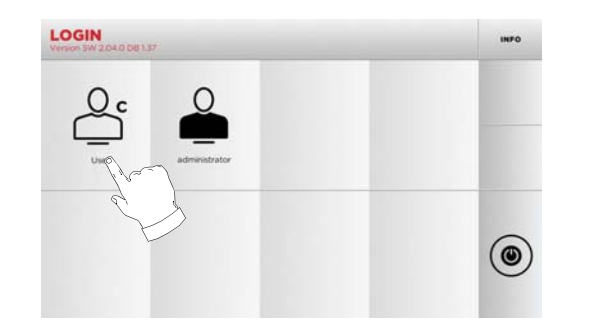

- "Administrator" permet d'accéder au Menu sélections pour gérer le calibrage et le réglage.
- Sur la page-écran successive, frapper le mot de passe pour accéder au MAIN MENU.
- **Remarque :lors de la première mise en marche, le champ mot de passe doit rester vide et l'on doit appuyer sur CONTI-NUER**

### **4.6.0 Introduction du mot de passe**

### **Procédure :**

- Dans le MENU PRINCIPAL, sélectionner : "A".
- Dans le MENU SÉLECTIONS, sélectionner : "B".
- Sélectionner "C" et Introduire le mot de passe.

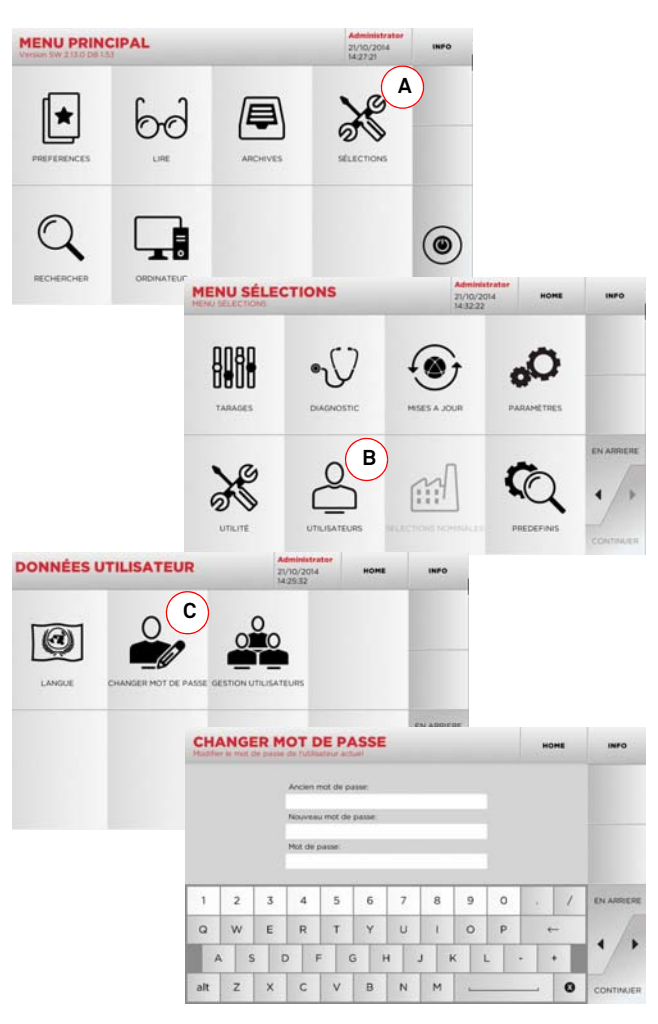

### <span id="page-90-0"></span>**4.7.0 Sélection de la langue**

### **Procédure :**

- Dans le MENU PRINCIPAL, sélectionner : "A".
- Dans le MENU SÉLECTIONS, sélectionner : "B".
- Sélectionner "C" et choisir la langue souhaitée.

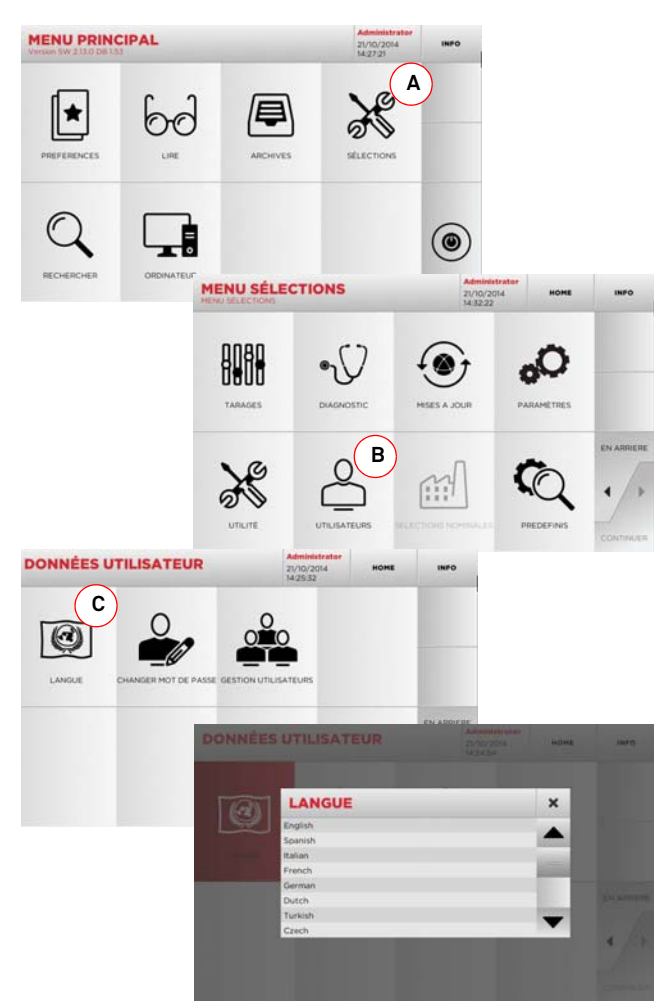

## **SET UP**

5Set Up

### **5.1.0 Menu principal**

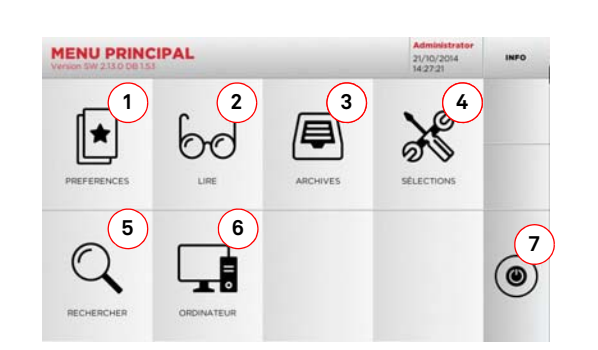

### **Options affichées :**

- 1. Cette fonction permet d'accéder à un ensemble de "Préférences" enregistrées précédemment par l'utilisateur, afin d'accéder rapidement à la liste des clés/systèmes les plus enregistrés.
- 2. La fonction permet de lire une clé originale afin de pouvoir la reproduire.
- 3. Permet d'accéder aux archives où sont mémorisées les clés réalisées au cours des processus de recherche et de décodage, de manière à pouvoir les rappeler rapidement chaque fois que l'utilisateur en a besoin.
- 4. Permet d'accéder aux menus de réglage des dispositifs de taillage et de lecture, de mise à jour et de diagnostic de la machine ainsi que de réglage des paramètres de fonctionnement.
- 5. La fonction permet l'accès à la base de données sur la machine pour la recherche de données d'usinage à files d'attente ou de décodage.
- 6. Ensemble de fonctions pour la connexion de la machine à des programmes en exécution sur ordinateur distants et pour l'importation de fichiers DAT.
- 7. Touche pour déconnecter l'utilisateur.

### **5.2.0 Menu sélections**

À partir du menu principal, on accède au menu de mise au point pour le réglage des dispositifs de taillage et de lecture, de mise à jour et de diagnostic de la machine.

### **Accéder à la page :**

• Dans le MENU PRINCIPAL, sélectionner :

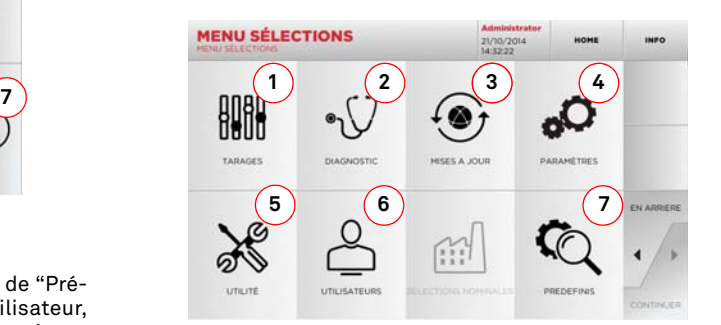

### **Options affichées :**

- 1. Pour l'étalonnage des appareils de la machine.
- 2. Pour accéder aux menus de vérification et de contrôle del'état des principaux dispositifs de la machine.
- 3. Pour accéder aux procédures de mise à jour du logiciel et de la base de données de la machine.
- 4. Pour la consultation et la saisie des paramètres d'utilisation de la machine.
- 5. Pour accéder aux fonctions suivantes :
	- Network Status : affiche l'état de la connexion.• Historique clés : pour accéder aux archives du fichier historique des clés reproduites.
	- Statistiques : indique les totaux des clés taillées et d'autres compteurs utiles.
	- Formater clé USB : pour formater la clé USB.
	- Date et Heure : pour le réglage de la date et de l'heure
	- Restart : pour le redémarrage automatique du programme.
	- Reboot : pour le redémarrage automatique de l'ensemble du système.
	- Données machine : pour afficher des informations utiles comme le numéro de série de la machine ou la version du logiciel.
- 6. Pour accéder au menu de gestion des données de l'utilisateur décrit au [paragraphe 9.3.0 à la page 19](#page-100-0).
- 7. Pour accéder aux sélections prédéfinies de certains paramètres d'affichage comme l'unité de mesure, la marque de véhicule préférée, la région et le système de numération prédéfinis.
- · Sélectionner " INFO " sur l'afficheur pour de plus amples informations.

### <span id="page-91-0"></span>**5.3.0 Tarages**

Le menu TARAGES permet d'accéder aux fonctions de réglage des dispositifs présents pour exécuter correctement le processus de duplication.

### **Accéder à la page :**

• Dans le MENU SÉLECTIONS, sélectionner :

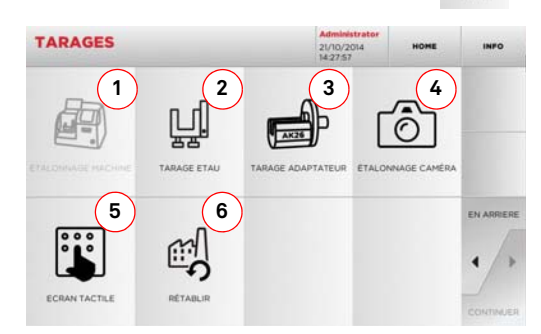

### **Options affichées :**

- 1. Pour sélectionner l'étau à installer et l'étalonner sur labase de la clé à produire.
- 2. Pour sélectionner un adaptateur en option pour des clés spéciales à installer et en effectuer l'étalonnage.
- 3. Pour l'étalonnage du système optoélectronique de lecture des clés.
- 4. Pour régler les saisies de l'Écran Tactile.
- 5. Pour le réglage du chargeur automatique DROMO (s'il est prévu).
- 6. Pour accéder au menu qui permet de rétablir les étalonnages nominaux.
- · Sélectionner " INFO " sur l'afficheur pour de plus amples informations.

腳

## **KEYLINE**

## **SET UP**

### **5.3.1 Setup Étaux**

### **Procédure :**

- Dans le MENU TARAGES , sélectionner :
- Installer l'étau souhaité et sélectionner le code correspon- dant dans le MENU SETUP ÉTAUX.

**SA** 

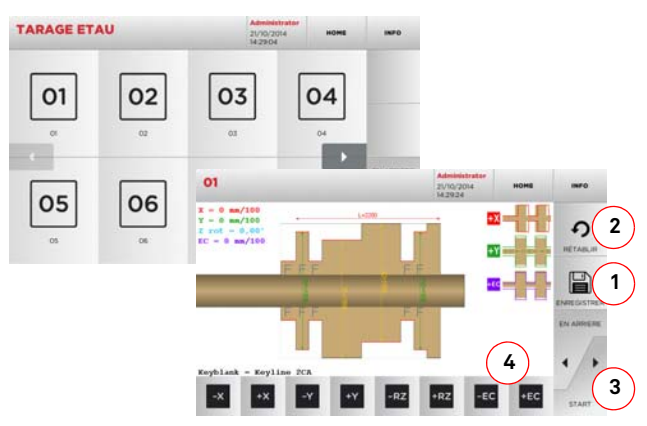

### **Remarque :Utiliser les clés étalon fournies.**

- Introduire la clé brute dans l'étau de taillage et la bloquer.
- Ensuite, appuyer sur "3" pour réaliser le taillage puis mesurer les dimensions effectives de la clé.
- Si les dimensions mesurées sont différentes de celles affichées à l'écran, des retouches sont possibles pour modifier la position des axes X-Y-RZ au moyen des touches :

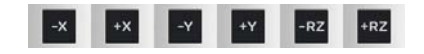

- La cote qu'on est en train de modifier s'affiche en haut à gauche sur l'écran.
- Enregistrer les sélections au moyen de la touche "1".

### **Remarque :Si l'on quitte cette page sans avoir enfoncé la touche "1", les modifications seront perdues.**

- La touche (4) permet de sélectionner et d'étalonner les côtés de l'étau en modifiant les espaces et la profondeur de la clé avec les touches
- Pour réinitialiser les modifications et rétablir les sélections précédentes, appuyer sur "2".

**5.3.2 Étalonnage de l'Adaptateur** 

### **Procédure :**

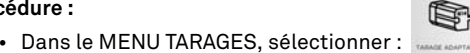

• Installer l'adaptateur souhaité et sélectionner le code correspondant dans le MENU ETALONNAGE ADAPTATEUR.

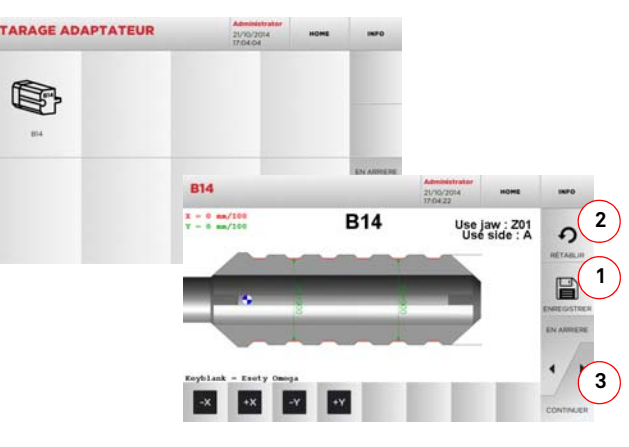

- Introduire la clé brute dans l'étau de taillage et la bloquer.
- Ensuite, appuyer sur "3" pour réaliser le taillage puis mesurer les dimensions effectives de la clé.
- Si les dimensions mesurées sont différentes de celles affichées à l'écran, des retouches sont possibles pour modifier la position des axes X-Y au moyen des touches:

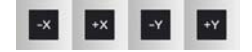

- La cote qu'on est en train de modifier s'affiche en haut à gauche sur l'écran.
- Enregistrer les sélections au moyen de la touche "1".

### **Remarque :Si l'on quitte cette page sans avoir enfoncé la touche "1", les modifications seront perdues.**

• Pour réinitialiser les modifications et rétablir les sélections précédentes, appuyer sur "2".

### **5.3.3 Étalonnage de la caméra / Étalonnage chargeur**

Го

**Accéder à la page :**

• Dans le MENU TARAGES, sélectionner : magnese /

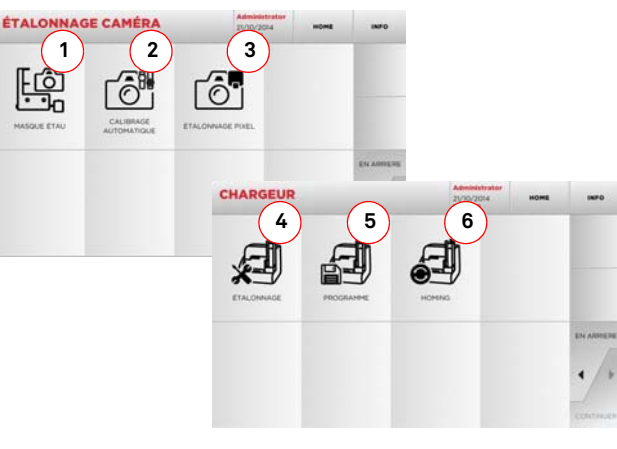

- Suivant les exigences de calibrage, sélectionner une des touches affichées et suivre les instructions.
- 1. Permet de mémoriser l'image de l'étau de lecture vide, de manière à pouvoir le reconnaître sur les images capturées en phase de lecture des clés. On l'utilise chaque fois que l'on remplace ou que l'on manipule l'étau de lecture ou lorsque le logiciel ou le personnel du service d'assistance Keyline le demande expressément. En appuyant sur la touche, l'utilisateur est guidé à travers la procédure pour mener l'opération à terme.
- 2. En appuyant sur le bouton, l'utilisateur est guidé à travers les différentes étapes pour réaliser le calibrage automatique de l'appareil optique.
- 3. Permet d'améliorer l'affichage de la chambre en réglant automatiquement l'échelle des pixels. On devra pour cela introduire le gabarit d'étalonnage et suivre les instructions affichées à l'écran.
- 4. Lance automatiquement les séquences de calibrage des capteurs.
- 5. Lance la procédure de programmation des mouvements du chargeur automatique.
- 6. Cette touche permet d'effectuer un test de remise à zéro des positions des axes du chargeur.

Copyright by Keyline - Italy DEZMO Man. cod. B409872FG Keyline S.p.A. 11

### **5.4.0 Mise à jour**

On peut également procéder à la mise à jour par l'intermédiaire de l'interface graphique de la machine.

۰

### **Accéder à la page :**

• Dans le MENU SÉLECTIONS, sélectionner :

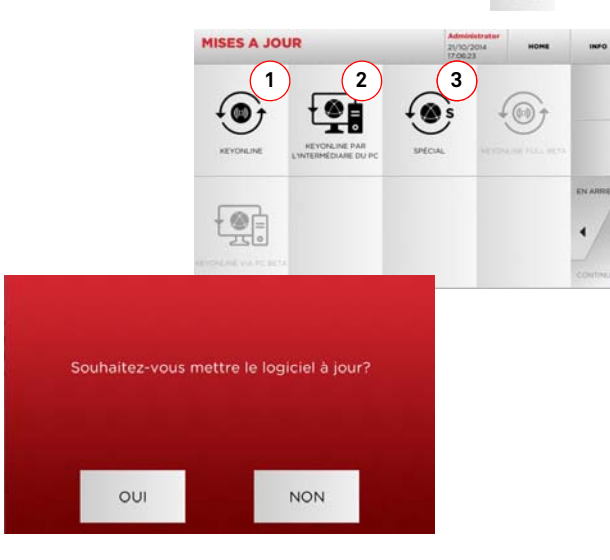

### **Options affichées :**

- 1. Pour procéder à la mise à jour en ligne du logiciel et de la base de données, par l'intermédiaire du service "Keyonline".
- 2. Le paquet de mise à jour est téléchargé par l'intermédiaire d'un PC normal moyennant une connexion à l'Internet et enregistré sur une clé USB, pour pouvoir l'installer par la suite sur la machine.
- 3. Pour procéder à la mise à jour du logiciel et de la base de données en prélevant les données sur une clé USB.
- Sélectionner " INFO " sur l'afficheur pour de plus amples informations.

### **5.4.1 Mise à jour Keyonline**

### **Remarque :Avant de procéder à la mise à jour, s'assurer que la console est connectée à un réseau LAN.**

Lorsqu'on appuie sur la touche « KEYONLINE », le programme envoie les informations nécessaires au service Keyonline et au téléchargement successif du paquet de mise à jour.

**Suivant la quantité de données à télécharger, le processus pourrait durer plus ou moins longtemps.**

**Remarque :Durant cette phase, des messages d'erreur pourraient signaler que la machine n'a pas été enregistrée, ou qu'il est impossible de télécharger la mise à jour. Le cas échéant, contrôler que toutes les opérations préliminaires ont été effectuées et que tous les paramètres du réseau sont correctement saisis. En cas de besoin, contacter le Service d'Assistance Keyline.**

### **Procédure :**

- $\odot$ • Dans le menu MISE À JOUR, sélectionner :
- Débrancher les éventuelles clés USB connectées à la machine et appuyer sur le bouton « OUI ».
- On provoque ainsi le redémarrage du programme et l'exécution du logiciel de mise à jour, durant laquelle il peut être nécessaire d'éteindre et de rallumer la machine.
- • Suivre les éventuelles instructions et attendre la fin du processus pour disposer des versions les plus récentes du logiciel et de la base de données.
- Pour annuler l'opération, appuyer sur NON.

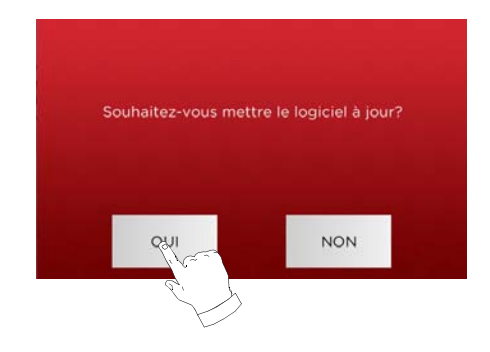

### **5.4.2 Mise à jour Keyonline par l'intermédiaire du PC**

S'il est impossible de configurer la machine **DEZMO** pour la connexion à l'Internet, cette procédure permet d'effectuer la mise à jour en se connectant au site de Keyonline par l'intermédiaire d'un PC normal muni d'une connexion à l'Internet.

### **Procédure :**

- Lorsqu'on appuie sur la touche "VIA PC", un message demande de connecter une clé USB à la machine.
- Ensuite, appuyer sur "CONTINUER" pour poursuivre l'opération ou sur "ANNULER" pour l'annuler.
- Le programme copie à partir de la clé USB un fichier présentant l'extension .cks contenant les informations à envoyer à Keyonline pour pouvoir effectuer la mise à jour.
- Au bout de quelques instants, un message signale la fin de l'opération et demande de télécharger la mise à jour à partir du site Keyonline.
- Interrompre l'opération en appuyant sur "ANNULER", ou procéder comme suit :
- 1. débrancher la clé USB et la brancher sur un PC munid'une connexion à l'Internet.
- 2. au moyen du browser web, se connecter à la page web : http://keyonline.keyline.it/
- 3. Sélectionner la touche "CHOOSE FILE" pour accéder à la fenêtre de dialogue de sélection d'un fichier.

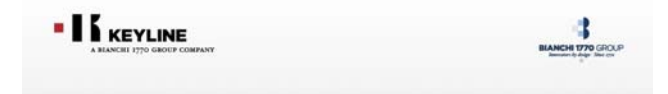

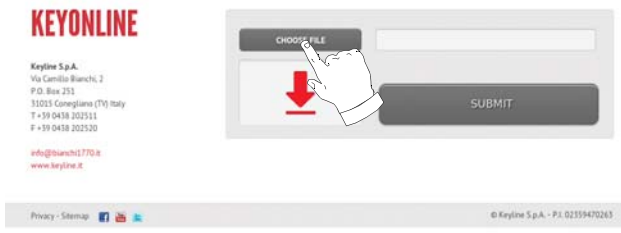

4. Chercher et sélectionner le fichier présentant l'extension .cks enregistré précédemment sur la clé USB et appuyer sur "OUVRIR".

## **SET UP**

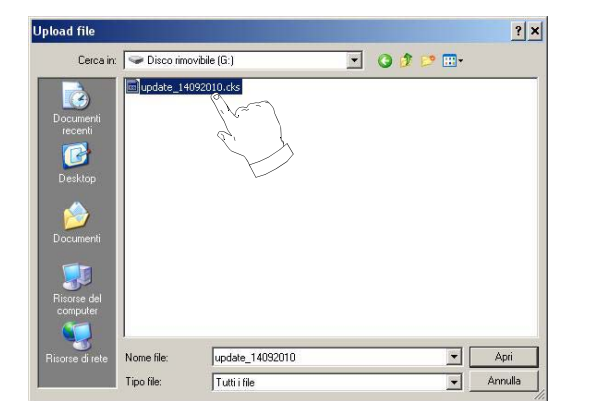

5. Appuyer sur le bouton "DEMANDER LA MISE À JOUR".

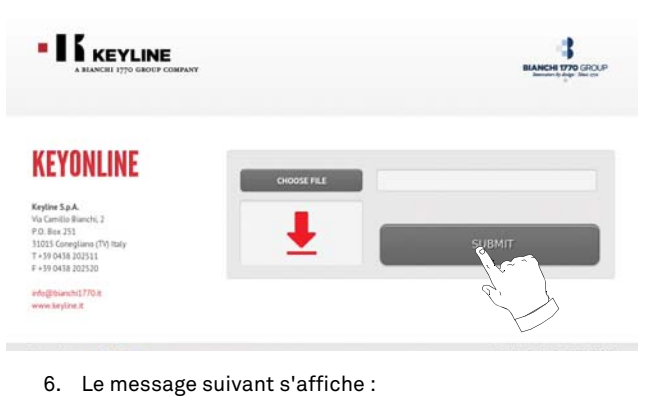

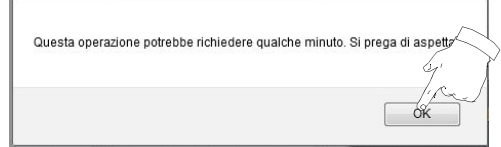

7. Appuyer sur OK pour démarrer le téléchargement du fichier et quand le browser demande où l'enregistrer, sélectionner la clé USB.

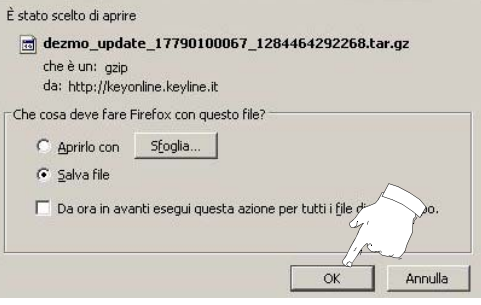

**Remarque :Le téléchargement pourrait durer quelques minutes ; il faut attendre la fin du processus.**

8. Au terme de l'opération, débrancher la clé et la rebrancher e nouveau sur la machine.

### **Remarque :Le paquet téléchargé ne peut être utilisé que par la machine avec laquelle on a commencé la procédure de mise à jour.**

9. Après avoir branché la clé USB sur la machine, appuyer sur le bouton "CONTINUER". Les mises à jour seront analysées et chargées dans la mémoire de la machine.

**Durant cette phase, des messages pourraient signaler la présence d'erreurs à l'intérieur du paquet ou bien l'absence ou la non validité de la licence. Le cas échéant, s'assurer qu'on a utilisé la même clé USB branchée au départ sur la machine pour le processus de mise à jour. Contacter le Service d'assistance Keyline en cas de problèmes éventuels.**

- 10. Au terme de l'opération, un message notifie la réception des données et la possibilité de procéder à leur installation.
- 11. Débrancher la clé USB de la machine et appuyer sur le bouton "INSTALLER". Pour annuler l'opération, appuyer sur ANNU-LER.
- 12. On provoque ainsi le redémarrage du programme et l'exécution du logiciel de mise à jour, durant laquelle il peut être nécessaire d'éteindre et de rallumer la machine.
- 13. Suivre les éventuelles instructions et attendre la fin du processus pour disposer des versions les plus récentes du logiciel et de la base de données.

### **5.4.3 Special**

### **Attention :**

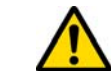

**Cette procédure de mise à jour ne peut être exécutée qu'à la demande de Keyline.**

### **Procédure :**

- Lorsqu'on appuie sur le bouton SPECIAL, le programme demande d'introduire une clé USB contenant les données pour la mise à jour.
- **Remarque :Les données pour cette modalité de mise à jour peuvent être EXCLUSIVEMENT fournies par Keyline.**

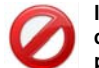

**Il est impossible d'effectuer la mise à jour avec des paquets en provenance de "Keyonline" ou téléchargés à partir du serveur Keyline.**

- Après avoir introduit la clé, appuyer sur OUI pour procéder avec la mise à jour.
- Pour annuler l'opération, appuyer sur NON.
- Suivre les instructions jusqu'à l'achèvement de la procédure.

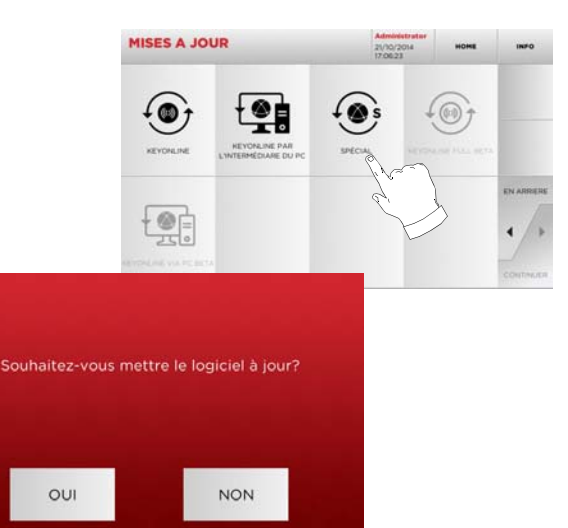

## **RECHERCHE DES CLÉS**

# **FRANÇAIS**

### 6Recherche des clés **6.1.0 Menu Rechercher**

On utilise cette fonction lorsqu'on connaît certains détails de la clé à dupliquer, comme le producteur de la clé brute, du cylindre, la marque de la voiture ou de la moto, le code indirect ou le numéro de fiche. Au terme de la recherche dans la base de données de la machine, on peut introduire manuellement le code de chiffrage de la clé à dupliquer ou l'obtenir par l'intermédiaire du processus de décodage.

### **Accéder à la page :**

• Dans le MENU PRINCIPAL, sélectionner :

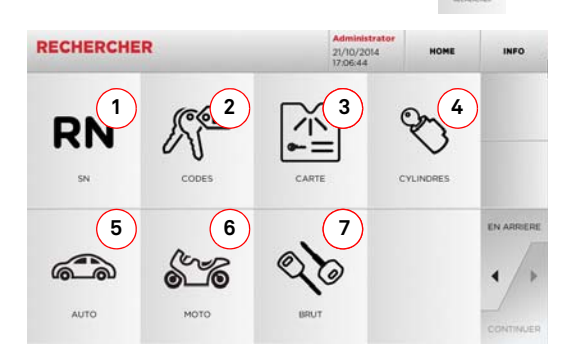

### **Options affichées :**

- 4. Permet la recherche et la sélection rapide des données à travers le numéro de RECORD attribué par Keyline à une série, clé et fiche spécifique.
- 5. Permet la recherche et la sélection des données à traversle code indirect original (profil et série).
- 6. Permet de rechercher et de sélectionner rapidement les données à travers le nom du fichier, en fonction de la numérotation Keyline et d'autres producteurs.
- 7. Permet la recherche et la sélection des données à traversla marque du constructeur du cylindre et/ou de la serrure.
- 8. Permet la recherche et la sélection des données à traversla marque, le modèle et l'année du véhicule.
- 9. Permet la recherche et la sélection des données à traversla marque, le modèle et l'année de la moto.
- 10. Permet la recherche et la sélection des données à travers l'article clé Keyline et la comparaison avec d'autres producteurs de clés brutes.

### **6.1.1 Recherche par record number**

La page "RECORD NUMBER" permet de rechercher le type de clé à dupliquer en introduisant le numéro du système de la clé.

### **Procédure :**

- **RN** • A partir de la page "RECHERCHER" sélectionner " ".
- Faire défiler le menu des articles disponibles et sélectionner l'article souhaité ou frapper le code article sur le clavier situé en dessous.
- Appuyer sur la touche SUIVANT pour confirmer.
- À présent, la page-écran MODIFIER s'affiche : elle représente la fiche relative à l'article sélectionné et l'on peut y modifier certaines caractéristiques de la clé.

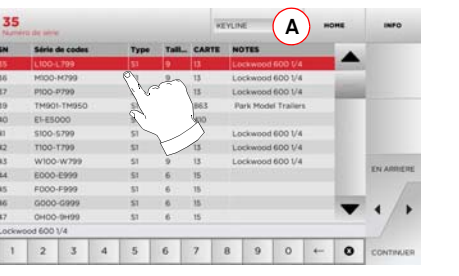

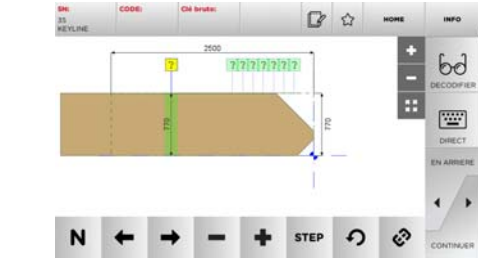

**Remarque :A présent, consulter le [chapitre 8 à la page 18](#page-99-0).**

- **Remarque :Le symbole " " permet de mémoriser la clé sélectionnée dans la liste des préférences. Voir le [para](#page-97-0)[graphe 6.2.0](#page-97-0).**
	- Pour revenir à la page précédente, appuyer sur "  $\blacktriangleleft$  ".

### **6.1.2 Recherche par code**

On procède à la recherche par code lorsqu'on souhaite rechercher une clé en partant du code indirect relatif à la série, fourni par son producteur.

### **Procédure :**

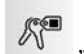

- Dans le MENU PRINCIPAL, sélectionner "  $\quad$  ".
- Introduire le code orignal complet (ou une partie de ce dernier) par l'intermédiaire du clavier et faire défiler la liste des articles et sélectionner le produit souhaité.

### **Remarque :Toutes les séries et les enregistrements pouvant contenir le code introduit s'affichent dans l'ordrecroissant, avec la marque d'utilisation / application.**

• Appuyer sur "►" pour accéder au menu qui permet de modifier la clé.

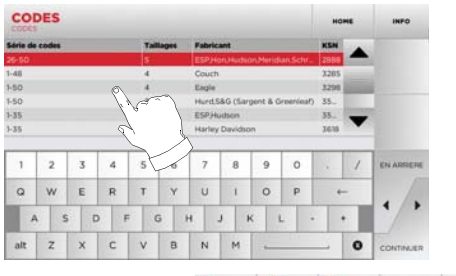

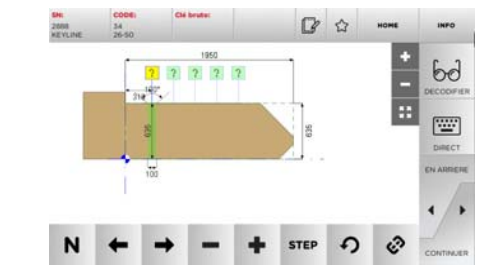

**Remarque :A présent, consulter le [chapitre 8 à la page 18](#page-99-0).**

- **Remarque :Le symbole " " permet de mémoriser la clé sélectionnée dans la liste des préférences. Voir le [para](#page-97-0)[graphe 6.2.0](#page-97-0).**
	- Pour revenir à la page précédente, appuyer sur "  $\blacktriangleleft$  ".

## **RECHERCHE DES CLÉS**

### **6.1.3 Recherche par fiche**

Cette fonction permet d'accéder rapidement à un système de serrure donné, en sélectionnant la fiche mémorisée du constructeur.

### **Procédure :**

- $\,$  A partir de la page "RECHERCHER" sélectionner "  $\,$   $\,$   $\,$  ".
- Sélectionner une des options dans le menu déroulant supérieur (A).
- Frapper le numéro de fiche attribué à la clé que l'on souhaite dupliquer, et appuyer sur "►".
- À présent, la page-écran MODIFIER s'affiche : elle représente la fiche relative à le système sélectionné et l'on peut y modifier certaines caractéristiques de la clé.

### **6.1.4 Recherche par marque de cylindre**

Le menu CYLINDRES permet de rechercher et de copier des clés à partir du nom du producteur de la serrure ou du cadenas.

### **Procédure :**

- $\mathscr{C}$ • A la page "RECHERCHE", sélectionner " ".
- Faire défiler le menu des marques disponibles, ou frapper le nom et sélectionner la marque souhaitée (ex. : ACURA).
- Appuyer sur "►" pour passer à la liste des séries relatives au producteur choisi, faire défiler la liste et sélectionner la série sopuhaitée, puis appuyer sur "►".
- Sélectionner une des options dans le menu déroulant supérieur (A).
- À présent, la page-écran MODIFIER s'affiche : elle représente la fiche relative à l'article sélectionné et l'on peut y modifier certaines caractéristiques de la clé.

### **6.1.5 Recherche par marque de voiture**

Le Menu "AUTO" permet de rechercher et de dupliquer une clé, à travers la liste des marques d'automobiles présentes dans la base de données.

### **Procédure :**

- Dans le MENU PRINCIPAL, sélectionner " ".
- Sélectionner une des options dans le menu deroulant su-<br>périeur (A).
- · Frapper la marque ou faire défiler le menu et sélectionner Frapper la marque ou faire défiler le menu et sélectionner la marque souhaitée (ex. BMW), puis appuyer sur "►".
- Choisir d'abord le modèle de voiture puis l'année de fabrica-tion et appuyer sur "►".
- À présent, la page-écran MODIFIER s'affiche : elle représente la fiche relative à l'article sélectionné et l'on peut y modifier certaines caractéristiques de la clé.

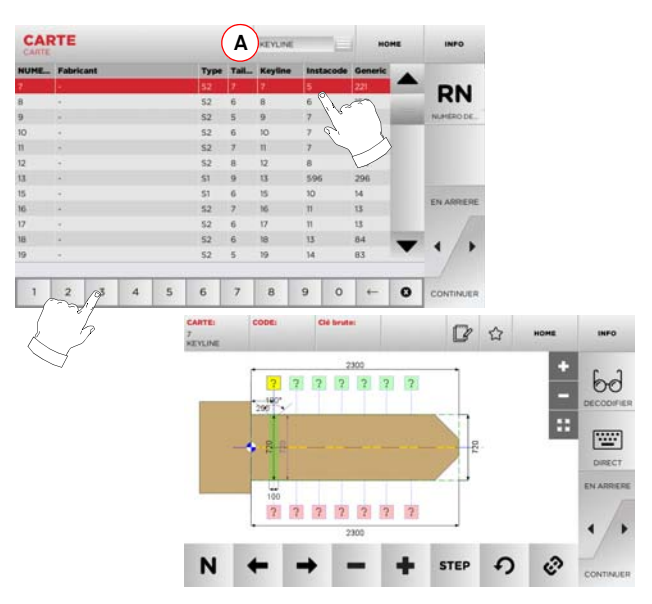

**Remarque :A présent, consulter le [chapitre 8 à la page 18](#page-99-0).**

- **Remarque : Le symbole "**  $\hat{V}$  " permet de mémoriser la clé sélec**tionnée dans la liste des préférences. Voir le [para](#page-97-0)[graphe 6.2.0](#page-97-0).**
	- En appuyant sur la touche "RN" on accède à la liste des séries qui utilisent le système choisi.
	- Pour revenir à la page précédente, appuyer sur "◄".

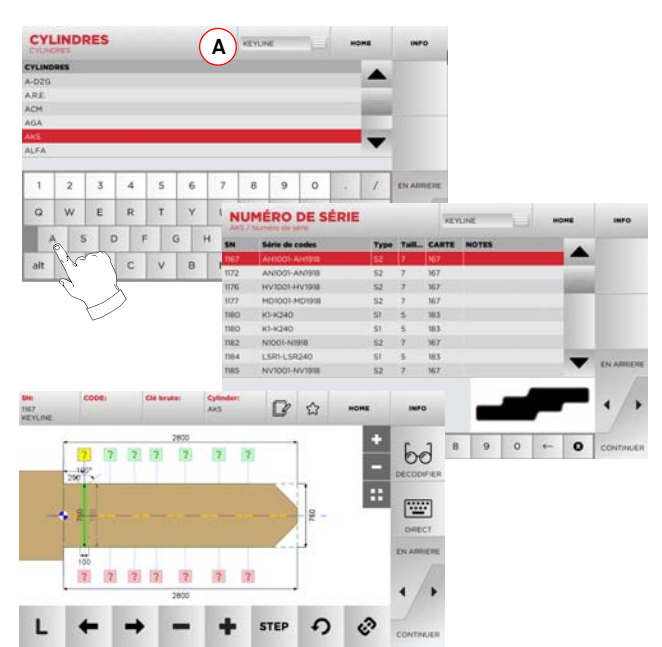

**Remarque :A présent, consulter le [chapitre 8 à la page 18](#page-99-0).**

• Pour revenir à la page précédente, appuyer sur "  $\blacktriangleleft$  ".

## **HAMMIN A**7 8 9 0 **HODÈLE**  $\circ$  $J$  K

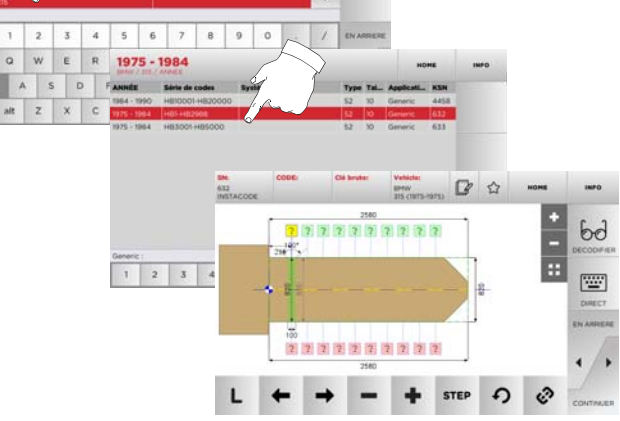

**Remarque :A présent, consulter le [chapitre 8 à la page 18](#page-99-0).**

**Remarque :Le symbole " " permet de mémoriser la clé sélectionnée dans la liste des préférences. Voir le [para](#page-97-0)[graphe 6.2.0](#page-97-0).**

## **RECHERCHE DES CLÉS**

### **6.1.6 Recherche par marque de moto**

Le Menu "MOTO" permet de rechercher et de dupliquer une clé, à travers la liste des marques présentes dans la base de données.

### **Procédure :**

- A partir de la page "RECHERCHER" sélectionner " [ ]]] ".
- Sélectionner une des options dans le menu déroulant supérieur (A). • Frapper la marque ou faire défiler le menu et sélectionner
- Frapper la marque ou faire défiler le menu et sélectionner<br>• la marque souhaitée (ex. DUCATI), puis appuyer sur "▶" .<br>• Choisir d'abord le modèle de voiture puis l'année de fabrica-
- tion et appuyer sur "►". • À présent, la page-écran MODIFIER s'affiche : elle représente la fiche relative à l'article sélectionné et l'on peut y modifier certaines caractéristiques de la clé.

### **6.1.7 Recherche par article**

La sélection de la fonction de recherche par article active l'accès rapide aux données se référant à un article clé Keyline ou d'autres marques connues.

### **Procédure :**

- $\mathcal{O}$ • Dans le MENU PRINCIPAL, sélectionner :
- Sélectionner une des options dans le menu déroulant supérieur (A).
- Frapper le code de l'article clé Keyline ou d'autres producteurs, et appuyer sur "►".
- Sélectionner la série souhaitée ou appuyer sur la touche "B" pour afficher la liste des articles comparatifs, puis confirmer avec "►";
- À présent, la page-écran MODIFIER s'affiche : elle représente la fiche relative à l'article sélectionné et l'on peut y modifier certaines caractéristiques de la clé.

### CLÉ BRUTE 2 3 4 5 6 7 8 9 0 1 **A**Q W E R  $\vee$ **B**ASDFGH  $\mathbb{I}$ alt  $Z$   $\times$   $C$   $\times$   $B$   $\times$  $nR$ FABRICANT r  $7890+$  $\circ$  $\Gamma$   $\Omega$  $6<sub>m</sub>$  $bd$  $|2|$  $\overline{2}$  $|2|$ F **STEP**  $\Omega$ N

**Remarque :A présent, consulter le [chapitre 8 à la page 18](#page-99-0).**

### <span id="page-97-0"></span>**6.2.0 Liste des Préférences**

On peut mémoriser les clés sur une liste spécifique de "clés préférées" pour retrouver plus rapidement les clés qu'on utilise le plus, indépendamment de la base de données d'origine.

### **Procédure :**

- Pour cela, il suffit d'appuyer sur le bouton  $\hspace{0.1em}\rule{0.7pt}{1.1em}\hspace{0.1em}\mathrm{--}$  à la page "MODI-FIER" après avoir apporté les modifications nécessaires.
- Frapper le nom pour les recherches successives et appuyer sur "OK".
- Confirmer la demande d'enregistrement en appuyant sur "OUI" et revenir à la page "MODIFIER".

L'enregistrement de la clé dans la base de données "SIGNETS" est signalé par l'icône noire :

Par la suite, l'utilisateur peut rechercher la clé en accédant directement au menu "SIGNETS" du menu principal :

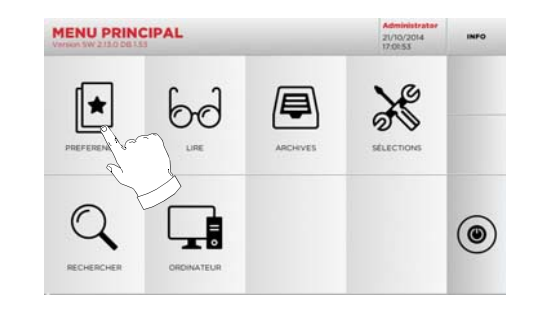

**Remarque :Cette fonction ne doit pas être confondue avec l'enregistrement d'une clé en archives. En effet, l'enregistrement concerne toutes les informations qui caractérisent la clé (chiffrage, sélections de taillage, matériau, nombre de copies, etc.) pour les clés obtenues à partir de la base de données (à code) et pour les clés lues. En revanche, cette liste vise directement un RN c'est-à-dire une fiche technique pour le taillage d'une clé (le chiffrage et les autres données ne sont pas mémorisés).**

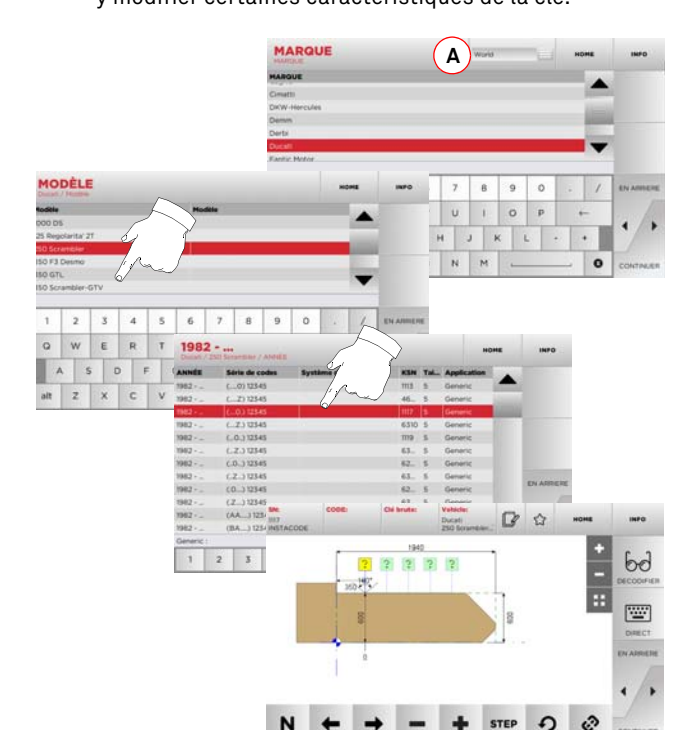

**Remarque :A présent, consulter le [chapitre 8 à la page 18](#page-99-0).**

## **LECTURE DE LA CLÉ**

### 7Lecture de la clé **7.1.0 Lecture de la clé à partir de l'original**

Le Menu "LIRE" permet de procéder à la phase de lecture et de reproduction de la clé.

### **Procédure :**

• Dans le MENU PRINCIPAL, sélectionner " ".

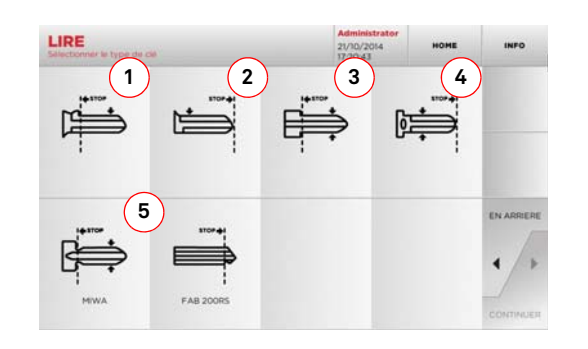

• Introduire la clé originale dans l'étau de lecture tel qu'on l'indique au [paragraphe 4.4.0 à la page 8](#page-89-0).

### **Remarque:Si la clé n'est pas correctement positionnée, le dispositif de lecture procède malgré tout à la détection du chiffrage.**

- Sélectionner le type de clé parmi celles affichées et appuyer sur "►":
- 1. Clé avec arrêt tête à un seul chiffrage.
- 2. Clé avec arrêt pointe à un seul chiffrage.
- 3. Clé avec arrêt tête à double chiffrage.
- 4. Clé avec arrêt pointe à double chiffrage
- 5. Clés spéciales MIWA et FAB 200RS
- L'image de la clé introduite sera saisie et affichée en avantpremière pour vérifier que la chambre est en train de lire la clé exacte et que celle-ci a été correctement bloquée.
- Si nécessaire, on peut agrandir l'affichage en agissant sur la touche "+" et "-".

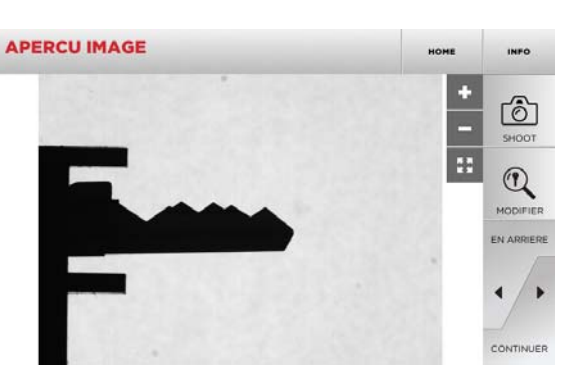

- Si le positionnement de la clé indiquée dans l'image d'avant-première est correct et si l'on souhaite afficher une avant-première de l'élaboration de la clé, appuyer sur la touche "MODIFIER"
- L'élaboration automatique des données de la clé sera exécutée, après quoi la page-écran "MODIFIER" s'affiche.

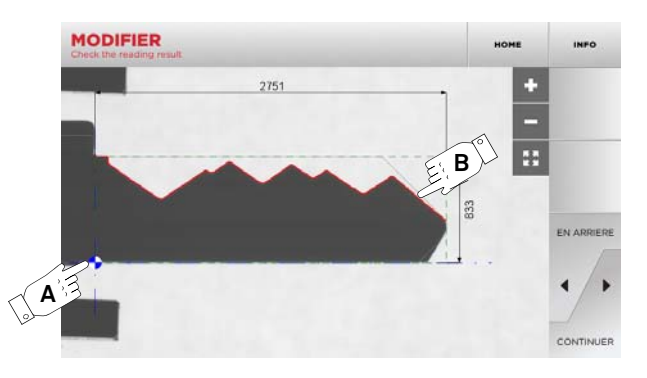

- La page-écran présentera l'image de la clé redressée et accompagnée des dimensions relevées.
- Un marqueur bleu (A) sera positionné au niveau de l'axe de la clé (sur le dos pour les clés à un seul côté et au centre pour les clés à double côté) et de la position de l'arrêt (sur l'épaule ou sur la pointe suivant le type de clé analysée).
- Le profil du chiffrage sera indiqué en rouge (B).

En présence de messages d'erreur, la reconnaissance de la clé ne sera pas concluante. Les causes peuvent être :

- le choix d'un type de clé ne correspondant pas à celui de la clé lue (par exemple, il est impossible de lire une clé à double chiffrage si, au cours de la première étape, on a sélectionné "un seul côté" en tant que type de clé à lire).
- un mauvais positionnement de la clé dans les taux de lecture.
- l'absence d'un masque d'étau valable (voir [paragraphe 3.3.3](#page-87-0)  [à la page 6\)](#page-87-0).
- la mauvaise configuration des paramètres de lecture.
- un défaut de la lampe d'éclairage du compartiment de lecture.

En présence d'un message d'erreur ou en cas de mauvaise reconsur "DÉCLENCHER" et répéter le processus de reconnaissance.

Si en revanche la clé a été correctement reconnue, accéder à la page écran de taillage en appuyant sur la touche "►"

Alternativement, si l'on souhaite éviter la phase de contrôle du résultat de la lecture, on peut rejoindre directement la page écran de taillage en appuyant sur la touche "►".

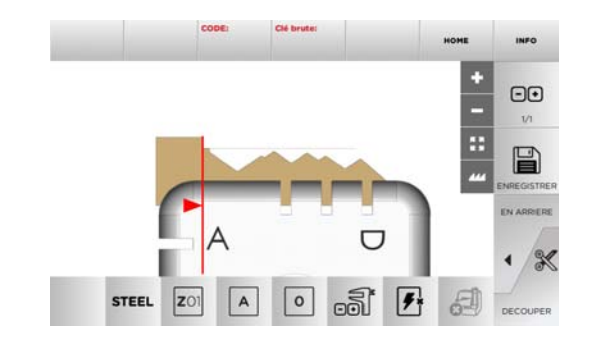

### **Remarque :La procédure de taillage est décrite au [chapitre 8 à](#page-99-0) [la page 18](#page-99-0).**

• Sélectionner " INFO " sur l'afficheur pour de plus amples informations.

## **MODIFICATION ET TAILLAGE**

### <span id="page-99-0"></span> $8.1.0$ **8.1.0 Menu de modification de la clé**

Le MENU MODIFIER permet de modifier les sélections de taillage de la clé et de personnaliser, en fonction d'exigences spécifiques, certaines caractéristiques de la clé.

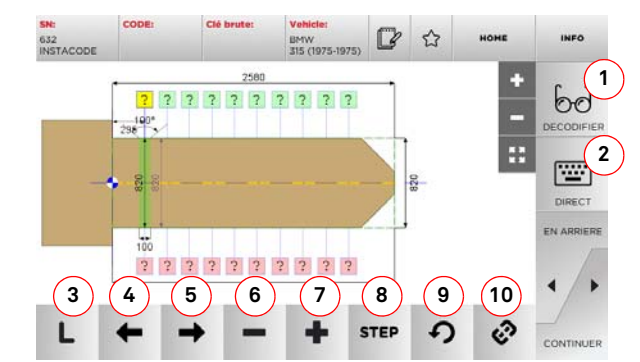

### **Options affichées :**

- 1. Permet de décoder une clé d'origine suivant le système sélectionné.
- 2. Permet d'introduire directement le code de chiffrage de la clé.
- 3. Le bouton Type de Taillage permet de choisir un des types de taillage prévus pour la clé sélectionnée. Pour les clés plates, les types de taillage sont : Normal, Laser et Plan.
- 4. Permet de sélectionner les espaces du chiffrage en se déplaçant vers la gauche.
- 5. Permet de sélectionner les espaces du chiffrage en se déplaçant vers la droite.
- 6. Permet de réduire la profondeur de la dent sélectionnée.
- 7. Permet d'augmenter la profondeur de la dent sélectionnée.
- 8. Permet de sélectionner le pas d'augmentation ou de diminution de la profondeur lorsqu'on appuie sur les touches + ou -. Les options disponibles sont : un STEP ou 0,1 mm ou 0,01 mm.
- 9. Permet de réinitialiser les modifications apportées à la dent sélectionnée et de rétablir la condition initiale.
- 10. Permet de sélectionner plusieurs dents et d'y apporter simultanément les mêmes modifications.
- Sélectionner " INFO " sur l'afficheur pour de plus amples informations.
- **Remarque : Le symbole "**  $\hat{V}$  " permet de mémoriser la clé sélec**tionnée dans la liste des préférences. Voir le [para](#page-97-0)[graphe 6.2.0](#page-97-0).**

### **8.2.0 Menu taillage clé**

Au terme de la recherche de la clé à reproduire au moyen des fonctions prévues dans le menu Database, on affiche la page-écran TAIL-LAGE qui permet de reproduire la clé souhaitée.

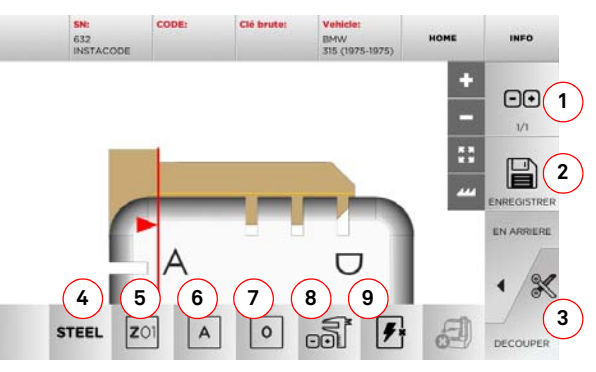

### **Options affichées :**

- 1. Permet de sélectionner le nombre de copies qu'on souhaite reproduire pour la clé actuellement affichée.
- 2. Permet de sélectionner la clé dans les archives.
- 3. Lancement du processus de taillage de la clé.
- 4. Permet de changer le matériau par défaut. Les matériaux disponibles sont : LAITON, ALUMINIUM, ACIER, NIKEL SILVER, CUSTOM. On a prévu pour chaque matériau un ensemble de paramètres dédiés relatifs à la vitesse de mouvement et à celle de la fraise, qui optimise la qualité de taillage et prolonge la durée de vie de la fraise. Pour saisir ces paramètres, accéder au Menu Paramètres dans le Menu sélections.
- 5. Permet de sélectionner l'étau à utiliser au cours de laphase de taillage. Seuls les étaux compatibles sont sélectionnables.
- 6. Permet de sélectionner le côté de l'étau duquel tailler la clé (voir également le [paragraph 4.2.0 on page 7](#page-88-0)).
- 7. Permet de sélectionner la position de l'arrêt entre les différentes positions de blocage possibles de la clé dans l'étau:
	- 00 pour les clés avec arrêt tête,
	- 01-02-03-04 pour les clés avec arrêt pointe

### **Remarque :N'utiliser cette touche que si la position proposée sur la page-écran, suite à la lecture ou à la recherche dans la base de données, ne reflète pas le cas réel.**

- 8. Ce bouton permet d'introduire la dimension réelle de la largeur de la clé si celle-ci diffère de celle indiquée sur le dessin. Cette fonction est utile pour augmenter la précision du taillage des clés à double côté.
- 9. Ce bouton permet d'activer ou de désactiver la recherche de la position de la clé.
- Sélectionner " INFO " sur l'afficheur pour de plus amples informations.

## **MENU ARCHIVES, ORDINATEUR ET UTILISATEUR**

### 9Menu Archives, Ordinateur et Utilisateur **9.1.0 Menu Archives**

Le Menu ARCHIVES permet de gérer les archives des données mémorisées par l'utilisateur au cours des phases de lecture, de décodage et de modification de la clé. Il permet en outre d'accéder aux fonctions d'importation et d'exportation de données à partir et vers le support externe (clé USB).

圓

### **Accéder à la page :**

• Dans le MENU PRINCIPAL, sélectionner :

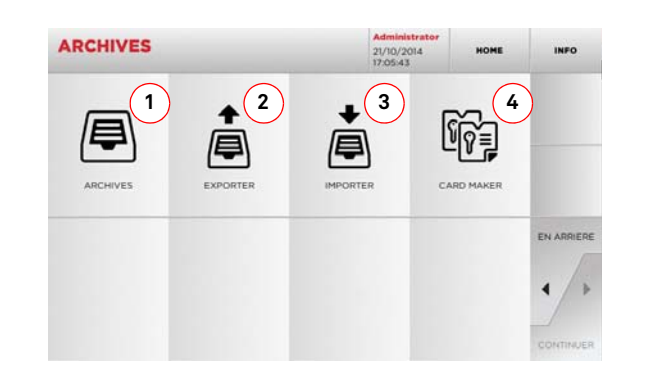

### **Options affichées :**

- 1. Permet d'accéder aux archives où sont mémorisées les clés réalisées au cours des processus de recherche et de décodage, de manière à pouvoir les rappeler rapidement chaque fois que l'utilisateur en a besoin.
- 2. Permet d'exporter de la base de données de la machine un fichier dans une clé USB. La fonction importer/exporter permet d'échanger des données personnalisées entre des machines ou de créer une copie de backup des archives exportées.
- 3. Permet d'importer un fichier à partir d'une clavette USB dans la base de données de la machine. Les données importées de la clé USB peuvent être enregistrées dans les archives.
- 4. Cette fonction permet de créer des fiches personnalisées et d'importer des codes propres.
- Sélectionner " INFO " sur l'afficheur pour de plus amples informations.

### **9.2.0 Menu Ordinateur**

Ce menu permet d'accéder aux fonctions d'interface de la machine DEZMO avec le logiciel de création de files d'attente d'usinage pouvant résider dans un PC à distance ou dans une clé USB.

On peut importer des files d'attente d'usinage contenant plusieurs usinages (JOB). À leur tour, les JOB contiennent les informations pour chaque clé à tailler, comme : le type de clé, le type de chiffrage et la quantité de copies à produire.

Le programme permet de sélectionner et d'exécuter un seul JOB à la fois, jusqu'à la fin de la file d'attente.

 $\Box$ 

### **Accéder à la page :**

• Dans le MENU PRINCIPAL, sélectionner :

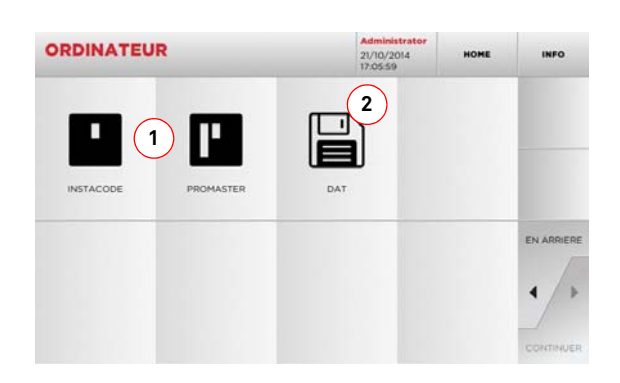

### **Options affichées :**

- 1. Ces menus permettent de gérer et d'usiner les files d'attente de travail créées avec les logiciels d'élaboration de clés Instacode et Promaster et envoyées à la machine.
- 2. Ce menu permet d'importer, gérer et usiner des files d'attente de travail mémorisées dans des fichiers ayant le format "DAT".
- Sélectionner " INFO " sur l'afficheur pour de plus amples informations.

### <span id="page-100-0"></span>**9.3.0 Données Utilisateur**

Le MENU UTILISATEUR date permet de gérer les données utilisateur et le fichier d'archives des données mémorisées par l'utilisateur durant les phases de lecture, de décodage et de modification de la clé.

### **Accéder à la page :**

- Dans le MENU SÉLECTIONS sélectionner :
- 

 $\Omega$ 

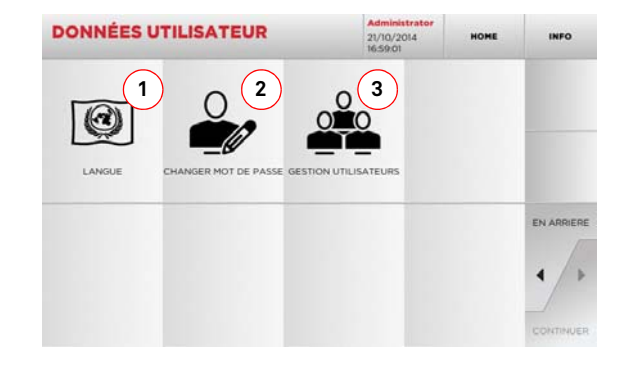

### **Options affichées :**

- 1. Permet de modifier la langue affichée (voir [para](#page-90-0)[graphe 4.7.0 à la page 9](#page-90-0)).
- 2. Permet de modifier le mot de passe des utilisateurs existants.
- 3. Permet de gérer les utilisateurs, d'ajouter un nouvel utilisateur, d'éliminer les utilisateurs existants et de modifier les informations relatives aux utilisateurs.
- · Sélectionner " INFO " sur l'afficheur pour de plus amples informations.

## **ENTRETIEN, ÉLIMINATION ET DÉMANTÈLEMENT**

### 10Entretien, Élimination et démantèlement **Attention : IMPORTANT!**

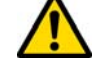

**Toute opération d'entretien doit être effectuée avec la machine arrêtée et l'alimentation électrique déconnectée.**

**Les opérations d'entretien doivent être effectuées par le personnel spécialisé, avec les équipements de protection individuelle adéquats pour travailler en condition de sécurité.**

**Utiliser toujours des pièces de rechange originaux.**

### **10.1.0 Informations générales**

### **10.1.1 Qualifications du personnel en charge de l'entretien**

La personne en charge de l'entretien doit posséder des connaissances théoriques et pratiques bien déterminées. L'ensemble de ces connaissances détermine la qualification du personnel.

### **10.1.2 Classification des opérations d'entretien**

### **Entretien Ordinaire**

- Il s'agit de toutes les opérations de service à effectuer périodiquement pendant l'emploi de la machine et réalisables par l'opérateur.
- Il garantit le fonctionnement régulier de la machine et une qualité constante du produit.
- La périodicité peut être changée selon les conditions de travail ou de l'endroit où la machine a été installée.

### **Entretien Extraordinaire**

- L'entretien extraordinaire est consacré à des entretiens nécessaires quand des conditions particulières se vérifient (des ruptures ou des remplacements des pièces).
- À cause de la complexité d'exécution et de la nécessité d'équipements adéquats il faut se confier au personnel spécialisé ou autorisé par **Keyline S.p.A.**

### **10.2.0 Entretien Ordinaire**

Nous vous recommandons de contrôler périodiquement l'état général de la machine et, le cas-écheant, remplacez les parties assujetties à usure.

### **10.2.1 Étalonnage des composants**

Keyline recommande de contrôler périodiquement l'étalonnage des composants d'après le [paragraphe 5.3.0 à la page 10](#page-91-0).

### **10.2.2 Vérification et nettoyage du ventilateur**

Il est recommandé de vérifier régulièrement l'état de propreté des grilles d'aération et de veiller à ce qu'elles n'accumulent pas de poussière risquant de faire obstacle à la circulation de l'air.

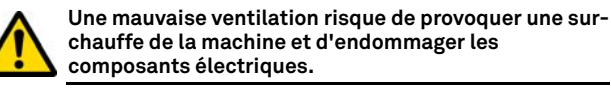

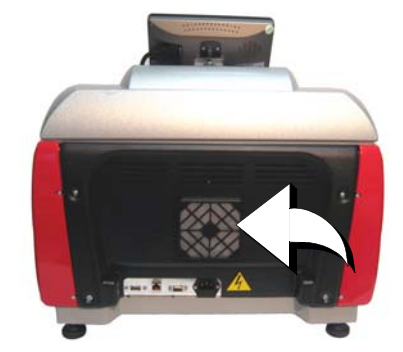

### **10.2.3 Nettoyage de la zone d'usinage**

À la fin de chaque journée de travail nous vous recommandons d'éliminer de la machine les rebuts d'usinage pour assurer un bon fonctionnement de la machine à reproduire les clés et l'intégrité de ses parties.

Vider régulièrement le tiroir de récupération des riblons après chaque nettoyage du compartiment d'usinage ou chaque fois que celui-ci déborde de déchets.

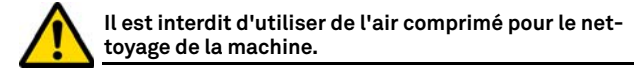

### **10.2.4 Nettoyage de l'écran**

Nettoyer l'écran optique avec un chiffon en microfibre, en évitant les substances à base d'alcool ou les solvants.

### **10.2.5 Nettoyage de l'écran optique**

Nettoyer chaque jour l'écran optique avec un chiffon en microfibre sec. Frotter délicatement l'extérieur de l'objectif en évitant d'utiliser des substances à base d'alcool ou des solvants.

### **10.2.6 Remplacement du bouton d'urgence**

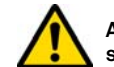

**Avant d'effectuer l'opération que nous allons décrire, assurez-vous que le câble d'alimentation soit déconnecté.**

- Démonter le carter du côté droit.
- Tourner la languette (1) vers le haut pour déconnecter le corps d'alimentation, puis dévisser la bague (2) et enlever le bouton d'urgence du support.
- Effectuer les opérations dans l'ordre inverse pour installer le nouveau bouton d'urgence.

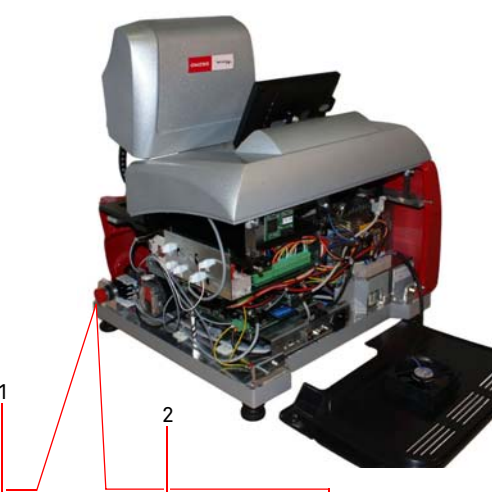

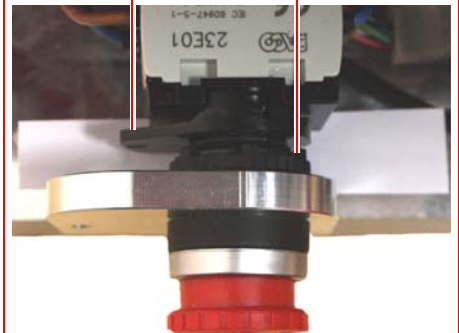

## **ENTRETIEN, ÉLIMINATION ET DÉMANTÈLEMENT**

**10.2.8 Remplacement de la carte de mémoire COMPACT FLASH**

**Avant d'effectuer l'opération que nous allons décrire, assurez-vous que le câble d'alimentation soit déconnecté.**

• Démonter le carter postérieur en dévissant les quatre vis

• Extraire la carte de mémoire "COMPACT FLASH" (B).

• Déconnecter le câble du ventilateur (A).

### **10.2.7 Remplacement de la fraise**

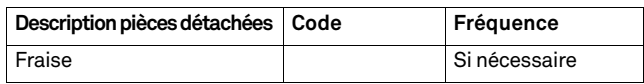

**Avant d'effectuer l'opération que nous allons décrire, assurez-vous que le câble d'alimentation soit déconnecté.**

### **Outils à utiliser pour le remplacement de la fraise**

- 2 clés fixes de 19 et de 24 mm
- 1 tige de blocage moteur

### **Procédure :**

- Démonter le groupe de l'étau de son logement.
- Pour démonter la fraise installée, bloquer l'arbre de la fraise (1) avec la clé de 24 mm et tourner l'écrou (2) en sens horaire avec la clé de 19 mm.
- Démonter la fraise usée à la main, nettoyer soigneusement l'arbre en éliminant les riblons éventuels puis enfiler la nouvelle fraise dans l'arbre et la rapprocher en position de butée, visser l'écrou manuellement en sens inverse horaire, puis procéder au serrage en utilisant respectivement les 2 clés fixes de 19 et 24 mm.
- Après avoir installé le groupe de l'étau, il est recommandé de rectifier l'étalonnage.

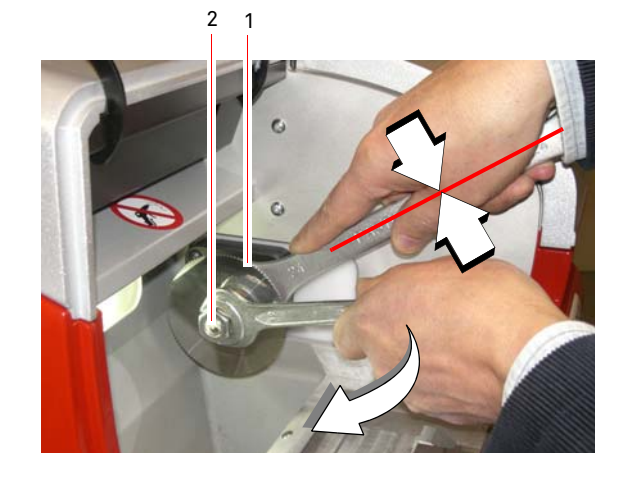

En cas d'intervention sur "CARTE CPU" et "CARTE AXES" (ou sur d'autres appareils électroniques) contacter le service d'Assistance Technique de **Keyline S.p.A.**

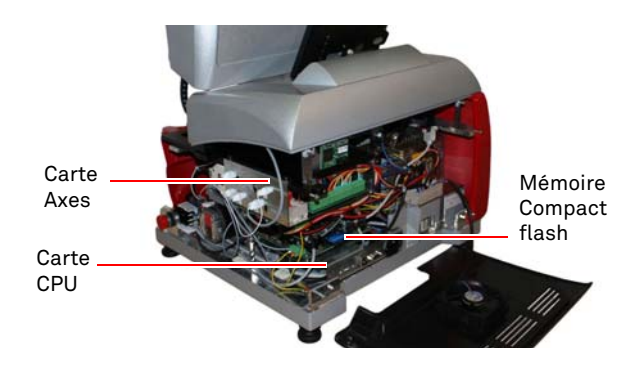

### **10.2.9 Remplacement de l'écran tactile**

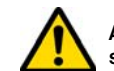

�

**Procédure :**

**Avant d'effectuer l'opération que nous allons décrire, assurez-vous que le câble d'alimentation soit déconnecté.**

- Mettre la machine hors tension.
- Incliner l'Écran Tactile vers l'avant, dévisser l'écrou (D) pour extraire l'Écran Tactile (vers le haut) de la glissière en "T".
- Dévisser les 2 vis (V) en démontant la patte de blocage du câble du connecteur (C), et débrancher le connecteur (C).
- Déconnecter la prise du câble d'alimentation (A).
- Installer un nouvel écran tactile en effectuant les opérations dans l'ordre inverse et procéder à son étalonnage.

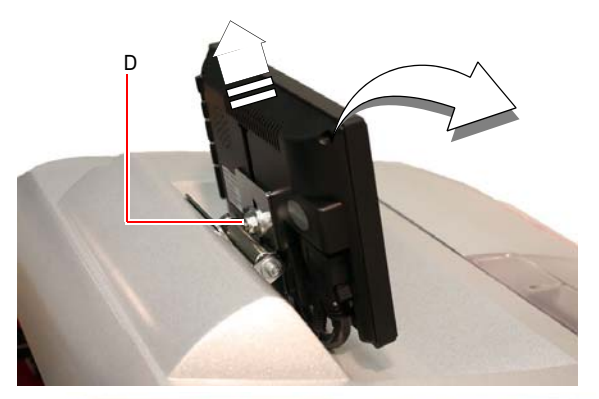

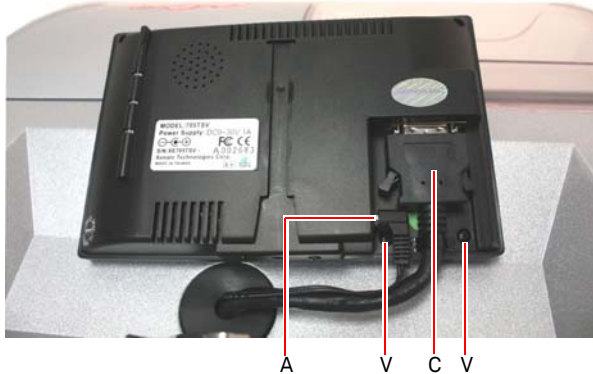

**Procédure :**

de fixation.

A

## **ENTRETIEN, ÉLIMINATION ET DÉMANTÈLEMENT**

### **10.3.0 Élimination des déchets**

La gestion des déchets produits par la machine doit être réalisée conformément aux normes en vigueur. Les résidus de fabrication des clés sont classés comme des déchets spéciaux et ils sont assimilés aux déchets solides urbains comme l'éponge métallique.

Ces déchets doivent être éliminés sur la base du classement des lois en vigueur en Italie et dans l'Union Européenne en les envoyant aux installations d'élimination adéquates.

Les cas de résidus contaminés ou contenant des substances toxiques et nocives qui transforment le résidu métallique assimilable aux Déchets Solides Urbains en déchet toxique et nocif, sont prévus dans les annexes de la norme en vigueur dans le pays de destination et/ou dans l'Union Européenne qui règlent l'élimination.

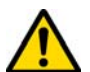

**La gestion conforme des déchets est à la charge de celui qui gère l'installation.**

### **10.4.0 Directive DEEE**

Lorsqu'il est nécessaire de l'éliminer, l'appareil **DEZMO** est considéré comme appartenant à la catégorie DEEE (Déchets d'Équipements Électriques et Électroniques).

**Keyline S.p.A.** est depuis toujours engagée dans la protection de l'environnement et respecte le décret de loi sur les DEEE entrée en vigueur le 13/08/2005. Ainsi, conformément à la directive européenne 2002/ 96/CE, cet équipement ne peut être jeté aux ordures (comme l'indique le symbole de la poubelle barrée d'une croix reproduit ci-après).

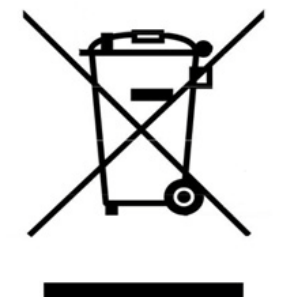

### • Quiconque se débarrassera de façon illégale de cet équipement ou le jettera aux ordures comme un déchet ménager s'exposera aux sanctions prévues par les réglementations nationales en vigueur.

 Conformément aux réglementations nationales en vigueur, cet équipement ne peut être jeté aux ordures comme un déchet ménager. Par conséquent, l'appareil en fin de vie devra, après avoir subi les opérations nécessaires à une élimination correcte, être déposé dans un des centres de collecte sélective pour les déchets d'équipements électriques et électroniques provenant des ménages. S'adresser aux centres de collectes opérant dans la commune d'appartenance qui assure le fonctionnement, l'accessibilité et l'adéquation des systèmes de collecte sélective, afin de permettre aux détenteurs finals et aux distributeurs de se défaire gratuitement des déchets produits sur leur territoire.

### **10.5.0 Élimination de l'emballage**

L'emballage qui contient la machine à reproduire les clés est en carton et il peut donc être recyclé comme emballage.

En cas d'élimination il faut le considérer comme déchet assimilable aux déchets solides urbain et donc il faut le placer dans les conteneurs pour le papier.

Les protections qui couvrent la machine sont par contre de matériel polymérique assimilable aux Déchets Solides Urbains et elles sont donc éliminées dans les installations adéquates.

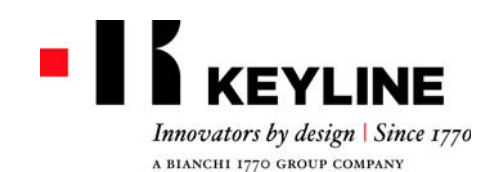

Keyline S.p.A. Via Camillo Bianchi, 2 - P.O. Box 251 31015 Conegliano (TV) Italy T. +39 0438 202511 F. +39 0438 202520info@keyline.it www.keyline.it

お客様各位

Keyline 社製品をお買い上げいただき、誠にありがとうございます。

Keyline 社は、最善の注意を払って、精密機構と最先端の電子工学を結合させた機器を 製造しています。当社製品は、使用性能に優れ、簡単な操作で直感的に理解できます。

しかしながら、仕事で利用する他の電子機器と同様に、Keyline 社製キーマシンの潜 在性を十分に利用するためには最低限の技術的な準備が必要です。

ご購入いただいた Keyline 社製キーマシンの使用を開始する前に、必ず本説明書をお 読みください。本書には、確実に安全な方法でマシンを機能させるための説明が記載され、マシンを最善の方法で使用できるようになっています。

お客様のキーマシンを最も安全に、かつ長期間使用するため、本書に書かれた説明および警告を順守し、マシンの故障または異常を回避してください。

それでは、Keyline 社製キーマシンをご愛顧ください。

目次

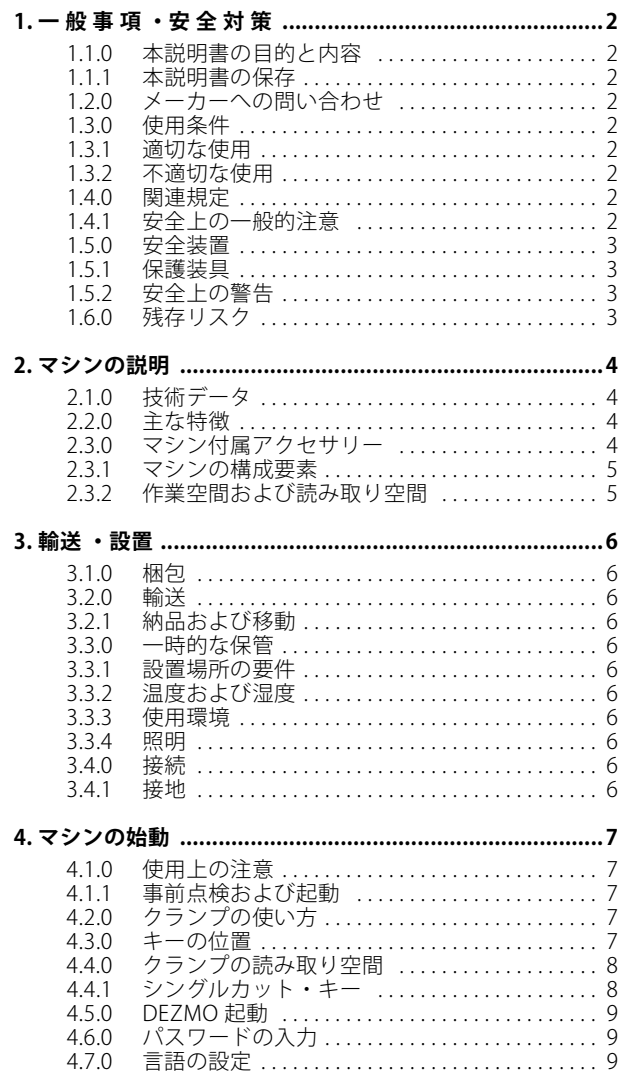

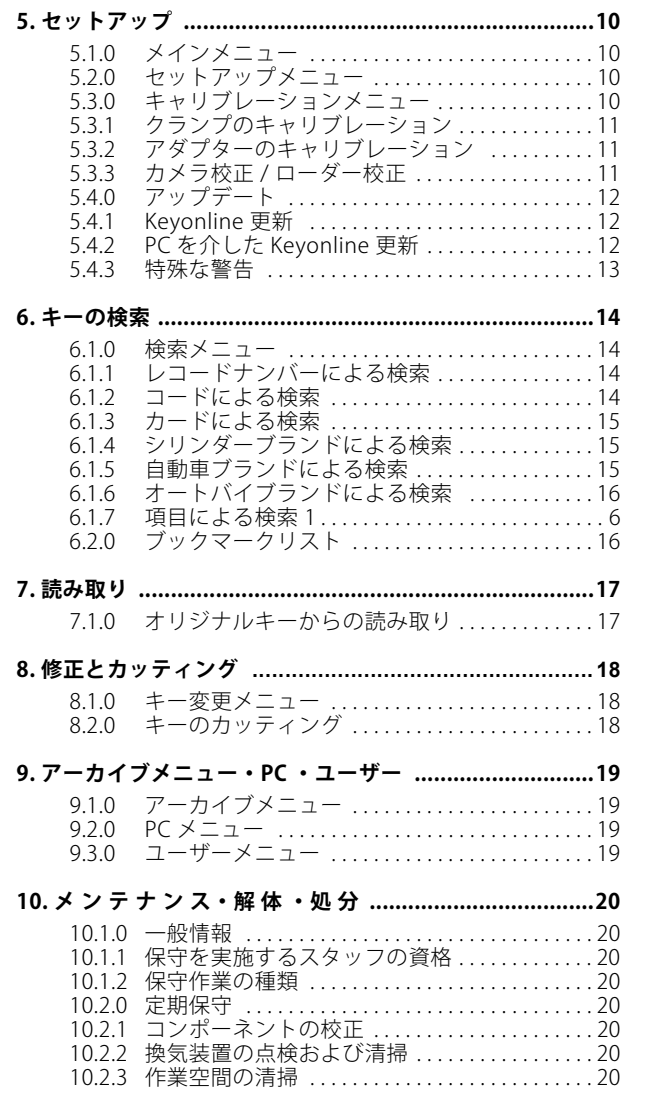

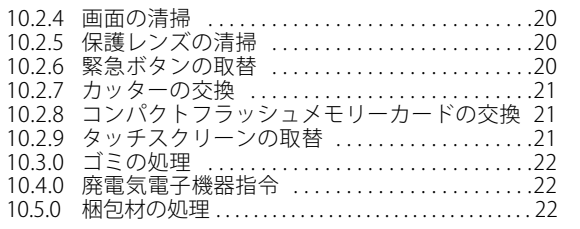

用 語 解 説

## 一 般 事 項 ・ 安 全 対 策

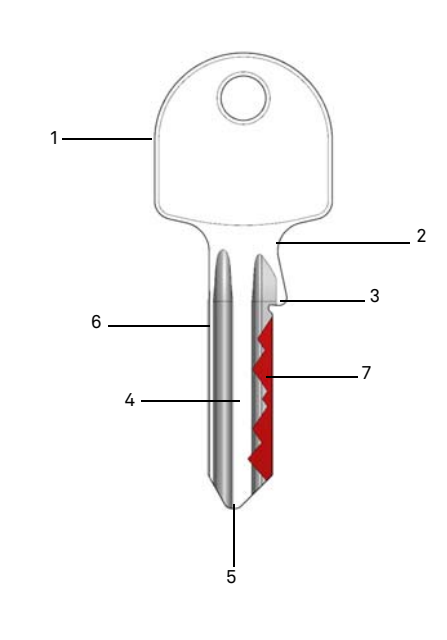

**01. ヘッド 02. ショルダー 03. ストッパー 04. 腹 05. 先端 06. 背中 07. カッティング**

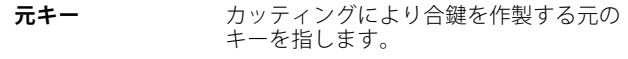

**ブランクキー** カッティングのないキーで、元キーのカッ ティングにあわせて合鍵となるキーです。

片面および両面フラットキーの合鍵作製用キーマシンモデル「DEZMO」の取扱い説明書である本書には、 マシンを安全かつ適切にお使いいただくために必要な全ての操作を記載しています。

### **1.1.0 本説明書の目的と内容**

本説明書は、キーマシンの設置、使用および保守に関する必須情報を提供します。ユーザは、本書に記載されている指示、特に安全規定および定期保守点検についての指示に確実に従うようにしてください。

### **1.1.1 本説明書の保存**

本説明書は、説明の対象となるマシンに常に付随している必要があります。 本書を安全な場所に保管し、埃や湿度のある場所を避け、ユーザがマシンの使用にあたって疑問がある場合は必ず参照できるように手元に置いておく必要があります。

### **1.2.0 メーカーへの問い合わせ**

**Keyline S.p.A.** Via Camillo Bianchi31015 Conegliano (TV) - ITALY Tel.: +39.0438.202511 Fax: +39.0438.202520 ホームページ : www.keyline.it E メール : info@keyline.it

お問い合わせの際は、迅速な対応を行うため、以下を明示してください :

- 購入者名
- マシンのプレート上にある識別データ

### **1.3.0 使用条件**

### **1.3.1 適切な使用**

本説明書で説明する合鍵作製マシンは、玄関および車の施錠に片面フラットキーおよび両面フラットキーのカッティングおよび合鍵作製を電子コードを使って作業していただくために作られました。

### **1.3.2 不適切な使用**

規定の製造値を超過する、あるいはそれとは異なる値を取得するためにマシンを使用することは、不適切な使用とみなされます。メーカーは、そのような使用によって物または人に対して損傷が発生した場合、一切の責任を負わず、マシンの一切の保証は無効となります。

### **1.4.0 関連規定**

キーマシンおよび各事故防止装置は、マシン指令 2006/42 CEE に対応しています。

CE マークの付いたマシンは、用途にかなった使用条件の下で、 指令 2006/42 CEE 「機械」およびそれ以降の修正条項に準じます ( 指令 2006/95/CEE, 2004/108/CEE。

### **注意 : 重要 !**

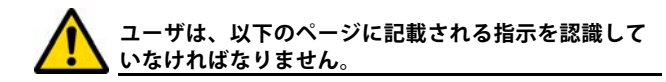

**ユーザは、必ず本説明書にある説明に従ってください。**

**1.4.1 安全上の一般的注意**

**注意 : 重要 !**

**接地の確実な接続を常に確認してください。**

**必ず電源を切ってから ( 主電源スイッチをオフにして )、作動する可能性のある部分の取扱いを開始してくだ さい。**

**水やその他の液体でモーターや電気系統を濡らさないでください。**
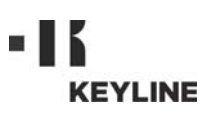

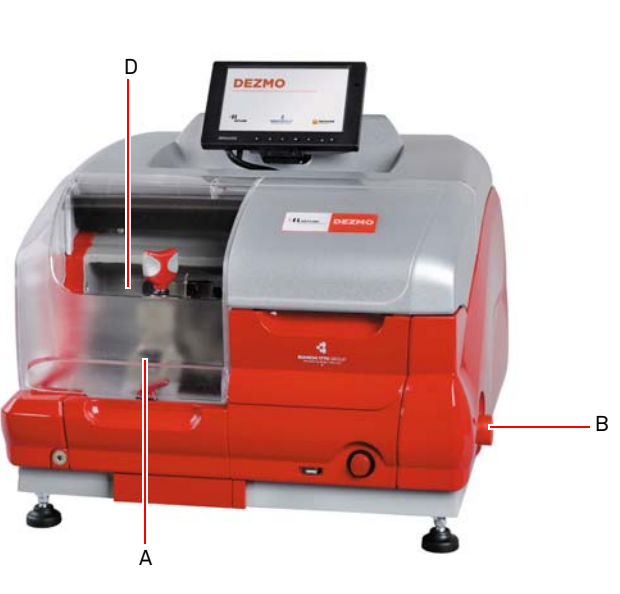

# 一 般 事 項 ・ 安 全 対 策

- **1.5.0 安全装置**
	- A. カッター保護シールド B. 緊急ボタン

#### **1.5.1 保護装具**

キーマシンの使用および保守作業において、以下の保護装具を使用して人体を保護する必要があります :

- **衣類 :** 保守の実施またはマシンを使用するユーザは、 現行の安全規定に準じた衣類を着用すること が義務づけられています。 滑りやすい床がある環境では、底に滑り止めの付いた怪我防止タイプの靴を履く必要があります。
- **ゴーグル:** 合鍵作製中、ユーザは保護用ゴーグルを装着 します。
- **手袋 :** 金属カッター使用の際には怪我を避けるため 専用の保護手袋を使用してください。

## **1.6.0 残存リスク**

その使用にあたって、マシンに存在する、またはその操作に関連する以下の残存リスクについて注意を払う必要があります :

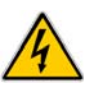

### **• 電気に関連するリスク (C)**

本マシンに電気装置が装備されていることを考慮 し、故障の場合の感電リスクを過小評価しないでく ださい。マシンの電源供給ラインは、適切な指令、 制御および保護装置を装備していなければなりません ( 磁気熱および差動スイッチ )。

#### **• 機械的性質のリスク (D)**

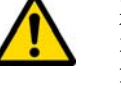

本マシンには、キーカッティング操作で使用される カッターが備わっています。ユーザはキーカッティ イングやツール交換時に指を切ることのないよう、 注意してください。

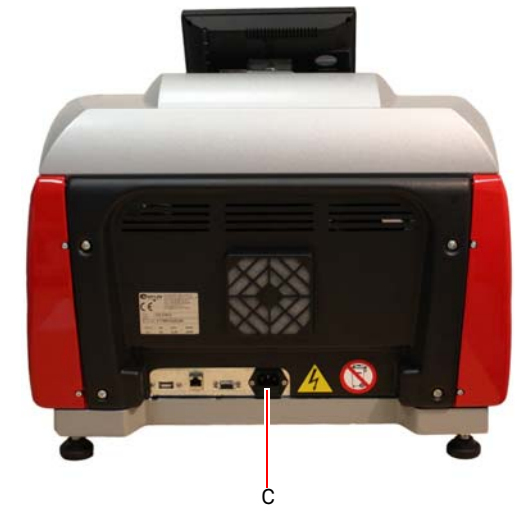

#### **1.5.2 安全上の警告**

キーマシンは、以下の安全上の警告を発信します。

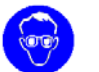

保護用ゴーグルを装着します。

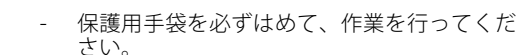

# マシンの説明

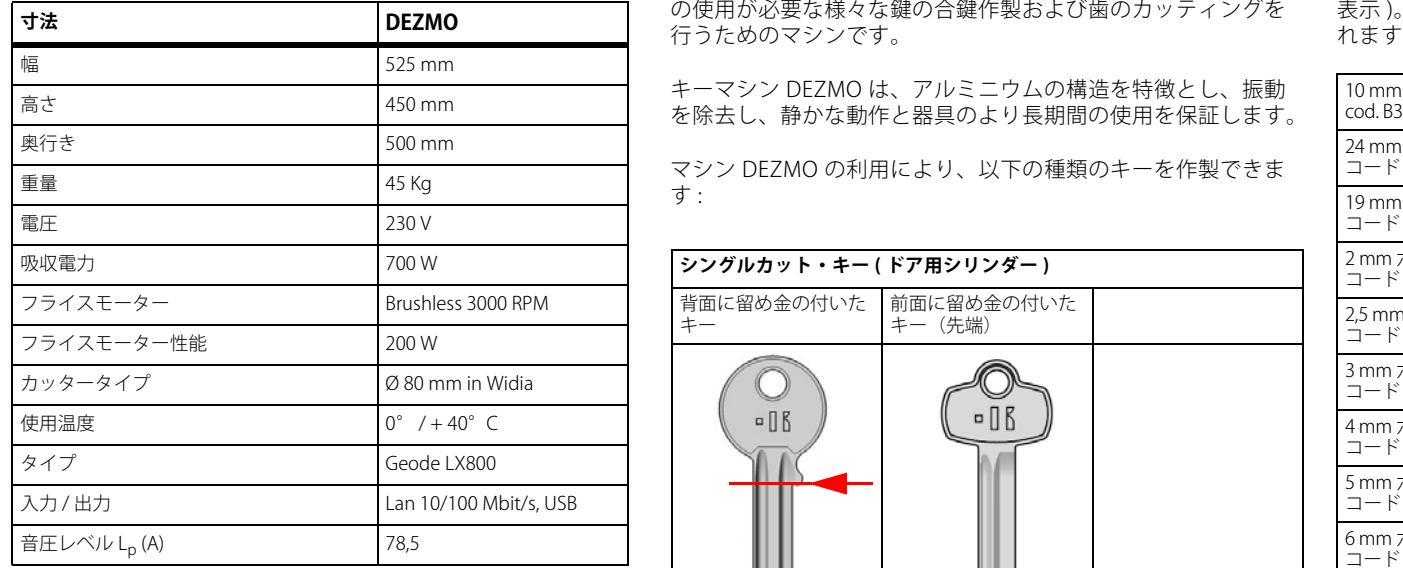

### <sup>2</sup> マシンの説明 **2.1.0 技術データ 2.2.0 主な特徴**

プロフェッショナル合鍵作成マシン **DEZMO** は、固定アダプタ の使用が必要な様々な鍵の合鍵作製および歯のカッティングを

キーマシン DEZMO は、アルミニウムの構造を特徴とし、振動を除去し、静かな動作と器具のより長期間の使用を保証します。

マシン DEZMO の利用により、以下の種類のキーを作製できます :

# **シングルカット・キー ( ドア用シリンダー )** 背面に留め金の付いた前面に留め金の付いたキーキー(先端) $\neg$   $\Box$  $\n <sup>a</sup>$ H **ダブルカット・キー ( 自動車用 )** 前面に留め金の付いた 背面に留め金の付いたキー(先端)キー $\odot$  $\Box$

#### **2.3.0 マシン付属アクセサリー**

キーマシンには、アクセサリーキットが付属しています (図で 表示 )。本キットは、本マシンの調整、使用および保守に使用さ れます。

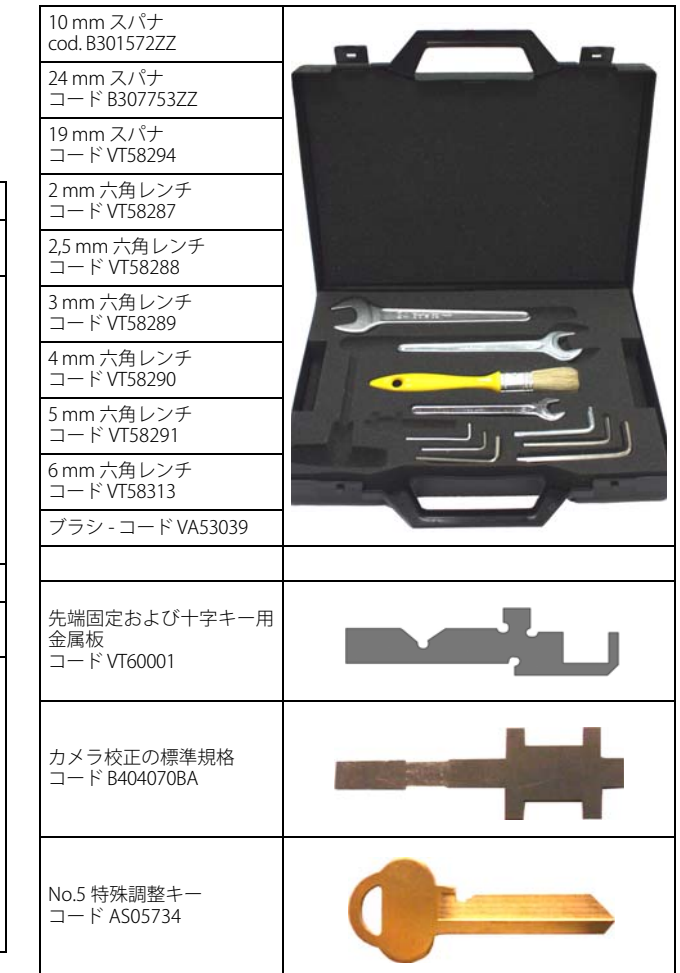

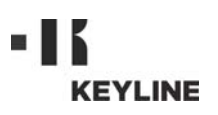

# マシンの説明

#### **2.3.1 マシンの構成要素**

1. オン / オフボタン 2. 緊急ボタン 3. usb ポート 4. 作業空間 5. 読み取り空間 **6. タッチスクリーンパネル** 7. 冷却ファン 8. 外部接続用インターフェース 9. usb ポート 10. lan ポート 10/100 [mbit/s] 11. vga ポート 12. 電源挿込口 230v / 50hz

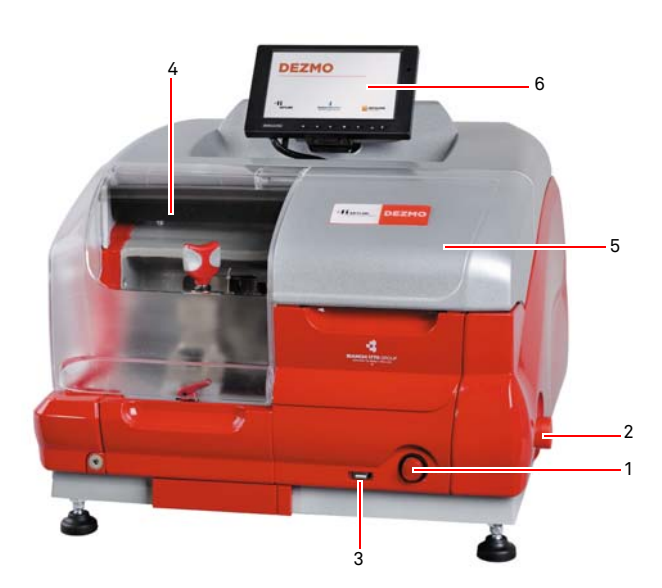

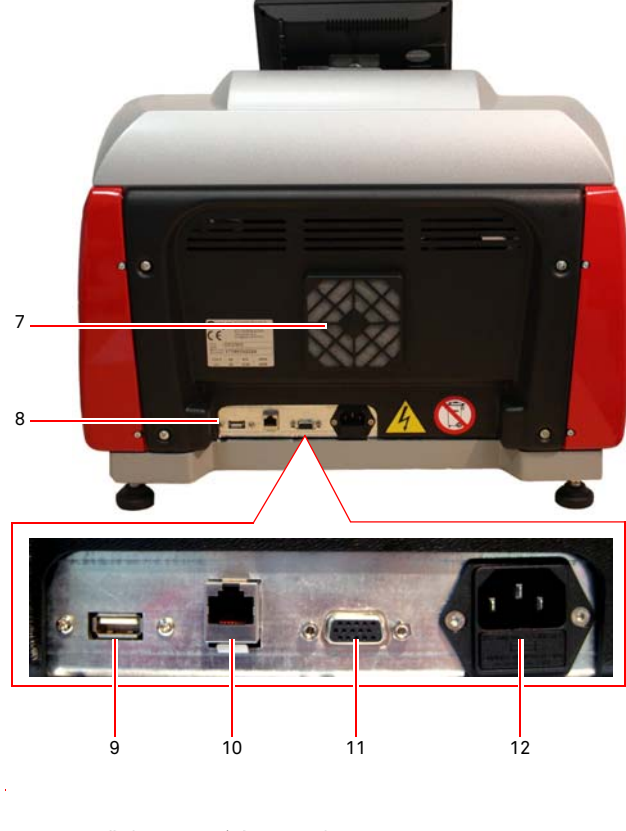

#### **2.3.2 作業空間および読み取り空間**

- 1. カッター
- 2. 計器
- 3. 留め金グリップ
- 4. 回転締め金グリップ
- 5. 取替グループ締め金レバー
- 6. クランプ
- 7. 回転締め金レバー
- 8. 保護レンズ

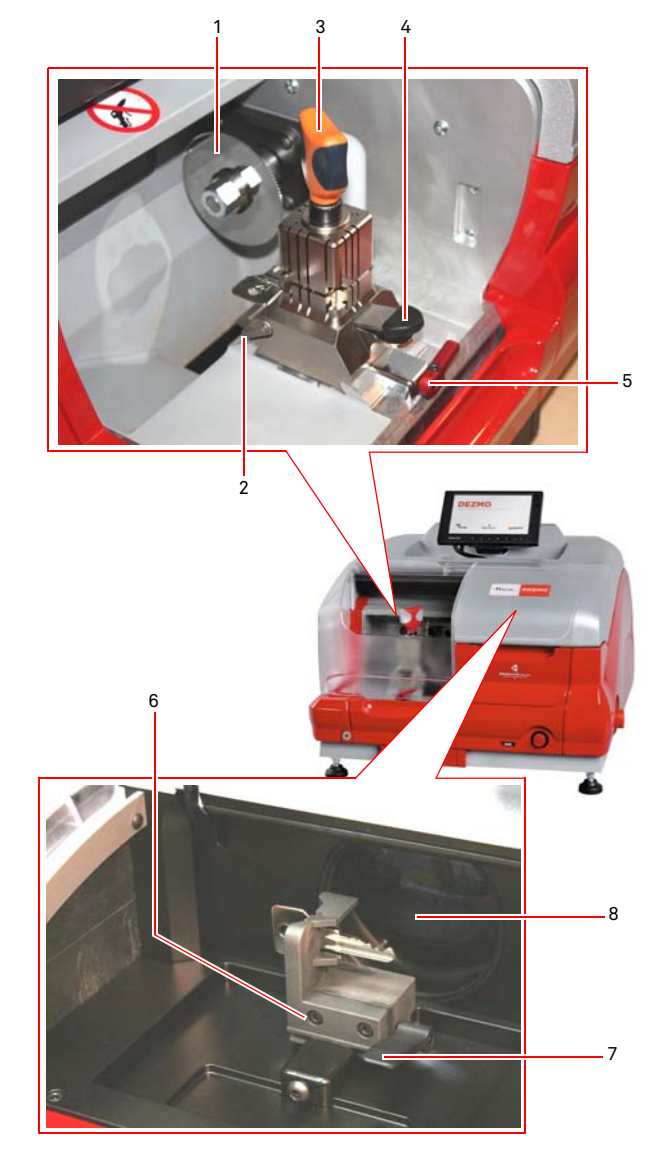

# **KEYLINE**

3 輸送 ・設置 **3.1.0 梱包**

包してください。

# 輸送 ・設置

# 日本語

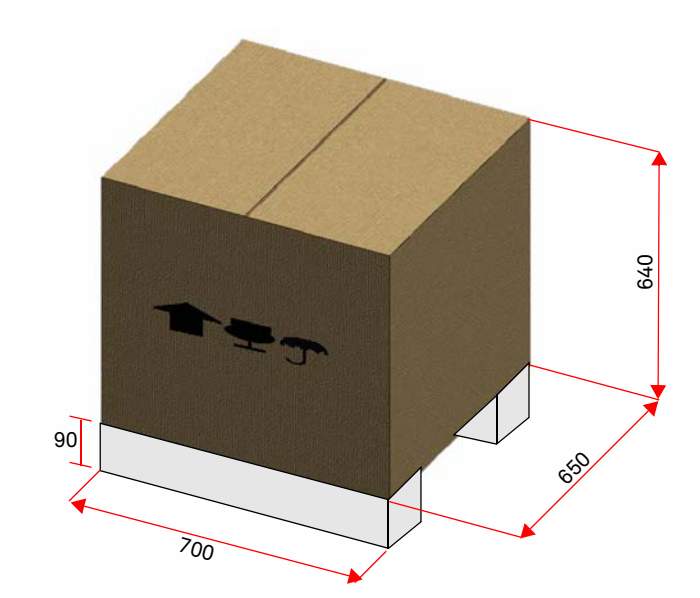

製品輸送中の安全確保と破損予防のために、輸送の前に、マシンをパレットに固定し、内容部品を箱に入れてダンボールを詰め、動かないように梱

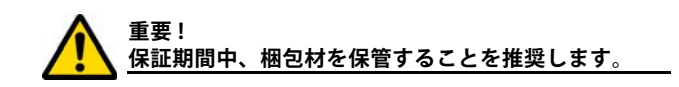

#### **3.2.0 輸送**

梱包の外側に記載された記号は、 輸送の適切な条件を示します。

#### **3.2.1 納品および移動**

納品は、2、3 人で手動で実施するか、運搬用具を使用して実施 できます ( 例えば昇降ワゴン )。

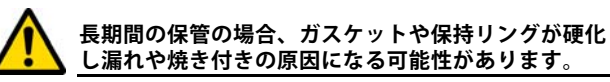

#### **3.3.0 一時的な保管**

キーマシンをすぐに設置場所に配置しない場合は、乾燥し、通気の良い場所で保管してください。

- 酸化や腐食の可能性があるすべての表面に、適切な腐食防 止保護剤を塗布してください。
- ゴム製の部分は、極度な低温から保護する必要があり、短 期間であっても屋外での保管は禁止されます。

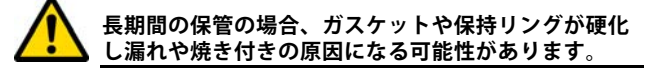

#### **3.3.1 設置場所の要件**

本キーマシンは、高さ約 90 - 110 cm の平行な台の上に設置しま す。台はマシンの重量を支えるのに適し、水平な状態で作業を行なうことができ、振動や応力がないようにします。

マシンの設置には、その正常な使用、機能および保守のため、周囲と上部に 30 cm の作業スペースをもうける必要があります。

#### **3.3.2 温度および湿度**

マシンを使用する環境の温度は、0 から 40 °C (273 K - 313 K) に保ち、湿度は 50 - 60% 以下とします。

#### **3.3.3 使用環境**

マシンは、大気中の要因にさらされない場所で使用してください (雨、ヒョウ、雪など)。

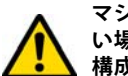

**マシンを過酷な天候条件の下で使用しなければならな い場合は、保守の方法と期間が適切かどうか見直し、構成部品の過度な摩耗を避けるようにしてください。**

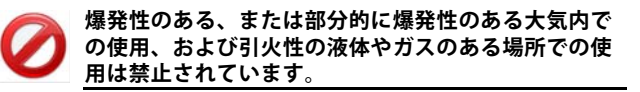

#### **3.3.4 照明**

マシンの設置場所は、通常の使用および保守が実施できる照明が必要です。

**3.4.0 接続**

#### **3.4.1 接地**

キーマシン DEZMO は、現行の安全規定を遵守して設計され、事故防止用の適切な装置が装備されています。 特に、以下の素材が利用されています :

- 自動消火タイプ
- 感電の危険からの保護

マシンは、集中型電気回路がある設置場所で接地により接続します。

#### **注意 :**

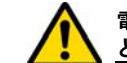

**電源プラグの電圧が、マシンの電圧と互換性があることを確認してください。**

**主電源のコンセントに漏電装置があることを確認してください。**

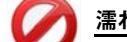

**濡れた手足でマシンに触れないでください。**

**接地された表面に身体が接触しないようにしてください。**

# マシンの始動

#### <sup>4</sup> マシンの始動 **4.1.0 使用上の注意**

**KEYLINE** 

マシンを常に最適状況かつ安全に使用する為に :

- 電源コードを熱、湿度、油、水および刃物の近くに置かない
- カッター用具を常に研いだ状態で清潔に保ち、最適でより 安全な操作を行う
- マシンを悪天候にさらさない
- 保守や修理作業の前、および長期間使用しない場合は、必 ずマシンの電源を抜く
- 正規交換部品のみを使用する。

#### **4.1.1 事前点検および起動**

マシンを始動させる前に、ユーザは以下を確認します :

- 電流が主線に正確に接続されている
- マシン全般の目視点検により、構成部品が取り外されたり、 変更されたりしていない。

#### **4.2.0 クランプの使い方**

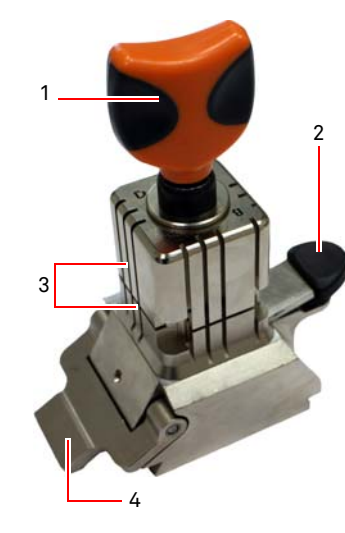

DEZMO 合鍵作製マシンは 4 面の回転クランプです。そのため、同じクランプで異なるキーのグリップが可能です。

クランプは上下が対照的に なって噛み合って滑る 2 つの ジョー(上下)で構成され、かつ 4 つの面(A、B、C、D) の上で回転可能になっています。

1.開閉用グリップ 2.クランプ回転レバー3.上下ジョー 4.計器

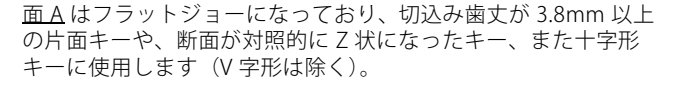

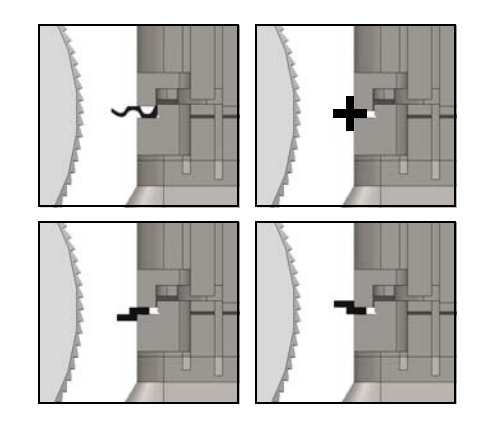

面 B はフラットジョーになっており、切込み歯丈が 2.8mm 以上 3.8mm 以下のキーに使用します。

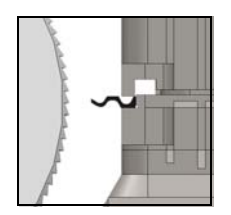

面 C には下側ジョーに歯が付いているため、断面が右で両面に 歯形があるキーに使用します。 面 D は上側ジョーに歯があるため、断面が左で両面歯型のキーに使用してください。

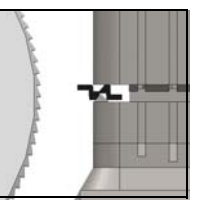

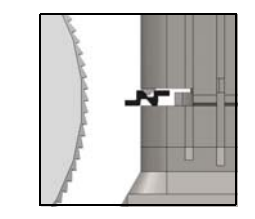

#### **4.3.0 キーの位置**

カッティングに選んだジョーの面を置くには、次の操作を行ってください:

- 1. グリップ (1) を反時計回りに最低 4 回転させながらク ランプを緩める。
- 2. レバー(2)をクランプの底に向かって押し、ロック位 置から上へ上げる。
- 3. 両方のジョー(3)を掴み、フライスのほうを向くよう にする。
- 4. 下側ジョーが正しい場所でロックされることを確認し ながらレバー(2)を放す。

クランプのカット面にキーを置くには、次の操作を実施してください(例、面 A、後ろ留め金):

- 1. グリップ (1) を反時計回りに回転させながらクランプ を緩める。
- 2. 上側と下側のジョーの間にキーを挿し込み、キーの裏面 をクランプ(Y)の上に置く。
- 3. 計器(4)を上に挙げてキーの留め金を計器が「ゼロ」を 示す位置に調整する。
- 4. グリップ(1)を時計回りに回転させながらクランプを 閉じる。

正しい置き方

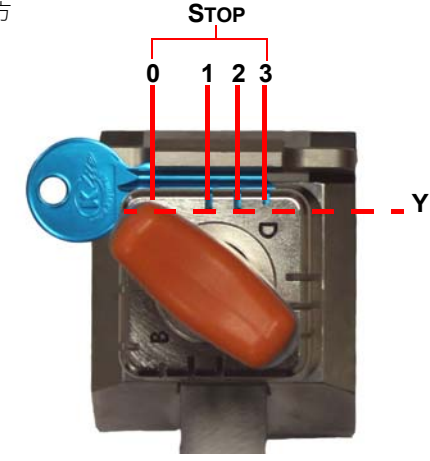

Copyright by Keyline - Italy DEZMO Man. cod. B409872FG Keyline S.p.A. 7

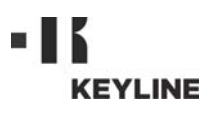

# マシンの始動

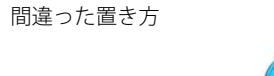

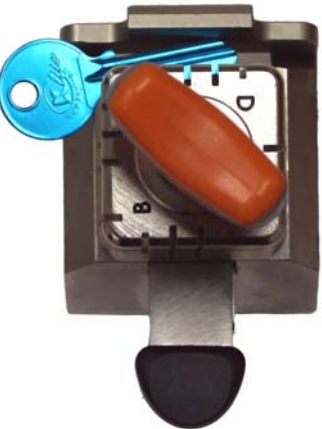

#### **4.4.0 クランプの読み取り空間**

キーをクランプに挟むには、レバー(1)を押し、キーの技術的 な特徴に基づいて指示された位置にサンプルキーを置きます。

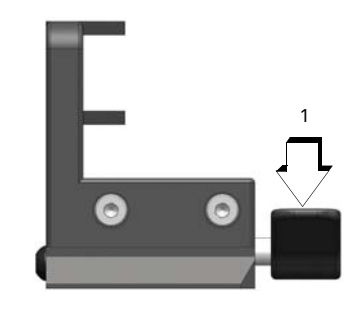

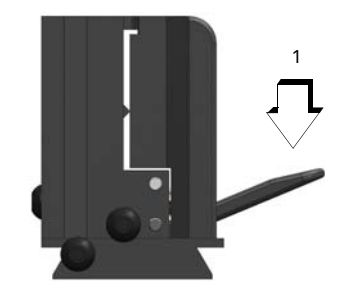

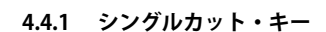

 **注 : この場合、クランプの 2 つの突起で分けられたウィンドウ内で自由に 置いて構いません。**

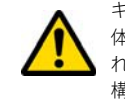

キーの留め金はクランプの面から 2mm 突き出し、キーの柄全 体が指示された配置限界内である必要があります。柄が指示さ れた配置限界内にあれば、柄の方向は水平軸から離れていても 構いません。

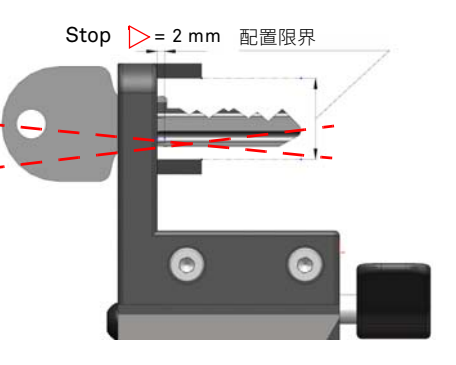

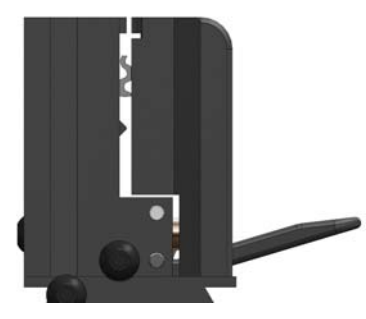

 $\mathcal{L}_{\mathcal{A}}$ 

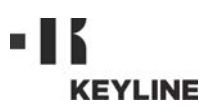

# マシンの始動

#### **4.5.0 DEZMO 起動**

緊急ボタンが押されていないことを確認してから、主電源 / オ ンオフボタンを押してください。

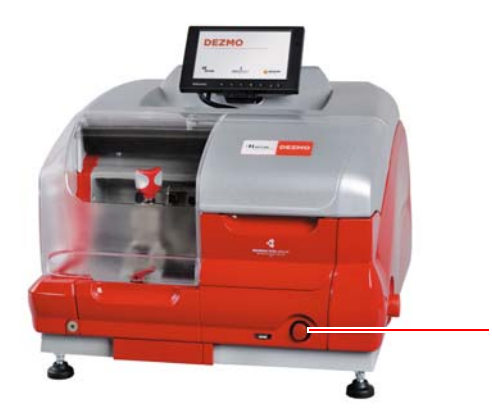

スイッチがオンになって数秒以内に 「LOGIN / ログイン」画面が表示されます。

• マシン使用を許可されているユーザーを選択してください ( 例 . ユーザー).

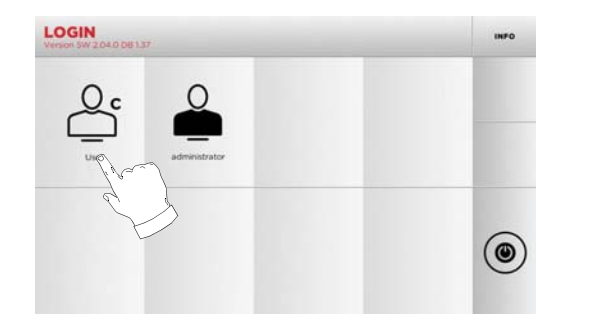

- 管理者権限があれば、セットアップメニューを開いて校正 の管理や設定を行えます。
- 次の画面でパスワードを入力してメインメニューにアクセ スします。
- **注 : 初回の始動時には、パスワードの欄を空欄のままにして、 [次]を押してください。**

#### **4.6.0 パスワードの入力**

**手順 :**

A

- [MAIN MENU / メインメニュー ] で以下を選択します: "A"
- [MAIN MENU / メインメニュー ] で以下を選択します: "B"
- [C]を選択し、希望するパスワードを入力します。

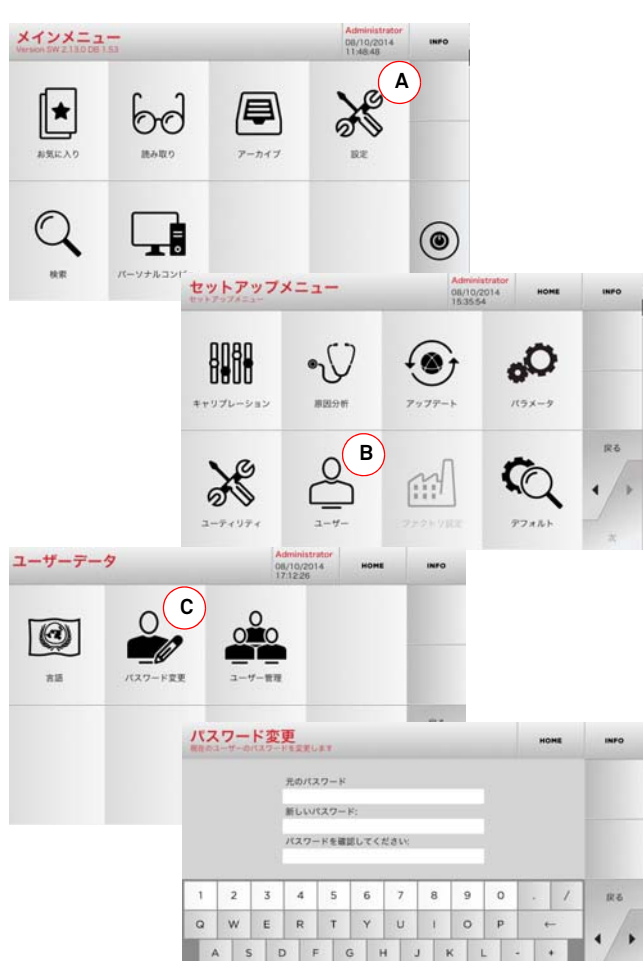

alt Z X C V B N M

#### **4.7.0 言語の設定**

#### **手順 :**

- [MAIN MENU / メインメニュー ] で以下を選択します: "A" • SETUP MENU(セットアップメニュー)から次のボタンを選択します:"B"
- 
- "C" を選択し、所望の言語 を選択してください

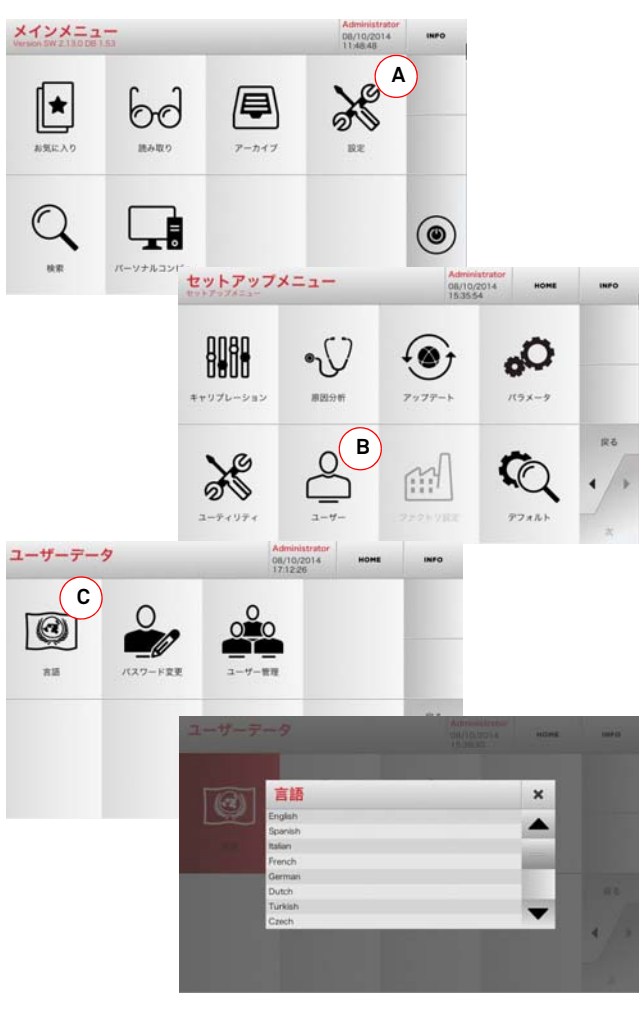

 $\bullet$ 

# **KEYLINE**

# セットアップ

### <sup>5</sup> セットアップ **5.1.0 メインメニュー**

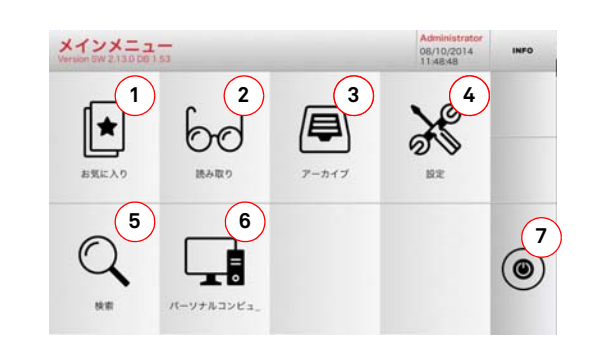

#### **表示されるオプション :**

- 1. 最も頻繁に保存されるキー / システムのリストを迅速に検 索するために、この機能によりユーザーによって保存された " ブックマーク " のコレクションにアクセス出来ます。
- 2. この機能で元鍵を読み込んで複製が可能になります。 3. 検索や復号処理で認識されたキーなどのアーカイブへのア
- クセスをする時のボタンで、ユーザが必要なときにすぐに情報を呼び出せます。
- 4. カッティングや読み取りの装置の調整、マシンの更新や診 断、作動パラメーターの調整のためのメニューにアクセスするために使います。
- 5. この機能を使うと、マシン内部のデータベースへアクセス してデータ処理や解読が可能になります。
- 6. リモート PC で実行中のプログラムへマシンを接続したり、 DAT ファイルをインポートするのに使用します。
- 7. ログイン画面に戻ります。

#### **5.2.0 セットアップメニュー**

カッティングおよび読み込デバイスの調整、マシンの更新や診断を設定するメニューへは、メインメニューからアクセス可能です。

#### **ページにアクセスするには :**

 $\aleph$ • [MAIN MENU / メインメニュー ] で以下を選択します:

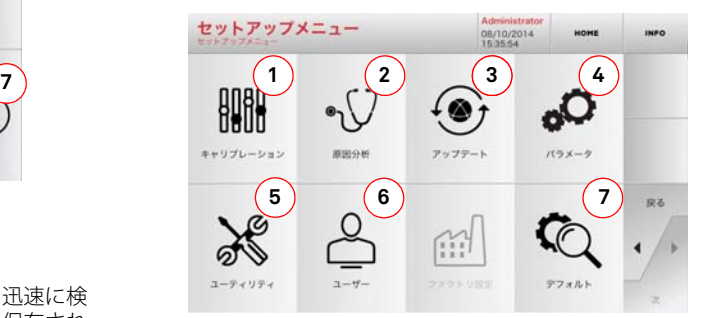

#### **表示されるオプション :**

- 1. マシンの装置のキャリブレーション。
- 2. マシンの主な装置のステータスチェックメニューにアクセ スします。
- 3. マシンを更新するソフトウェアおよびデータベースへアク セスします。
- 4. マシンの操作パラメータを調査および設定します。
- 5. 次の機能にアクセスするために使います:
	- ネットワーク・ステータス:接続の状態を示します。 • キーヒストリー:複製された鍵のデータベースにアクセ スします。
	- 統計:カットされたキーの総数、そして、他の便利なカ ウンターの経過を報告します。
	- フォーマット USB ドライブ:USB ドライブをフォー マットします。
	- 日付と時間:現在の日付と時間を設定します。
	- リスタート:自動的にプログラムを再開します。
	- 再起動 : 自動的に全部のシステムを再起動します。
	- マシンデータ:マシンシリアル番号やソフトウェアバー ジョンなど役に立つ情報を示します。
- 6. 19 ページのパラグラフ 9.3.0 で記述されるユーザーデータ 管理メニューにアクセスします。
- 7. 単位、好ましい車両ブランド、事前設定された地域と番号 付けシステムなどのビジュアリゼーションパラメータのために既定義された設定にアクセスします。
- 詳細を見るには画面で <sub>INFO</sub> を選択してください。

#### **5.3.0 キャリブレーションメニュー**

CALIBRATION MENU (校正メニュー)から、マシンのデバイス の校正機能にアクセスして合鍵作製プロセスが正確に実行されるよう設定可能です。

#### **ページにアクセスするには :**

BARA • SETUP MENU(セットアップメニュー)から次のボタンを選択します: $89976 - 58$ 

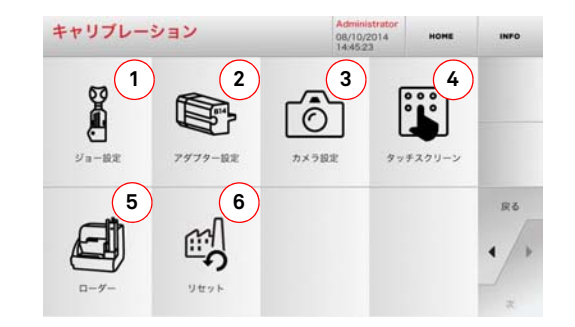

#### **表示されるオプション :**

- 1. カットするキーのタイプに従って、取り付けるクランプを 選択し、校正します。
- 2. 特殊キーのために取り付けるアダプターを選び、そのキャ リブレーションをするために使います。
- 3. キー読み込みのための光電子光学システムを校正します。
- 4. タッチスクリーンの設定を調整します。
- 5. DROMO 自動ローダーを調整します(予定の場合)。
- 6. 工場出荷時のキャリブレーションに戻すためのメニューに アクセスできます。
- 詳細を見るには画面で <sub>INFO</sub> を選択してください。

# セットアップ

**5.3.1 クランプのキャリブレーション** 

#### **手順 :**

- キャリブレーションメニューから 次のアイコンを選択し てください : 8
- 必要なクランプを取り付け、対応するコードを「JAWS SETUP MENU / クランプセットアップメニュー」から選択します。

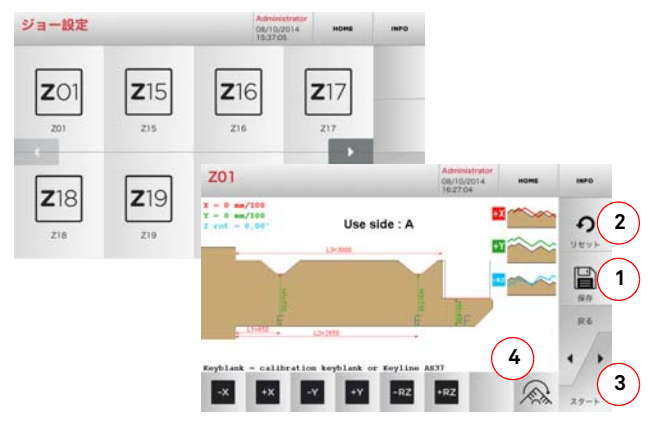

#### **注 : 付属の元キーを使用してください。**

- ブランクキーを読み込みクランプにセットします。
- 次に [3] を押してキーをカットし、最後に実際のキーの高さ を測定します
- 測定した高さが画面に表示される数値と異なる場合、X Y - RZ 軸の位置をボタンで変更して訂正することが可能です。

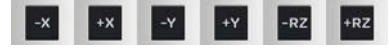

- 画面の左上で修正した高さを確認できます。
- ボタン "1" を押し変更を保存してください。
- **注 : ボタン "1" を押すことなくページを終了すると、変更は保 存されません。**
- [4] のキーは、クランプの追加する面を選択し、そのキャ リブレーションをするために使います。 キーを使用して、鍵のスペースや奥行きが調整できます。  $\overline{X}$   $\overline{X}$
- 変更内容をリセットするには、前の設定に戻り、2 を押します。

**5.3.2 アダプターのキャリブレーション**

 $7772 - 88$ 

#### **手順 :**

- キャリブレーションメニューから 次のアイコンを選択し てください :
- 使いたいアダプターを取り付け、アダプター キャリブレー ション メニューから対応するコードを選択します。

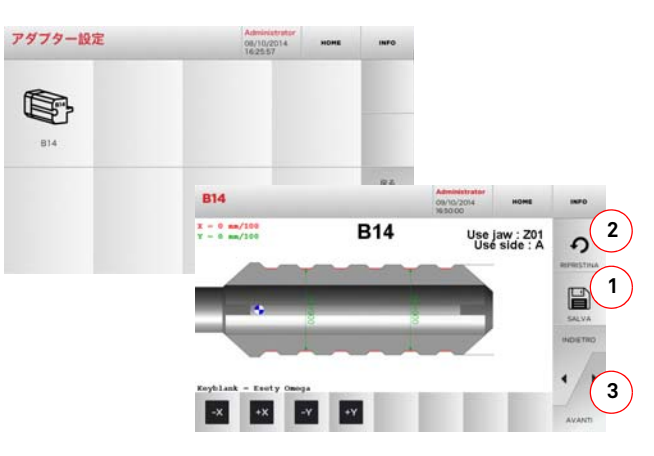

- ブランクキーをアダプターに挿入し、固定します。
- 次に [3] を押してキーをカットし、最後に実際のキーの高さ を測定します
- 測定した高さが画面に表示される数値と異なる場合、X Y 軸の位置をボタンで変更して訂正することが可能です。

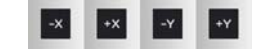

- 画面の左上で修正した高さを確認できます。
- ボタン "1" を押し変更を保存してください。
- **注 : ボタン "1" を押すことなくページを終了すると、変更は保 存されません。**
	- 変更内容をリセットするには、前の設定に戻り、2 を押します。

#### **5.3.3 カメラ校正 / ローダー校正**

#### **手順 :**

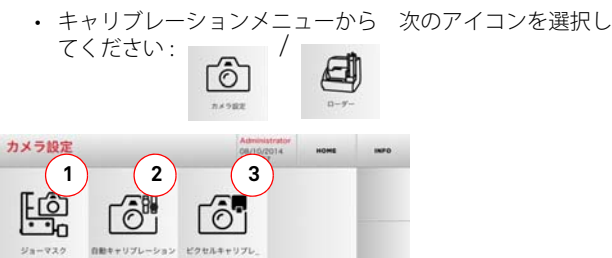

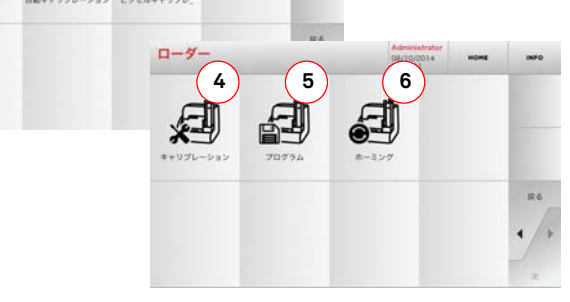

- 校正する内容によって表示されたキーボタンから 1 つを選 択し、指示に従ってください。
- 1. 空読み込みをするクランプの画像を保存することが可能に なり、そのためキー読み込み中に取り込んだ画像内でその クランプ画像を認識することが可能になります。クランプ の操作や置換の都度、あるいはソフトウェアや Keyline サー ビススタッフから要求される度に使用されます。このキー を押すと、ユーザは案内された手順に従って操作を実行します。
- 2. このボタンを押すと、ユーザは案内された手順にアクセス し、光学ドライブの校正を実施できます。
- 3. ピクセルの数を自動調整してカメラの表示を改善するため に使用します。そのためには、カメラ校正用型板を挿入し、 画面に表示される指示に従ってください。 4. センサーの校正のステップを自動的に開始させるために使
- 用します。
- 5. 自動ローダーの動きのプログラミング手順を開始させるた めに使用します。 6. このキーボタンを押すことで、ローダーの各軸の位置のリ
- セットのテストが実施されます。

# セットアップ

## **5.4.0 アップデート**

グラフィカルインタフェースによってマシンを更新することが出来ます。

### **ページにアクセスするには :**

۲ • SETUP MENU(セットアップメニュー)から次のボタンを選択します:

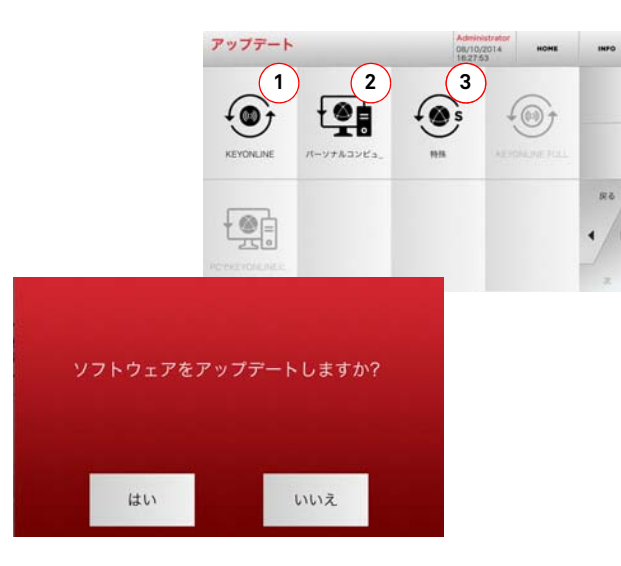

### **表示されるオプション :**

- 1. ソフトウェアおよびデータベースのオンラインで更新する には、「Keyonline」サービスから行います。
- 2. 更新パッケージは、インターネットに接続された通常の PC からダウンロードされ、USB メモリに保存されるため、あ とで DEZMO マシンにインストール可能です。
- 3. ソフトウェアおよびデータベースを更新するのに USB から データを取り込みます。
- 詳細を見るには画面で <sub>INFO</sub> を選択してください。

#### **5.4.1 Keyonline 更新**

 **注 : 更新する前に、コンソールが LAN に接続していることを確 認してください。**

「KEYONLINE」ボタンを押すと、必要な情報を Keyonline サービス へ送り、後に更新パッケージをダウンロードするよう、プログラムが処理します。

**ダウンロードされるデータの量によって処理に時間がかかることがあります。**

- **注 : この段階で、マシンが登録されていません、と表示したり、更 新内容のダウンロードは重要です、といったエラーメッセー ジがいくつか現れることがあります。こういった場合、全て の予備的な操作が含まれているか、また、全てのネットワー クパラメータが正しく設定されているか確認してください。詳細は Keyline サービスアシスタントまでお尋ねください。**
- **手順 :**
	- $\Theta$ • アップデートメニューから次のアイコンを選択してください :
	- マシンに接続された USB メモリを取り外し、「YES / はい」 ボタンを押してください。
	- プログラムが再起動し、更新ソフトウェアが実行されます。 ユーザはマシンの電源を切って再起動することを要求されるかもしれません。
	- 指示に従い、処理が終了して最新バージョンのソフトウェ アおよびデータベースが利用可能になるまで待ちます。
	- 操作を取り消すには ABORT(キャンセル)を押します。

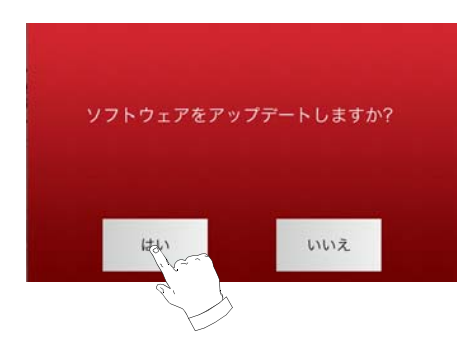

#### **5.4.2 PC を介した Keyonline 更新**

DEZMO マシンをインターネットに接続するよう構成することはできません。この処理では、Keyonline <sup>へ</sup> PC を経由してイン ターネット接続することで更新が可能になります。

#### **手順 :**

- "PC による Keyonline" ボタンを押します。メッセージが現れ、 USB メモリを DEZMO マシンへ接続するよう求められます。
- 次に、「次へ」ボタンを押して処理を続けるか、「キャンセ ル」ボタンを押して終了するか選びます。
- USB メモリ上の .cks 拡張子の付いたファイルをプログラム がコピーします。ここにはマシン更新のために Keyonline へ送られる情報が入っています。
- 数秒後メッセージが現れ、処理が終了した旨を知らせ、ユー ザは Keyline から更新をダウンロードするか尋ねられます。
- 「キャンセル」を押して操作を中断するか、次の指示に従いま す:
- 1. USB メモリを取り外し、それをインターネット接続で PC に つなぎます。
- 2. ブラウザを使用し、次のウェブページへ接続します: <u>http://</u> keyonline.keyline.it/
- 3. ファイル選択のダイアログボックスにアクセスするために " ファイル選択 " ボタンを選んでください。

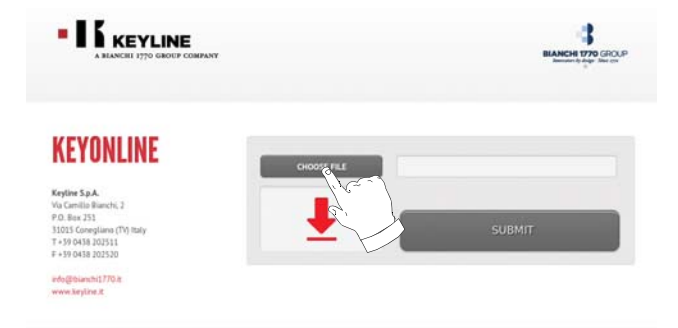

4. 事前にフラッシュメモリに保存した .cks ファイルを探して選択 し、「開く」を押します。

Power-Stemap 17 & 1

0 Keyline S.p.A. - P.I. 02359470263

# セットアップ

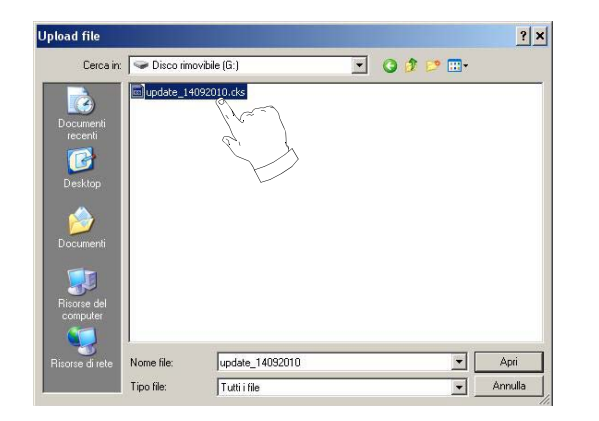

5. " アップデート " ボタンを押してください。

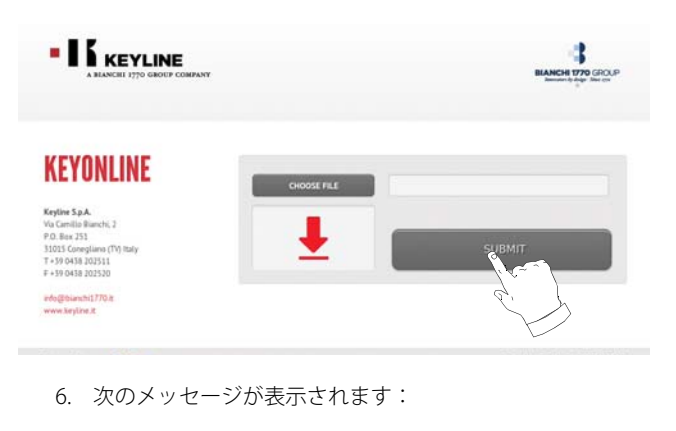

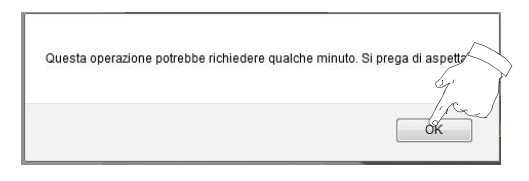

7. OK を押してファイルのダウンロードを開始し、ブラウザが 保存場所を尋ねてきたら USB メモリを選択します。

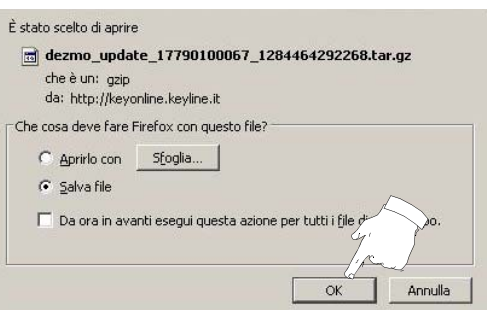

- **注 : ダウンロードには数分かかることがあります。処理が終了 するまでお待ちください。**
	- 8. 終了したらフラッシュメモリを取り外し、再度 DEZMO マ シンへ接続します。
- **注 : ダウンロードしたパッケージは、更新プロセスを行うマシ ンでのみ使用可能です。**
	- 9. USB メモリを DEZMO マシンへ接続したら「次へ」を押しま す。更新内容は分析されてメモリ内に保存されます。

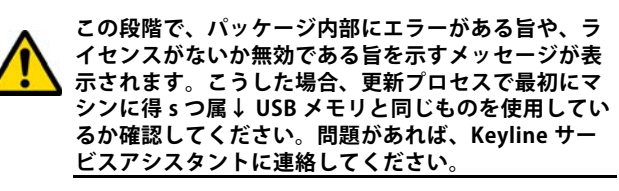

- 10. 処理が終了すると、データが受信されてその時点でインス トールがされたことを確認するメッセージが表示されます。
- 11. マシンに接続された USB メモリを取り外し、「INSTALL」ボ タンを押してください。操作を取り消すには ANNULLA (キャンセル)を押します。
- 12. プログラムが再起動し、更新ソフトウェアが実行されます。 ユーザはマシンの電源を切って再起動することを要求されるかもしれません。
- 13. 指示に従い、処理が終了して最新バージョンのソフトウェ アおよびデータベースが利用可能になるまで待ちます。

**5.4.3 特殊な警告**

#### **注意 :**

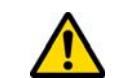

**この手順は Keyline が要求する場合に限り行ってくだ さい。**

#### **手順 :**

- 「SPECIAL / 特殊」 ボタンを押すと、更新用のデータが入った USB メモリを挿入するようプログラムが要求してきます。
- **注 : この種の更新のデータは Keyline だけから提供されるもの です。**

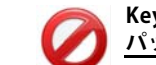

#### **Keyline サーバの「Keyonline」からダウンロードした パッケージではマシンを更新することはできません。**

- フラッシュメモリを挿入したら 「YES / はい」を押してマシ ンを更新します。
- 操作を取り消すには ABORT(キャンセル)を押します。
- 指示に従って手順を終了します。

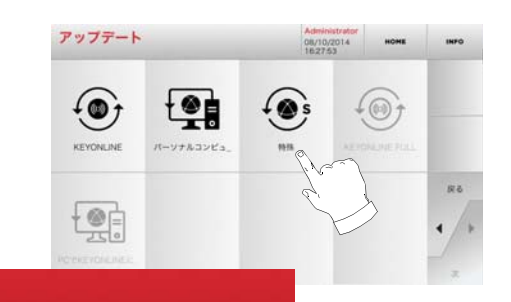

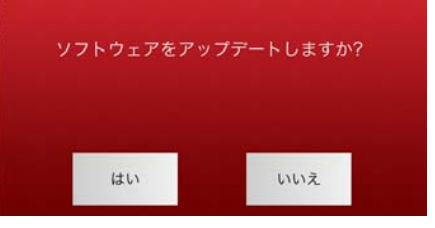

# キーの検索

# 日本語

# <sup>6</sup> キーの検索 **6.1.0 検索メニュー**

ラフピースやシリンダーの製造業者、自動車・バイクブランド、被直接コードやカード番号など、複製される管キーの詳細がい くらかわかる際に使用する機能です。マシンのデータベースを検索すると、キーのコードを手動で入力するか、復号処理によって取得したりすることが可能です。

#### **ページにアクセスするには :**

• [MAIN MENU/メインメニュー ] で以下を選択します:

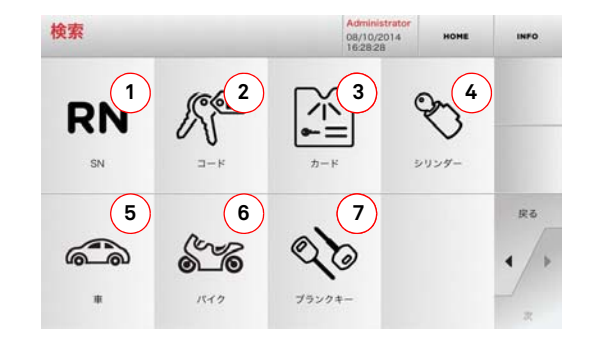

#### **表示されるオプション :**

- 1. Keyline によって与えられたシリーズ、キー、カードのレ コードナンバーにより素早くデータの検索、選択することが出来ます。
- 2. オリジナル間接コード(プロフィールとシリーズ)からデー タの検索、選択することが出来ます。
- 3. Keyline や他のメーカーの番号付けシステムに従ったカー ド番号から素早くデータの検索、選択することが出来ます。
- 4. ロックやシリンダーの製造業者のブランドでデータを検索 および選択します。
- 5. 自動車のブランド、モデル、製造年月からデータの検索、 選択することが出来ます。
- 6. 自動二輪車のブランド、モデル、製造年月からデータの検 索、選択することが出来ます。
- 7. Keyline キーや、その他製造業者による同様のブランクキー でデータを検索および選択します。

#### **6.1.1 レコードナンバーによる検索**

「RECORD NUMBER」ページでキーのシステム番号を入力して複製するキーの型を検索可能です。

#### **手順 :**

シリアル番号 シリーズ記述

TMST-TM10

E2001-E3000 PIOLA-P330A

- **RN** • 「SEARCH / 検索」画面で次のボタンを選択します:" ―― "
- 使用可能な項目のメニューをスクロールして必要なものを 選ぶか、キーボードを使用してコードを入力します。
- [次]キーを押して確定します。

 $947$   $77 + 7 - 1$ 

 $322$ 

• 「MODIFY / 修正」画面が現れ、選択した内容と関連する カードを表示し、キーの特徴の修正が可能になります。

**A**

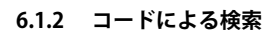

製造業者に提供された、キーのシリーズに関連する間接コードを使ってキーを検索します。

#### **手順 :**

- [MAIN MENU / メインメニュー ] で以下を選択します:
- キーパッドによって完全なオリジナルコード(または一部) を入力し、品目リストをスクロールし、検索しているものを選択してください。
- **注 : 入力したコードに関連する可能性のある全シリーズおよび レコードが、使用するアプリケーション / ブランドととも に昇順に表示されます。**
	- キー変更メニューにアクセスするために "►" を押してください。

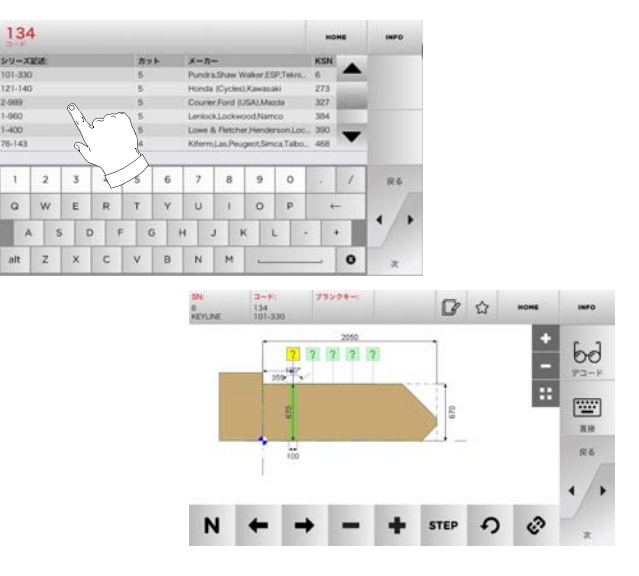

- **注 : ここからは 18 ページの第 8 章をご参照ください。**
- **注 : " " シンボルは選択したキーをブックマークに保存する ことを可能にします。パラグラフ 6.2.0 を見てください。**
	- 前のページに戻るには "◄" を押してください。

- 901-1050 101-330 30010-32009 80000-8999 jea H4441-H5143 F01-F01002 329 Figurence Mail Bo X1-X1000 10-10000 332  $1 \ 2 \ 3 \ 4 \ 5 \ 6 \ 7 \ 8 \ 9 \ 0 \ \leftarrow \ \bullet$ **TRUCE**  $\sqrt{2}$   $\sqrt{2}$  HOME  $\overline{\phantom{a}}$  $\frac{1}{\pi}$  $6d$  $777777777$ 圖 nu  $R6$ STEP 4 6
- **注 : ここからは 18 ページの第 8 章をご参照ください。**
- **注 : " " シンボルは選択したキーをブックマークに保存する ことを可能にします。パラグラフ 6.2.0 を見てください。**
	- 前のページに戻るには "◄" を押してください。

# キーの検索

#### **6.1.3 カードによる検索**

保存されたキー製造業者カードを選択すると、特定のロックシステムへの素早いアクセスが可能になります。

#### **手順 :**

- 「SEARCH / 検索」画面で次のボタンを選択します:" ".
- ドロップダウンメニュー (A) 内のオプションの 1 つを選んで ください。
- 複製したいキーに与えられたカード番号を入力してくださ い、そして "►" を押してください。
- すると、選択したシステムに関係するカードがある [修 正]画面が表示され、鍵の特性の一部を変更できます。

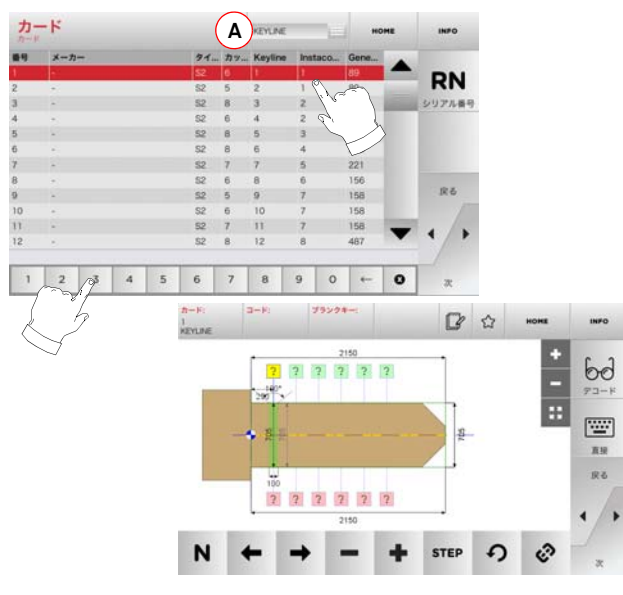

- **注 : ここからは 18 ページの第 8 章をご参照ください。**
- **注 : " " シンボルは選択したキーをブックマークに保存する ことを可能にします。パラグラフ 6.2.0 を見てください。**
	- [RN]キーを押すと、選択したシステムを使用する製品シ リーズの一覧にアクセスすることができます。
- 前のページに戻るには "◄" を押してください。

#### **6.1.4 シリンダーブランドによる検索**

[シリンダー]メニューでは、錠や南京錠の製造業者名から検索して、合鍵を作製することができます。

#### **手順 :**

シリンダー

- 「SEARCH / 検索」画面で次のボタンを選択します:" ".
- 利用可能なブランドのメニューをスクロールするか名前を 入力してください、そして所望のものを選択してください ( 例 : ACURA)。
- "▶″を押して選択した製造業者の製品シリーズの一覧を表 示し、スクロールさせて、希望する製品シリーズのリストを選択した後に "►" を押します。
- ドロップダウンメニュー (A) 内のオプションの 1 つを選んで ください。
- 「MODIFY / 修正」画面が現れ、選択した内容と関連する カードを表示し、キーの特徴の修正が可能になります。

 **注 : ここからは 18 ページの第 8 章をご参照ください。** • 前のページに戻るには "◄" を押してください。

**STEP の &** 

1,581-1,58240

■ ☆

 $\frac{1}{\pi}$ 

 $bd$ 

 $72 - F$ 

圖

直接

 $Rb$ 

1185 NV1001-NV1918

ブランクキー シリンダー

2 2 3 3 4 5

2 2 2 2 2 2 2

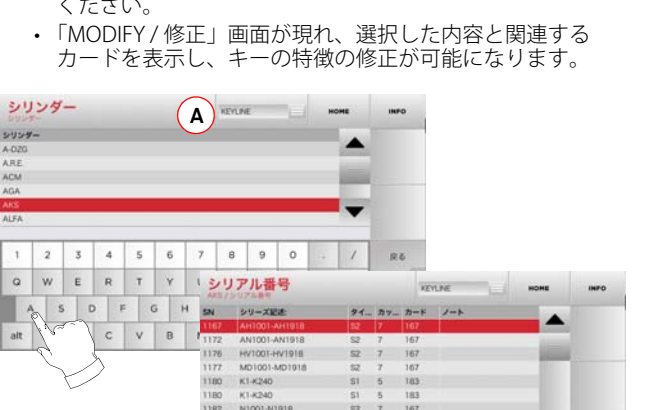

#### **6.1.5 自動車ブランドによる検索**

**手順 :** 

 $88$ 

 $\boxed{9}$  0 + 0 x

" 自動車ブランド " メニューではデータベースに含まれる自動車 ブランドのリストによりキーの検索、複製が出来ます。

- [MAIN MENU/メインメニュー ] で以下を選択します:
- ドロップダウンメニュー (A) 内のオプションの 1 つを選んで ください。
- ブランド名を入力するか、メニューをスクロールし検索したいもの を選択してください ( 例 . BMW)、そして "►" を押してください。
- まず自動車のモデル、そして生産年を選んでください、そ の後 "►" を押してください。
- 「MODIFY / 修正」画面が現れ、選択した内容と関連する カードを表示し、キーの特徴の修正が可能になります。

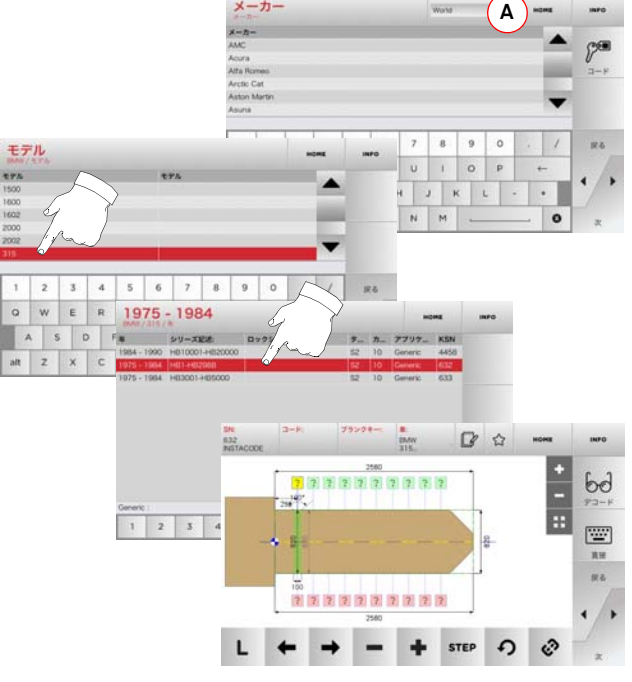

- **注 : ここからは 18 ページの第 8 章をご参照ください。**
- **注 : " " シンボルは選択したキーをブックマークに保存する ことを可能にします。パラグラフ 6.2.0 を見てください。**

L

ை

# キーの検索

#### **6.1.6 オートバイブランドによる検索**

" オートバイ " メニューはデータベースに含まれるブランドのリ ストを通して検索、複製することを可能にします。

- 「SEARCH / 検索」画面で次のボタンを選択します:" …… ".
- ドロップダウンメニュー (A) 内のオプションの 1 つを選んで ください。
- ブランドを入力するかメニューをスクロールし、所望のものを選択 してください ( 例 . DUCATI)、そして "►" を押してください。
- 最初にモデル、そして製造年を選択し、"▶" を押してください。
- 「MODIFY / 修正」画面が現れ、選択した内容と関連する カードを表示し、キーの特徴の修正が可能になります。

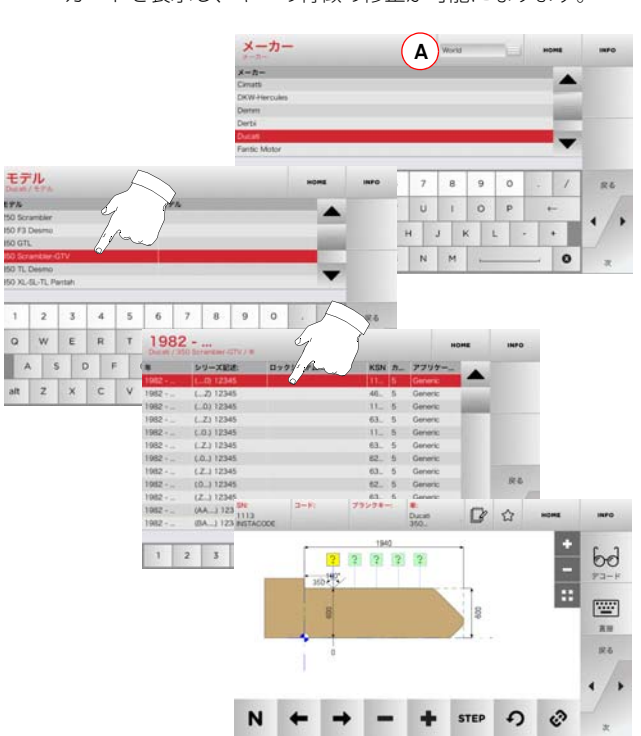

 **注 : ここからは 18 ページの第 8 章をご参照ください。**

#### **6.1.7 項目による検索**

Keyline またはその他有名ブランドのキー項目に関連する情報に アクセス可能です。

**手順 :**

ブランクキー

 $2 \mid 3 \mid 4$ 

メーカー

Q W E R T Y U

alt  $Z$   $\times$   $C$   $\times$   $B$   $\times$ 

 $075208$ 

 $0.001$ 

 $G$   $OCB$ 

ASDFGH

- $\mathcal{O}(\mathcal{O})$ • [MAIN MENU/メインメニュー ] で以下を選択します:
- Keyline キーまたは他のキーのために品目コードを入力して ください、そして "►" を押してください。
- ドロップダウンメニュー (A) 内のオプションの 1 つを選んで ください。
- 希望する製品シリーズを選択するか、[B]を押して比較する製品リス トを表示させ、"►" を押して確定します。

**A**

 $947$   $h$ y  $h$   $h$   $\rightarrow$ 

2150

2 2 2 2 2

• 「MODIFY / 修正」画面が現れ、選択した内容と関連する カードを表示し、キーの特徴の修正が可能になります。

 $678901$ 

シリアル番号

VIRTIZSO-VIRTIZAR

 $194101, 294200$ 

 **注 : ここからは 18 ページの第 8 章をご参照ください。**

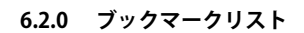

キーを所属するデータベースに関係なしに「お気に入りのキー] という特別なリストに記憶させ、とく使うキーを素早く探し出すようにすることができます。

#### **手順 :**

**B**

 $bd$ 

 $72 - F$ 

画

 $n<sub>H</sub>$ ne.

H

∼

 $\mathbb{R}$   $\Omega$  now

+ STEP + 3

 $7890-0$ 

- 必要な変更を加えてから、「MODIFY / 修正」画面で トンボ タンを押すだけです。
- 次の検索のために名前を入力してください、そして "OK" を 押してください。
- 「YES / はい」を押して保存したいものを確定し、「MODIFY / 修正」画面に戻ります。

黒いアイコンは、キーが " お気に入り " データベースに保存され ……<br>たことを示します: <del>●</del>

その後はメインメニューから " お気に入り " メニューに直接アク セスしながらキーの検索が出来ます :

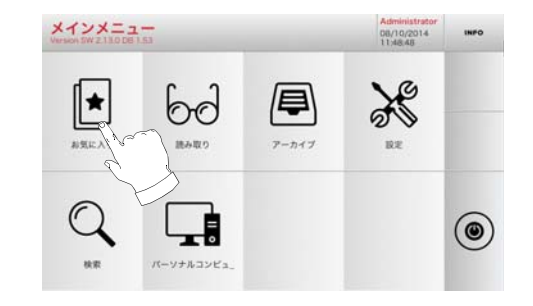

 **注 : この機能をアーカイフ゛のキー保存を混同しないでくださ い。保存は、(コード化された)データベース内にあるキーと 読み込まれたキーの両方について、キーを特徴づける全ての 情報(歯形、カッティングパラメータ、素材、コピー数など) に関するものです。 それに反してこのリストは直接 RN、つま りキーをカットするためのテクニカルカード、につながります。(よってコーディングやほかのデータは記憶されません。)**

**手順 :** 

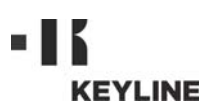

## 読み取り

# 7 読み取り **7.1.0 オリジナルキーからの読み取り**

[ 読み取り ] メニューでは、読み取り・合鍵作成のステップに進 むことができます。

#### **ページにアクセスするには :**

 $6d$ • [MAIN MENU/メインメニュー ] で以下を選択します:

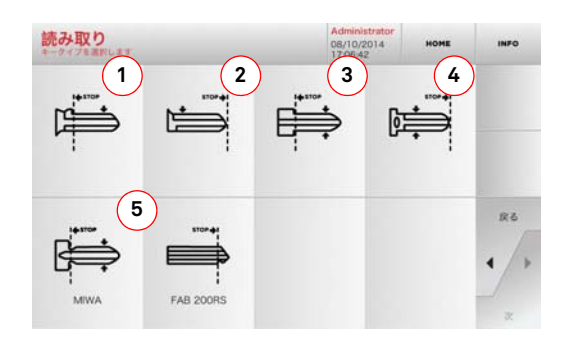

• 8 ページの段落 4.4.0 にあるように、オリジナルのキーを読 み込みジョーにセットします。

#### **注 : キーが正しい位置に置かれていなくても、読み込みデバイスは符号化 の検査をして処理を行います。**

- 表示された中からキーの種類を選択し、[►] を押します :
- 1. シングルカットで裏側に留め金があるキー
- 2. シングルカットで表側(先端)に留め金があるキー
- 3. ダブルカットで裏側に留め金があるキー
- 4. ダブルカットで表側(先端)に留め金があるキー
- 5. MIWA および FAB 200RS の特殊なキー
- 挿入されたキーの画像が読み取られ、プレビューで表示さ れますので、カメラが正しいキーを読み取っているかどう か、キーが正しく固定されているかを確認することができます。
- [+] や [-] のキーボタンを使用することで、拡大・縮小できま す。

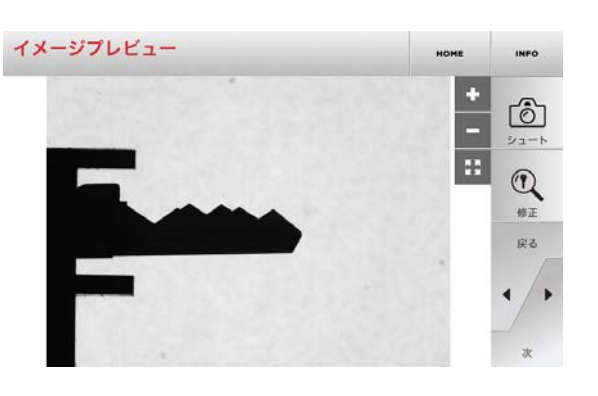

- プレビュー画像で表示されたキーの配置が正しく、キーの 処理後の状態をプレビュー表示させるには、[ 修正 ] のキー ボタンを押します。
- キーのデータの自動処理が実行された後、[ 修正 ] 画面が表 示されます。

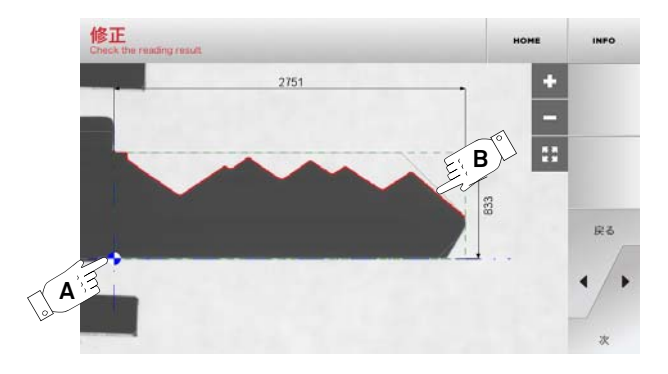

- 画面には、まっすぐな位置に直されたキーが読み取られた 寸法とともに表示されます。
- ブルーのマーカー線 (A) が、キーの軸(シングルカットキー では背中に、ダブルカットキーでは中心にあります)とス トッパーのあるところ(キーの種類により、ショルダーまたは先端になります)に配置されます。
- カッティングの形は赤の線 (B) で表示されます。

#### エラーが出ると、キーの読み取りは失敗になります。次のような原因が考えられます:

- 選択したキーのタイプが読み取られたタイプに対応してい ない(例えば、第1段階で「シングルカット」を読み取ることを選択すると、ダブルカットキーの読み取りは不可能になります)。
- 読み取りクランプ内のキーの配置が悪い。
- 有効なジョーマスクがない(11 ページの「カメラ校正」を 参照)。
- 読み取りパラメータの設定が悪い。
- 読み取りコンパートメントの照明ランプの故障。

エラーメッセージが出たり、キーの読み取りが正しく実行され なかった場合、読み取りプロセスを繰り返す必要があります。キーを配置し直してから [ シュート ] を押してください。

キーの読み取りが正しく実行された場合は、[▶]

これとは反対に、このような確認ステップをスキップしてカッ ティングの画面に進む場合は、 [**►**] キーボタンを押してください

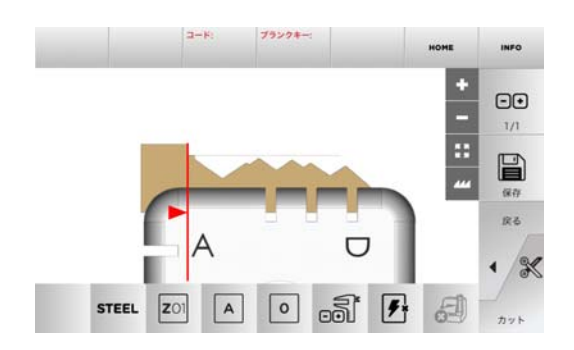

 **注 : キーをカッティングする処理については、18 ページ第 8 章に記載し ています。**

<sup>•</sup> 詳細を見るには画面で <sub>INFO</sub> を選択してください。

# 8.1.0 キー変更メニュー

MODIFY MENU で、キーのカッティングの設定を変更する以外 に、キーの仕様を特定の要求に従ってカスタマイズできます。

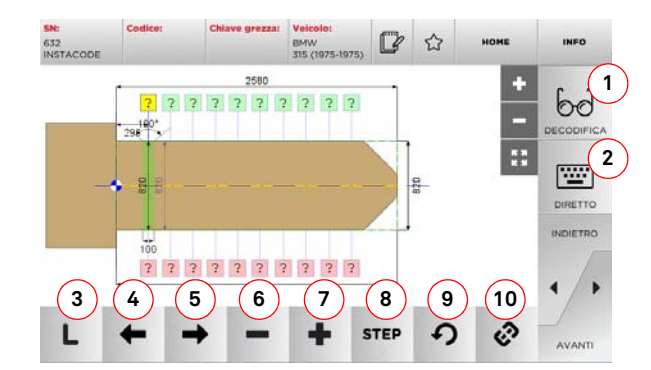

### **表示されるオプション :**

- 1. 選択したシステムにしたがって、元キーのコード解読をす るために使います。
- 2. キー読み取りのコードを適切に挿入します。
- 3. Cut Type (カットタイプ) ボタンで、選択したキーで可能な<br>ホットタイプからの選択が可能です。フラットキーには、 Normal(普通)、Laser(レーザー)、Plane(プレーン)があります。
- 4. 左矢印ボタンでスペースをスクロールして左方向へ進みます。
- 5. 右矢印ボタンでスペースをスクロールして右方向へ進みます。
- 6. マイナス(-)ボタンでハイライト表示された歯の深さを浅 くします。
- 7. プラス (+) ボタンで歯の深さを深くします。
- 8. +または-ボタンを押して、深さを調得 <sup>s</sup> つすることが可 能です。使用可能なオプションとして、STEP を一度押すと ,1 mm または 0,01 mm で調整されます。
- 9. 選択した歯に施した修正内容をリセットします。
- 10. 同時に全ての歯を修整可能なボタンです。
- 詳細を見るには画面で <sub>INFO</sub> を選択してください。
- **注 : " " シンボルは選択したキーをブックマークに保存する ことを可能にします。パラグラフ 6.2.0 を見てください。**

### **8.2.0 キーのカッティング**

コピーするキーを DATABASE(データベースメニューの適切な 機能を使用して検索すると、自動的に直接カット画面に移動し、それによって希望するキーの合鍵作製を行えます。

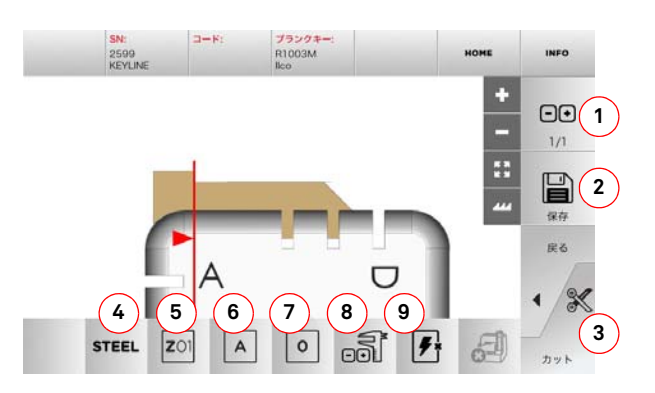

- **注 : パネルから位置を提案される場合に限って使用されるため には、データベースの読み込みまたは検索の後に実際のキーに対応させないでください。**
	- 8. 図に示されたキーの幅が実際のものと異なる場合、このボ タンを使ってキーの実際の幅の寸法を入力することができ ます。この機能は、ダブルカットキーのカッティング精度を高めるために役立ちます。
	- 9. キーのポジションの検索を有効または無効にするために使 うボタンです。
	- 詳細を見るには画面で <sub>INFO</sub> を選択してください。

#### **表示されるオプション :**

- 1. カットする必要のあるコピー数を設定できます。
- 2. キーをアーカイブに保存するために使います。
- 3. キーカッティング処理を開始します。
- 4. 既定の素材を変更できます。選択可能な素材は、BRASS(真 ちゅう)、ALUMIMUM(アルミニウム)、STEEL(鉄)、NIKEL SILVER (洋銀)、CUSTOM (カスタム設定) です。各素材に はカットの品質を最適にするための作動速度やカッター速 度の専用パラメータセットがあり、カッター寿命を確保します。カスタム設定素材は Setup Menu(セットアップメ ニュー)の Parameter Panel (パラメータパネル)でカスタ マイズ可能です。
- 5. このボタンで、キーのカットに使用するクランプを選べま す。クランプは互換性のあるものだけが選択可能です。
- 6. キーをカットする場所であるクランプの側面を選択できる ようにします(p7- 段落 4.2.0 参照)。
- 7. キーをジョーの中で安定させることが可能な様々な位置の 中から停止位置を選択できるようにします:
	- 裏側に留め金があるキーには 00
	- 裏側に留め金があるキーには 01-02-03-04

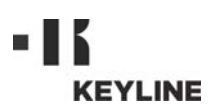

# アーカイブメニュー・PC ・ユーザー

#### <sup>9</sup> アーカイブメニュー・PC ・ユーザー **9.1.0 アーカイブメニュー**

アーカイブメニューはキーの読込み、デーコーディング、変更 の間ユーザーによって保存されるユーザーデータとデータベースを管理することを可能にします。 また、機能を外部 (USB メモ リなど)にエクスポートしたり、そこからインポートすることも可能です。

#### **ページにアクセスするには :**

圓 • [MAIN MENU/メインメニュー ] で以下を選択します:  $P = R \times R$ 

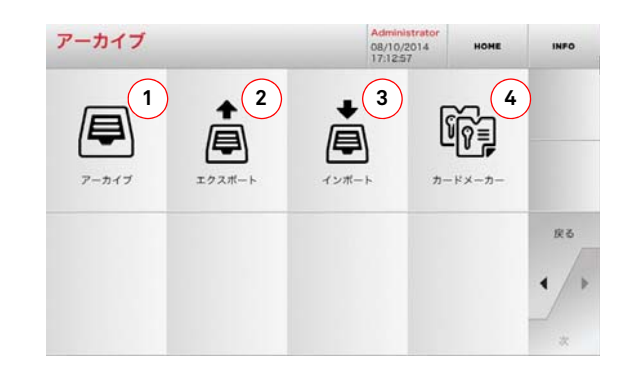

#### **表示されるオプション :**

- 1. 検索や復号処理で認識されたキーなどのアーカイブへのアク セスをする時のボタンで、ユーザが必要なときにすぐに情報を呼び出せます。
- 2. マシンのデータベースから USB フラッシュドライブへファイ ルをエクスポートできます。エクスポート・インポート機能 で、マシン間でカスタマイズされたデータを移動したり、エ クスポートしたアーカイブのバックアップコピーを作成することが可能です。
- 3. フラッシュドライブからマシンデータベースへファイルのイ ンポートを行う際に使用します。USB フラッシュドライブから インポートしたデータはアーカイフ゛として保存しましょう。
- 4. カスタマイズしたカードを作成し、独自のコードをイン ポートすることを可能にする機能です。
- 詳細を見るには画面で <sub>INFO</sub> を選択してください。

#### **9.2.0 PC メニュー**

リモート PC や USB フラッシュドライブにある待機中のソフト ウェアで DEZMO を接続する機能にアクセスします。

いくつかのプロセス (JOBS / タスク) があるジョブキューをイ ンポートします。JOBS(ジョブ)には、キーのタイプ、歯のタイプ、カットされるコピー数など、カットするキーの情報が順番に入っています。

JOB(ジョブ)を一度に一つだけ選択し、最後まで完全に実行することができます。

#### **ページにアクセスするには :**

 $\Box$ • [MAIN MENU/メインメニュー]で以下を選択します:

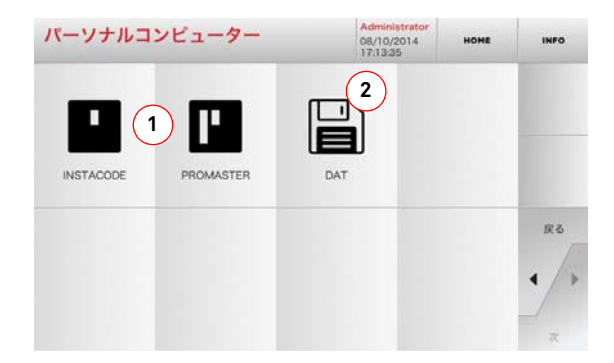

#### **表示されるオプション :**

- 1. Instacode および Promaster キー処理ソフトウェアで作成 され、マシンに送られたジョブのキューを管理および処理します。
- 2. DAT 形式のファイルで保存されたジョブ・キューのイン ポート、管理および処理を行います。
- 詳細を見るには画面で <sub>INFO</sub> を選択してください。

#### **9.3.0 ユーザーメニュー**

USER(ユーザ)メニューで、キー読み込みや復号、修整段階の最中にユーザが保存したユーザデータやデータベースを管理できます。

#### **ページにアクセスするには :**

• SETUP MENU(セットアップメニュー)から次のボタンを選 **択します: Q** 

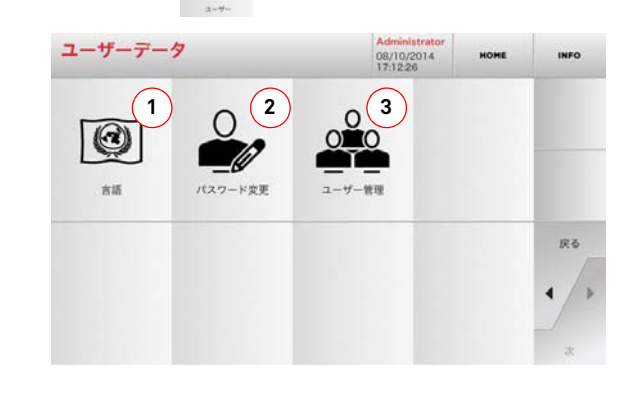

#### **表示されるオプション :**

- 1. 表示言語の変更ができます。(9 ページのパラグラフ 4.7.0 をご参照ください。)
- 2. 既存のユーザのパスワードを変更する際に使用します。
- 3. 新規ユーザーの追加、既存ユーザーの削除、ユーザーに関 する情報の変更などのユーザー管理が出来ます。
- 詳細を見るには画面で <sub>INFO</sub> を選択してください。

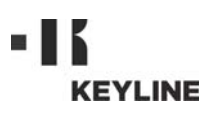

# メンテナンス・解体・処分

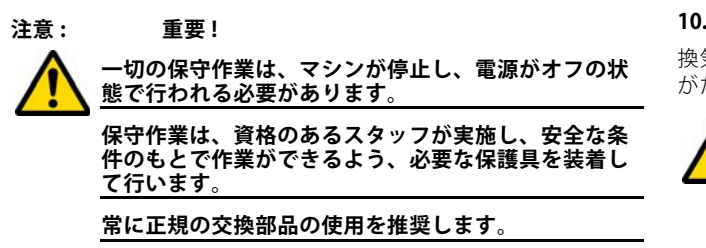

#### **10.1.0 一般情報**

#### **10.1.1 保守を実施するスタッフの資格**

保守作業を実施するスタッフは、技術・実践面で特定の知識を持っている必要があります。その知識の全体がスタッフの資格の有無を決定します。

#### **10.1.2 保守作業の種類**

#### **定期保守**

- マシンの使用期間中に定期的に実施するサービス作業で、 ユーザが実施できます。
- マシンの正常な機能を保証し、製品の一定した品質を保つ ことを目的とします。
- 保守を実施する間隙は、仕事条件またはマシンが設置され た環境により異なります。

#### **不定期保守**

- 不定期保守は、特定の条件が発生した場合にのみ必要とな る保守を指します ( 部品の破損または交換 )。
- 実施作業の複雑性および適切な用具が必要となるため、資 格のあるスタッフまたは Keyline S.p.A. が任命する者に依頼 してください。

#### **10.2.0 定期保守**

マシンの総合的な状態を定期的に点検し、摩耗がみられる場合は部品を交換することを推奨します。

#### **10.2.1 コンポーネントの校正**

校正を定期的に実施することを推奨します。

#### **10.2.2 換気装置の点検および清掃**

換気装置の格子が汚れていないことを定期的に点検し、ほこりがたまって正常な通気の妨げになっていないことを確認します。

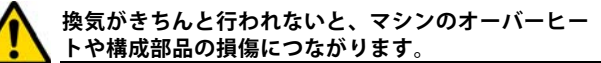

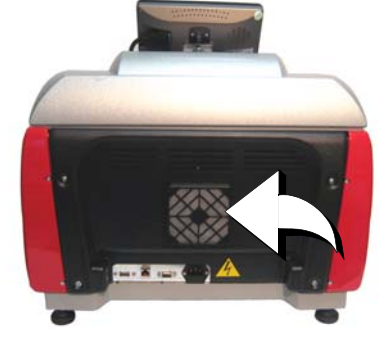

#### **10.2.3 作業空間の清掃**

各作業日の最後に、ごみや削り屑などを取り除いて清掃し、マシンが適切に機能するよう確保し、部品の損傷を防ぎます。

作業面の清掃時や、削り屑が一杯になれば、削り屑のたまった引き出しを空にします。

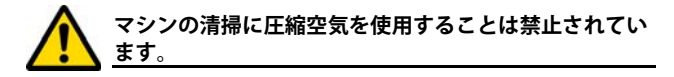

#### **10.2.4 画面の清掃**

タッチスクリーンの清掃には、マイクロファーバーを使用することをおすすめします。アルコールまたは溶媒を含んだものを使用しないでください。

#### **10.2.5 保護レンズの清掃**

Keyline は、ページに説明されているように、コンポーネントの してください。レンズの外側表面を優しく拭いてください。ア毎日、乾いたマイクロファイバー素材の布で保護レンズを清掃ルコールや溶剤を含む洗剤は使用せず、

#### **10.2.6 緊急ボタンの取替**

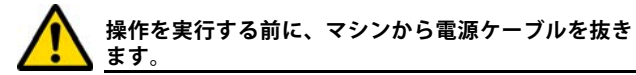

- 右側面のガードパネルを外してください。
- つまみ ( 1 ) を上方に回転して電源ボディの接続を解除し、 次にリングナット (2)を回して外し、緊急ボタンを支持部 から外します。
- 手順を逆にして新しい緊急ボタンを取り付けます。

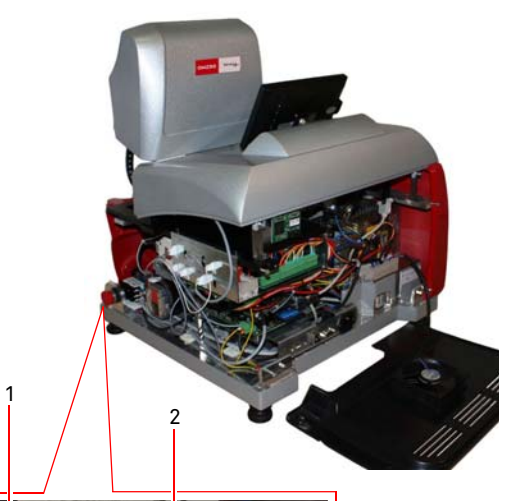

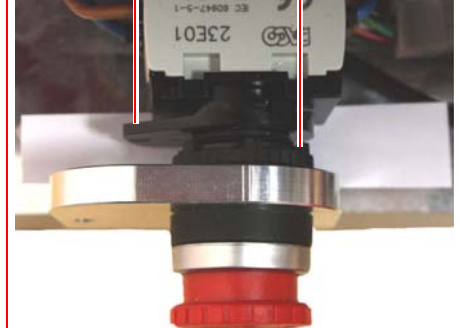

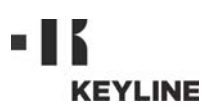

# メンテナンス・解体・処分

#### **10.2.7 カッターの交換**

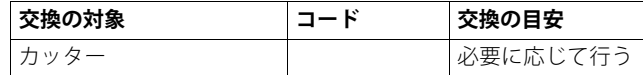

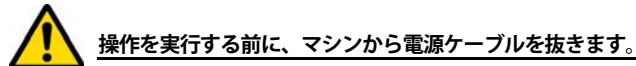

#### **ヒューズ交換時に必要な工具**

- 19 mm スパナと 24 mm スパナ
- モーター留めロッド 1 本

#### **手順 :**

- クランプユニットを取り付け部から外します。
- 装備されたカッターを取り外すには、シャフト (1) を 24mm スパナでロックし、ナット (2) を 19 mm スパナで時計回り に回します。
- 摩耗したカッターを手で取外し、シャフトを念入りに掃除 して削りクズを取り除いてから新しいカッターをシャフトに差し込み、動かないようにします。 19mm スパナでナット のネジを反時計回りに回して付けて、24mm スパナでしっかり締めます。
- クランプユニットを装備したら、カッティング奥行きの正 しい校正を行って調整することをおすすめします。

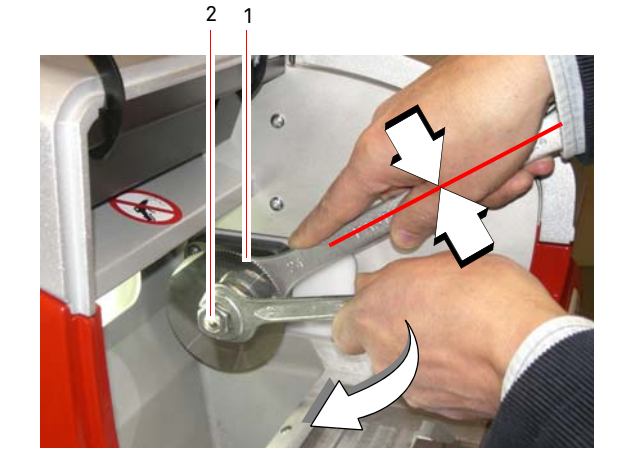

**10.2.8 コンパクトフラッシュメモリーカードの交換**

**操作を実行する前に、マシンから電源ケーブルを抜きます。**

#### **手順 :**

- 4 個の固定ねじを外して、背面のガードパネルを外してくだ さい。
- ファンのケーブル (A) の接続を外します。
- コンパクトフラッシュメモリーカード (B) を取り出します。

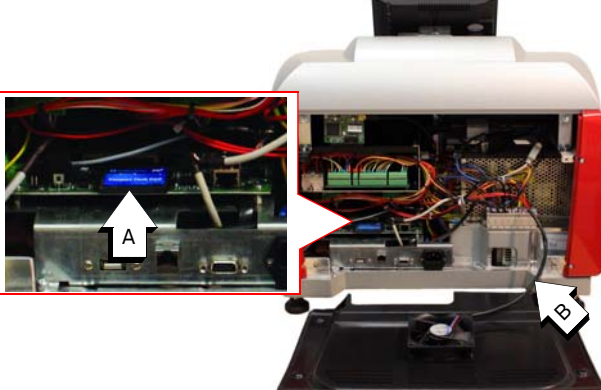

#### **10.2.9 タッチスクリーンの取替**

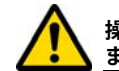

**操作を実行する前に、マシンから電源ケーブルを抜きます。**

#### **手順 :**

- マシンのスイッチを切ります
- タッチスクリーンを傾け、ナット (D) を外し、T 形ガイドか らタッチスクリーンを上に動かして抜き出します。
- コネクター (C) のケーブルの固定ブラケットを外しつつ、ロッ ク2個のねじ (V) を外した後、コネクター (C) を抜きます。
- 電源ケーブル (A) のプラグを抜きます。
- 手順を逆にして新しいタッチスクリーンを取り付け、キャ リブレーションを実施します。

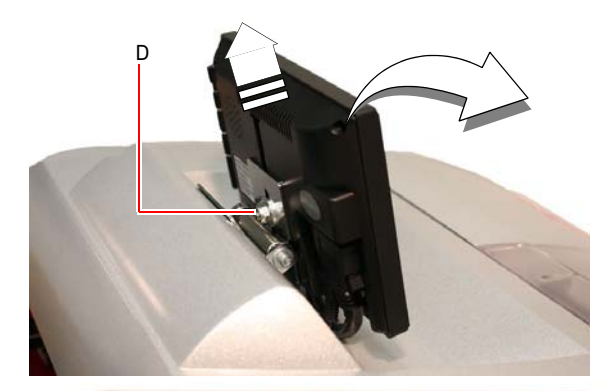

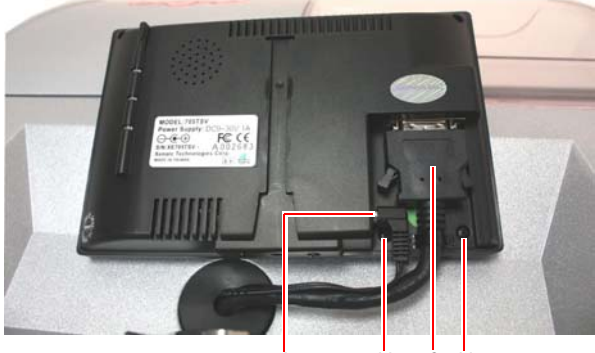

A VC V

 コンパクトフ ラッシュメモリーカード

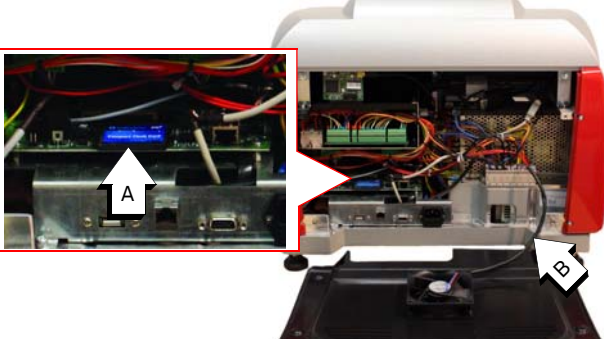

「CPU ボード」、「軸ボード」、その他の電子装置でわからないこ

CPU ボード

軸ボード

とがあれば、Keyline S.p.A.

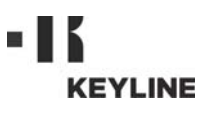

# メンテナンス・解体・処分

#### **10.3.0 ゴミの処理**

マシンの使用にともなうゴミの管理は、現行の規定に従って行う必要があります。 キーの作製で出るくずは、特定ゴミとして分類され、金属たわし等と同様、都市固形廃棄物とみなされます。

このようなゴミは、イタリアおよび欧州経済共同体の現行法による分類に基づいて、指定の処理場で処理される必要があります。

ゴミが汚染されている、または有毒な物質を含む場合、都市固形廃棄物とみなされる金属ゴミを有毒ゴミに変え、その処理を 規定するイタリアおよび欧州経済共同体の現行規定に添付される文書を参照できます。

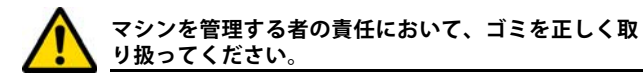

#### **10.4.0 廃電気電子機器指令**

処理が必要な場合、 DEZMO マシンは廃電気電子機器類とみなされます。

**Keyline S.p.A.** は、長年、環境保護に取り組み、13/08/2005 か ら施行されている WEEE に関する法令を遵守しています。本マ シンは、2002/96/CE 指令の規定に基づき、都市廃棄物として処 理することはできません ( 以下に示される指定記号のとおり )。

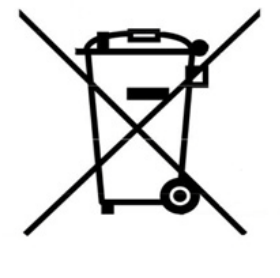

#### **10.5.0 梱包材の処理**

キーマシンの輸送用の梱包材は段ボールで、梱包材としてリサイクルが可能です。

処理する場合は、都市固形廃棄物として紙用の指定ゴミ集積容器に捨ててください。

マシンの塗装保護材は、都市固形廃棄物と同等のポリマーでできています。指定のゴミ処理場で処理してください。

- 本マシンを不法に投棄、または都市廃棄物として処理する 者は、現行の国内規定に基づいて処罰の対象となります。
- 本マシンは、現行の国内規定により、都市廃棄物として処 理できません。そのため、マシンの寿命が終了したら、正しく処理するために必要な作業を行い、家庭から出る廃電気電子機器用分別収集場所にマシンの処理を依頼してくだ さい。 所属する自治体の収集センターは、分別収集システム の機能、アクセス、適性を保証し、最終所有者および販売業者が、区域で出たゴミを無料で持ち込むことができるようになっています。

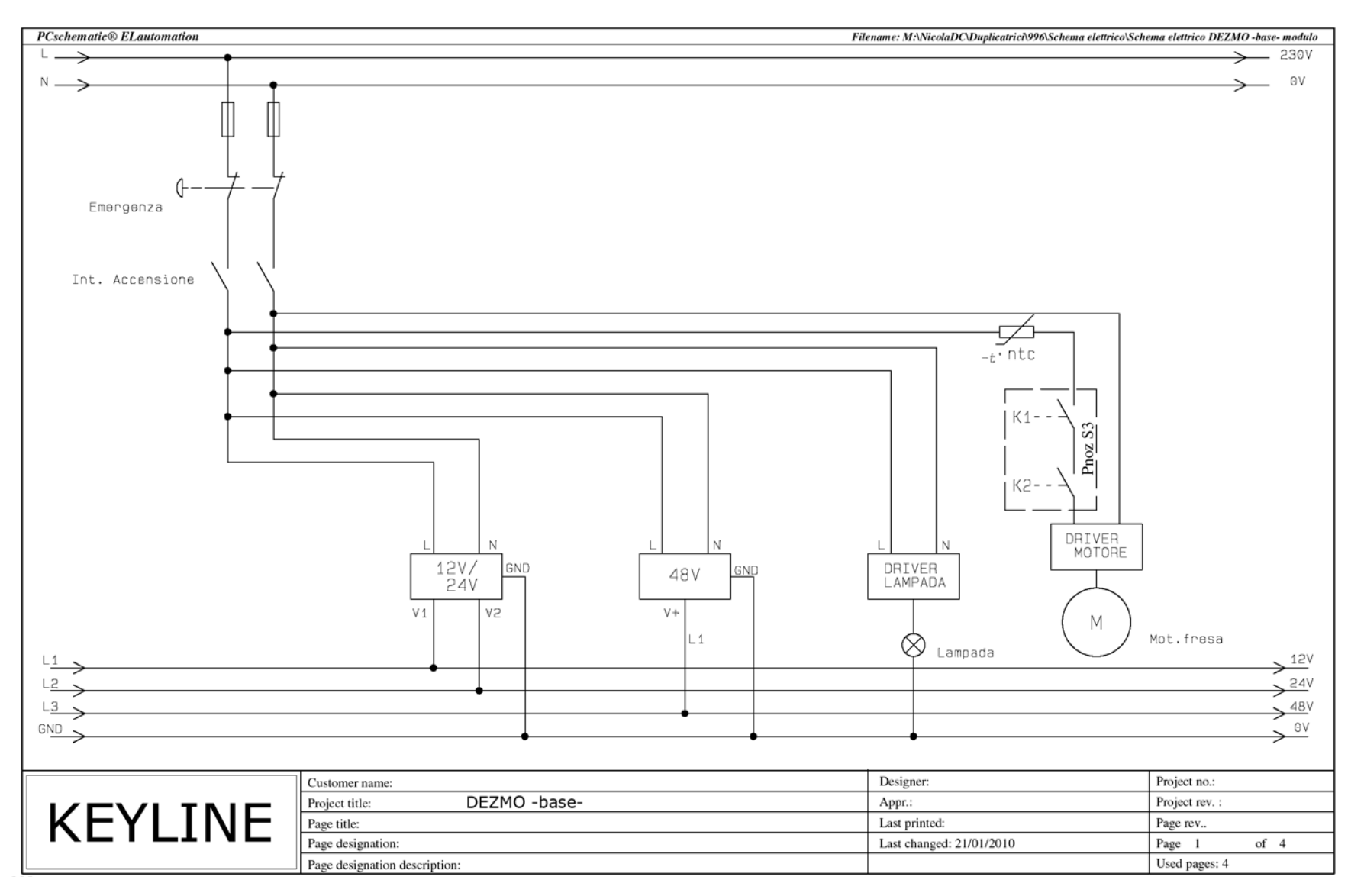

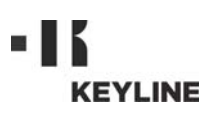

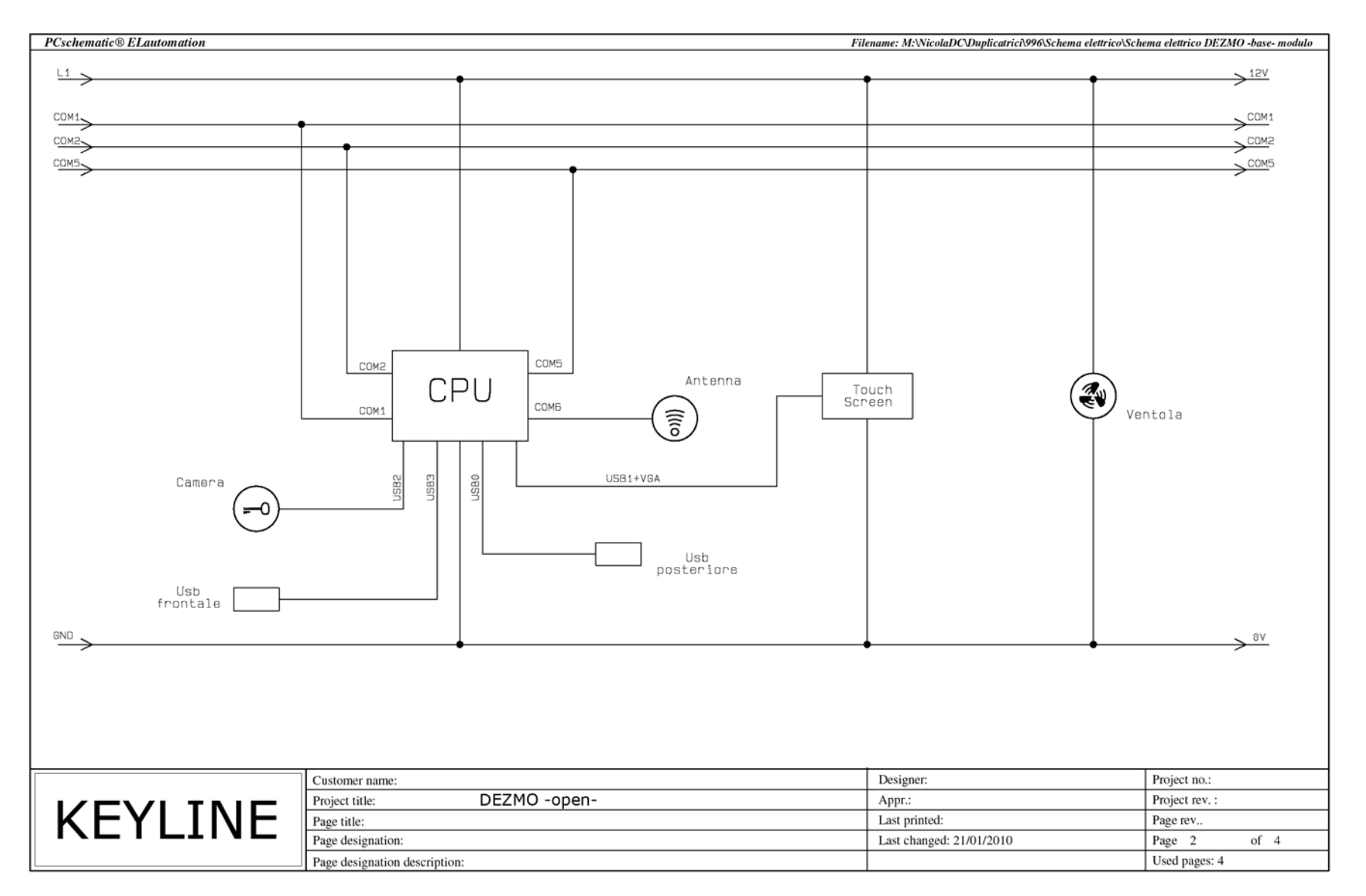

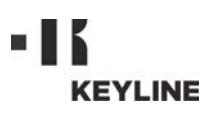

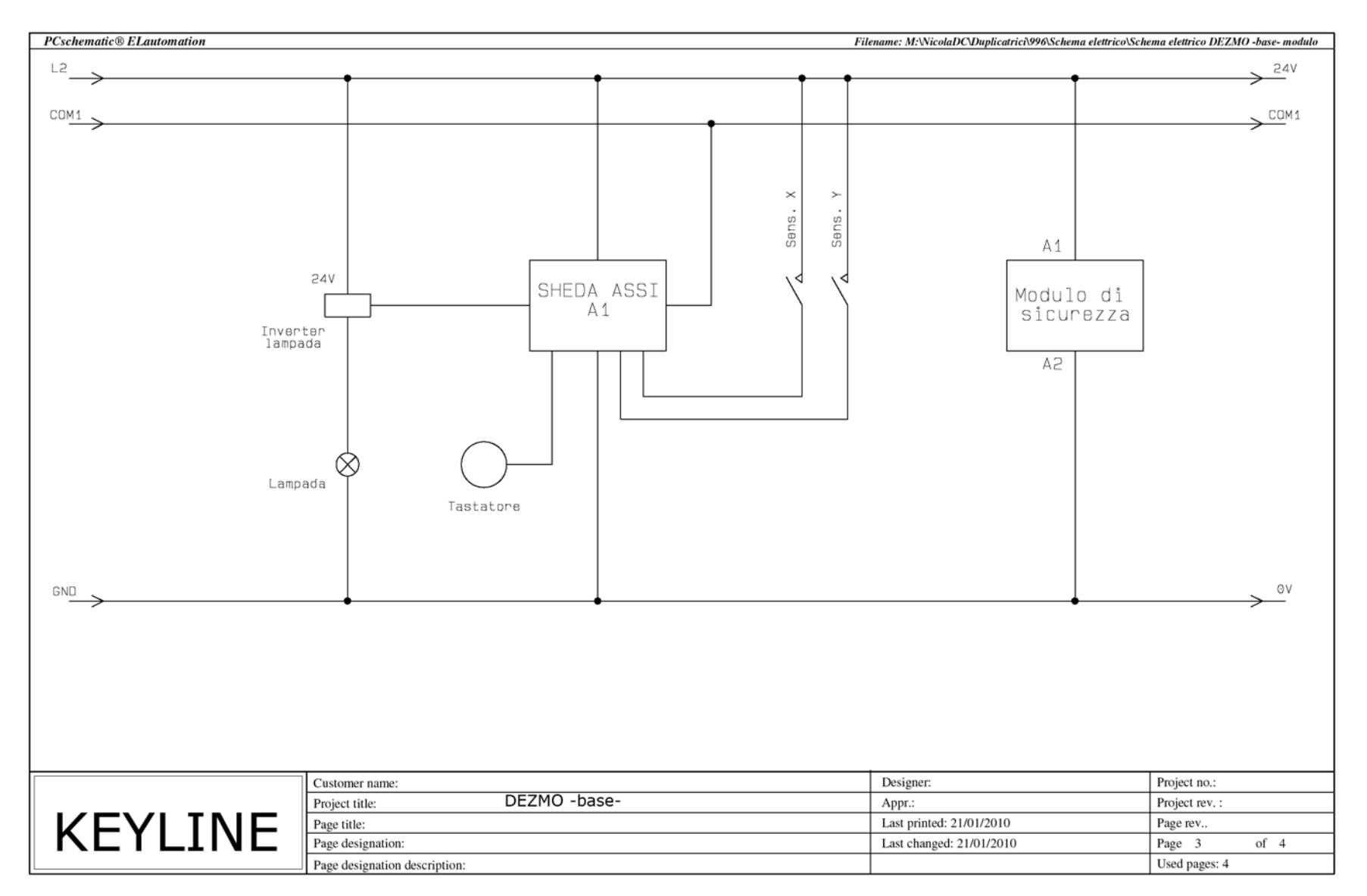

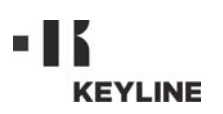

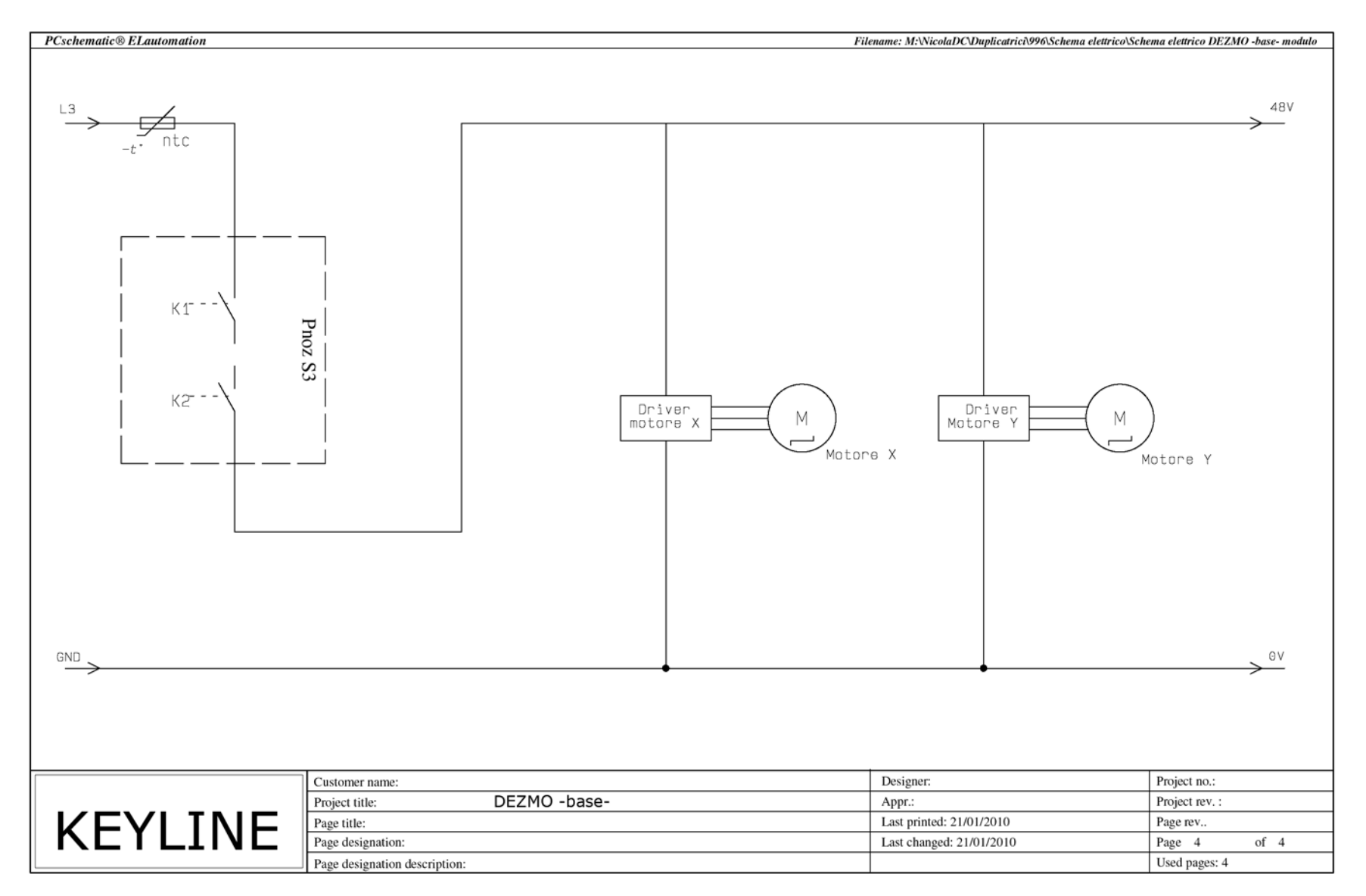